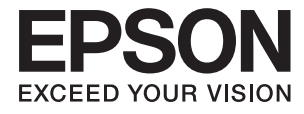

# XP-3100 Series **Korisnički vodič**

# <span id="page-1-0"></span>**AutorksaAutorska prava**

Nije dopušteno reproducirati, pohraniti u sustavu za ponovno korištenje ili prenositi u bilo kojem obliku ili bilo kojim putem, elektroničkim ili mehaničkim, fotokopirano, snimljeno ili na bilo koji drugi način nijedan dio ovog izdanja bez prethodnog pismenog dopuštenja Seiko Epson Corporation. Ne podrazumijeva se nikakva odgovornost za patent u pogledu upotrebe ovdje sadržanih informacija. Ne prihvaća se nikakva odgovornost za štete proizašle iz upotrebe ovdje sadržanih informacija. Ovdje sadržane informacije namijenjene su isključivo za upotrebu s proizvodom Epson. Epson nije odgovoran za upotrebu ovih informacija i primjenu na drugim proizvodima.

Ni Seiko Epson Corporation, ni njezine pridružene tvrtke nisu odgovorne prema kupcu ovog proizvoda ili trećim stranama za štete, gubitke, troškove ili izdatke kupca ili treće strane kao posljedica nezgode, neispravne upotrebe ili zloupotrebe proizvoda ili izvođenja neovlaštenih promjena, popravaka ili izmjena na proizvodu, ili (što isključuje SAD) uslijed nepoštivanja uputa za upotrebu i održavanje koje navodi Seiko Epson Corporation.

Seiko Epson Corporation i njezine pridružene tvrtke nisu odgovorne za štete ili probleme nastale uslijed upotrebe bilo koje mogućnosti ili potrošačkog proizvoda koji nije označen kao originalan Epson proizvod ili odobreni Epson proizvod od strane Seiko Epson Corporation.

Seiko Epson Corporation nije odgovorna za bilo kakve štete nastale uslijed elektromagnetske interferencije koja se pojavljuje zbog upotrebe kabela koje Seiko Epson Corporation nije označila kao odobrene Epson proizvode.

© 2019 Seiko Epson Corporation

Sadržaj ovog priručnika i specifikacije proizvoda podliježu izmjenama bez prethodne najave.

# <span id="page-2-0"></span>**Trgovačke marke**

- ❏ EPSON® je registriran trgovački znak, a EPSON EXCEED YOUR VISION ili EXCEED YOUR VISION trgovački su znakovi tvrtke Seiko Epson.
- ❏ Epson Scan 2 software is based in part on the work of the Independent JPEG Group.
- ❏ libtiff

Copyright © 1988-1997 Sam Leffler

Copyright © 1991-1997 Silicon Graphics, Inc.

Permission to use, copy, modify, distribute, and sell this software and its documentation for any purpose is hereby granted without fee, provided that (i) the above copyright notices and this permission notice appear in all copies of the software and related documentation, and (ii) the names of Sam Leffler and Silicon Graphics may not be used in any advertising or publicity relating to the software without the specific, prior written permission of Sam Leffler and Silicon Graphics.

THE SOFTWARE IS PROVIDED "AS-IS" AND WITHOUT WARRANTY OF ANY KIND, EXPRESS, IMPLIED OR OTHERWISE, INCLUDING WITHOUT LIMITATION, ANY WARRANTY OF MERCHANTABILITY OR FITNESS FOR A PARTICULAR PURPOSE.

IN NO EVENT SHALL SAM LEFFLER OR SILICON GRAPHICS BE LIABLE FOR ANY SPECIAL, INCIDENTAL, INDIRECT OR CONSEQUENTIAL DAMAGES OF ANY KIND, OR ANY DAMAGES WHATSOEVER RESULTING FROM LOSS OF USE, DATA OR PROFITS, WHETHER OR NOT ADVISED OF THE POSSIBILITY OF DAMAGE, AND ON ANY THEORY OF LIABILITY, ARISING OUT OF OR IN CONNECTION WITH THE USE OR PERFORMANCE OF THIS SOFTWARE.

- ❏ QR Code is a registered trademark of DENSO WAVE INCORPORATED in Japan and other countries.
- ❏ Intel® is a registered trademark of Intel Corporation.
- ❏ Microsoft®, Windows®, and Windows Vista® are registered trademarks of Microsoft Corporation.
- ❏ Apple, Macintosh, macOS, OS X, Bonjour, ColorSync, Safari, AirPrint, the AirPrint Logo, iPad, iPhone, iPod touch, and iTunes are trademarks of Apple Inc., registered in the U.S. and other countries.
- ❏ Google Cloud Print, Chrome, Chrome OS, Google Play and Android are trademarks of Google LLC.
- ❏ Adobe and Adobe Reader are either registered trademarks or trademarks of Adobe Systems Incorporated in the United States and/or other countries.
- ❏ Opća napomena: svi ostali nazivi proizvoda iz vodiča koriste se samo za potrebe identifikacije i mogu biti trgovački znakovi svojih vlasnika.Epson se odriče bilo kakvih i svih prava na te znakove.

## *Sadržaj*

## *[AutorksaAutorska prava](#page-1-0)*

## *[Trgovačke marke](#page-2-0)*

## *[Kratak opis ovog priručnika](#page-7-0)*

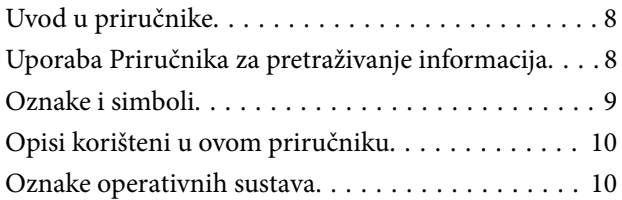

## *[Važne upute](#page-10-0)*

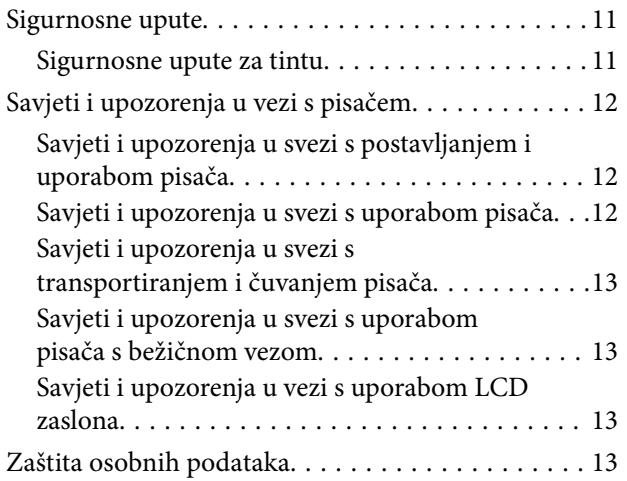

## *[Predstavljanje pisača](#page-13-0)*

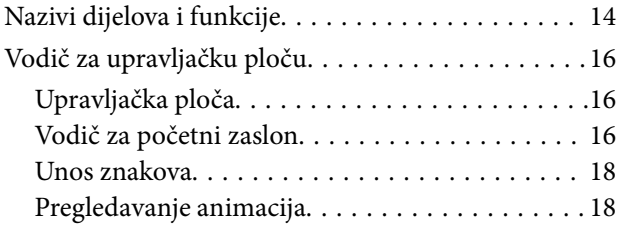

## *[Mrežne postavke](#page-19-0)*

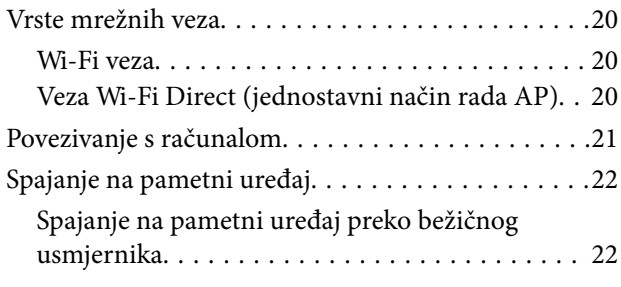

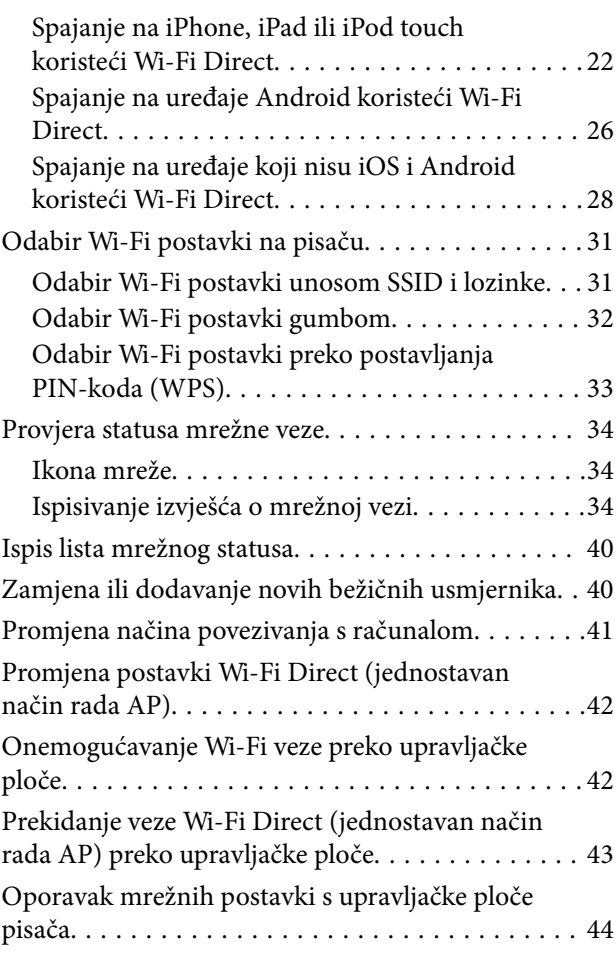

## *[Umetanje papira](#page-44-0)*

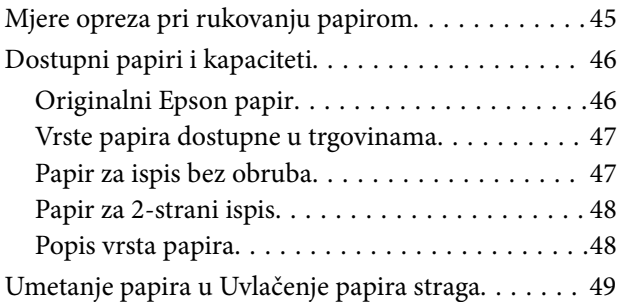

## *[Postavljanje izvornika](#page-51-0)*

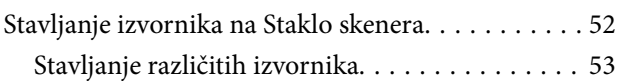

### *[Ispis](#page-55-0)*

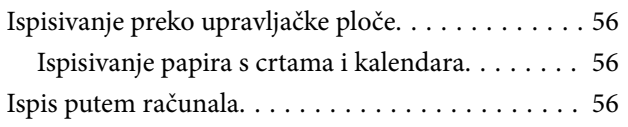

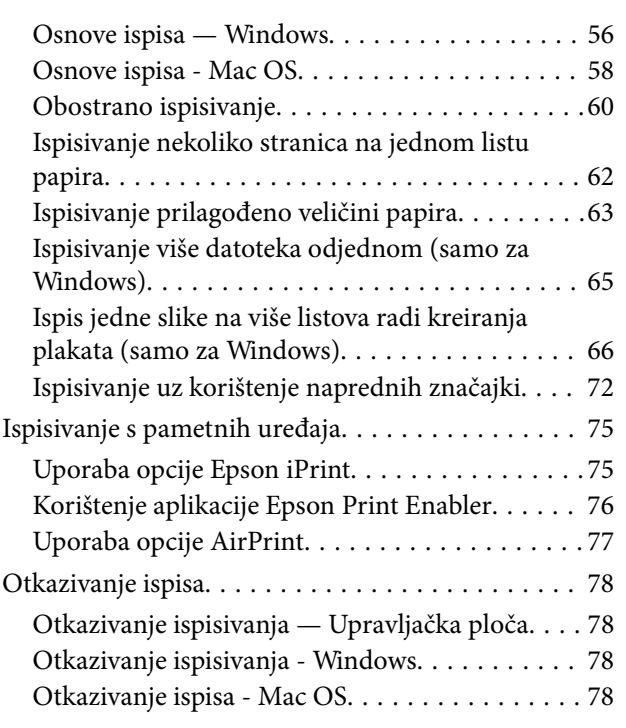

## *[Kopiranje](#page-78-0)*

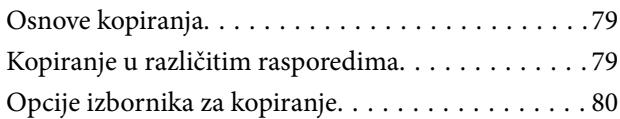

## *[Skeniranje](#page-82-0)*

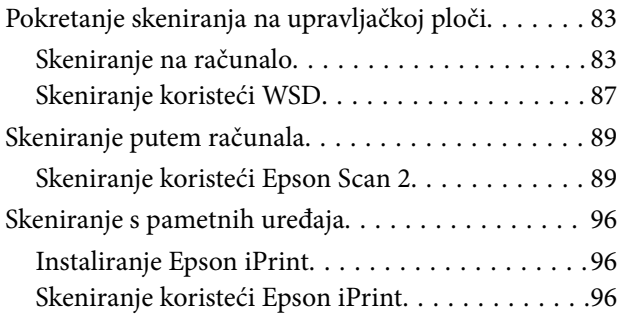

## *[Zamjena spremnika s tintom i ostalog](#page-97-0)  [potrošnog materijala](#page-97-0)*

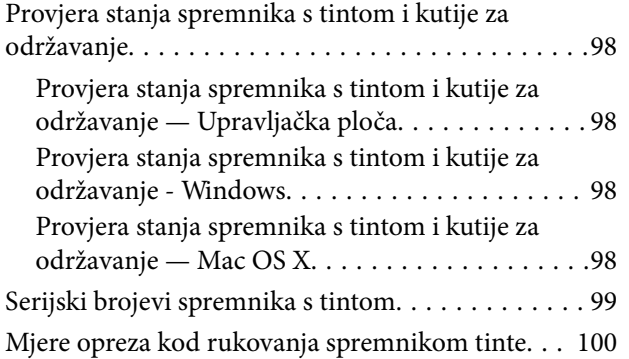

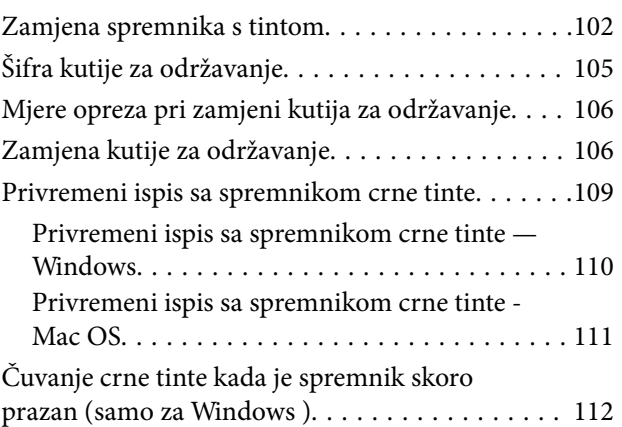

## *[Održavanje pisača](#page-112-0)*

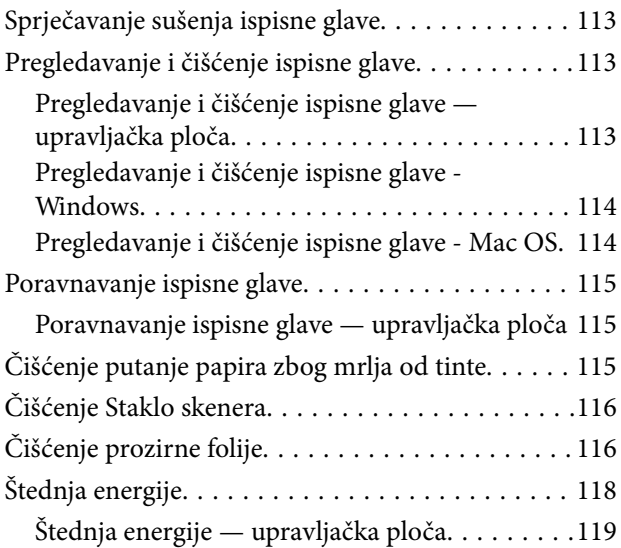

## *[Opcije izbornika za Postavke](#page-119-0)*

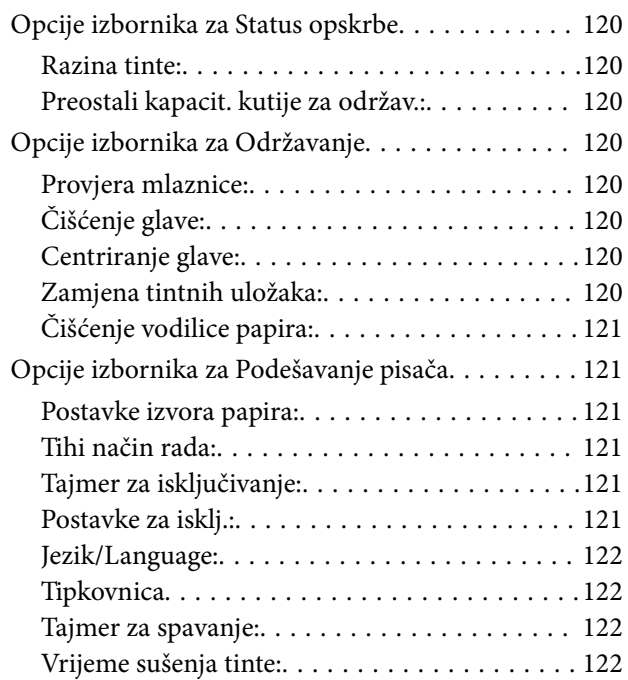

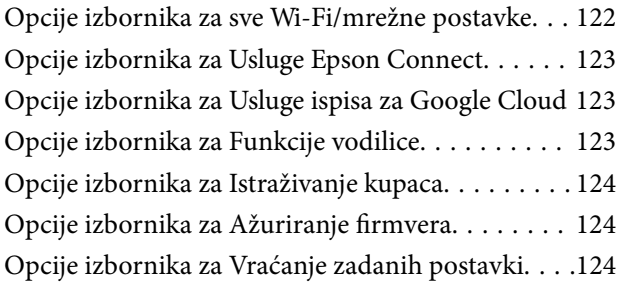

## *[Mrežna usluga i podaci o softveru](#page-125-0)*

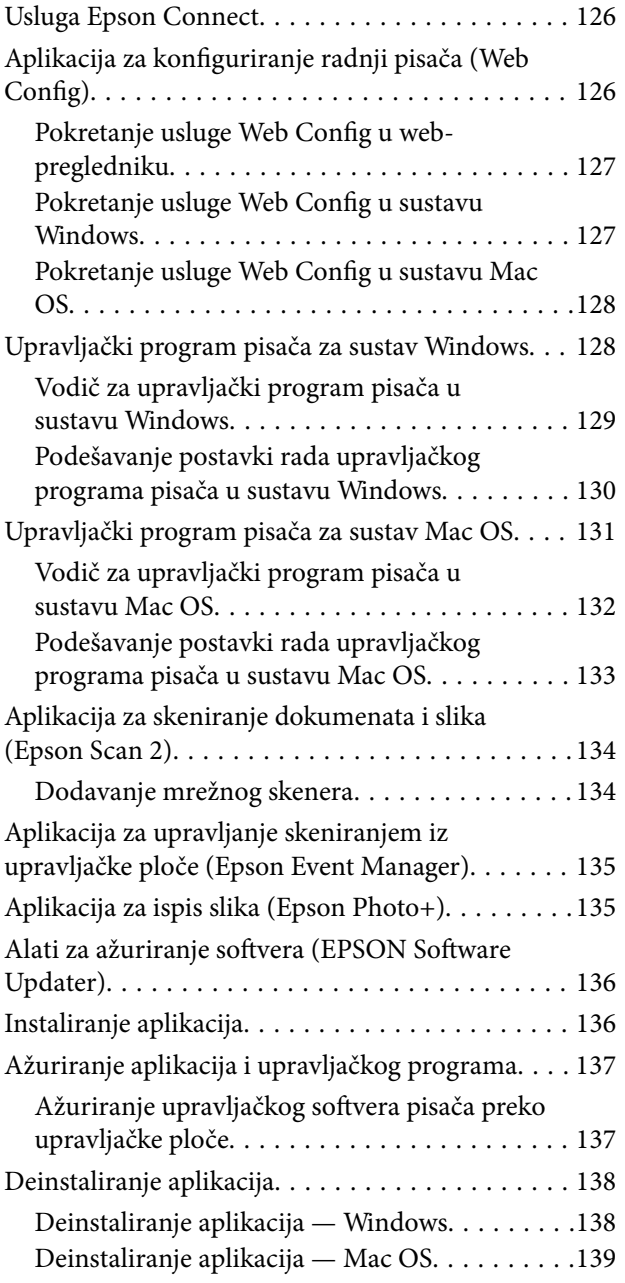

# *[Rješavanje problema](#page-139-0)*

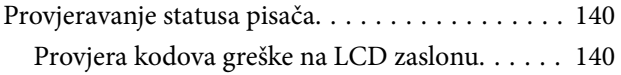

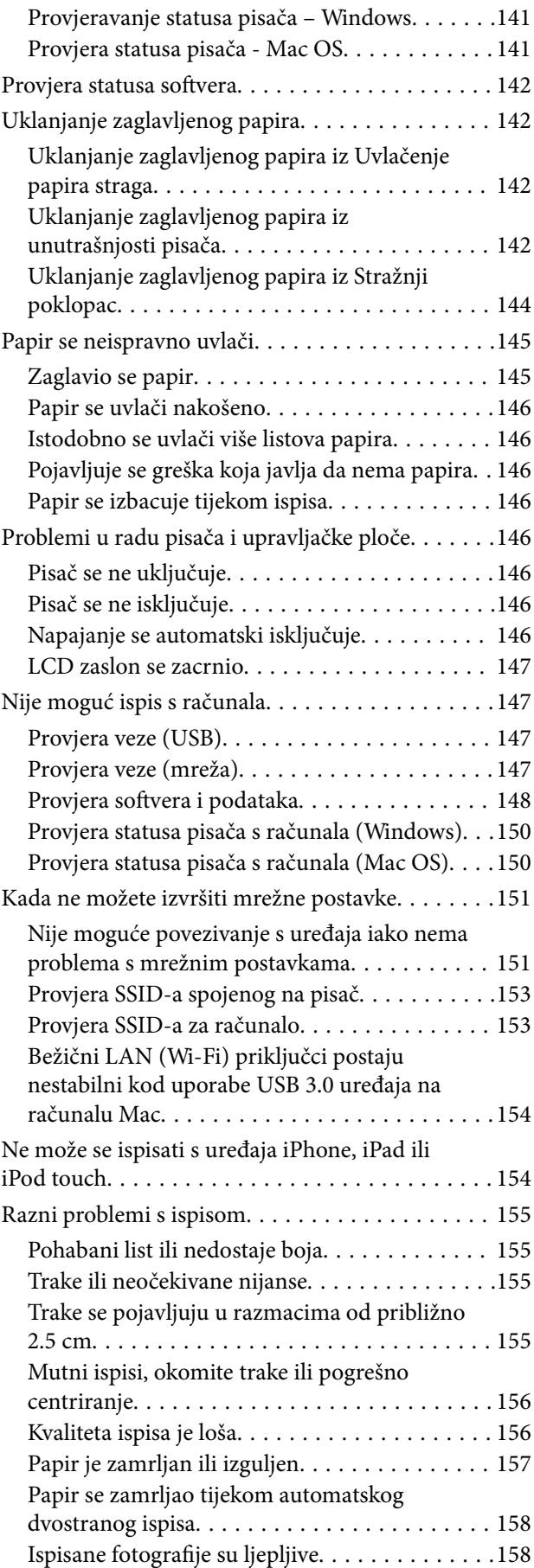

### **Sadržaj**

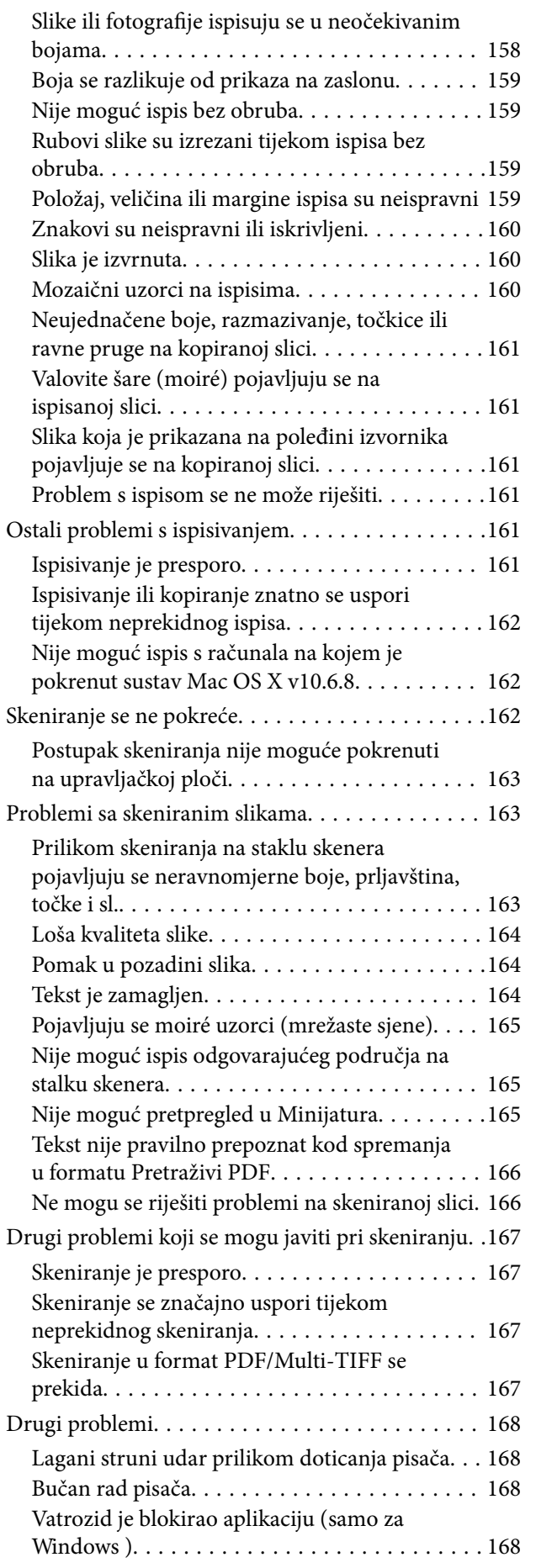

### *[Dodatak](#page-168-0)*

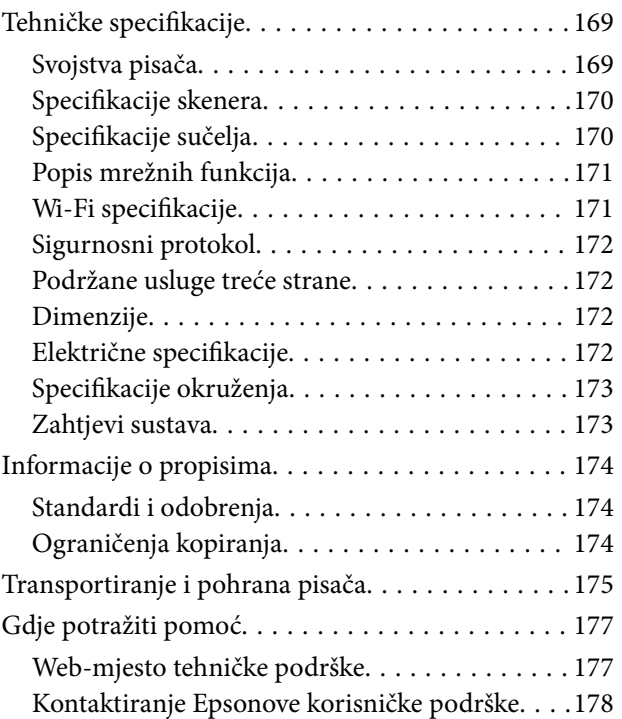

# <span id="page-7-0"></span>**Kratak opis ovog priručnika**

# **Uvod u priručnike**

S Epson pisačem dolaze sljedeći priručnici. Osim u navedenih priručnicima, različite vrste informacija za pomoć možete pronaći i na samom pisaču ili u Epsonovim aplikacijama.

❏ Počnite ovdje (papirni priručnik)

Pruža informacije o postavljanju pisača, instaliranju softvera, uporabi pisača, rješavanju problema i dr.

❏ Korisnički vodič (digitalni priručnik)

Ovaj priručnik. Pruža opće informacije i upute o načinu uporabe pisača, mrežnim postavkama pri korištenju pisača na mreži i rješavanju problema.

Najnovije verzije gornjih priručnika možete nabaviti na sljedeći način.

❏ Priručnik na papiru

Posjetite web-mjesto Epson Europe za podršku na<http://www.epson.eu/Support>ili Epson svjetsku web-mjesto na <http://support.epson.net/>.

❏ Digitalni priručnik

Pokrenite EPSON Software Updater na računalu. EPSON Software Updater traži dostupna ažuriranja Epson softverskih aplikacija i digitalnih priručnika i omogućava preuzimanje najnovijih verzija.

### **Povezane informacije**

& ["Alati za ažuriranje softvera \(EPSON Software Updater\)" na strani 136](#page-135-0)

# **Uporaba Priručnika za pretraživanje informacija**

Priručnici u PDF obliku omogućavaju vam da pretražujete informacije koje tražite pomoću ključne riječi ili tako da direktno odete na određeni dio koristeći knjižne oznake.Također možete ispisati samo stranice koje vam trebaju.Ovaj dio objašnjava kako koristiti priručnik u PDF obliku koji ste na svom računalu otvorili u programu Adobe Reader X.

### **Pretraživanje ključne riječi**

Kliknite na **Uredi** > **Napredno pretraživanje**.U okviru za pretraživanje unesite ključnu riječ (tekst) za informaciju koju želite pronaći i zatim kliknite na **Pretraži**.Rezultati su prikazani kao popis.Kliknite na prikazani rezultat kako biste skočili na tu stranicu.

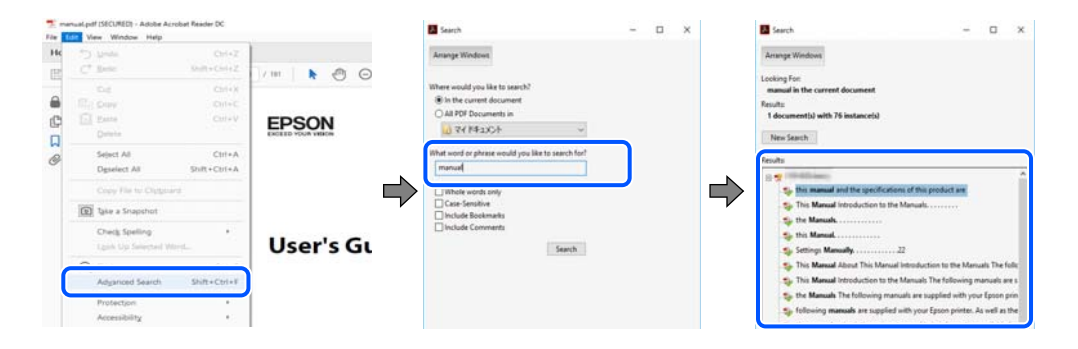

#### <span id="page-8-0"></span>**Direktni skok preko knjižnih oznaka**

Kliknite na naslov kako biste skočili na tu stranicu.Kliknite na + ili > kako biste pogledali podnaslove u tom dijelu.Za povratak na prethodnu stranicu na vašoj tipkovnici učinite sljedeće.

- ❏ Windows: Držite pritisnutu tipku **Alt** i zatim pritisnite **←**.
- ❏ Mac OS: Držite pritisnutu tipku naredbe i zatim pritisnite **←**.

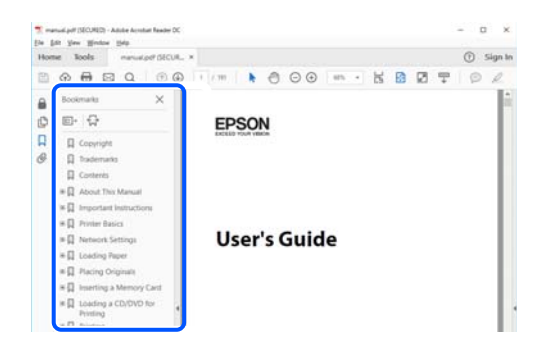

#### **Ispisivanje samo stranica koje vam trebaju**

Možete izvuči i ispisati samo stranice koje vam trebaju.Kliknite na **Ispis** u izborniku **Datoteka** i naznačite stranice koje želite ispisati u **Stranice** u **Stranice za ispis**.

❏ Za naznačavanje serije stranica, unesite crticu između početne i zadnje stranice.

Primjerice: 20–25

❏ Za naznačavanje stranica koje nisu u seriji, odvojite stranice zarezom.

Primjerice: 5, 10, 15

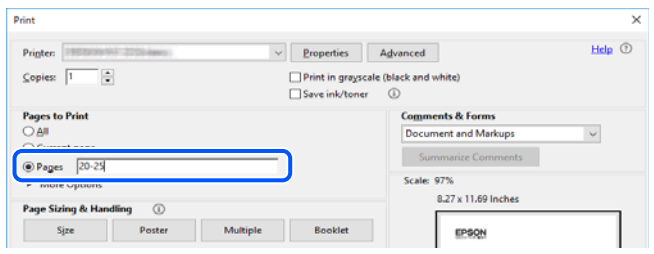

# **Oznake i simboli**

### !*Pozor:*

Upute koje treba pozorno slijediti kako bi se izbjegle tjelesne ozljede.

c*Važno:*

Upute koje treba poštivati kako bi se izbjegla oštećenja na opremi.

#### *Napomena:*

Pruža dodatne i referentne informacije.

#### <span id="page-9-0"></span>**Povezane informacije**

◆ Poveznice s povezanim dijelovima.

# **Opisi korišteni u ovom priručniku**

- ❏ Snimke zaslona dijaloškog okvira upravljačkog programa pisača i upravljačkog programa skenera Epson Scan 2 potječu iz sustava Windows 10 ili macOS Mojave. Sadržaj prikazan na zaslonima ovisi o modelu i situaciji.
- ❏ Ilustracije korištene u ovom priručniku samo su primjeri. Iako među modelima mogu postojati neznatne razlike, njihov način rada je isti.
- ❏ Neke stavke izbornika na LCD zaslonu variraju ovisno o modelu i postavkama.
- ❏ Možete pročitati QR kod koristeći odgovarajuću aplikaciju.

## **Oznake operativnih sustava**

#### **Windows**

Pojmovi "Windows 10", "Windows 8.1", "Windows 8", "Windows 7", "Windows Vista" i "Windows XP" korišteni u ovom priručniku odnose se na sljedeće operativne sustave. Osim toga, pojam "Windows" odnosi se na sve verzije.

- ❏ Operativni sustav Microsoft® Windows® 10
- ❏ Operativni sustav Microsoft® Windows® 8.1
- ❏ Operativni sustav Microsoft® Windows® 8
- ❏ Operativni sustav Microsoft® Windows® 7
- ❏ Operativni sustav Microsoft® Windows Vista®
- ❏ Operativni sustav Microsoft® Windows® XP
- ❏ Operativni sustav Microsoft® Windows® XP Professional x64 Edition

#### **Mac OS**

U ovom priručniku se izraz "Mac OS" primjenjuje za macOS Mojave, macOS High Sierra, macOS Sierra, OS X El Capitan, OS X Yosemite, OS X Mavericks, OS X Mountain Lion, Mac OS X v10.7.x i Mac OS X v10.6.8.

# <span id="page-10-0"></span>**Važne upute**

## **Sigurnosne upute**

Pročitajte i slijedite ove upute kako biste osigurali sigurnu uporabu ovog pisača.Čuvajte ovaj priručnik za kasnije potrebe.Također, slijedite sva upozorenja i upute označene na pisaču.

❏ Neki simboli na vašem pisaču služe poštivanju sigurnosnih pravila i pravilnoj upotrebi pisača. Posjetite sljedeću internetsku stranicu gdje ćete se upoznati sa značenjima simbola.

<http://support.epson.net/symbols>

- ❏ Koristite isključivo kabel za napajanje isporučen uz pisač i ne koristite ga s drugom opremom. Korištenje drugih kabela s ovim pisačem i korištenje isporučenog kabela za napajanje s drugom opremom može prouzročiti požar ili električni udar.
- ❏ Provjerite udovoljava li vaš AC kabel za napajanje odgovarajućim lokalnim sigurnosnim standardima.
- ❏ Nemojte sami rastavljati, mijenjati ni pokušavati popraviti kabel za napajanje, utikač, pisač, skener ili dodatke, osim ako to nije izričito navedeno u priručniku pisača.
- ❏ U sljedećim situacijama isključite pisač i servisiranje prepustite kvalificiranom servisnom osoblju:

Kabel za napajanje ili utikač je oštećen; u pisač je prodrla voda; pisač je pao na pod ili je oštećeno kućište; pisač ne radi kako treba ili radi bitno drugačije. Ne podešavajte kontrole koje nisu obuhvaćene uputama za rad.

- ❏ Pisač stavite u blizinu zidne utičnice iz koje možete lako izvući utikač.
- ❏ Pisač ne stavljajte niti ga ne pohranjujte na vanjskoj površini, u blizini izvora prljavštine, prašine, vode ili topline ili na mjestima koja su izložena udarcima, vibracijama, visokoj temperaturi ili vlazi.
- ❏ Ni u kojem slučaju ne dopustite da se tekućina prolije po pisaču i ne rukujte njime mokrim rukama.
- ❏ Pisač držite na udaljenosti od najmanje 22 cm dalje od srčanih stimulatora. Radio valovi ovog pisača mogu nepovoljno djelovati na rad srčanih stimulatora.
- ❏ Ako je zaslon LCD oštećen, obratite se dobavljaču. Ako otopina tekućih kristala dođe u dodir s vašom kožom, temeljito je operite sapunom i vodom. Ako vam otopina tekućih kristala uđe u oči, odmah ih isperite vodom. Ako i nakon ispiranja osjećate nelagodu ili imate problema s vidom, odmah posjetite liječnika.

## **Sigurnosne upute za tintu**

- ❏ Budite pažljivi kada rukujete s korištenim spremnicima tinte budući da se određena količina tinte može nalaziti oko priključka za opskrbu.
	- ❏ Ako vam tinta dođe u doticaj s kožom, dobro operite zahvaćeno područje sapunom i vodom.
	- ❏ Ako vam tinta dođe u doticaj s očima, odmah ih isperite vodom. Ako se nelagoda ili problemi s vidom nastave i nakon temeljitog ispiranja, odmah se obratite liječniku.
	- ❏ Ako vam tinta dospije u usta, odmah se obratite liječniku.
- ❏ Ne rastavljajte spremnike s tintom i kutiju za održavanje jer bi u protivnom tinta mogla doći u doticaj s vašim očima i kožom.
- ❏ Nemojte prejako tresti spremnike s tintom i pazite da vam ne ispadnu iz ruke. Također pripazite da ne stišćete spremnike ili da ne otrgnute naljepnice koje se nalaze na njima. To može prouzročiti curenje tinte.
- ❏ Spremnike s tintom i kutiju za održavanje držite izvan dohvata djece.

# <span id="page-11-0"></span>**Savjeti i upozorenja u vezi s pisačem**

Pročitajte i slijedite ove upute kako biste izbjegli oštećenje pisača ili ostale imovine. Sačuvajte ovaj priručnik za buduću uporabu.

## **Savjeti i upozorenja u svezi s postavljanjem i uporabom pisača**

- ❏ Nemojte zatvarati ni pokrivati izlaze i otvore pisača.
- ❏ Koristite jedino vrstu napajanja navedenu na naljepnici pisača.
- ❏ Izbjegavajte upotrebu utičnica koje su na istom strujnom krugu kao fotokopirni uređaji ili sustavi za kontrolu zraka koji se redovito uključuju i isključuju.
- ❏ Izbjegavajte električne utičnice kojima se upravljaju pomoću zidnih sklopki ili automatskih mjerača vremena.
- ❏ Računalo držite podalje od potencijalnih izvora elektromagnetskih smetnji poput zvučnika ili baze bežičnog telefona.
- ❏ Kabeli za napajanje trebali bi biti položeni tako da se izbjegne njihovo habanje, rezanje, trošenje, savijanje ili uvijanje. Ne stavljajte druge predmete na kabele za napajanje i ne polažite ih tako da se po njima hoda ili gazi. Posebno pazite da dijelovi kabela za napajanje na samom kraju i na ulazu u pretvarač budu ravni.
- ❏ Ako za pisač koristite produžni kabel, uvjerite se da ukupna amperaža uređaja uključenih u produžni kabel ne prelazi dozvoljenu amperažu produžnog kabela. Pobrinite se i da ukupna amperaža svih uređaja uključenih u zidnu utičnicu ne prelazi dozvoljenu amperažu zidne utičnice.
- ❏ Ako pisač namjeravate koristiti u Njemačkoj, instalacija zgrade mora biti zaštićena osiguračem od 10 ili 16 A kako bi se osigurala odgovarajuća zaštita pisača od kratkog spoja i prejake struje.
- ❏ Kada priključujete pisač na računalo ili drugi uređaj pomoću kabela, pripazite na pravilno usmjerenje priključaka. Za svaki od priključaka postoji samo jedan ispravan način povezivanja. Umetanjem priključka u pogrešan utor mogu se oštetiti oba uređaja koja povezujete pomoću kabela.
- ❏ Pisač postavite na ravnu, stabilnu površinu koja je sa svih strana veća od samog proizvoda. Pisač neće ispravno raditi ako je nagnut.
- ❏ Ostavite dovoljno prostora iznad pisača kako biste mogli do kraja podignuti poklopac za dokumente.
- ❏ Ostavite dovoljno prostora ispred pisača kako bi papir bio u potpunosti izbačen.
- ❏ Izbjegavajte mjesta na kojima dolazi do brzih promjena temperature i vlažnosti. Pisač također držite podalje od izravne sunčeve svjetlosti, snažnog svjetla ili izvora topline.

## **Savjeti i upozorenja u svezi s uporabom pisača**

- ❏ Ne stavljajte predmete u utore pisača.
- ❏ Ne stavljajte ruku u pisač tijekom ispisivanja.
- ❏ Ne dirajte plosnati bijeli kabel u pisaču.
- ❏ Unutar pisača ili oko njega nemojte koristiti proizvode za raspršivanje koji sadrže zapaljive plinove. Možete uzrokovati nastanak požara.
- ❏ Nemojte pomicati glavu pisača rukom; u protivnom možete oštetiti pisač.
- ❏ Pazite da ne prikliještite prste prilikom zatvaranja skenera.
- ❏ Ne pritišćite prejako staklo skenera prilikom postavljanja izvornika.
- <span id="page-12-0"></span>❏ Pisač uvijek isključujte pomoću gumba za napajanje P. Ne isključujte pisač iz utičnice i ne isključujte dovod struje u utičnicu dok lampica napajanja  $\mathcal{O}$  ne prestane bljeskati.
- ❏ Ako pisač ne namjeravate koristiti dulje vrijeme, svakako isključite kabel za napajanje iz električne utičnice.

## **Savjeti i upozorenja u svezi s transportiranjem i čuvanjem pisača**

- ❏ Prilikom spremanja ili prijenosa pisača, nemojte ga naginjati, stavljati na bok ni okretati naopačke jer u protivnom može doći do curenja tinte iz spremnika.
- ❏ Prije prenošenja pisača provjerite je li glava pisača u početnom (krajnjem desnom) položaju.

## **Savjeti i upozorenja u svezi s uporabom pisača s bežičnom vezom**

- ❏ Radio valovi potekli iz ovog pisača mogu narušiti rad medicinske elektroničke opreme te prouzročiti njen kvar.Pri uporabi ovog pisača unutar zdravstvenih objekata ili u blizini medicinskih uređaja slijedite upute dobivene od ovlaštenog osoblja koje zastupa te zdravstvene objekte i pridržavajte se svih objavljenih upozorenja i upute za uporabu medicinske opreme.
- ❏ Radio valovi potekli iz ovog pisača mogu narušiti rad automatski kontroliranih uređaja kao što su automatska vrata ili protupožarni alarmi te mogu prouzročiti nezgode uslijed kvara uređaja.Pri uporabi ovog pisača u blizini automatski kontroliranih uređaja slijedite sva objavljena upozorenja i upute za uporabu tih uređaja.

## **Savjeti i upozorenja u vezi s uporabom LCD zaslona**

- ❏ Na LCD zaslonu može se nalaziti nekoliko malih tamnijih ili svjetlijih točaka, a zbog svojih značajki on može posjedovati nejednaku svjetlinu. To je normalno i ne ukazuje na oštećenja zaslona.
- ❏ Za čišćenje koristite isključivo suhu, meku krpu. Za čišćenje ne koristite tekućine ili kemijska sredstva.
- ❏ Vanjska površina LCD zaslona može pući ako se jako udari. Obratite se distributeru ako se površina zaslona ljuspa ili je napukla te ne dotičite i ne pokušavajte ukloniti slomljene dijelove.

# **Zaštita osobnih podataka**

Prije nego što pisač ustupite nekome ili ga zbrinete, izbrišite iz memorije sve osobne podatke biranjem **Postavke** > **Vrati zadane postavke** > **Sve postavke** na upravljačkoj ploči.

# <span id="page-13-0"></span>**Predstavljanje pisača**

# **Nazivi dijelova i funkcije**

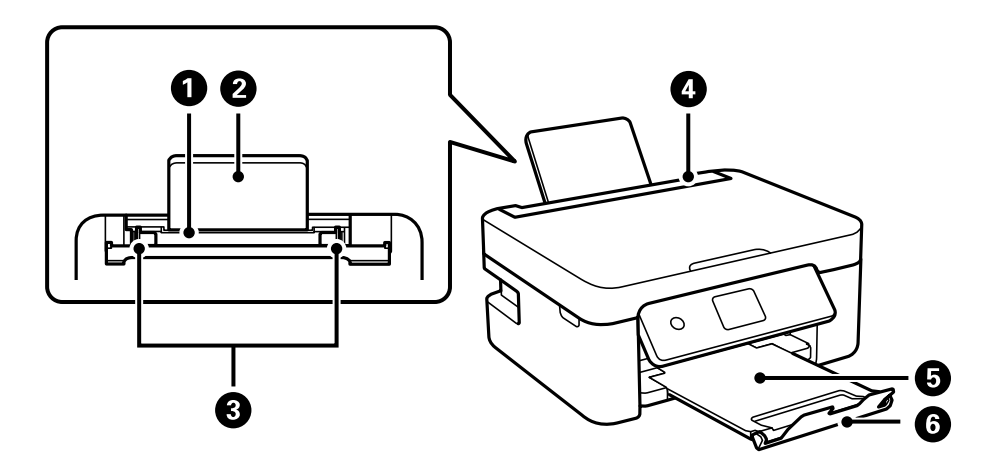

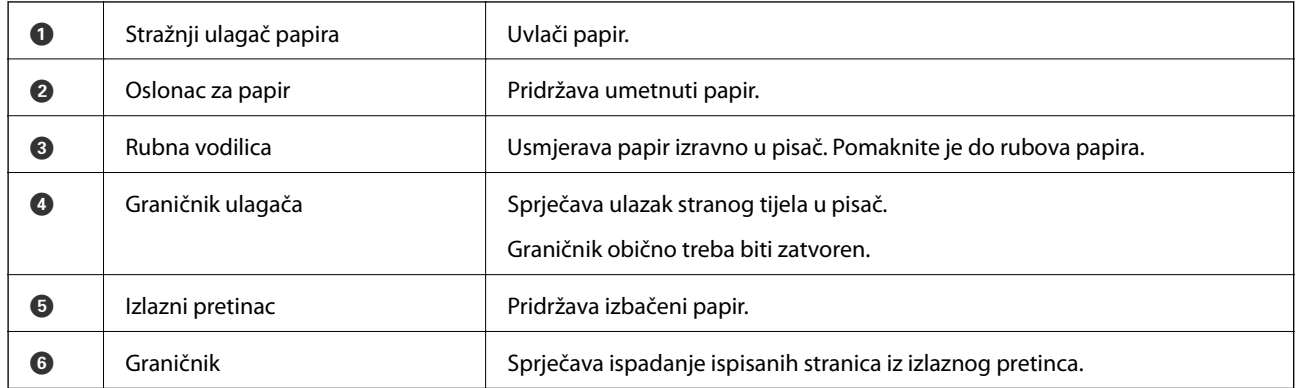

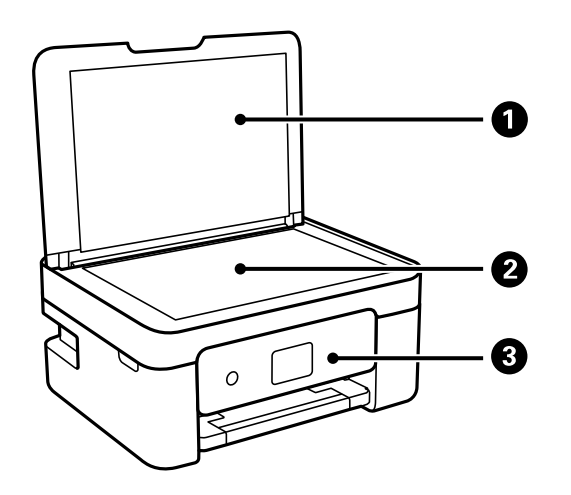

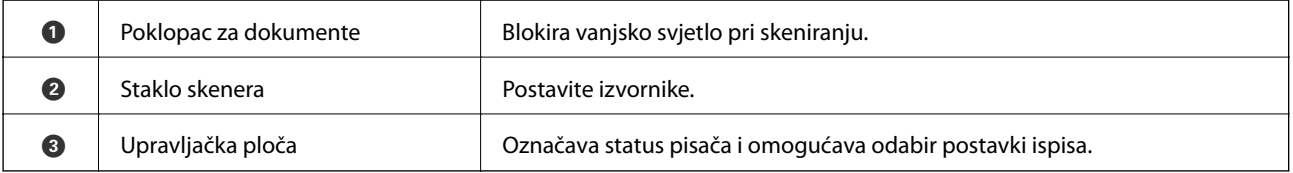

### **Predstavljanje pisača**

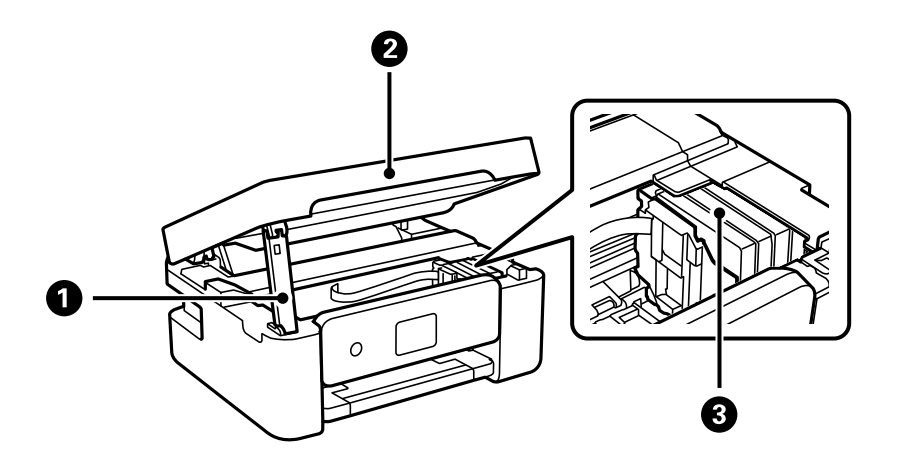

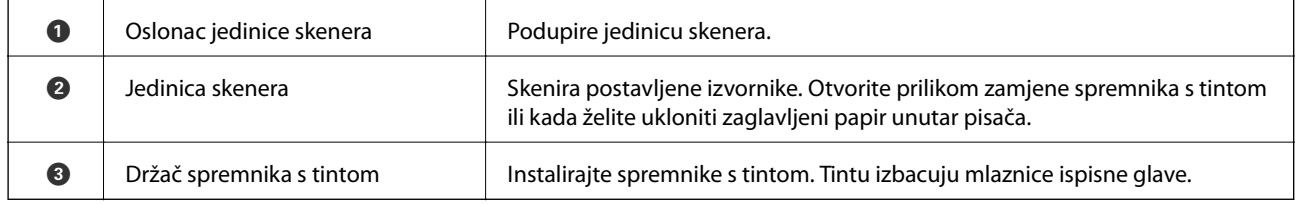

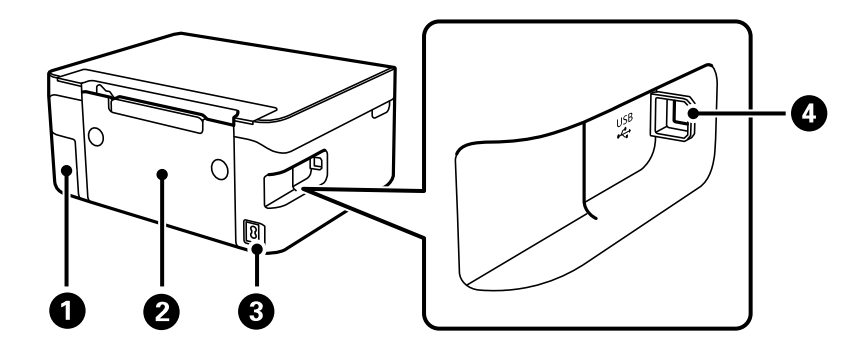

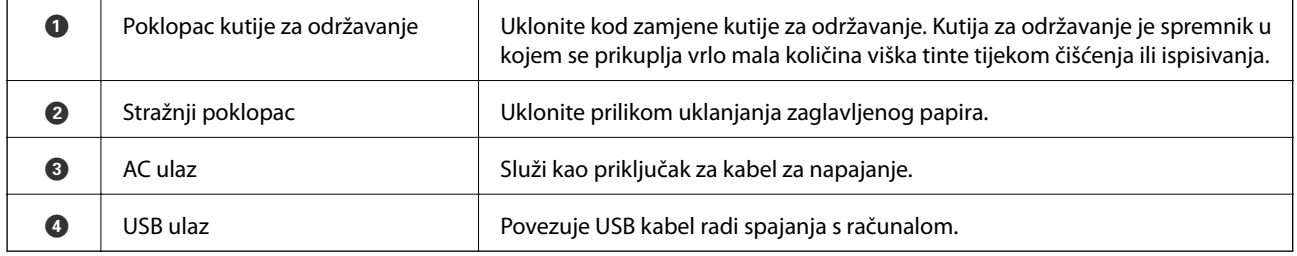

### **Povezane informacije**

 $\blacktriangleright$  "Upravljačka ploča" na strani $16$ 

# <span id="page-15-0"></span>**Vodič za upravljačku ploču**

## **Upravljačka ploča**

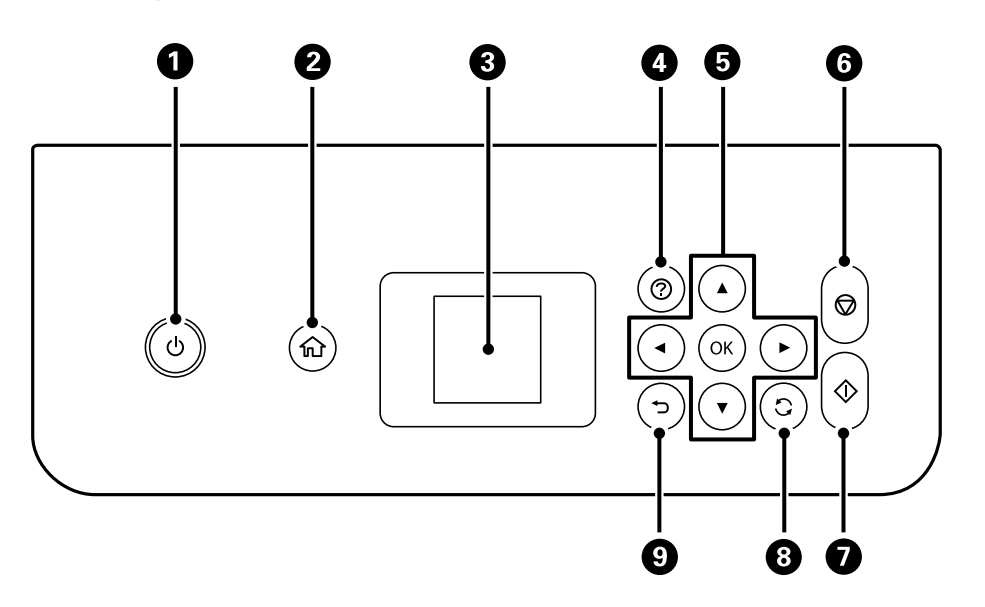

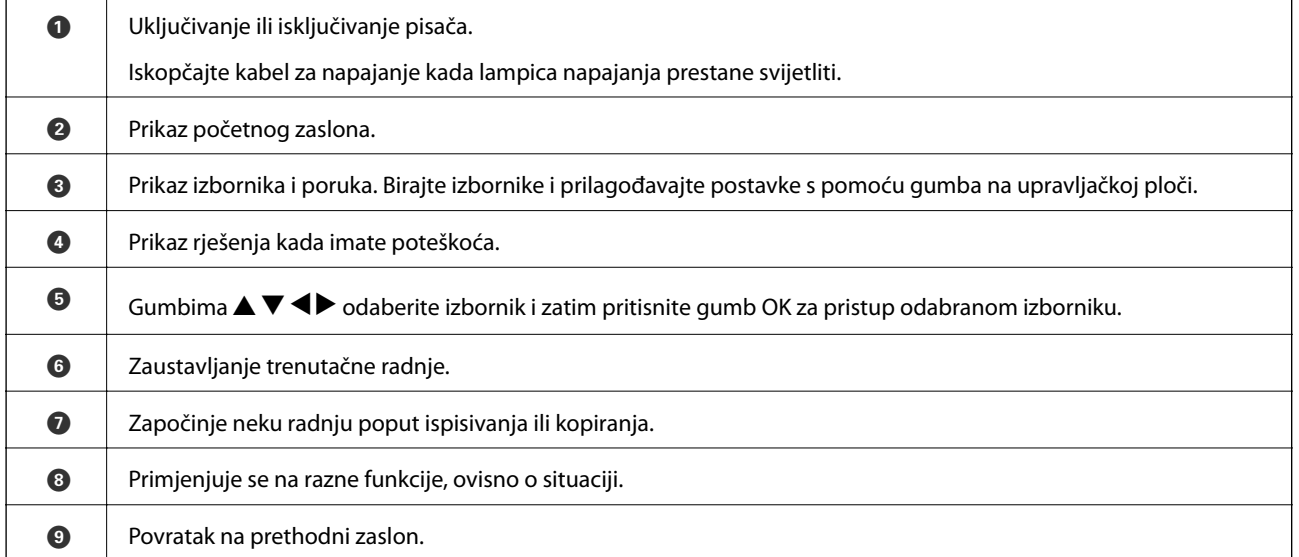

## **Vodič za početni zaslon**

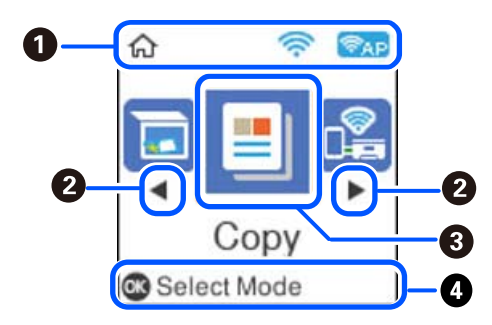

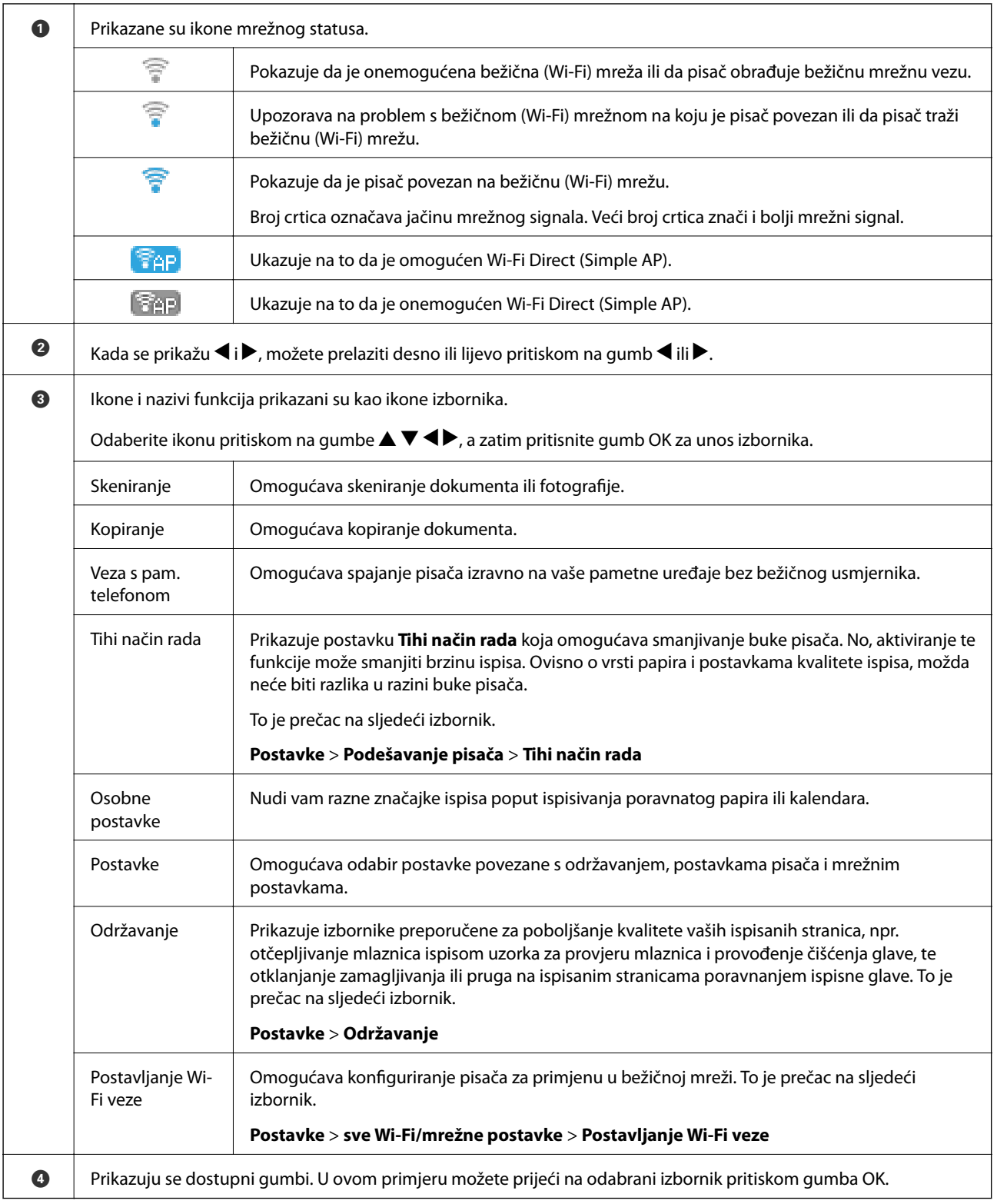

## <span id="page-17-0"></span>**Unos znakova**

Kako biste unijeli znakove i simbole mrežnih postavki na upravljačkoj ploči, pritisnite gumbe  $\blacktriangle$ ,  $\nabla$ ,  $\blacktriangle$  i  $\blacktriangleright$  i softversku tipkovnicu na LCD zaslonu. Pritisnite gumb  $\blacktriangle$ ,  $\nabla$ ,  $\blacktriangle$  ili  $\blacktriangleright$  kako biste odabrali znak ili funkcijski gumb na tipkovnici i zatim pritisnite gumb OK. Kada završite unositi znakove, odaberite **OK** i zatim pritisnite gumb OK.

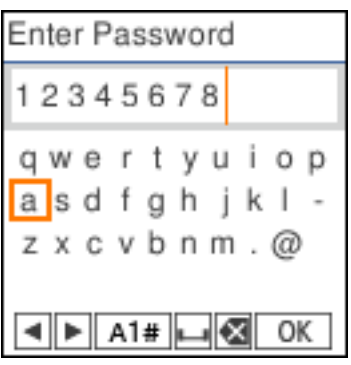

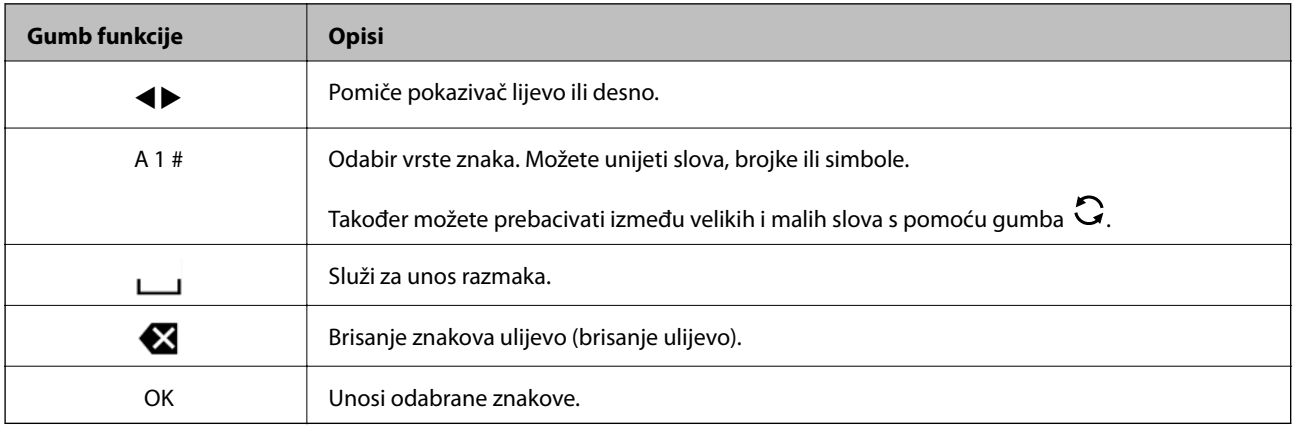

## **Pregledavanje animacija**

Možete pregledati animacije uputa za uporabu poput uputa za umetanje papira ili uklanjanje zaglavljenog papira na LCD zaslonu.

❏ Pritisnite gumb : prikazuje se prozor pomoći. Odaberite **Upute** i zatim odaberite stavke koje želite pregledati.

❏ Odaberite **Pogledajte opis** na dnu radnog zaslona: prikazat će se animacija ovisno o kontekstu.

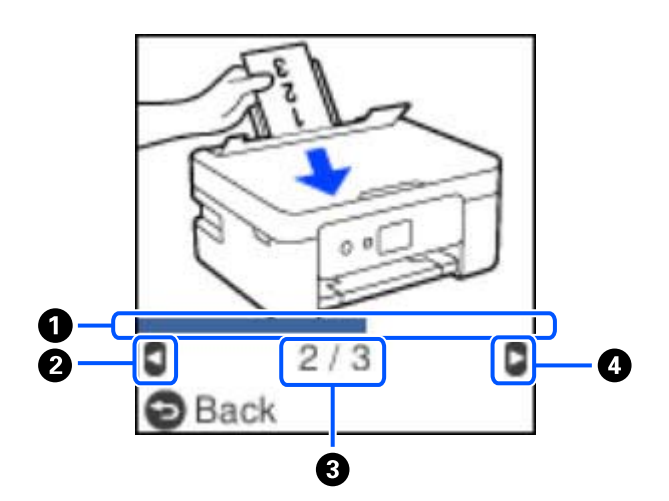

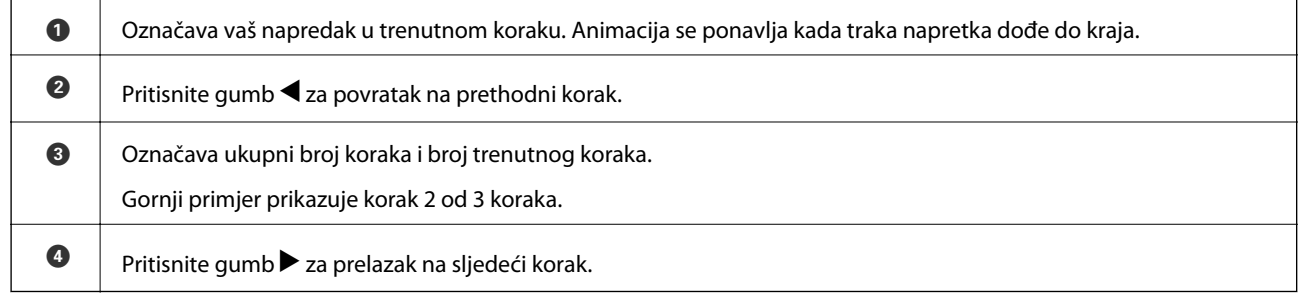

# <span id="page-19-0"></span>**Mrežne postavke**

# **Vrste mrežnih veza**

Možete koristiti sljedeće načine povezivanja.

## **Wi-Fi veza**

Priključite pisač i računalo ili pametni uređaj na bežični usmjernik. Ovo je standardni način spajanja preporučen je za kućne ili uredske mreže u kojima su računala Wi-Fi vezom povezana putem bežičnog usmjernika.

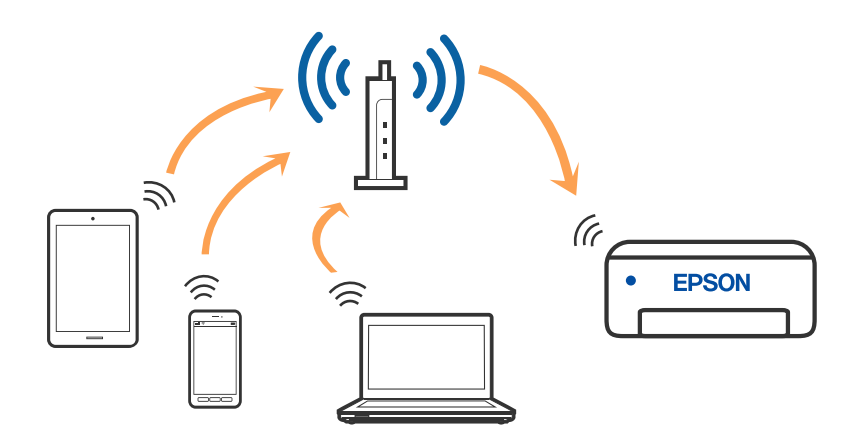

### **Povezane informacije**

- & ["Povezivanje s računalom" na strani 21](#page-20-0)
- & ["Spajanje na pametni uređaj preko bežičnog usmjernika" na strani 22](#page-21-0)
- & ["Odabir Wi-Fi postavki na pisaču" na strani 31](#page-30-0)

## **Veza Wi-Fi Direct (jednostavni način rada AP)**

Upotrijebite ovaj način povezivanja kada ne koristite Wi-Fi kod kuće ili u uredu ili kada želite izravno povezati pisač i računalo. U ovom načinu rada pisač djeluje kao bežični usmjernik i možete spojiti uređaje na pisač bez

<span id="page-20-0"></span>korištenja standardnog bežičnog usmjernika. Međutim, uređaji koji su izravno povezani na pisač ne mogu međusobno komunicirati preko pisača.

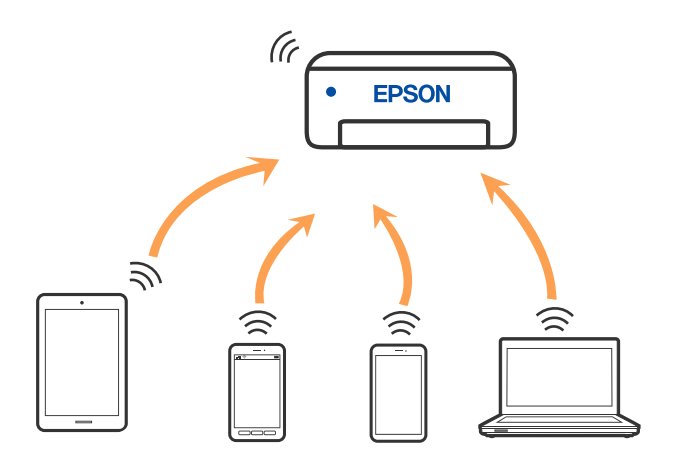

Pisač se istovremeno može povezati Wi-Fi vezom i Wi-Fi Direct (jednostavni način rada AP). Međutim, ako pokrenete mrežnu vezu u Wi-Fi Direct (jednostavni način rada AP) kada je pisač povezan pomoću Wi-Fi mreže, Wi-Fi će privremeno biti isključen.

#### **Povezane informacije**

- & ["Spajanje na iPhone, iPad ili iPod touch koristeći Wi-Fi Direct" na strani 22](#page-21-0)
- & ["Spajanje na uređaje Android koristeći Wi-Fi Direct" na strani 26](#page-25-0)
- & ["Spajanje na uređaje koji nisu iOS i Android koristeći Wi-Fi Direct" na strani 28](#page-27-0)

# **Povezivanje s računalom**

Preporučujemo povezivanje pisača s računalom pomoću instalacijskog programa. Instalacijski program možete pokrenuti na jedan od sljedećih načina.

❏ Postavljanje preko web-mjesta

Pristupite sljedećem web-mjestu i unesite naziv proizvoda. Idite na **Postavljanje** i započnite s postavljanjem.

[http://epson.sn](http://epson.sn/?q=2)

❏ Postavljanje pomoću softverskog diska (samo za modele uz koje se isporučuje softverski disk i korisnike koji imaju Windows računala s diskovnim pogonom.)

Umetnite softverski disk u računalo i zatim slijedite upute prikazane na zaslonu.

#### **Odabiranje načina povezivanja**

Slijedite upute sa zaslona dok se prikazuje sljedeći zaslon, a zatim odaberite način povezivanja pisača s računalom.

<span id="page-21-0"></span>Odaberite vrstu veze i zatim kliknite na **Dalje**.

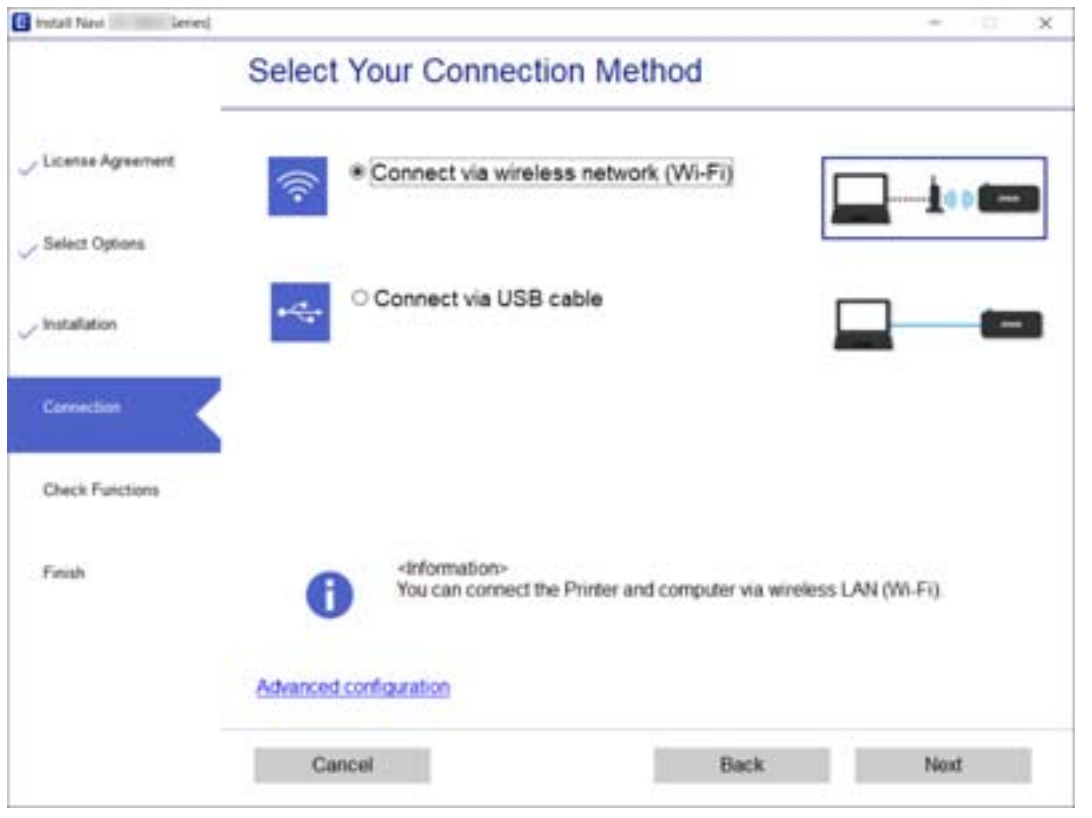

Slijedite upute na zaslonu.

# **Spajanje na pametni uređaj**

## **Spajanje na pametni uređaj preko bežičnog usmjernika**

Možete koristiti pisač preko pametnog uređaja kada spojite pisač na istu Wi-Fi mrežu (SSID) kao i pametni uređaj. Kako biste koristili pisač preko pametnog uređaja, postavite sljedeću web-stranicu. Pristupite web-stranici preko pametnog uređaja koji želite spojiti na pisač.

#### [http://epson.sn](http://epson.sn/?q=2) > **Postavljanje**

#### *Napomena:*

Ako želite istovremeno spojiti računalo i pametni uređaj na pisač, preporučujemo da najprije odaberete postavke preko računala koristeći program za instaliranje.

### **Povezane informacije**

& ["Ispisivanje s pametnih uređaja" na strani 75](#page-74-0)

## **Spajanje na iPhone, iPad ili iPod touch koristeći Wi-Fi Direct**

Ovaj način omogućava vam izravno spajanje pisača na iPhone, iPad ili iPod touch bez bežičnog usmjerivača. Sljedeći uvjeti potrebni su za povezivanje na ovaj način. Ako vaše okruženje ne odgovara ovim uvjetima, možete spojiti odabirom **Uređaji s drugim operacijskim sustavima**. Upute za povezivanje potražite dolje u dijelu "Povezane informacije".

- ❏ iOS 11 ili noviji
- ❏ Uporaba standardne aplikacije kamere za skeniranje QR koda
- ❏ Epson iPrint verzija 7.0 ili novija

Epson iPrint se koristi za ispis iz pametnog uređaja. Unaprijed instalirajte Epson iPrint na pametnom uređaju.

#### *Napomena:*

Samo trebate odabrati ove postavke pisača i pametnog uređaja na koje se želite jednom spojiti. Ako ne deaktivirate funkciju Wi-Fi Direct ili vratite mrežne postavke na njihove zadane vrijednosti, ne trebate ponovno odabrati te postavke.

1. Odaberite Veza s pam. telefonom na početnom zaslonu pomoću gumba  $\blacklozenge$ , a zatim pritisnite gumb U redu.

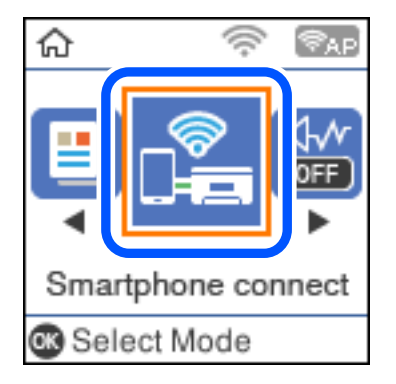

- 2. Provjerite poruku, a zatim pritisnite gumb U redu za nastavak.
- 3. Provjerite poruku, a zatim pritisnite gumb U redu za nastavak.
- 4. Odaberite **iOS** koristeći gumbe  $\blacklozenge$ , a zatim pritisnite gumb U redu.

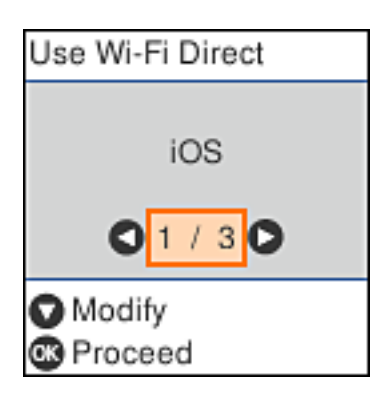

5. Provjerite poruku, a zatim pritisnite gumb U redu za nastavak.

QR kod je prikazan na upravljačkoj ploči pisača.

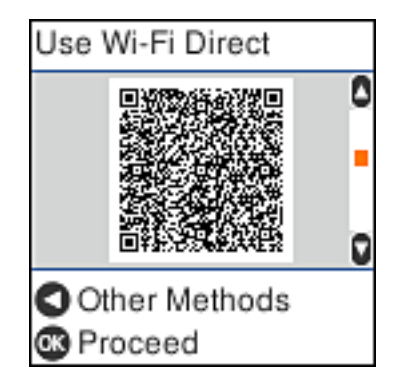

6. Na vašem uređaju iPhone, iPad ili iPod touch, pokrenite standardnu aplikaciju kamere, a zatim skenirajte QR kod prikazan na upravljačkoj ploči pisača u načinu rada za FOTOGRAFIJE.

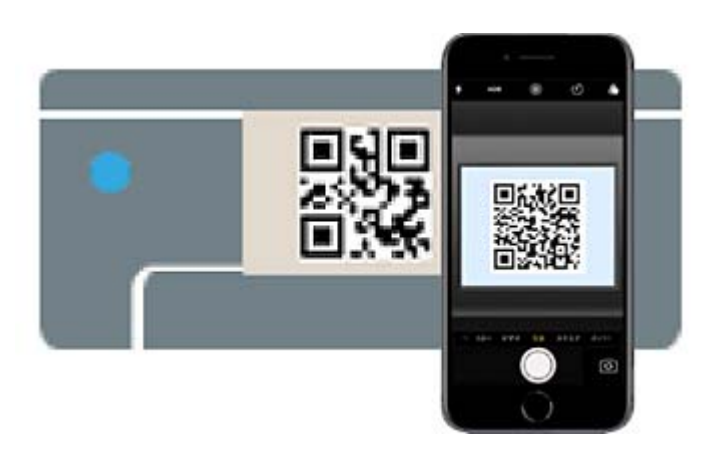

Upotrijebite aplikaciju kamere za iOS 11 ili noviju. Ne možete se spojiti na pisač koristeći aplikaciju kamere za iOS 10 ili stariju. Također se ne možete spojiti koristeći aplikaciju za skeniranje QR kodova. Ako se ne možete spojiti, pritisnite gumb  $\blacktriangle$ . Upute za povezivanje potražite dolje u dijelu "Povezane informacije".

7. Dodirnite obavijest prikazanu na zaslonu uređaja iPhone, iPad ili iPod touch.

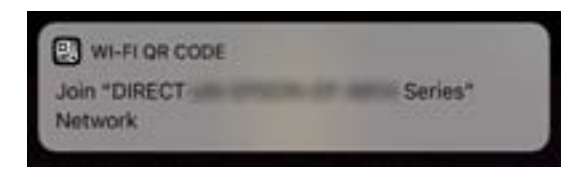

8. Dodirnite **Pridruži se**.

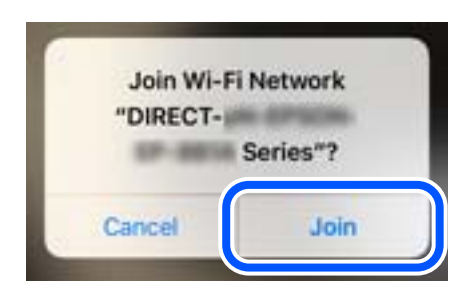

- 9. Na upravljačkoj ploči pisača pritisnite gumb U redu.
- 10. Na uređaju iPhone, iPad ili iPod touch pokrenite Epson aplikaciju za ispis. Primjeri Epson aplikacija za ispis

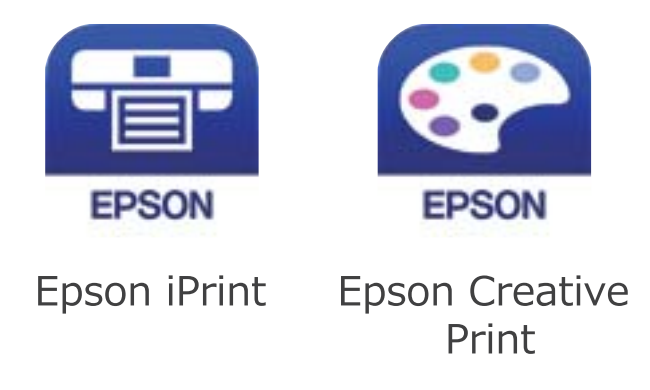

- 11. Na zaslonu Epson aplikacije za ispis dodirnite **Printer is not selected.**
- 12. Odaberite pisač na koji se želite spojiti.

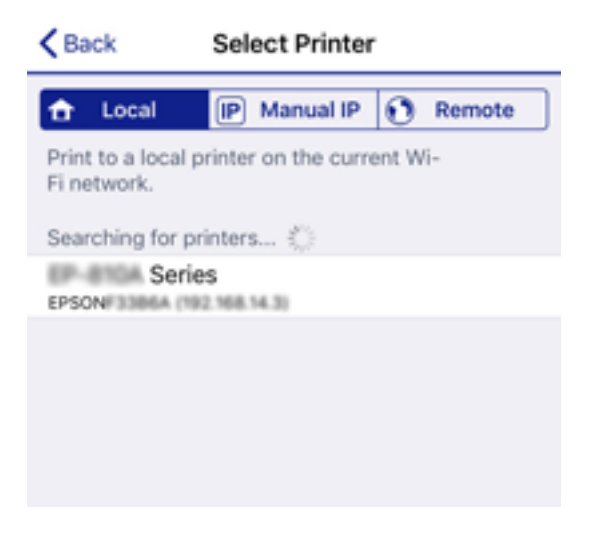

Pogledajte informacije prikazane na upravljačkoj ploči pisača da biste odabrali pisač.

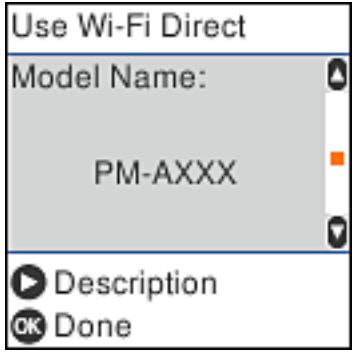

13. Na upravljačkoj ploči pisača pritisnite gumb U redu.

Kod pametnih uređaja koji su prethodno spojeni na pisač odaberite mrežni naziv (SSID) na Wi-Fi zaslonu pametnog uređaja da biste ih ponovno spojili.

#### <span id="page-25-0"></span>**Povezane informacije**

- & ["Spajanje na uređaje koji nisu iOS i Android koristeći Wi-Fi Direct" na strani 28](#page-27-0)
- & ["Ispisivanje s pametnih uređaja" na strani 75](#page-74-0)

## **Spajanje na uređaje Android koristeći Wi-Fi Direct**

Ova vam metoda omogućava spajanje pisača izravno na vaš Android uređaj bez bežičnog usmjernika. Sljedeći uvjeti potrebni su za uporabu ove funkcije.

- ❏ Android 4.4 ili noviji
- ❏ Epson iPrint verzija 7.0 ili novija

Epson iPrint se koristi za ispis iz pametnog uređaja. Unaprijed instalirajte Epson iPrint na pametnom uređaju.

#### *Napomena:*

Samo trebate odabrati ove postavke pisača i pametnog uređaja na koje se želite jednom spojiti. Ako ne deaktivirate funkciju Wi-Fi Direct ili vratite mrežne postavke na njihove zadane vrijednosti, ne trebate ponovno odabrati te postavke.

1. Odaberite **Veza s pam. telefonom** na početnom zaslonu pomoću gumba  $\blacklozenge$ , a zatim pritisnite gumb U redu.

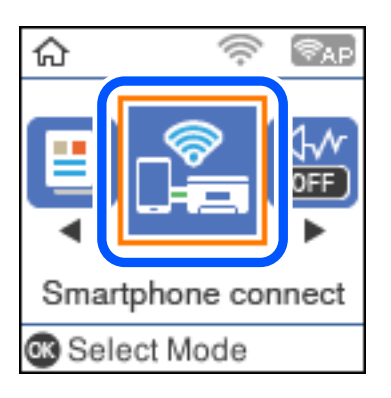

- 2. Provjerite poruku, a zatim pritisnite gumb U redu za nastavak.
- 3. Odaberite **Android** koristeći gumbe  $\blacklozenge$ , a zatim pritisnite gumb U redu.

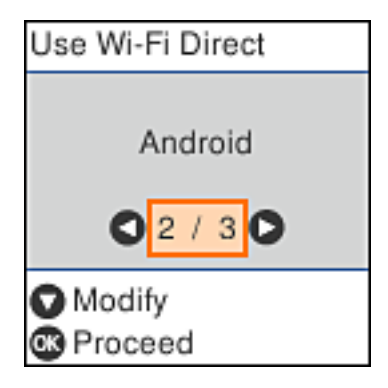

4. Na uređaju iPhone, iPad ili iPod touch, pokrenite Epson iPrint.

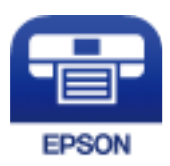

- 5. Na zaslonu Epson iPrint, dodirnite **Printer is not selected.**
- 6. Odaberite pisač na koji se želite spojiti.

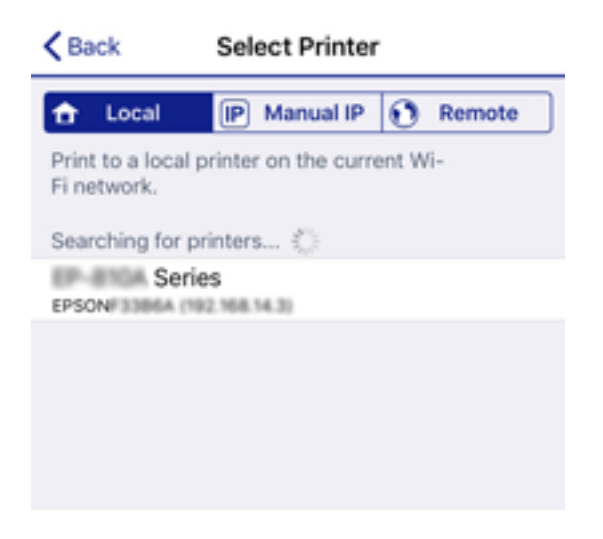

Pogledajte informacije prikazane na upravljačkoj ploči pisača da biste odabrali pisač.

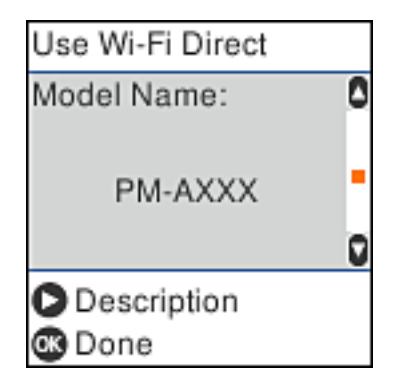

*Napomena:*

Pisači možda neće biti prikazani ovisno o Android uređaju. Ako nisu prikazani pisači, spojite odabirom *Uređaji s* drugim operacijskim sustavima. Za povezivanje pogledajte dolje dio "Povezane informacije".

- 7. Kada se prikaže zaslon s odobrenjem povezivanja uređaja, odaberite **Odobri**.
- 8. Na upravljačkoj ploči pisača pritisnite gumb U redu.

Kod pametnih uređaja koji su prethodno spojeni na pisač odaberite mrežni naziv (SSID) na Wi-Fi zaslonu pametnog uređaja da biste ih ponovno spojili.

#### **Povezane informacije**

& ["Spajanje na uređaje koji nisu iOS i Android koristeći Wi-Fi Direct" na strani 28](#page-27-0)

<span id="page-27-0"></span>& ["Ispisivanje s pametnih uređaja" na strani 75](#page-74-0)

## **Spajanje na uređaje koji nisu iOS i Android koristeći Wi-Fi Direct**

Ova vam metoda omogućava spajanje pisača izravno na pametne uređaje bez bežičnog usmjernika.

#### *Napomena:*

Samo trebate odabrati ove postavke pisača i pametnog uređaja na koje se želite jednom spojiti. Ako ne deaktivirate funkciju Wi-Fi Direct ili vratite mrežne postavke na njihove zadane vrijednosti, ne trebate ponovno odabrati te postavke.

1. Odaberite **Veza s pam. telefonom** na početnom zaslonu pomoću gumba  $\blacklozenge$ , a zatim pritisnite gumb U redu.

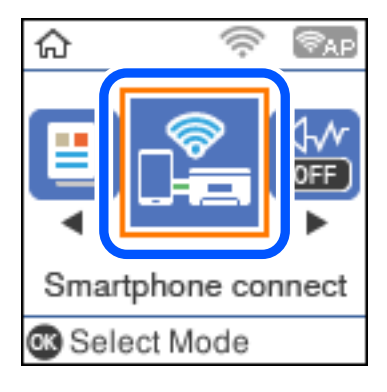

- 2. Provjerite poruku, a zatim pritisnite gumb U redu za nastavak.
- 3. Odaberite **Uređaji s drugim operacijskim sustavima** koristeći gumbe  $\blacklozenge$ , a zatim pritisnite gumb U redu.

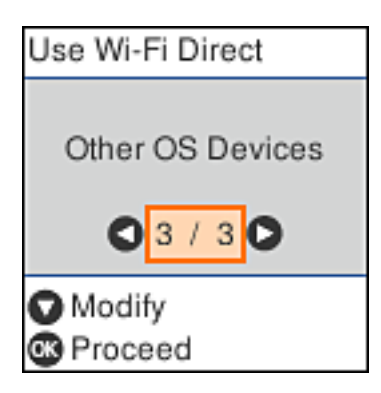

Prikazani su Naziv mreže i Lozinka za Wi-Fi Direct za pisač.

4. Na Wi-Fi zaslonu pametnog uređaja odaberite Naziv mreže prikazan na upravljačkoj ploči pisača i zatim unesite lozinku.

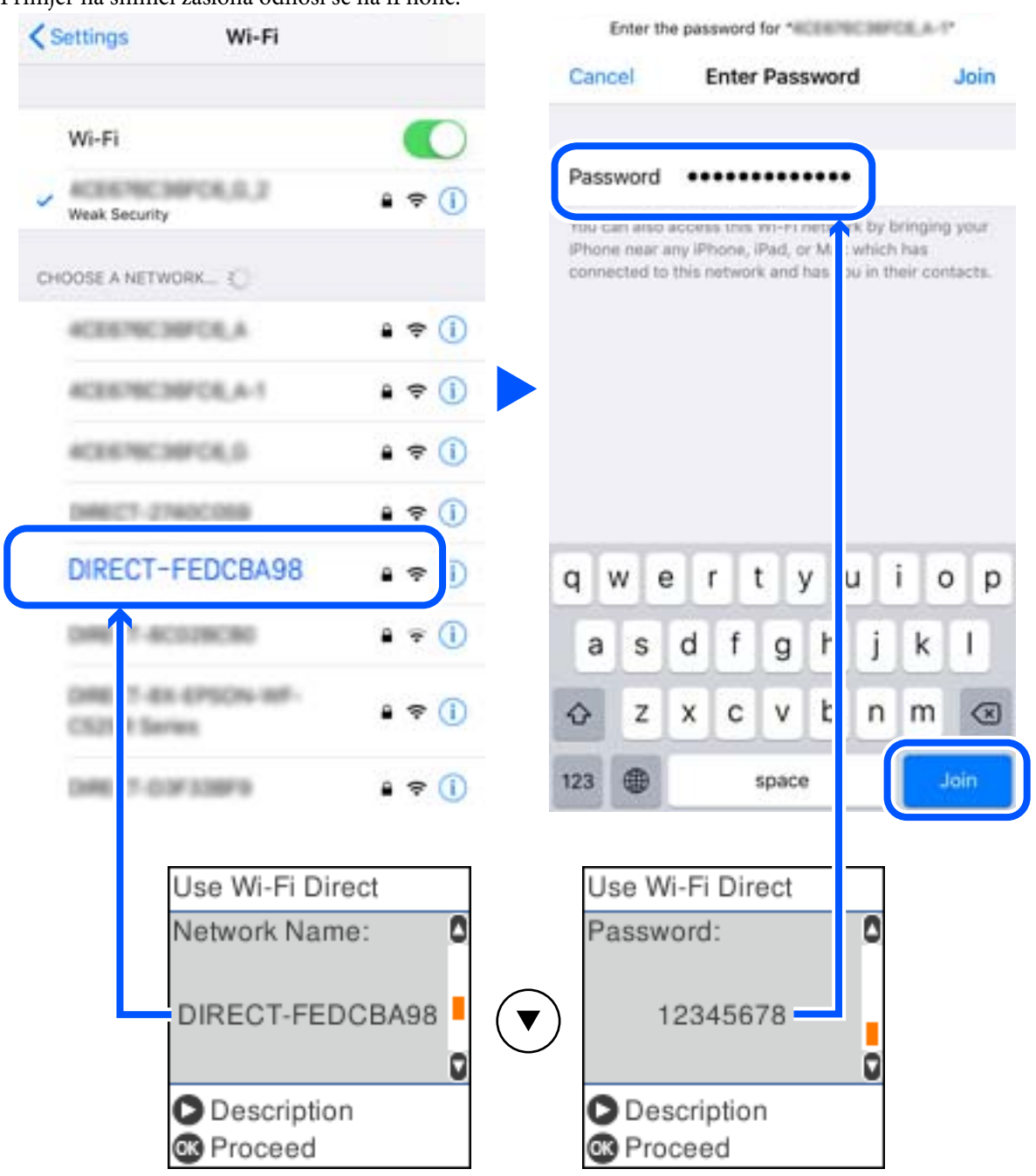

Primjer na snimci zaslona odnosi se na iPhone.

5. Na upravljačkoj ploči pisača pritisnite gumb U redu.

6. Na pametnom uređaju pokrenite Epson aplikaciju za ispis. Primjeri Epson aplikacija za ispis

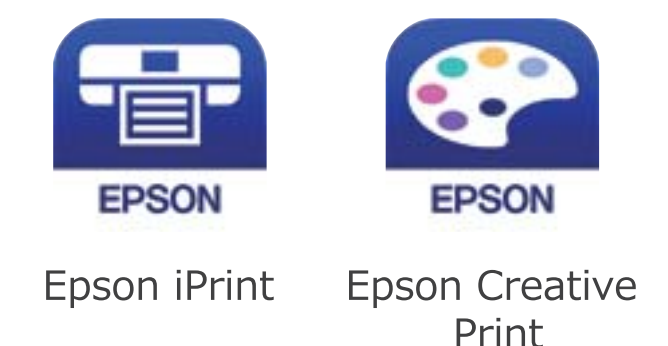

- 7. Na zaslonu Epson aplikacije za ispis dodirnite **Printer is not selected.**
- 8. Odaberite pisač na koji se želite spojiti.

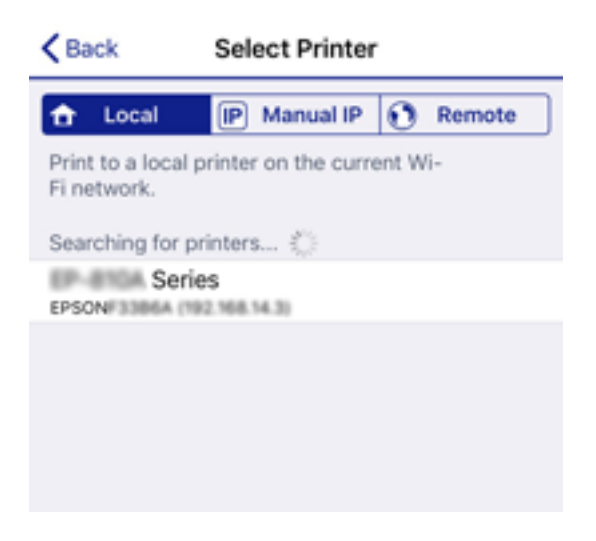

Pogledajte informacije prikazane na upravljačkoj ploči pisača da biste odabrali pisač.

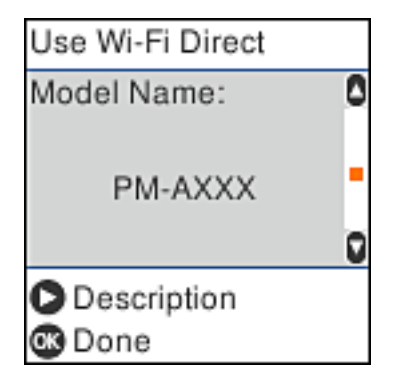

9. Na upravljačkoj ploči pisača pritisnite gumb U redu.

Kod pametnih uređaja koji su prethodno spojeni na pisač odaberite mrežni naziv (SSID) na Wi-Fi zaslonu pametnog uređaja da biste ih ponovno spojili.

#### <span id="page-30-0"></span>**Povezane informacije**

& ["Ispisivanje s pametnih uređaja" na strani 75](#page-74-0)

# **Odabir Wi-Fi postavki na pisaču**

Pomoću upravljačke ploče pisača mrežne postavke možete odabrati na nekoliko načina. Odaberite način povezivanja koji odgovara okruženju i uvjetima koje koristite.

Ako su vam poznati podaci za bežični usmjernik kao što su SSID i lozinka, postavke možete namjestiti ručno.

Ako bežični usmjernik podržava WPS, postavke možete namjestiti pomoću postavljanja gumba.

Nakon spajanja pisača na mrežu, povežite se s pisačem s uređaja koji želite koristiti (računala, pametnog uređaja, tableta i sl.)

#### **Povezane informacije**

- & "Odabir Wi-Fi postavki unosom SSID i lozinke" na strani 31
- & ["Odabir Wi-Fi postavki gumbom" na strani 32](#page-31-0)
- & ["Odabir Wi-Fi postavki preko postavljanja PIN-koda \(WPS\)" na strani 33](#page-32-0)

## **Odabir Wi-Fi postavki unosom SSID i lozinke**

Možete postaviti Wi-Fi mrežu unosom informacija potrebnih za spajanje na bežični usmjernik preko upravljačke ploče pisača. Za postavljanje ovog načina treba vam SSID i lozinka za bežični usmjernik.

#### *Napomena:*

Ako koristite bežični usmjernik s njegovim zadanim postavkama, SSID i lozinka zapisani su na naljepnici. Ako ne znate SSID i lozinku, obratite se osobi koja je postavila bežični usmjernik ili provjerite dokumentaciju isporučenu uz bežični usmjernik.

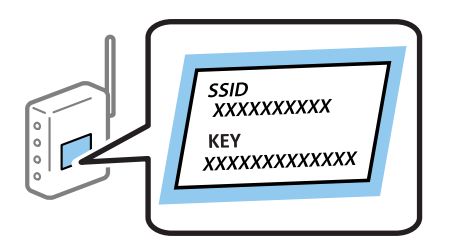

1. Odaberite **Postavljanje Wi-Fi veze** na početnom zaslonu.

Za odabir stavke pritisnite gumbe  $\blacktriangle \blacktriangledown \blacktriangle \blacktriangledown$ , a zatim pritisnite gumb OK.

- 2. Odaberite **Wi-Fi (Preporučeno)**.
- 3. Pritisnite gumb OK za nastavak.
- 4. Odaberite **Čarobnjak za postavljanje Wi-Fi mreže**.

<span id="page-31-0"></span>5. Odaberite SSID za bežični usmjernik preko upravljačke ploče pisača i zatim pritisnite gumb OK.

#### *Napomena:*

- ❏ Ako SSID koji želite povezati nije prikazan na upravljačkoj ploči pisača, pritisnite gumb kako biste ažurirali popis. Ako i dalje nije prikazano, odaberite *Drugi SSID*, a potom unesite ispravan SSID.
- ❏ Ako ne znate SSID, provjerite je li zapisan na naljepnici bežičnog usmjernika. Ako koristite bežični usmjernik s njegovim zadanim postavkama, koristite SSID zapisan na naljepnici.
- 6. Unesite lozinku.

Odaberite želite li ispisati izvješće o mrežnoj vezi nakon odabira postavki.

#### *Napomena:*

❏ Lozinka razlikuje mala i velika slova.

- ❏ Ako ne znate mrežni naziv (SSID), provjerite jesu li informacije zapisane na naljepnici bežičnog usmjernika. Ako koristite bežični usmjernik s njegovim zadanim postavkama, koristite SSID na naljepnici. Ako ne možete pronaći informacije, provjerite dokumentaciju isporučenu uz bežični usmjernik.
- 7. Nakon završetka postavljanja pritisnite gumb  $\mathcal{D}$ .

#### *Napomena:*

Ako ne uspije povezivanje, umetnite papir i pritisnite gumb  $\Diamond$  kako bi se ispisalo izvješće o mrežnoj vezi.

#### **Povezane informacije**

- & ["Unos znakova" na strani 18](#page-17-0)
- & ["Provjera statusa mrežne veze" na strani 34](#page-33-0)
- & ["Kada ne možete izvršiti mrežne postavke" na strani 151](#page-150-0)

## **Odabir Wi-Fi postavki gumbom**

Možete automatski postaviti Wi-Fi mrežu tako da pritisnete gumb na bežičnom usmjerniku. Ako se ispune sljedeći uvjeti, možete izvršiti postavljanje koristeći se ovom metodom.

- ❏ Bežični usmjernik kompatibilan je s WPS-om (Wi-Fi zaštićene postavke).
- ❏ Aktualna Wi-Fi veza uspostavljena je pritiskom na gumb na bežičnom usmjerniku.
- 1. Odaberite **Postavljanje Wi-Fi veze** na početnom zaslonu.

Za odabir stavke pritisnite gumbe  $\blacktriangle \blacktriangledown \blacktriangle \blacktriangledown$ , a zatim pritisnite gumb OK.

- 2. Odaberite **Wi-Fi (Preporučeno)**.
- 3. Pritisnite gumb OK za nastavak.
- 4. Odaberite **Postava dodirom tipke (WPS)**.

<span id="page-32-0"></span>Korisnički vodič

5. Držite pritisnut gumb [WPS] na bežičnom usmjerniku dok bljeska sigurnosna lampica.

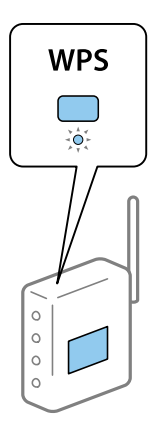

Ako ne znate gdje se nalazi gumb WPS ili nema gumba na bežičnom usmjerniku, za više informacija pogledajte dokumentaciju isporučenu uz vaš bežični usmjernik.

6. Pritisnite gumb OK na upravljačkoj ploči pisača. Slijedite upute na zaslonu.

#### *Napomena:*

Ako ne uspije povezivanje, ponovno pokrenite bežični usmjernik, približite ga pisaču i pokušajte ponovno. Ako i dalje ne funkcionira, ispišite izvješće o mrežnoj vezi i provjerite rješenje.

#### **Povezane informacije**

- & ["Provjera statusa mrežne veze" na strani 34](#page-33-0)
- & ["Kada ne možete izvršiti mrežne postavke" na strani 151](#page-150-0)

## **Odabir Wi-Fi postavki preko postavljanja PIN-koda (WPS)**

Možete se automatski spojiti na bežični usmjernik koristeći PIN kod. Na ovaj način možete odrediti je li bežični usmjernik kompatibilan s WPS-om (Wi-Fi zaštićene postavke). Upotrijebite računalo kako biste unijeli PIN-kod u bežični usmjernik.

1. Odaberite **Postavljanje Wi-Fi veze** na početnom zaslonu.

Za odabir stavke pritisnite gumbe  $\blacktriangle \blacktriangledown \blacktriangle \blacktriangledown$ , a zatim pritisnite gumb OK.

- 2. Odaberite **Wi-Fi (Preporučeno)**.
- 3. Pritisnite gumb OK za nastavak.
- 4. Odaberite **Ostalo**.
- 5. Odaberite **PIN (WPS)**.
- 6. Pomoću računala unesite PIN-kod (osmeroznamenkasti broj) prikazan na upravljačkoj ploči pisača u bežični usmjernik u roku od dvije minute.

#### *Napomena:*

Provjerite dokumentaciju isporučenu uz bežični usmjernik kako biste saznali više informacija o unosu PIN-koda.

<span id="page-33-0"></span>7. Pritisnite gumb OK na pisaču.

Postavljanje je izvršeno kada se prikaže poruka izvršenog postavljanja.

#### *Napomena:*

Ako ne uspije povezivanje, ponovno pokrenite bežični usmjernik, približite ga pisaču i pokušajte ponovno. Ako i dalje ne funkcionira, ispišite izvješće o vezi i provjerite rješenje.

#### **Povezane informacije**

- & "Provjera statusa mrežne veze" na strani 34
- & ["Kada ne možete izvršiti mrežne postavke" na strani 151](#page-150-0)

## **Provjera statusa mrežne veze**

Status mrežne veze možete provjeriti na sljedeći način.

### **Ikona mreže**

Pomoću ikone mreže na početnom zaslonu pisača možete provjeriti status mrežnog povezivanja i jačinu radiovala.

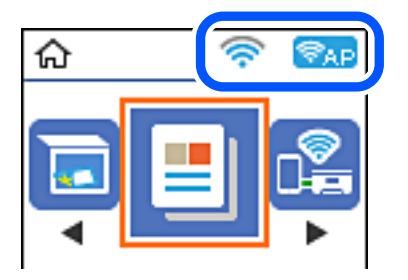

#### **Povezane informacije**

& ["Vodič za početni zaslon" na strani 16](#page-15-0)

## **Ispisivanje izvješća o mrežnoj vezi**

Možete ispisati izvješće o mrežnoj vezi kako biste provjerili status između pisača i bežičnog usmjernika.

- 1. Umetnite papire.
- 2. Odaberite **Postavke** na početnom zaslonu, a zatim pritisnite gumb OK.

Za odabir stavke pritisnite gumbe  $\blacktriangle \blacktriangledown \blacktriangle \blacktriangledown$ , a zatim pritisnite gumb OK.

- 3. Odaberite **Postavke mreže** > **Provjera veze**. Pokreće se provjera veze.
- 4. Pritisnite gumb  $\circled{}$  kako biste ispisali izvješće o mrežnoj vezi. Ako se pojavi greška, provjerite izvješće o mrežnoj greški i zatim slijedite ispisana rješenja.

#### **Povezane informacije**

& "Poruke i rješenja na izvješću mrežne veze" na strani 35

### **Poruke i rješenja na izvješću mrežne veze**

Provjerite poruke i kodove greške na izvješću mrežne veze i slijedite korake rješenja.

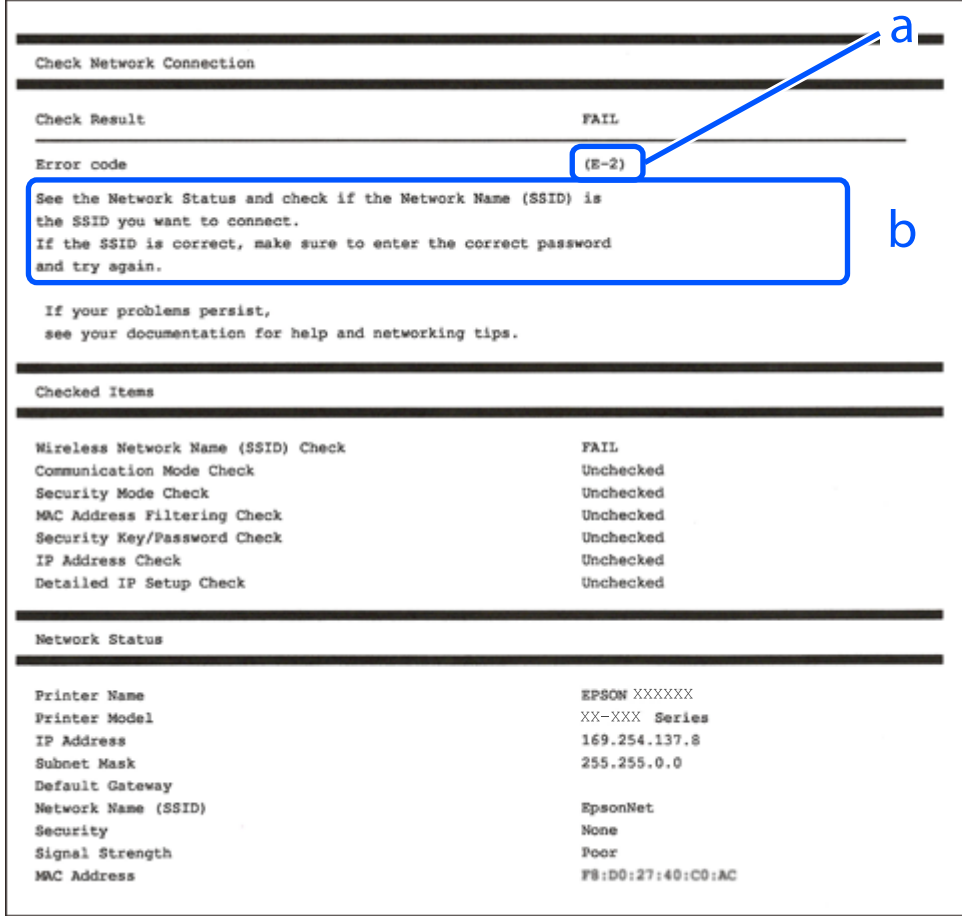

a. Kod greške

b. Poruke na mrežnom okruženju

#### **Povezane informacije**

- $\blacktriangleright$  ["E-1" na strani 36](#page-35-0)
- $\blacktriangleright$  ["E-2, E-3, E-7" na strani 36](#page-35-0)
- $\blacktriangleright$  ["E-5" na strani 37](#page-36-0)
- $\blacktriangleright$  ["E-6" na strani 37](#page-36-0)
- $\blacktriangleright$  ["E-8" na strani 37](#page-36-0)
- $\blacktriangleright$  ["E-9" na strani 38](#page-37-0)
- $\blacktriangleright$  ["E-10" na strani 38](#page-37-0)
- $\blacktriangleright$  ["E-11" na strani 38](#page-37-0)
- $\blacktriangleright$  ["E-12" na strani 39](#page-38-0)
- <span id="page-35-0"></span> $\blacktriangleright$  ["E-13" na strani 39](#page-38-0)
- & ["Poruke u mrežnom okruženju" na strani 40](#page-39-0)

## **E-1**

### **Rješenja:**

- ❏ Provjerite je li kabel za Ethernet priključen u pisač, koncentrator ili drugi mrežni uređaj.
- ❏ Provjerite je li uključen koncentrator ili drugi mrežni uređaj.
- ❏ Ako pisač želite povezati putem Wi-Fi veze, ponovno namjestite postavke za Wi-Fi za pisač, jer je ta značajka onemogućena.

## **E-2, E-3, E-7**

### **Rješenja:**

- ❏ Uključite bežični usmjerivač.
- ❏ Provjerite jesu li računalo ili uređaj pravilno priključeni na bežični usmjerivač.
- ❏ Isključite bežični usmjerivač. Pričekajte oko 10 sekundi pa ga uključite.
- ❏ Približite pisač bežičnom usmjerivaču i uklonite sve prepreke između njih.
- ❏ Ako ste SSID upisali ručno, provjerite je li točan. Provjerite SSID u području **Network Status** u izvješću o vezi s mrežom.
- ❏ Ako bežični usmjerivač ima više SSID-a, odaberite SSID se prikazuje. Kada SSID koristi neusklađenu frekvenciju, pisač ih neće prikazati.
- ❏ Ako koristite postavljanje gumbom kako biste uspostavili vezu s mrežom, pobrinite se da bežični usmjerivač podržava WPS. Postavljanje gumbom ne možete koristiti ako bežični usmjerivač ne podržava WPS.
- ❏ Pobrinite se da SSID koristi samo ASCII znakove (alfanumeričke znakove i simbole). Pisač ne može prikazati SSID koji sadrži znakove koji nisu ASCII znakovi.
- ❏ Saznajte vaš SSID i lozinku prije povezivanja s bežičnim usmjerivačem. Ako koristite bežični usmjerivač sa zadanim postavkama, SSID i lozinka su istaknuti na naljepnici na bežičnom usmjerivaču. Ako ne znate SSID i lozinku, obratite se osobi koja je postavila bežični usmjerivač ili pogledajte dokumentaciju dobivenu uz bežični usmjerivač.
- ❏ Kada se želite spojiti na sa SSID-om generiranim na pametnom uređaju koji dijeli internetsku vezu, provjerite SSID i lozinku u dokumentaciji dobivenoj uz pametni uređaj.
- ❏ Ako se Wi-Fi veza iznenada prekine, provjerite sljedeće. Ako vrijede neki od sljedećih uvjeta, ponovno postavite sve postavke mreže tako da preuzmete i pokrenete softver sa sljedeće internetske stranice.

#### [http://epson.sn](http://epson.sn/?q=2) > **Postavljanje**

- ❏ Drugi pametni uređaj je dodan na mrežu pomoću postavljanja gumbom.
- ❏ Wi-Fi mreža postavljena je na bilo koji način osim postavljanjem gumbima.

### **Povezane informacije**

- & ["Povezivanje s računalom" na strani 21](#page-20-0)
- & ["Odabir Wi-Fi postavki na pisaču" na strani 31](#page-30-0)
## **E-5**

### **Rješenja:**

Provjerite je li vrsta sigurnosti bežičnog usmjerivača postavljena na nešto od sljedećeg. Ako nije, promijenite vrstu sigurnosti na bežičnom usmjerivaču i zatim vratite izvorne mrežne postavke pisača.

- ❏ WEP-64-bitni (40-bitni)
- ❏ WEP 128-bitni (104-bitni)
- ❏ WPA PSK (TKIP/AES)\*
- ❏ WPA2 PSK (TKIP/AES)\*
- ❏ WPA (TKIP/AES)
- ❏ WPA2 (TKIP/AES)
- \* WPA PSK je poznat i kao WPA Personal. WPA2 PSK je poznat i kao WPA2 Personal.

### **E-6**

### **Rješenja:**

- ❏ Provjerite je li onemogućeno filtriranje MAC adrese. Ako je omogućeno, registrirajte MAC adresu pisača tako da ne bude filtrirana. Više pojedinosti pronaći ćete u dokumentaciji isporučenoj s bežičnim usmjerivačem. MAC adresu pisača možete pronaći u području **Network Status** u izvješću o mrežnoj vezi.
- ❏ Ako bežični usmjerivač koristi zajedničku provjeru valjanosti s WEP sigurnosti, provjerite jesu li točni ključ za potvrdu valjanosti i indeks.
- ❏ Ako je broj uređaja dostupnih za povezivanje na bežičnom usmjerivaču manji od broja mrežnih uređaja s kojima se želite povezati, namjestite postavite na bežičnom usmjerivaču tako da povećate broj uređaja dostupnih za povezivanje. Više pojedinosti o podešavanju postavki pronaći ćete u isporučenoj dokumentaciji.

### **Povezane informacije**

& ["Povezivanje s računalom" na strani 21](#page-20-0)

## **E-8**

### **Rješenja:**

- ❏ Omogućite DHCP na bežičnom usmjerivaču ako je postavka pisača Dohvati IP adresu namještena na **Automatski**.
- ❏ Ako je postavka pisača Dohvati IP adresu namještena na Ručno, IP adresa koju ručno postavite bit će nevažeća jer će biti izvan raspona (npr.: 0.0.0.0). Postavite ispravnu IP adresu pomoću upravljačke ploče pisača ili softvera Web Config.

### **Povezane informacije**

& ["Ispis lista mrežnog statusa" na strani 40](#page-39-0)

## **E-9**

### **Rješenja:**

Provjerite vrijedi li sljedeće.

- ❏ Uređaji su uključeni.
- ❏ Internetu i drugim računalima ili mrežnim uređajima na istoj mreži možete pristupiti s uređaja koje želite povezati s pisačem.

Ako i dalje ne dođe do uspostavljanja veze između pisača i mrežnih uređaja, isključite bežični usmjerivač. Pričekajte oko 10 sekundi pa ga uključite. Zatim ponovno postavite postavke mreže tako da preuzmete i pokrenete softver sa sljedeće internetske stranice.

### [http://epson.sn](http://epson.sn/?q=2) > **Postavljanje**

### **Povezane informacije**

& ["Povezivanje s računalom" na strani 21](#page-20-0)

### **E-10**

### **Rješenja:**

Provjerite vrijedi li sljedeće.

- ❏ Ostali su uređaji na mreži uključeni.
- ❏ Mrežne adrese (IP adresa, maska podmreže i zadani pristupnik) ispravne su ako ste postavku pisača Dohvati IP adresu namjestili na Ručno.

Ponovno postavite mrežne adrese ako su one neispravne. IP adresu, masku podmreže i zadani pristupnik možete provjeriti u području **Network Status** u izvješću o mrežnoj vezi.

Kada je omogućena funkcija DHCP, promijenite postavku pisača Dohvati IP adresu na **Automatski**. Ako želite ručno postaviti IP adresu, provjerite IP adresu pisača u području **Network Status** u izvješću o mrežnoj vezi, a zatim odaberite Ručno na zaslonu s postavkama mreže. Postavite masku podmreže na [255.255.255.0].

Ako i dalje ne dođe do povezivanja pisača i mrežnih uređaja, isključite bežični usmjerivač. Pričekajte oko 10 sekundi pa ga uključite.

### **Povezane informacije**

 $\blacktriangleright$  ["Ispis lista mrežnog statusa" na strani 40](#page-39-0)

## **E-11**

### **Rješenja:**

Provjerite vrijedi li sljedeće.

❏ Adresa zadanog pristupnika bit će točna ako postavke pisača za TCP/IP podesite na Ručno.

❏ Uključuje se uređaj koji je postavljen kao zadani pristupnik.

Postavite točnu adresu zadanog pristupnika. Adresu zadanog pristupnika možete pronaći u području **Network Status** izvješću o mrežnoj vezi.

& ["Ispis lista mrežnog statusa" na strani 40](#page-39-0)

## **E-12**

### **Rješenja:**

Provjerite vrijedi li sljedeće.

- ❏ Ostali su uređaji na mreži uključeni.
- ❏ Mrežne adrese (IP adresa, maska podmreže i zadani pristupnik) ispravne su ako ih unosite ručno.
- ❏ Mrežne su adrese za ostale uređaje (maska podmreže i zadani pristupnik) jednake.
- ❏ IP adresa nije u sukobu s drugim uređajima.
- Ako i dalje ne dođe do uspostave veze između pisača i mrežnih uređaja, pokušajte sljedeće.
- ❏ Isključite bežični usmjerivač. Pričekajte oko 10 sekundi pa ga uključite.
- ❏ Ponovno namjestite postavke mreže koristeći program za instalaciju. Možete ga pokrenuti na sljedećoj internetskoj stranici.

[http://epson.sn](http://epson.sn/?q=2) > **Postavljanje**

❏ Na bežičnom usmjerivaču koji koristi WEP vrstu sigurnosti možete registrirati nekoliko lozinki. Ako je registrirano više lozinki, provjerite je li prva registrirana lozinka postavljena na pisaču.

### **Povezane informacije**

- & ["Ispis lista mrežnog statusa" na strani 40](#page-39-0)
- & ["Povezivanje s računalom" na strani 21](#page-20-0)

### **E-13**

### **Rješenja:**

Provjerite vrijedi li sljedeće.

- ❏ Uključeni su mrežni uređaji kao što su bežični usmjerivač, koncentrator i usmjerivač.
- ❏ Postavke za TCP/IP za mrežne uređaje nisu ručno namještene. (Ako se postavke pisača za TCP/IP postave automatski dok postavke za TCP/IP za druge mrežne uređaje namještate ručno, mreža pisača mogla bi se razlikovati od mreže za druge uređaje.)

Ako ne radi ni nakon provjere gore navedenog, pokušajte sljedeće.

- ❏ Isključite bežični usmjerivač. Pričekajte oko 10 sekundi pa ga uključite.
- ❏ Namjestite mrežne postavke na računalu koje je na istoj mreži kao pisač koristeći instalacijski program. Možete ga pokrenuti na sljedećoj internetskoj stranici.

### [http://epson.sn](http://epson.sn/?q=2) > **Postavljanje**

❏ Na bežičnom usmjerivaču koji koristi WEP vrstu sigurnosti možete registrirati nekoliko lozinki. Ako je registrirano više lozinki, provjerite je li prva registrirana lozinka postavljena na pisaču.

- <span id="page-39-0"></span>& "Ispis lista mrežnog statusa" na strani 40
- & ["Povezivanje s računalom" na strani 21](#page-20-0)

## **Poruke u mrežnom okruženju**

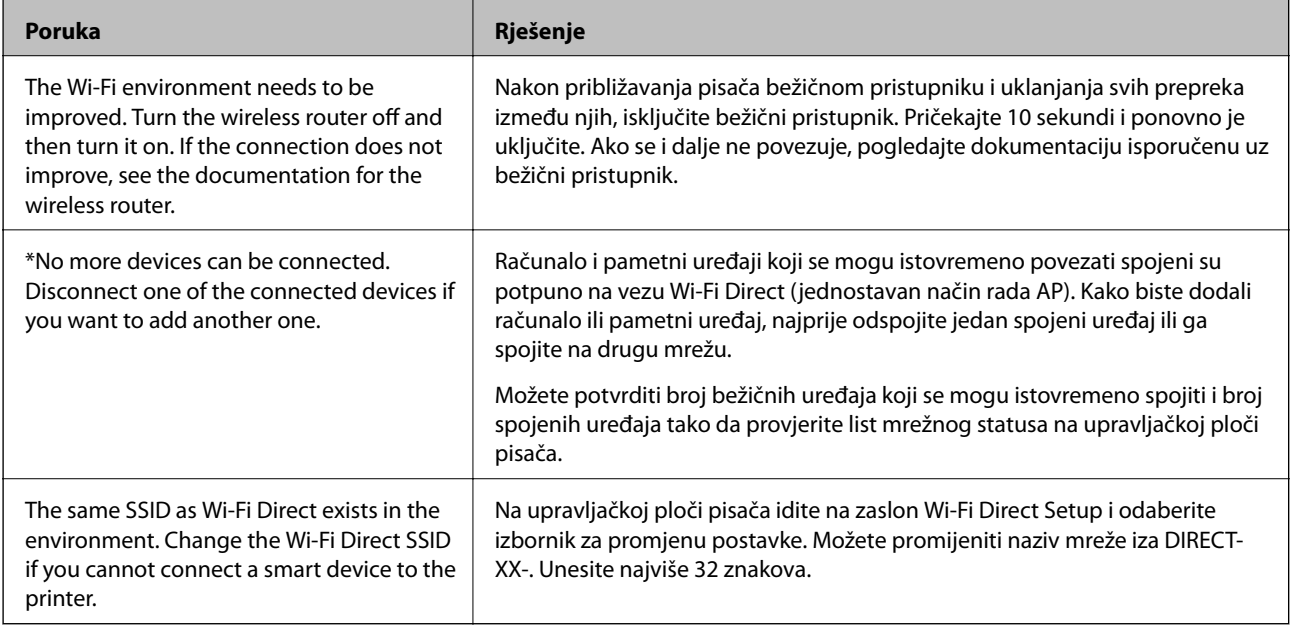

# **Ispis lista mrežnog statusa**

Možete provjeriti detaljne mrežne informacije tako da ih ispišete.

- 1. Umetnite papire.
- 2. Odaberite **Postavke** na početnom zaslonu.

Za odabir stavke pritisnite gumbe  $\blacktriangle \blacktriangledown \blacktriangle \blacktriangledown$ , a zatim pritisnite gumb OK.

- 3. Odaberite **Postavke mreže** > **Ispis lista sa stanjem**.
- 4. Pritisnite gumb  $\hat{\Phi}$ .

Ispisan je list mrežnog statusa.

# **Zamjena ili dodavanje novih bežičnih usmjernika**

Ako se SSID promijeni zbog zamjene pristupne točke bežičnog usmjernika ili se doda bežični usmjernik i uspostavi se novo mrežno okruženje, ponovno odaberite Wi-Fi postavke.

& "Promjena načina povezivanja s računalom" na strani 41

# **Promjena načina povezivanja s računalom**

Pomoću programa za instaliranje i ponovnog postavljanja u različitim načinima povezivanja.

❏ Postavljanje preko web-mjesta

Pristupite sljedećem web-mjestu i unesite naziv proizvoda. Idite na **Postavljanje** i započnite s postavljanjem. [http://epson.sn](http://epson.sn/?q=2)

❏ Postavljanje pomoću softverskog diska (samo za modele uz koje se isporučuje softverski disk i korisnike koji imaju Windows računala s diskovnim pogonom.)

Umetnite softverski disk u računalo i zatim slijedite upute prikazane na zaslonu.

### **Odabiranje opcije promjene načina povezivanja**

Slijedite upute sa zaslona dok se prikazuje sljedeći zaslon.

Odaberite **Ponovno postavljanje veze s Pisač (za novi mrežni usmjerivač ili promjenu USB-a na mrežu itd.)** na zaslonu Instaliranje softvera, a zatim kliknite na **Dalje**.

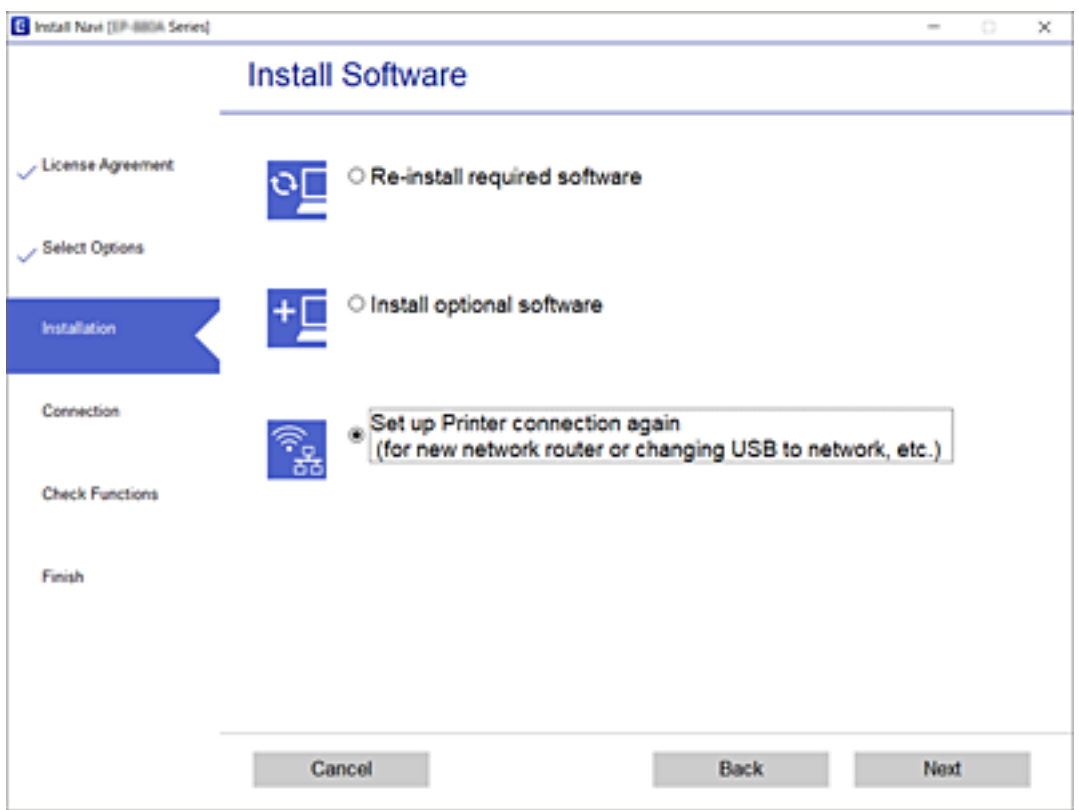

# **Promjena postavki Wi-Fi Direct (jednostavan način rada AP)**

Kada se omogući veza Wi-Fi Direct (jednostavan način rada AP), možete promijeniti postavke Wi-Fi Direct poput naziva mreže i lozinke.

1. Odaberite **Postavljanje Wi-Fi veze** na početnom zaslonu.

Za odabir stavke pritisnite gumbe  $\blacktriangle \blacktriangledown \blacktriangle \blacktriangledown$ , a zatim pritisnite gumb OK.

- 2. Odaberite **Wi-Fi Direct**.
- 3. Pritisnite gumb OK za nastavak.
- 4. Pritisnite gumb OK za nastavak.
- 5. Pritisnite gumb  $\nabla$  za prikaz zaslona postavke.
- 6. Odaberite stavku izbornika koju želite promijeniti.

Možete odabrati sljedeće stavke izbornika.

### ❏ **Promijeni naziv mreže**

Promijenite Wi-Fi Direct (jednostavan način rada AP) mrežni naziv (SSID) korišten za spajanje na pisač s vašim arbitražnim imenom. Možete postaviti mrežni naziv (SSID) u ASCII znakovima koji su prikazani na tipkovnici softvera na upravljačkoj ploči.

Kad mijenjate mrežni naziv (SSID), isključit će se svi povezani uređaji. Koristite novi mrežni naziv (SSID) želite li ponovno povezati uređaje koristite novu lozinku.

### ❏ **Promijeni lozinku**

Promijenite Wi-Fi Direct (jednostavan način rada AP) lozinku za spajanje na pisač s vašom arbitražnom vrijednosti. Možete postaviti lozinku u ASCII znakovima koji su prikazani na tipkovnici softvera na upravljačkoj ploči.

Kad mijenjate lozinku, isključit će se svi povezani uređaji. Koristite novu lozinku ako želite ponovno povezati uređaje.

### ❏ **Onemogući Wi-Fi Direct**

Onemogućite Wi-Fi Direct (jednostavan način rada AP) postavke pisača. Kada ga onemogućite, svi uređaji spojeni na pisač vezom Wi-Fi Direct (jednostavan način rada AP) bit će isključeni.

### ❏ **Vrati zadane postavke**

Vratite sve Wi-Fi Direct (jednostavan način rada AP) postavke na njihove zadane vrijednosti.

Izbrisane su Wi-Fi Direct (jednostavan način rada AP) informacije spajanja pametnog uređaja spremljene na pisač.

### 7. Slijedite upute na zaslonu.

# **Onemogućavanje Wi-Fi veze preko upravljačke ploče**

Kada se onemogući Wi-Fi, isključit će se Wi-Fi veza.

1. Odaberite **Postavljanje Wi-Fi veze** na početnom zaslonu.

Za odabir stavke pritisnite gumbe  $\blacktriangle \blacktriangledown \blacktriangle \blacktriangledown$ , a zatim pritisnite gumb OK.

- 2. Odaberite **Wi-Fi (Preporučeno)**.
- 3. Pritisnite gumb OK za nastavak.
- 4. Odaberite **Ostalo**.
- 5. Odaberite **Deaktiviraj Wi-Fi**.
- 6. Provjerite poruku, a zatim pritisnite gumb OK.

# **Prekidanje veze Wi-Fi Direct (jednostavan način rada AP) preko upravljačke ploče**

Dostupna su dva načina deaktivacije veze Wi-Fi Direct (jednostavni način rada AP); možete deaktivirati sve veze koristeći upravljačku ploču pisača ili deaktivirajte svaku vezu iz računala ili pametnog telefona. Ovaj dio objašnjava način deaktivacije svih veza.

### c*Važno:*

Kada se onemogući Wi-Fi Direct (jednostavan način rada AP) veza, sva računala i pametni uređaji spojeni na pisač Wi-Fi Direct (jednostavan način rada AP) vezom bit će odspojeni.

### *Napomena:*

Ako želite odspojiti određeni uređaj, odspojite ga s uređaja umjesto pisača. Jednim od sljedećih načina isključite vezu Wi-Fi Direct (jednostavan način rada AP) iz uređaja.

- ❏ Isključite Wi-Fi vezu s mrežnim nazivom pisača (SSID).
- ❏ Spojite s drugim mrežnim nazivom (SSID).
- 1. Odaberite **Postavljanje Wi-Fi veze** na početnom zaslonu.

Za odabir stavke pritisnite gumbe  $\blacktriangle \blacktriangledown \blacktriangle \blacktriangledown$ , a zatim pritisnite gumb OK.

- 2. Odaberite **Wi-Fi Direct**.
- 3. Pritisnite gumb OK za nastavak.
- 4. Pritisnite gumb OK za nastavak.
- 5. Pritisnite gumb  $\nabla$  za prikaz zaslona postavke.
- 6. Odaberite **Onemogući Wi-Fi Direct**.
- 7. Provjerite poruku, a zatim pritisnite gumb OK.

# **Oporavak mrežnih postavki s upravljačke ploče pisača**

Možete vratiti sve mrežne postavke na njihove zadane vrijednosti.

1. Odaberite **Postavke** na početnom zaslonu.

Za odabir stavke pritisnite gumbe  $\blacktriangle \blacktriangledown \blacktriangle \blacktriangledown$ , a zatim pritisnite gumb OK.

- 2. Odaberite **Vraćanje zadanih postavki** > **Postavke mreže**.
- 3. Provjerite poruku, a zatim pritisnite gumb OK.

# <span id="page-44-0"></span>**Umetanje papira**

# **Mjere opreza pri rukovanju papirom**

- ❏ Pročitajte upute priložene uz papir.
- ❏ Razlistajte papir i poravnajte rubove prije umetanja. Ne razlistavajte i ne uvijajte fotografski papir. To može oštetiti stranu za ispis.

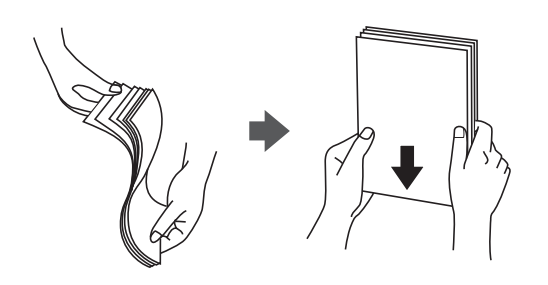

❏ Ako je papir uvijen, izravnajte ga ili blago uvijte u suprotnom smjeru prije umetanja. Ispisivanje na uvijenom papiru može uzrokovati zaglavljivanje papira i razmazivanje tinte na ispisu.

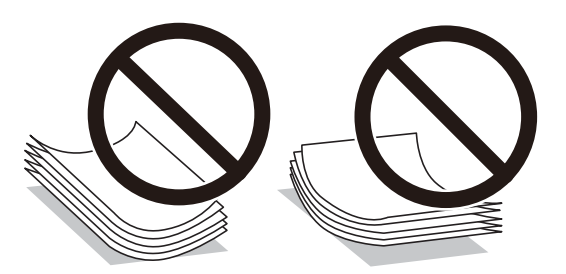

- ❏ Ne koristite papir koji je valovit, iskidan, izrezan, presavijen, vlažan, predebeo, pretanak ili na sebi ima naljepnice. Uporaba ovih vrsta papira uzrokuje zaglavljivanje papira i razmazivanje tinte na ispisu.
- ❏ Razlistajte omotnice i poravnajte rubove prije umetanja. Ako su naslagane omotnice pune zraka, pritisnite ih nadolje kako biste ih spljoštili prije umetanja.

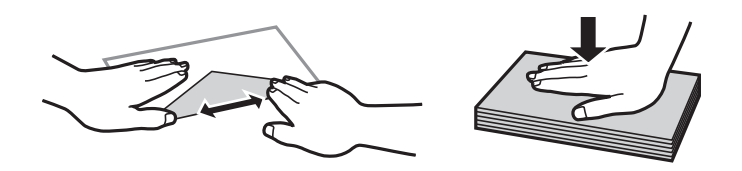

- ❏ Ne upotrebljavajte uvijene ili presavijene omotnice. Uporaba ovih omotnica uzrokuje zaglavljivanje papira i razmazivanje tinte na ispisu.
- ❏ Ne upotrebljavajte omotnice s preklopom čija je površina ljepljiva ili omotnice s prozorčićem.
- ❏ Izbjegavajte korištenje previše tankih omotnica, jer se mogu uviti tijekom ispisa.

### **Povezane informacije**

& ["Svojstva pisača" na strani 169](#page-168-0)

# <span id="page-45-0"></span>**Dostupni papiri i kapaciteti**

#### *Napomena:*

Prikazana veličina papira razlikuje se ovisno o upravljačkom programu.

# **Originalni Epson papir**

Epson preporučuje korištenje originalnog Epson papira kako bi se osigurao ispis visoke kvalitete.

#### *Napomena:*

Raspoloživost papira razlikuje se ovisno o lokaciji. Za najnovije informacije o papirima dostupnim u vašem području kontaktirajte s Epsonovom službom podrške.

### **Papir prikladan za ispis dokumenata**

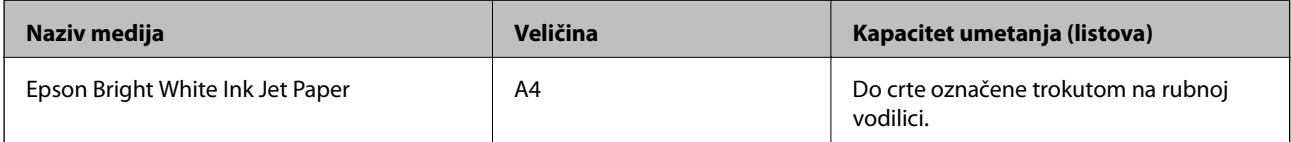

### **Papir prikladan za ispis dokumenata i fotografija**

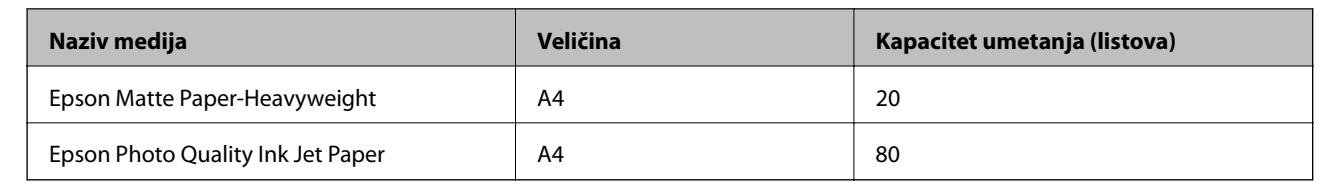

## **Papir prikladan za ispis fotografija**

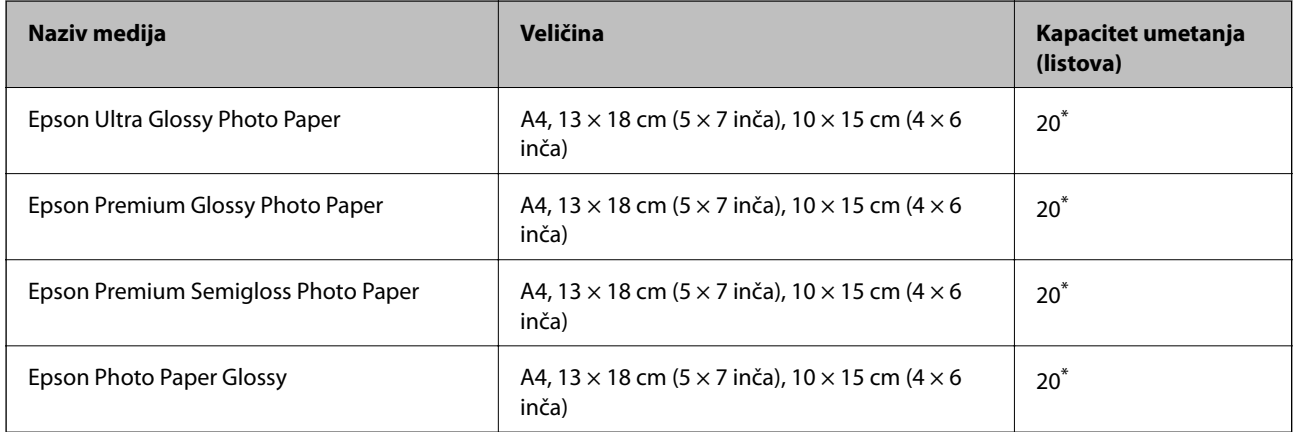

\* Stavljajte jedan po jedan list papira ako se papir ne uvlači kako treba ili ako boja ispisa nije ravnomjerna ili ako se razmazuje.

### **Povezane informacije**

& ["Papir za ispis bez obruba" na strani 47](#page-46-0)

### <span id="page-46-0"></span>& ["Papir za 2-strani ispis" na strani 48](#page-47-0)

# **Vrste papira dostupne u trgovinama**

### **Običan papir**

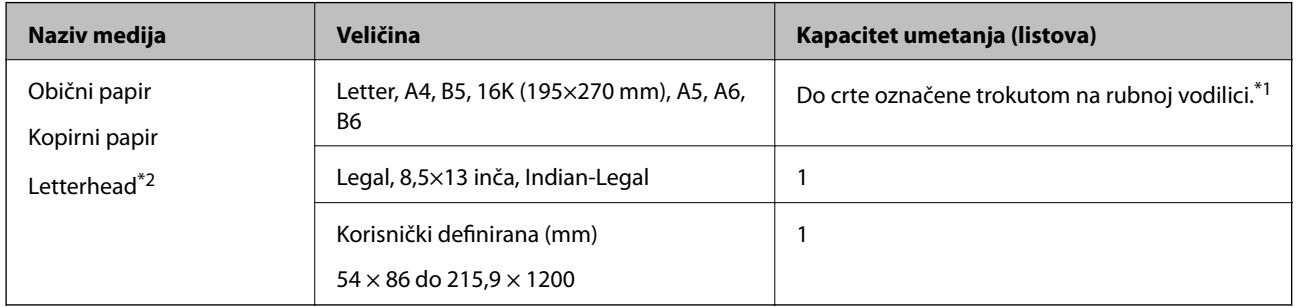

\*1 Stavljajte jedan po jedan list papira ako se papir ne uvlači kako treba ili ako boja ispisa nije ravnomjerna ili ako se razmazuje.

\*2 Papir na kojem su prethodno ispisane informacije poput imena pošiljatelja ili naziva tvrtke u zaglavlju. Mora postojati margina od najmanje 3 mm na vrhu papira. Dvostrano ispisivanje i ispisivanje bez obruba nije dostupno kod Letterhead papira.

### **Omotnice**

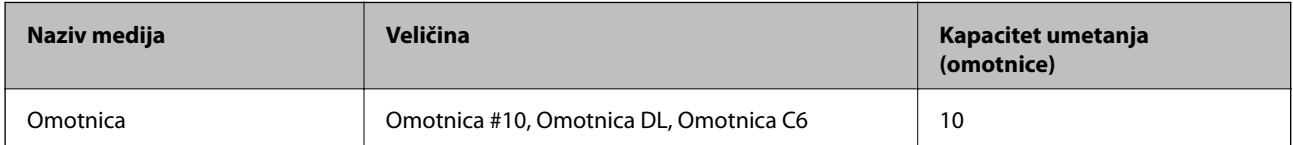

### **Povezane informacije**

- & "Papir za ispis bez obruba" na strani 47
- & ["Papir za 2-strani ispis" na strani 48](#page-47-0)

## **Papir za ispis bez obruba**

### **Originalni Epson papir**

- ❏ Epson Bright White Ink Jet Paper
- ❏ Epson Photo Quality Ink Jet Paper
- ❏ Epson Matte Paper-Heavyweight
- ❏ Epson Ultra Glossy Photo Paper
- ❏ Epson Premium Glossy Photo Paper
- ❏ Epson Premium Semigloss Photo Paper
- ❏ Epson Photo Paper Glossy

## <span id="page-47-0"></span>**Vrste papira dostupne u trgovinama**

Običan papir, papir za kopiranje (A4, Letter, korisnički definirano\* )

\* Za ispis bez obruba, dostupna je veličina papira 89×86 do 215,9×1200 mm.

# **Papir za 2-strani ispis**

## **Originalni Epson papir**

Epson Bright White Ink Jet Paper

### **Vrste papira dostupne u trgovinama**

Običan papir, papir za kopiranje\*

\* Za automatski dvostrani ispis, možete upotrijebiti veličine papira Letter, A4, B5, 16K i korisnički definirano (182×257 do 215,9×297 mm).

# **Popis vrsta papira**

Kako biste postigli zadovoljavajuće rezultate ispisa, odaberite vrstu umetnutog papira.

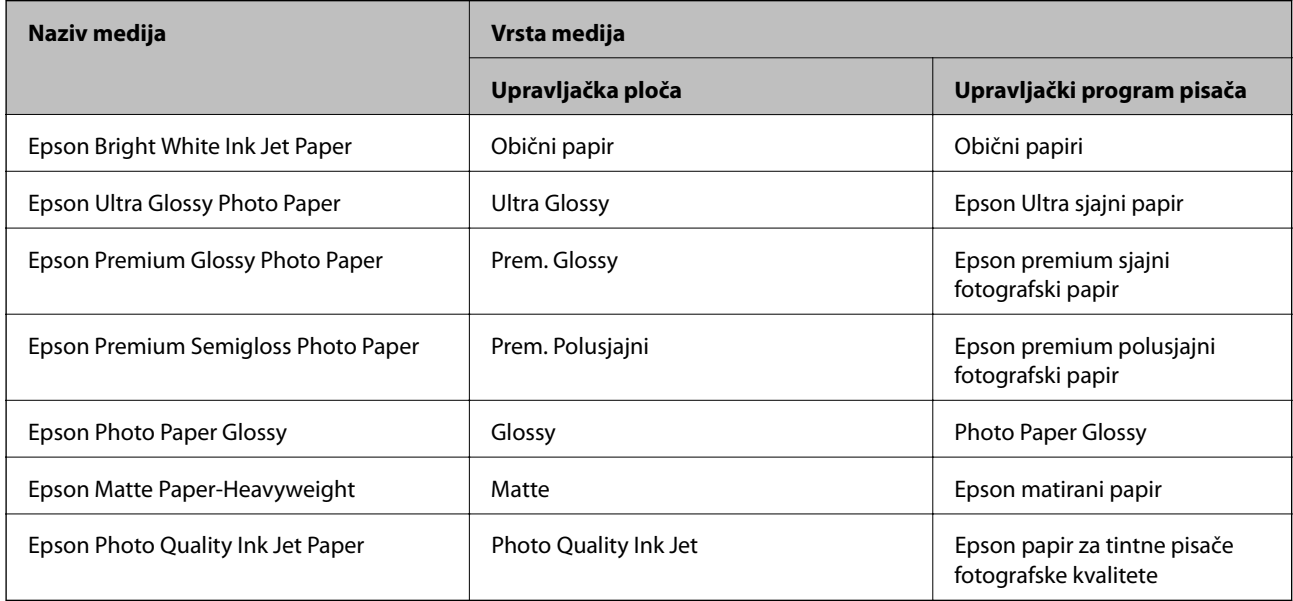

# <span id="page-48-0"></span>**Umetanje papira u Uvlačenje papira straga**

1. Otvorite graničnik ulagača i izvucite oslonac papira.

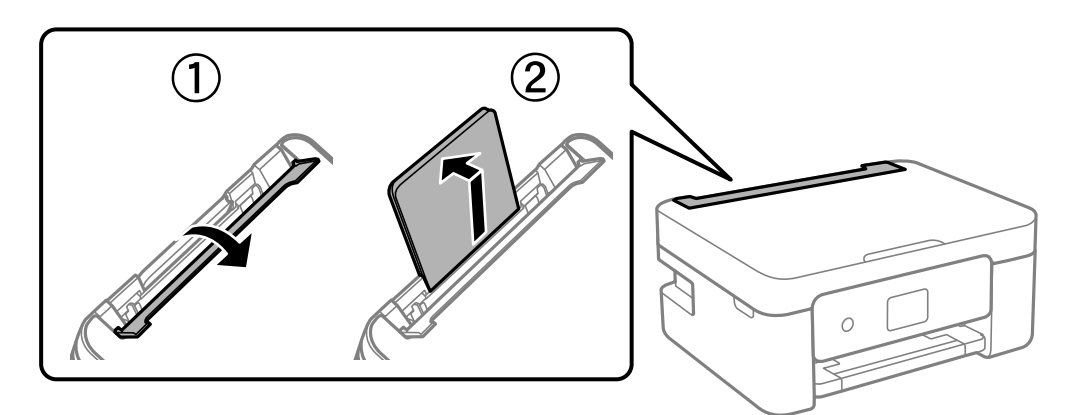

2. Raširite vodilice za rubove.

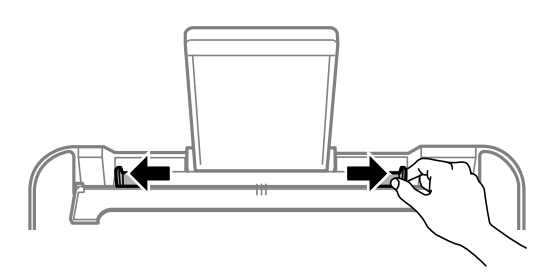

3. Umetnite papir u središte držača papira tako da je strana za ispis okrenuta prema gore.

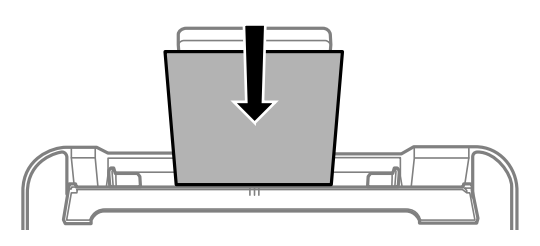

c*Važno:*

- ❏ Nemojte umetati veći broj listova od onog preporučenog za odabranu vrstu papira. Običan papir ne stavljate iznad crte koja se nalazi ispod oznake  $\nabla$  unutar bočne vodilice.
- ❏ Prvo umetnite papir s kraćim rubom. Međutim, ako ste unutar korisnički zadane postavke odabrali veličinu papira s dužim rubom kao zadanu značajku, tada prvo morate umetnuti u pisač papir s dužim rubom.

### ❏ Omotnica

Omotnice umetnite tako da je preklop s lijeve strane.

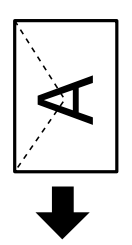

❏ Dugi papiri

Kod umetanja papira koji je dulji od papira veličine Legal, uklonite držač papira, a zatim izravnajte vodeći rub papira.

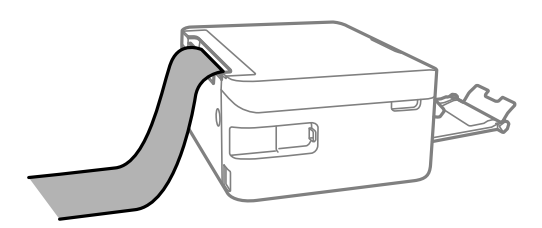

❏ Prethodno izbušeni papir

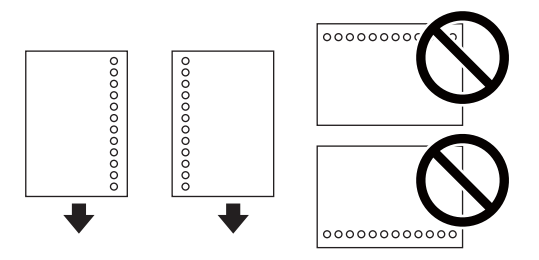

### *Napomena:*

- ❏ Umetnite jedan list ili papir definirane veličine s rupama za spajanje lijevo il desno.
- ❏ Prilagodite područje ispisa odabrane datoteke kako ne bi došlo do njezinog ispisivanja preko rupica.
- ❏ Dvostrano ispisivanje na prethodno izbušenom papiru nije dostupno u automatskom načinu rada.
- 4. Povucite rubne vodilice do rubova papira i zatvorite graničnik ulagača.

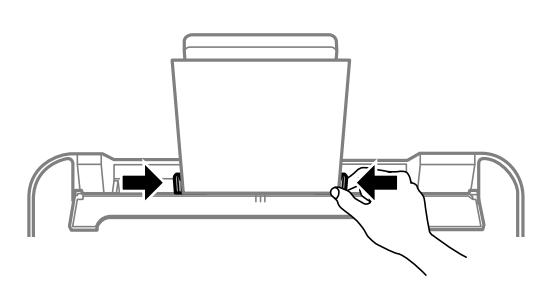

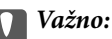

Nemojte stavljati predmete na graničnik ulagača. Time biste mogli onemogućiti automatsko ulaganje papira.

5. Na upravljačkoj ploči odaberite veličinu i vrstu papira koji ste umetnuli u uvlačenje papira straga.

Za odabir stavke pritisnite gumbe  $\blacktriangle \blacktriangledown \blacktriangle \blacktriangledown$ , a zatim pritisnite gumb OK.

### *Napomena:*

- ❏ Zaslon s postavkama veličine i vrste papira možete prikazati i odabirom opcije *Postavke* > *Podešavanje pisača* > *Postavke izvora papira* > *Postava papira*.
- ❏ Kod Letterhead papira odaberite *Letterhead* kao vrstu papira.
- ❏ Kod Letterhead papira, želite li ispisivati na papiru koji je manji od postavke u upravljačkom programu pisača, pisač može ispisivati izvan rubova papira, što može dovesti do mrlja na ispisanim listovima i viška tinte koja se nakuplja unutar pisača. Obvezno odaberite ispravnu postavku veličine papira.
- ❏ Dvostrano ispisivanje i ispisivanje bez obruba nije dostupno kod Letterhead papira. Također, brzina ispisivanja može biti smanjena.
- 6. Izvucite izlaznu ladicu.

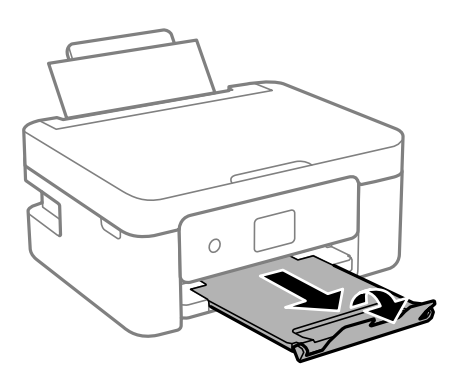

#### *Napomena:*

Vratite preostali papir u njegovu ambalažu. Ostavite li ga u pisaču, papir se može uviti ili može opasti kvaliteta ispisa.

- $\rightarrow$  ["Mjere opreza pri rukovanju papirom" na strani 45](#page-44-0)
- & ["Dostupni papiri i kapaciteti" na strani 46](#page-45-0)

# **Postavljanje izvornika**

# **Stavljanje izvornika na Staklo skenera**

### c*Važno:*

Ako stavljate glomazne izvornike poput knjiga, spriječite da vanjsko svjetlo izravno obasjava staklo skenera.

1. Otvorite poklopac za dokumente.

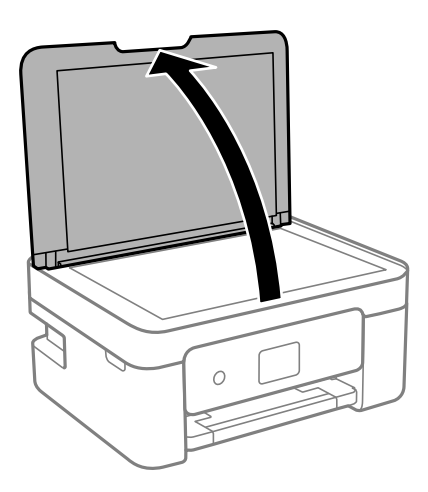

2. Uklonite prašinu ili mrlje s površine staklo skenera koristeći mekanu, suhu i čistu krpu.

### *Napomena:*

Ako ima bilo kojeg smeća ili prljavštine na staklo skenera, raspon skeniranja može se proširiti da bi ga obuhvatio, pa će slika izvornika možda biti pomaknuta ili smanjena.

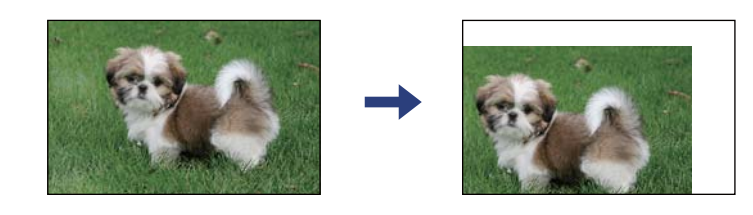

3. Položite izvornik licem okrenut prema dolje i povucite ga do oznake kuta.

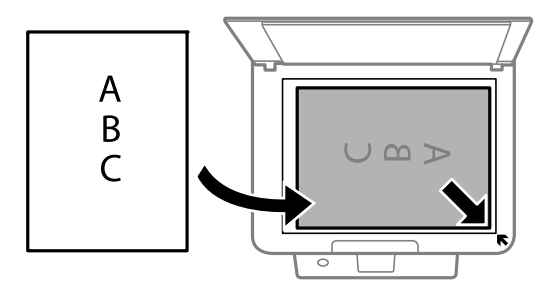

*Napomena:* Prostor koji se nalazi 1,5 mm od kutova staklo skenera se ne skenira. 4. Oprezno zatvorite poklopac.

### c*Važno:*

Nemojte prejako pritiskati staklo skenera ili poklopac dokumenta. U protivnom se može oštetiti.

5. Uklonite izvornike nakon skeniranja.

### *Napomena:*

Ako izvornike dugo ostavite na staklu, mogu se zalijepiti za staklo skenera.

# **Stavljanje različitih izvornika**

# **Stavljanje izvornika formata 2 stranice na jednom listu**

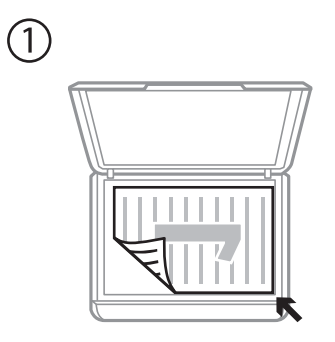

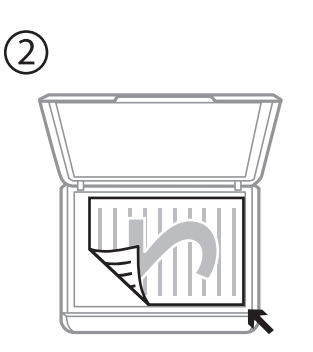

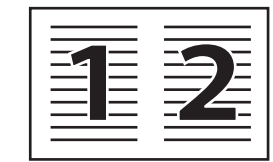

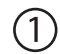

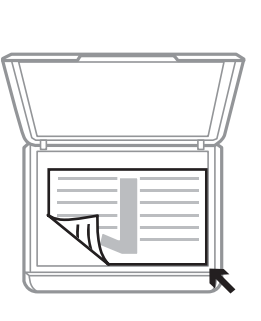

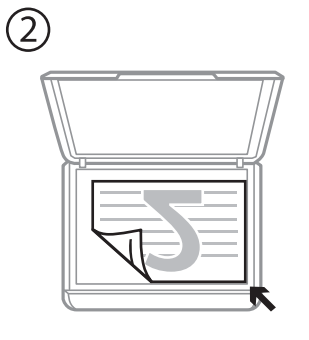

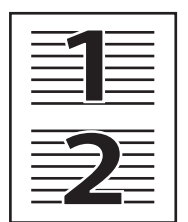

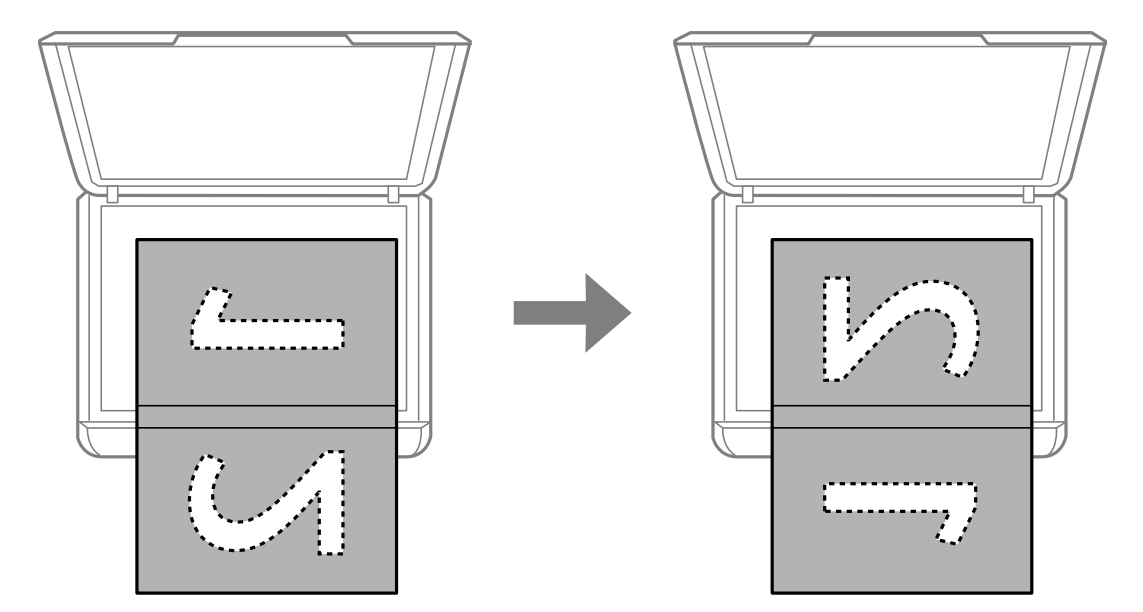

## **Stavljanje dvostruke stranice u formatu 2 stranice na jednom listu**

### **Stavljanje službenog dokumenta radi kopiranja**

Službeni identifikacijski dokument stavite na 5 mm od kutne oznake staklo skenera.

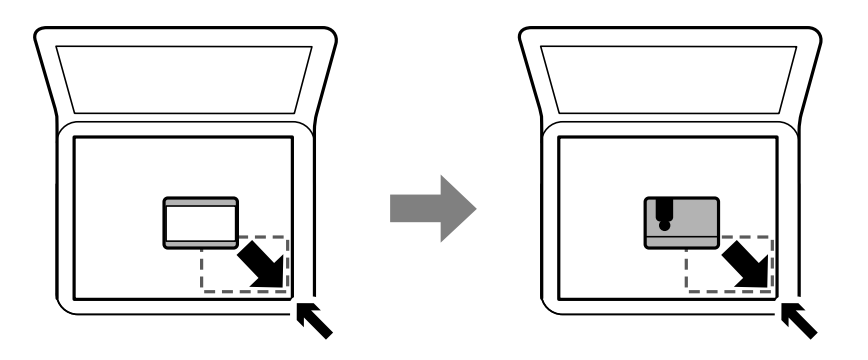

## **Stavljanje više fotografija kod istovremenog skeniranja**

Istovremeno možete skenirati više fotografija i spremiti svaku od tih slika koristeći **Način fotografije** u programu Epson Scan 2. Stavite fotografije 4,5 mm podalje od vodoravnih i okomitih rubova staklo skenera, a zatim ih razdvojite najmanje 20 mm. Fotografije trebaju biti veće od 15×15 mm.

### **Postavljanje izvornika**

### *Napomena:*

Aktivirajte potvrdi okvir *Minijatura* pri vrhu prozora pretpregleda.

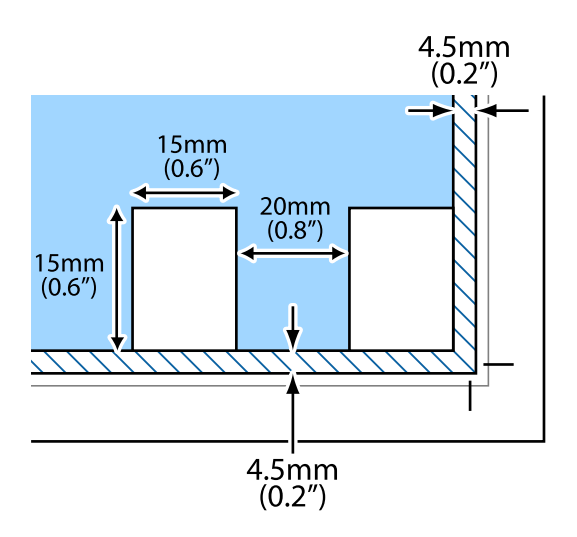

# <span id="page-55-0"></span>**Ispisivanje preko upravljačke ploče**

# **Ispisivanje papira s crtama i kalendara**

Lako možete ispisati papira s crtama i kalendara koristeći izbornik **Osobne postavke**.

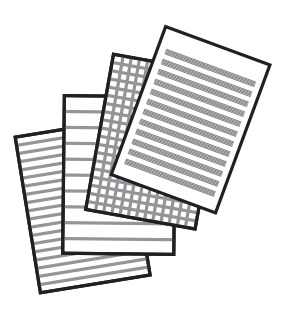

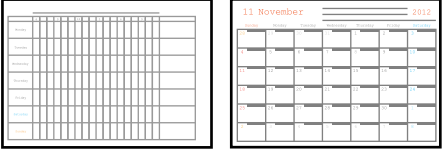

- 1. Umetnite papir u pisač.
- 2. Odaberite **Osobne postavke** na početnom zaslonu.

Za odabir stavke pritisnite gumbe  $\blacktriangle \blacktriangledown \blacktriangle \blacktriangleright$ , a zatim pritisnite gumb OK.

- 3. Odaberite željenu stavku izbornika.
- 4. Slijedite upute za ispisivanje na zaslonu.

### **Povezane informacije**

- & ["Umetanje papira u Uvlačenje papira straga" na strani 49](#page-48-0)
- & ["Popis vrsta papira" na strani 48](#page-47-0)

# **Ispis putem računala**

# **Osnove ispisa — Windows**

*Napomena:*

- ❏ Pogledajte korisničku pomoć za postavljanje stavki. Desnom tipkom miša kliknite na stavku i odaberite *Pomoć*.
- ❏ Operacije se razlikuju ovisno o aplikaciji. Pogledajte korisničku pomoć aplikacije kako biste saznali pojedinosti.

- 1. Umetnite papir u pisač.
- 2. Otvorite datoteku koju želite ispisati.
- 3. Odaberite **Ispis** ili **Postava ispisa** u izborniku **Datoteka**.
- 4. Odaberite svoj pisač.
- 5. Odaberite **Značajke** ili **Svojstva** kako biste otvorili dijaloški okvir upravljačkog programa pisača.

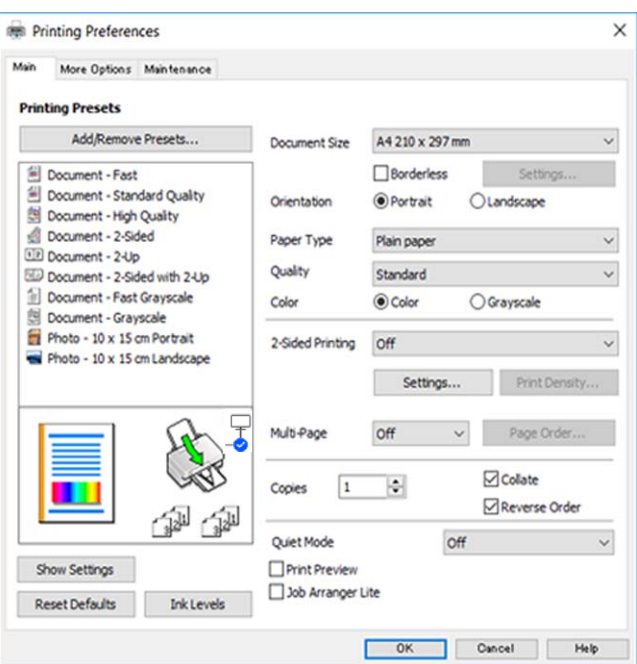

- 6. Izvršite sljedeće postavke.
	- ❏ Veličina dokumenta: odaberite veličinu papira koji ste umetnuli u pisač.
	- ❏ Bez ruba: odaberite ispis bez margina oko slike.

Kod ispisa bez obruba, podaci za ispis se povećavaju nešto više od veličine papira, tako da se na rubovima papira ne ispisuju margine. Kliknite na **Postavke** da biste odabrali stupanj povećanja.

- ❏ Orijentacija: odaberite usmjerenje koje ste podesili u aplikaciji.
- ❏ Vrsta papira: odaberite vrstu papira koji ste umetnuli u kazetu.
- ❏ Kvaliteta: odaber kvalitetu ispisa.

Odabir opcije **Visoko** osigurava bolju kvaliteta ispisa uz sporije ispisivanje.

❏ Boja: odaberite **Sivi tonovi** želite li ispis samo u crnoj boji ili sivim tonovima.

#### *Napomena:*

Prilikom ispisa na omotnicama, odaberite *Vodoravno* kao postavku za *Orijentacija*.

- 7. Kliknite na **OK** da biste zatvorili prozor upravljačkog programa pisača.
- 8. Kliknite na **Ispis**.

### **Povezane informacije**

& ["Dostupni papiri i kapaciteti" na strani 46](#page-45-0)

- <span id="page-57-0"></span>& ["Umetanje papira u Uvlačenje papira straga" na strani 49](#page-48-0)
- & ["Vodič za upravljački program pisača u sustavu Windows" na strani 129](#page-128-0)
- & ["Popis vrsta papira" na strani 48](#page-47-0)

# **Osnove ispisa - Mac OS**

### *Napomena:*

Objašnjenja u odjeljku koriste TextEdit kao primjer.Radnje na zaslonu mogu se razlikovati ovisno o aplikaciji.Pogledajte korisničku pomoć aplikacije kako biste saznali pojedinosti.

- 1. Umetnite papir u pisač.
- 2. Otvorite datoteku koju želite ispisati.
- 3. Odaberite **Ispis** u izborniku **Datoteka** ili neku drugu naredbu kako biste otvorili dijaloški okvir ispisa.

Ako je potrebno, kliknite na **Prikaži detalje** ili ▼ kako biste proširili dijaloški okvir.

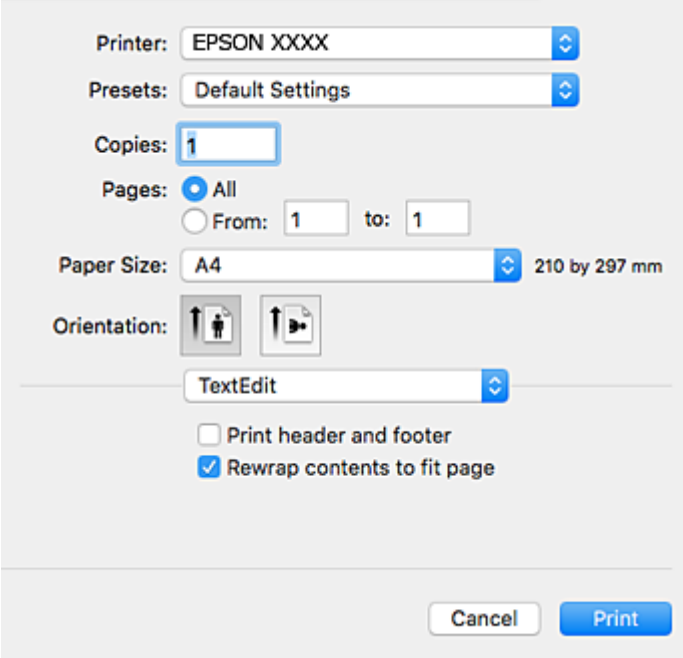

- 4. Izvršite sljedeće postavke.
	- ❏ Pisač: odaberite svoj pisač.
	- ❏ Postavke: odaberite kad želite koristiti registrirane postavke.
	- ❏ Veličina papira: odaberite veličinu papira koji ste umetnuli u pisač.

Ako ispisujete bez margina, odaberite neku veličinu papira "bez obruba".

❏ Usmjerenje: odaberite usmjerenje koje ste podesili u aplikaciji.

#### *Napomena:*

- ❏ Ako se gore navedeni izbornici za podešavanje ne prikazuju, zatvorite prozor za ispis, odaberite *Postavljanje stranice* na izborniku *Datoteka* i podesite postavke.
- ❏ Ako ispisujete na omotnicama, odaberite vodoravno usmjerenje.

5. Odaberite **Postavke ispisa** u skočnom izborniku.

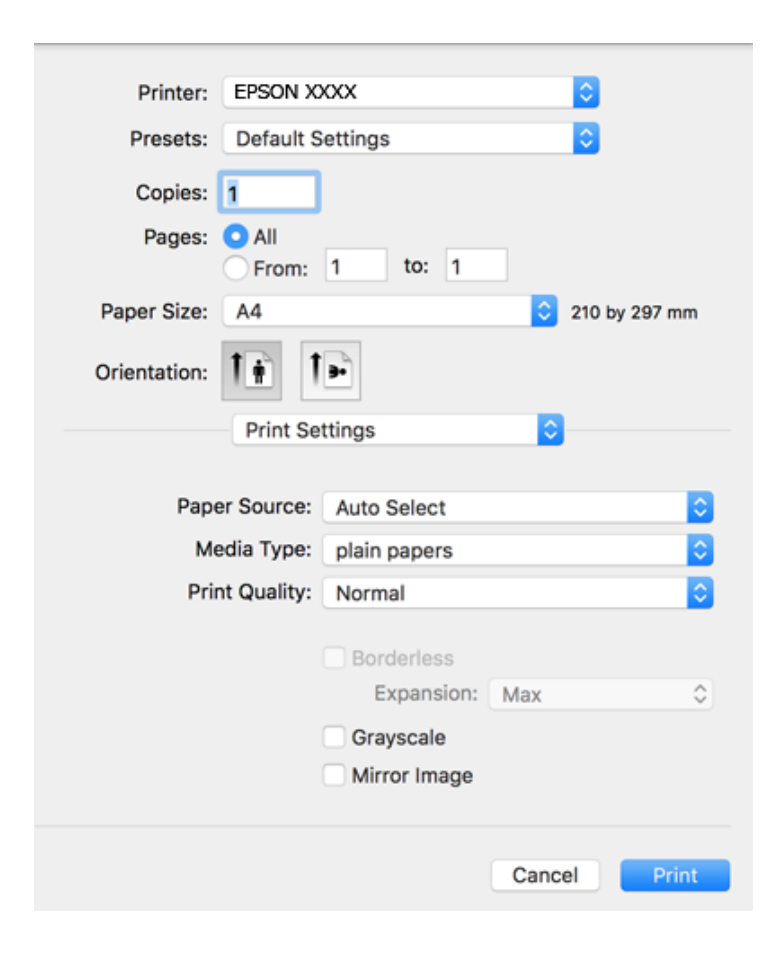

#### *Napomena:*

Ako u sustavu OS X Mountain Lion ili novijoj verziji nije prikazan izbornik *Postavke ispisa*, tada Epson upravljački program pisača nije pravilno instaliran.

Odaberite *Postavke sustava* u izborniku > *Pisači i skeneri* (ili *Ispis i skeniranje*, *Ispis i faksiranje*), uklonite pisač te ga ponovno dodajte.Da biste dodali pisač, pogledajte sljedeće.

#### [http://epson.sn](http://epson.sn/?q=2)

- 6. Izvršite sljedeće postavke.
	- ❏ Media Type: odaberite vrstu papira koji ste umetnuli u kazetu.
	- ❏ Kvaliteta ispisa: odaberite kvalitetu ispisa.

Odabir opcije **Fino** osigurava bolju kvaliteta ispisa uz sporije ispisivanje.

❏ Proširenje: dostupno pri odabiru neke veličine papira bez obruba.

Kod ispisa bez obruba, podaci za ispis se povećavaju nešto više od veličine papira, tako da se na rubovima papira ne ispisuju margine.Odaberite stupanj povećanja.

- ❏ Sivi tonovi: odaberite za ispis u crnoj boji ili u sivim tonovima.
- 7. Kliknite na **Ispis**.

- & ["Dostupni papiri i kapaciteti" na strani 46](#page-45-0)
- & ["Umetanje papira u Uvlačenje papira straga" na strani 49](#page-48-0)

- & ["Vodič za upravljački program pisača u sustavu Mac OS" na strani 132](#page-131-0)
- & ["Popis vrsta papira" na strani 48](#page-47-0)

# **Obostrano ispisivanje**

Na sljedeće načine možete ispisati sadržaj na obje strane papira:

- ❏ Automatski obostrani ispis
- ❏ Ručni obostrani ispis (samo za Windows)

Kada pisač završi s ispisom odabranog sadržaja na jednoj strani papira, okrenite ga kako biste ispisali sadržaj i na drugoj strani.

Ispišite pojedinačno stranice i spojite ih kako biste napravili knjigu. (Samo za Windows)

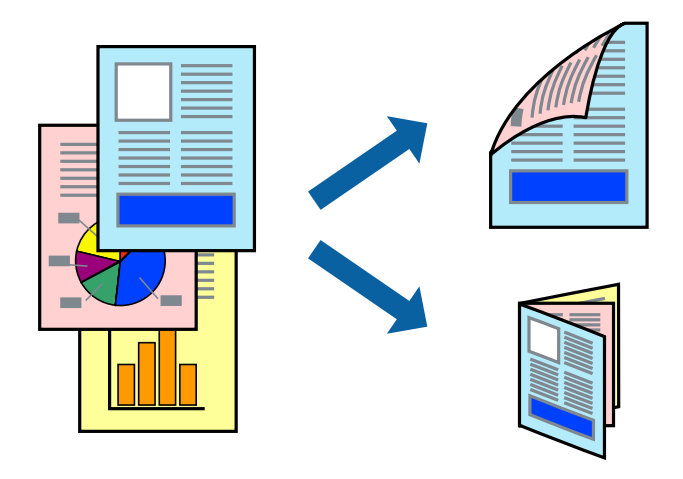

#### *Napomena:*

- ❏ Ta mogućnost nije dostupna kod ispisa bez obruba.
- ❏ Ako ne upotrebljavate odgovarajući papir za obostrani ispis, kvaliteta ispisa može se pogoršati i može doći do zaglavljivanja papira.
- ❏ Ovisno o papiru i odabranom obliku, tinta može procuriti na drugu stranu papira.

### **Povezane informacije**

& ["Dostupni papiri i kapaciteti" na strani 46](#page-45-0)

## **Obostrano ispisivanje - Windows**

#### *Napomena:*

- ❏ Ručni obostrani ispis dostupan je kada je omogućena aplikacija *EPSON Status Monitor 3*. Ako je aplikacija *EPSON Status Monitor 3* onemogućena, pokrenite upravljački program pisača, kliknite na *Proširene postavke* na kartici *Održavanje* i zatim odaberite *Omogući EPSON Status Monitor 3*.
- ❏ Ručni obostrani ispis možda nije dostupan kada se pisaču pristupi putem mreže ili kada se koristi kao dijeljeni pisač.
- 1. Umetnite papir u pisač.
- 2. Otvorite datoteku koju želite ispisati.
- 3. Otvorite dijaloški okvir upravljačkog programa pisača.
- 4. Odaberite **Automatski (uvezivanje dužim rubom)**, **Automatski (uvezivanje kraćim rubom)**, **Ručno (uvezivanje dužim rubom)** ili **Ručno (uvezivanje kraćim rubom)** pod **dvostrani ispis** na kartici **Glavna**.
- 5. Kliknite na **Postavke**, podesite odgovarajuće postavke i zatim kliknite na **OK**.

### *Napomena:*

Kako biste ispisali preklopljenu brošuru, odaberite *Brošura*.

6. Kliknite **Gustoća ispisa**, odaberite vrstu dokumenta u **Odaberite vrstu dokumenta**, a zatim kliknite **OK**.

Upravljački program pisača automatski podešava opcije **Podešavanja** prema toj vrsti dokumenta.

### *Napomena:*

- ❏ Ispisivanje može biti jako sporo, ovisno o kombinaciji opcija odabranoj za *Odaberite vrstu dokumenta* u dijaloškom okviru *Podešavanje gustoće ispisa* i za *Kvaliteta* na kartici *Glavna*.
- ❏ Postavka *Podešavanje gustoće ispisa* nije dostupna za ručni dvostrani ispis.
- 7. Podesite ostale stavke na karticama **Glavna** i **Više opcija** te zatim kliknite na **OK**.
- 8. Kliknite na **Ispis**.

Kod ručnog dvostranog ispisa, kada je ispis na jednoj strani papira završen, prikazat će se skočni prozor na zaslonu računala. Slijedite upute na zaslonu.

### **Povezane informacije**

- & ["Umetanje papira u Uvlačenje papira straga" na strani 49](#page-48-0)
- & ["Osnove ispisa Windows" na strani 56](#page-55-0)

### **Dvostrano ispisivanje — Mac OS**

- 1. Umetnite papir u pisač.
- 2. Otvorite datoteku koju želite ispisati.
- 3. Pokrenite dijaloški okvir za ispis.
- 4. Odaberite **Two-sided Printing Settings** u skočnom izborniku.
- 5. Odaberite veličinu rupica za uvezivanje u **Two-sided Printing**.
- 6. Odaberite vrstu izvornika u **Document Type**.

#### *Napomena:*

❏ Ispisivanje može biti jako sporo ovisno o postavci *Document Type*.

- ❏ Ako ispisujete podatke velike gustoće poput fotografija ili grafikona, odaberite *Tekst s fotografijom* ili *Photo* u postavci *Document Type*.Ako dođe do habanja papira ili tinta procuri na drugu stranu papira, podesite ispisnu gustoću i vrijeme sušenja tinte klikom na strelicu pored *Adjustments*.
- 7. Ako je potrebno, podesite ostale stavke.
- 8. Kliknite na **Ispis**.

### **Povezane informacije**

- & ["Umetanje papira u Uvlačenje papira straga" na strani 49](#page-48-0)
- & ["Osnove ispisa Mac OS" na strani 58](#page-57-0)

# **Ispisivanje nekoliko stranica na jednom listu papira**

Možete ispisati dvije ili četiri stranice na jednom listu papira.

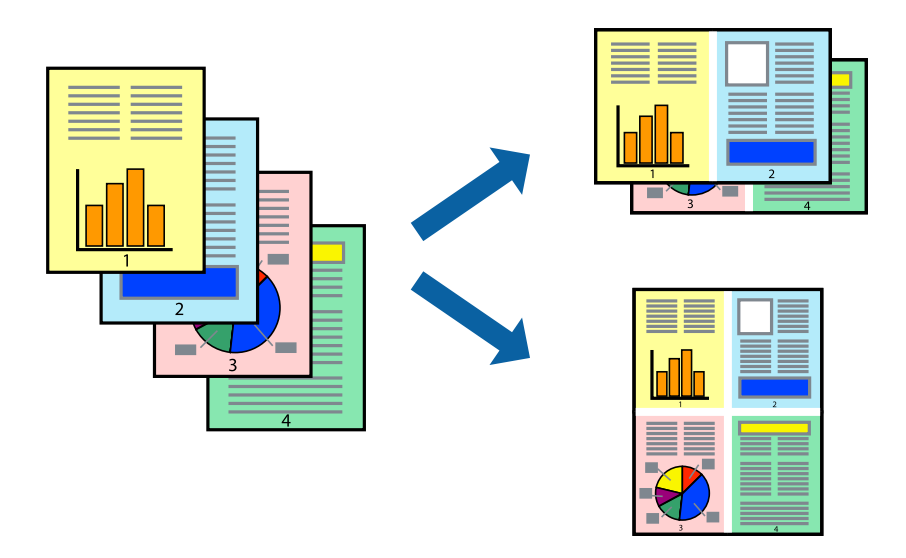

## **Ispisivanje nekoliko stranica na jednom listu papira - Windows**

### *Napomena:*

Ta mogućnost nije dostupna kod ispisa bez obruba.

- 1. Umetnite papir u pisač.
- 2. Otvorite datoteku koju želite ispisati.
- 3. Otvorite dijaloški okvir upravljačkog programa pisača.
- 4. Odaberite **2 stranice** ili **4 stranice** u postavci **Više stranica** na kartici **Glavna**.
- 5. Kliknite na **Redoslijed str**, podesite odgovarajuće stavke i zatim kliknite na **OK** kako biste zatvorili dijaloški okvir.
- 6. Podesite ostale stavke na karticama **Glavna** i **Više opcija** te zatim kliknite na **OK**.
- 7. Kliknite na **Ispis**.

- & ["Umetanje papira u Uvlačenje papira straga" na strani 49](#page-48-0)
- & ["Osnove ispisa Windows" na strani 56](#page-55-0)

## **Ispisivanje nekoliko stranica na jednom listu papira - Mac OS**

- 1. Umetnite papir u pisač.
- 2. Otvorite datoteku koju želite ispisati.
- 3. Pokrenite dijaloški okvir za ispis.
- 4. Odaberite **Raspored** u skočnom izborniku.
- 5. Odredite broj stranica pod stavkom **Stranica po listu**, **Smjer teksta** (raspored stranica) i **Rubovi**.
- 6. Ako je potrebno, podesite ostale stavke.
- 7. Kliknite na **Ispis**.

### **Povezane informacije**

- & ["Umetanje papira u Uvlačenje papira straga" na strani 49](#page-48-0)
- & ["Osnove ispisa Mac OS" na strani 58](#page-57-0)

# **Ispisivanje prilagođeno veličini papira**

Možete ispisati odabrani sadržaj tako da on bude prilagođen veličini papira koji ste umetnuli u pisač.

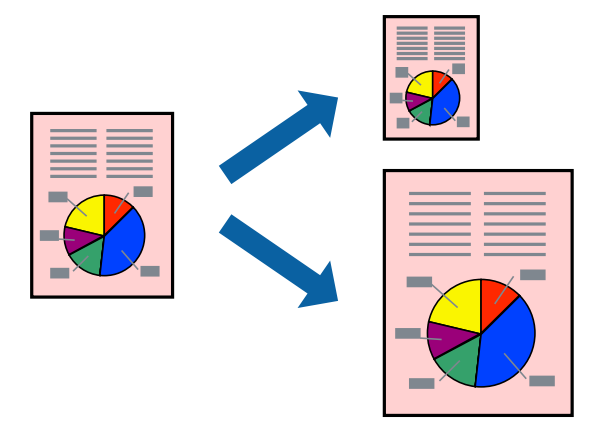

## **Ispisivanje prilagođeno veličini papira - Windows**

### *Napomena:*

Ta mogućnost nije dostupna kod ispisa bez obruba.

- 1. Umetnite papir u pisač.
- 2. Otvorite datoteku koju želite ispisati.
- 3. Otvorite dijaloški okvir upravljačkog programa pisača.
- 4. Podesite sljedeće stavke unutar kartice **Više opcija**.
	- ❏ Veličina dokumenta: Odaberite veličinu papira koju ste podesili u aplikaciji.
- ❏ Izlaz papira: Odaberite veličinu papira koji ste umetnuli u pisač. **Prilagodi veličini stranice** je automatski odabrano.
- *Napomena:* Odaberite *Sredina* ako želite ispisati umanjenu sliku na sredini stranice.
- 5. Podesite ostale stavke na karticama **Glavna** i **Više opcija** te zatim kliknite na **OK**.
- 6. Kliknite na **Ispis**.

- & ["Umetanje papira u Uvlačenje papira straga" na strani 49](#page-48-0)
- & ["Osnove ispisa Windows" na strani 56](#page-55-0)

### **Ispisivanje prilagođeno veličini papira - Mac OS**

- 1. Umetnite papir u pisač.
- 2. Otvorite datoteku koju želite ispisati.
- 3. Pokrenite dijaloški okvir za ispis.
- 4. Odaberite veličinu papira koju ste podesili u aplikaciji u postavci **Veličina papira**.
- 5. Odaberite **Rukovanje papirom** u skočnom izborniku.
- 6. Odaberite **Prilagodi veličini papira**.
- 7. Odaberite veličinu umetnutog papira u postavci **Ciljna veličina papira**.
- 8. Ako je potrebno, podesite ostale stavke.
- 9. Kliknite na **Ispis**.

- & ["Umetanje papira u Uvlačenje papira straga" na strani 49](#page-48-0)
- & ["Osnove ispisa Mac OS" na strani 58](#page-57-0)

# **Ispisivanje više datoteka odjednom (samo za Windows)**

**Uređivač poslova Lite** omogućava kombiniranje nekoliko različitih datoteka stvorenih u različitim aplikacijama i njihovo ispisivanje unutar jednog zadatka ispisa. Za kombinirane datoteke možete podesiti postavke ispisivanja kao što su format, redoslijed ispisivanja i usmjerenost.

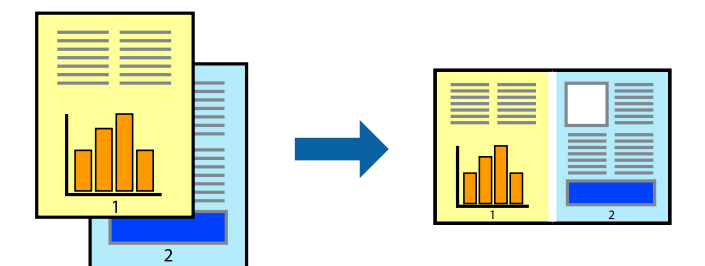

- 1. Umetnite papir u pisač.
- 2. Otvorite datoteku koju želite ispisati.
- 3. Otvorite dijaloški okvir upravljačkog programa pisača.
- 4. Odaberite **Uređivač poslova Lite** na kartici **Glavna**.
- 5. Kliknite na **OK** da biste zatvorili prozor upravljačkog programa pisača.
- 6. Kliknite na **Ispis**.

prikazat će se dijaloški okvir aplikacije **Uređivač poslova Lite** i zadatak ispisa bit će dodan u **Projekt ispisa**.

7. Kada se prikaže dijaloški okvir aplikacije **Uređivač poslova Lite**, otvorite datoteku koju želite kombinirati s trenutnom datotekom i ponovite upute od koraka 3 do koraka 6.

### *Napomena:*

- ❏ Ako zatvorite prozor *Uređivač poslova Lite*, briše se nespremljeni *Projekt ispisa*. Da biste ispisivanje obavili kasnije, odaberite *Spremi* u izborniku *Datoteka*.
- ❏ Kako biste otvorili *Projekt ispisa* koji ste spremili u aplikaciji *Uređivač poslova Lite*, kliknite na *Uređivač poslova Lite* na kartici *Održavanje* u sklopu upravljačkog programa pisača. Zatim odaberite *Otvori* u izborniku *Datoteka* kako biste odabrali datoteku. Datotečni nastavak pohranjenih datoteka je "ecl".
- 8. Odaberite izbornike **Izgled str.** i **Uredi** u aplikaciji **Uređivač poslova Lite** da biste po potrebi uredili **Projekt ispisa**. Više pojedinosti potražite u pomoći za Uređivač poslova Lite.
- 9. Odaberite **Ispiši** u izborniku **Datoteka**.

- & ["Umetanje papira u Uvlačenje papira straga" na strani 49](#page-48-0)
- & ["Osnove ispisa Windows" na strani 56](#page-55-0)

# **Ispis jedne slike na više listova radi kreiranja plakata (samo za Windows)**

Ova značajka omogućava ispis jedne slike na više listova papira.Veći plakat izradit ćete tako da listove zalijepite zajedno.

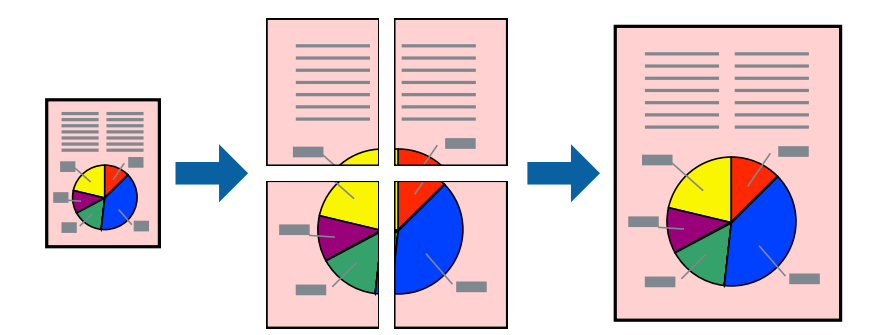

### *Napomena:*

Ta mogućnost nije dostupna kod ispisa bez obruba.

- 1. Umetnite papir u pisač.
- 2. Otvorite datoteku koju želite ispisati.
- 3. Otvorite dijaloški okvir upravljačkog programa pisača.
- 4. Odaberite **2x1 Poster**, **2x2 Poster**, **3x3 Poster** ili **4x4 Poster** u **Više stranica** unutar kartice **Glavna**.
- 5. Kliknite na **Postavke**, podesite odgovarajuće postavke i zatim kliknite na **OK**.

### *Napomena:*

*Vodilice za rezanje ispisa* omogućava ispis crte za izrezivanje.

- 6. Podesite ostale stavke na karticama **Glavna** i **Više opcija**, a zatim kliknite na **OK**.
- 7. Kliknite na **Ispis**.

- & ["Umetanje papira u Uvlačenje papira straga" na strani 49](#page-48-0)
- & ["Osnove ispisa Windows" na strani 56](#page-55-0)

## **Izrada plakata pomoću mogućnosti Oznake za poravnanje preklapanja**

Navodimo primjer izrade plakata odabirom mogućnosti **2x2 Poster** uz označenu značajku **Oznake za poravnanje preklapanja** unutar postavke **Vodilice za rezanje ispisa**.

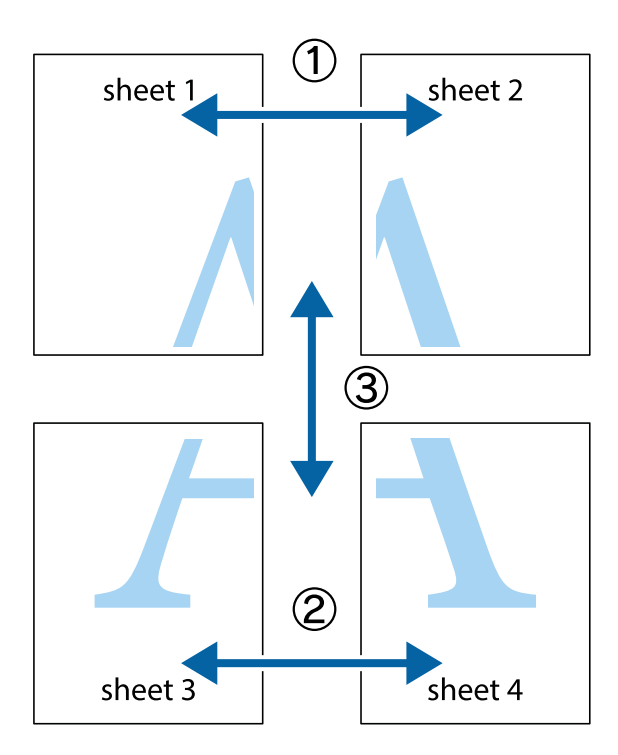

1. Pripremite Sheet 1 i Sheet 2. Odrežite marginu Sheet 1 duž uspravne plave crte kroz središta oznaka križića na vrhu i na dnu.

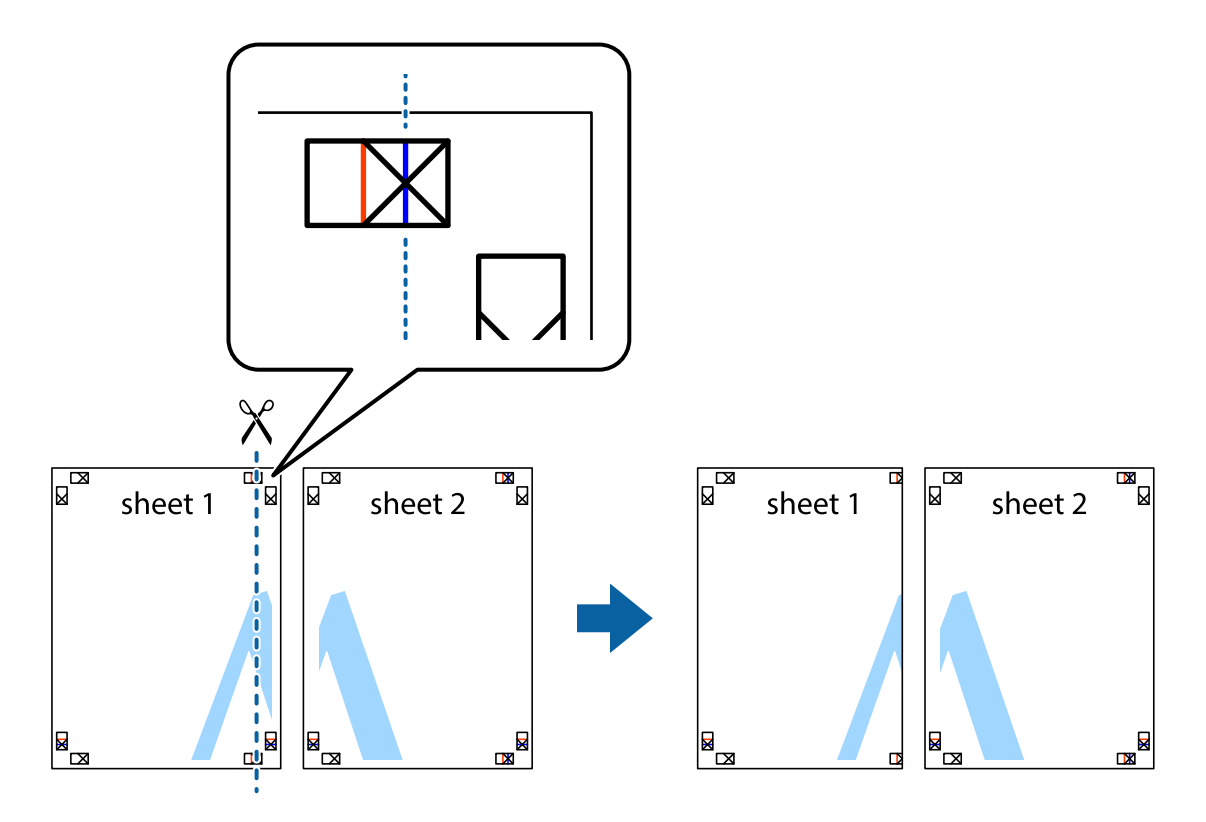

2. Postavite rub Sheet 1 povrh Sheet 2 i poravnajte oznake križića, a zatim privremeno spojite ta dva lista ljepljivom trakom na poleđini.

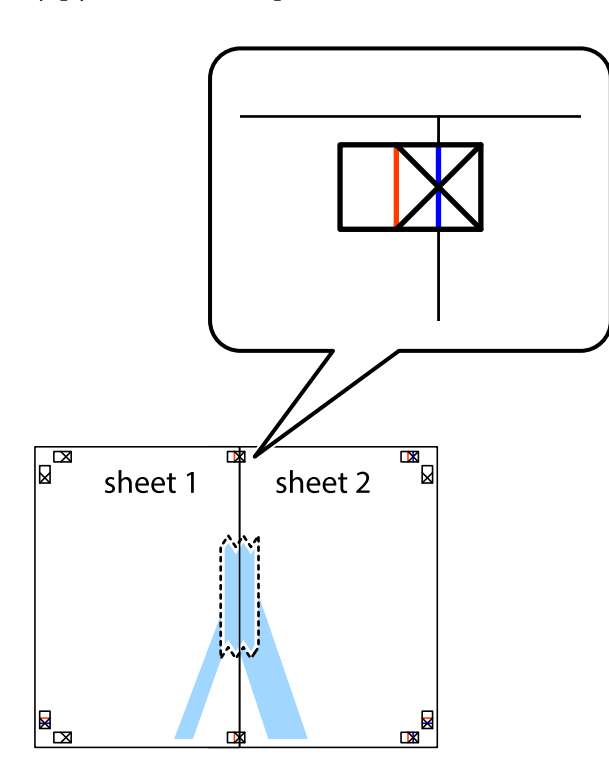

3. Prerežite zalijepljene listove na dva dijela duž crvene uspravne crte kroz oznake za poravnavanje (ovaj put crte s lijeve strane oznaka križića).

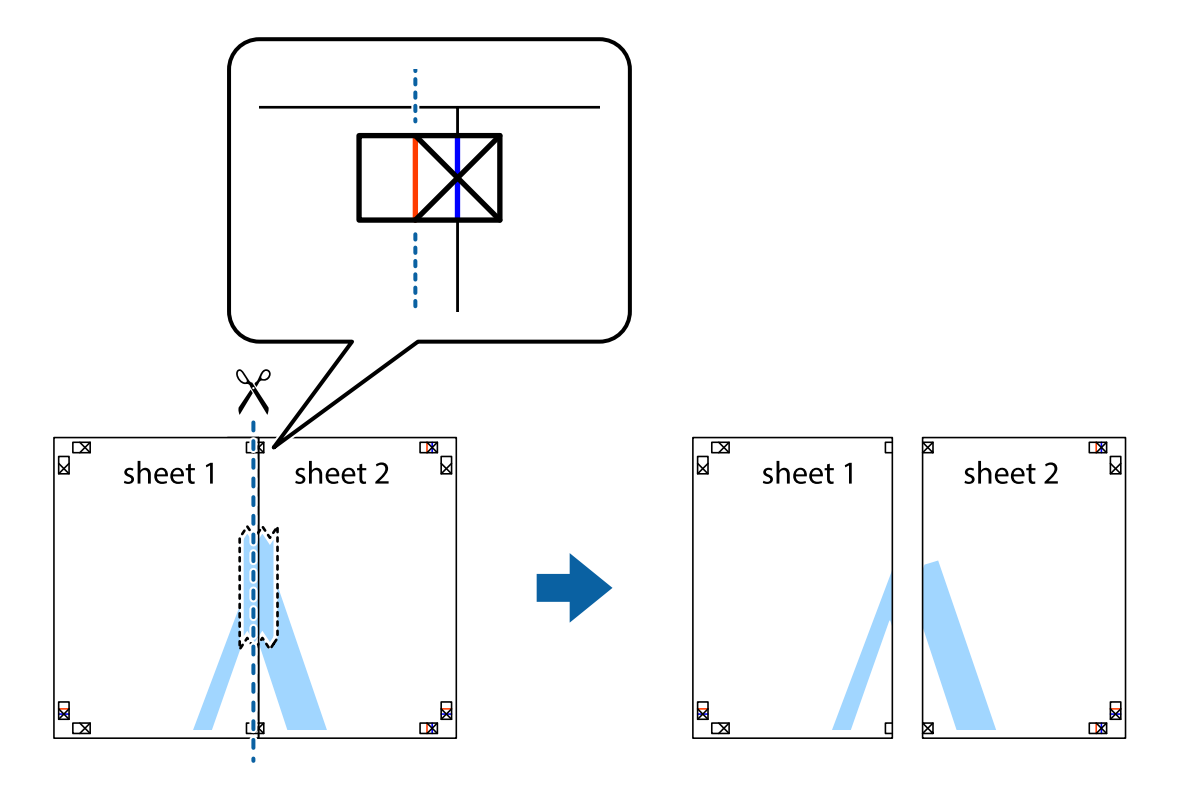

4. Listove spojite ljepljivom trakom na poleđini.

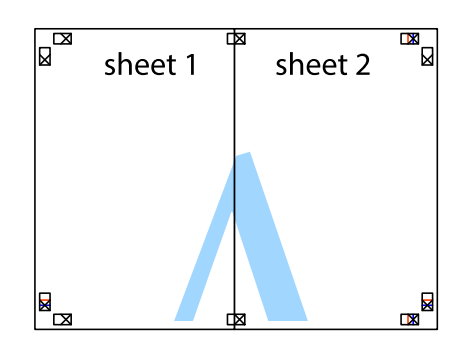

- 5. Ponovite upute od koraka 1 do koraka 4 kako biste Sheet 3 i Sheet 4 spojili ljepljivom trakom.
- 6. Odrežite marginu Sheet 1 i Sheet 2 duž uspravne plave crte kroz središta oznaka križića koji se nalaze s lijeve i desne strane.

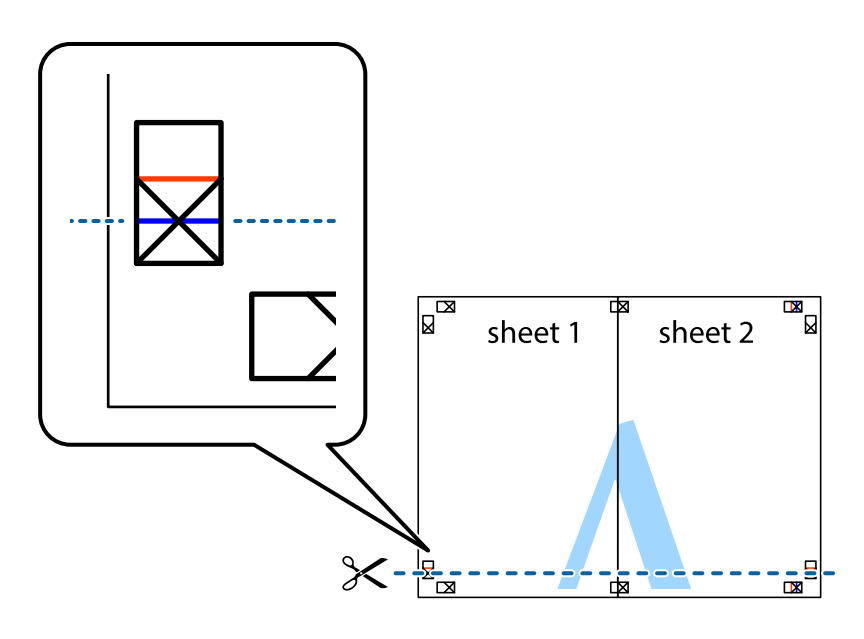

- **Ispis**
- 7. Postavite rub Sheet 1 i Sheet 2 povrh Sheet 3 i Sheet 4 te poravnajte oznake križića, a zatim privremeno ih spojite ljepljivom trakom na poleđini.

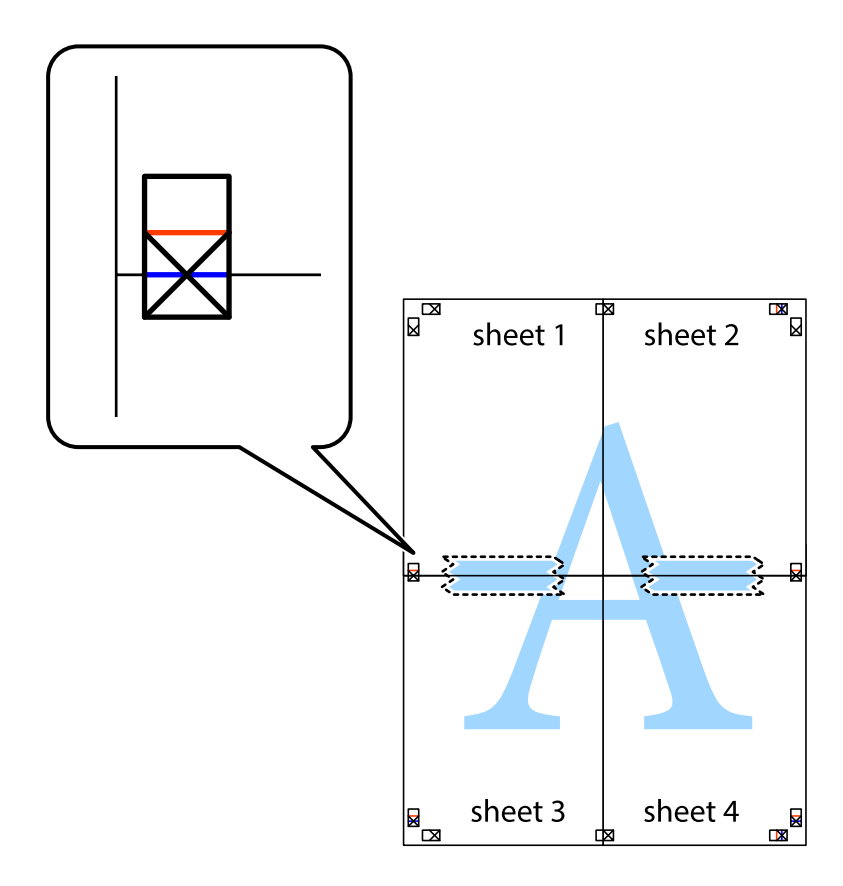

8. Prerežite zalijepljene listove na dva dijela duž crvene položene crte kroz oznake za poravnavanje (ovaj put crte s lijeve strane oznaka križića).

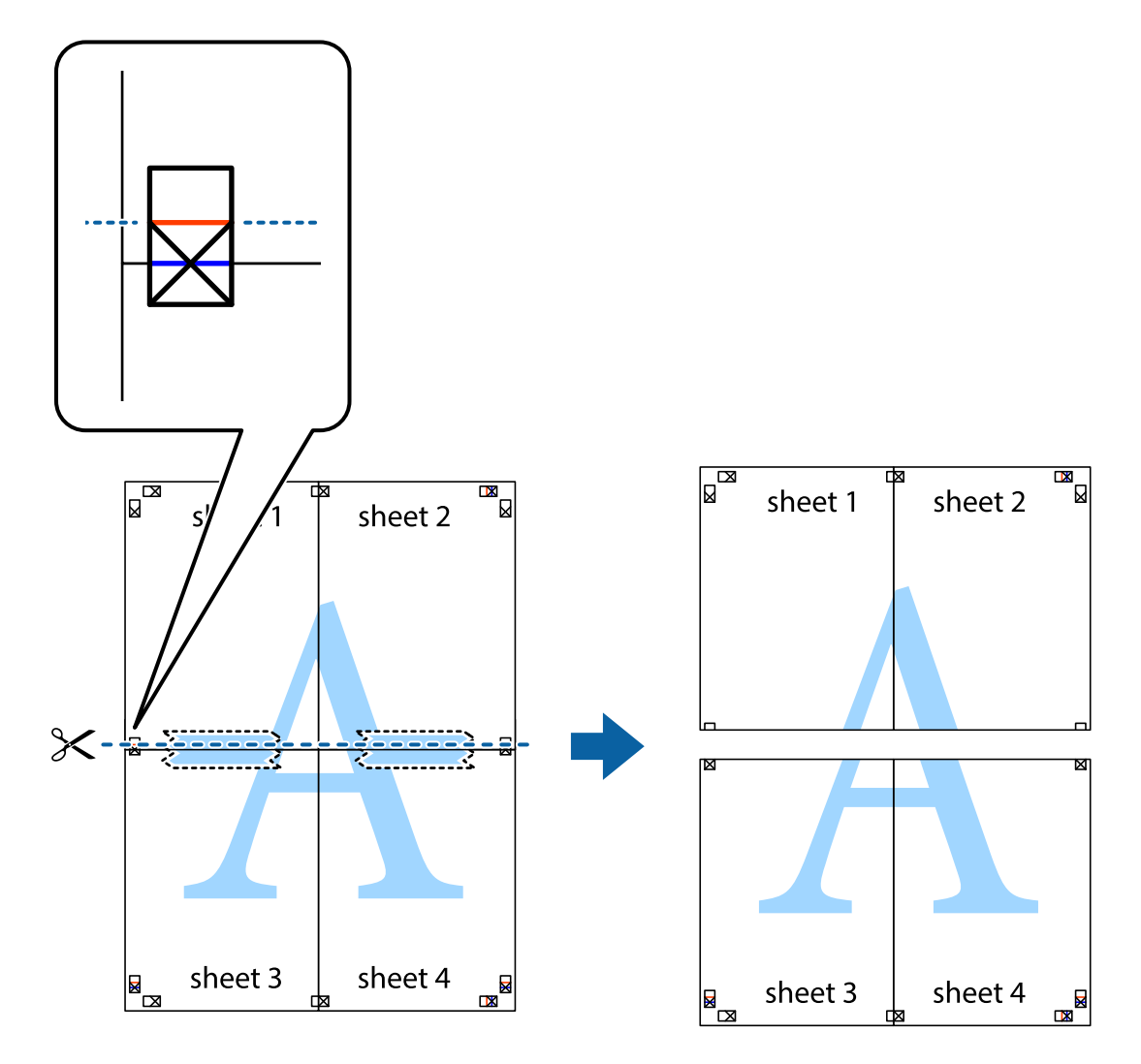

9. Listove spojite ljepljivom trakom na poleđini.

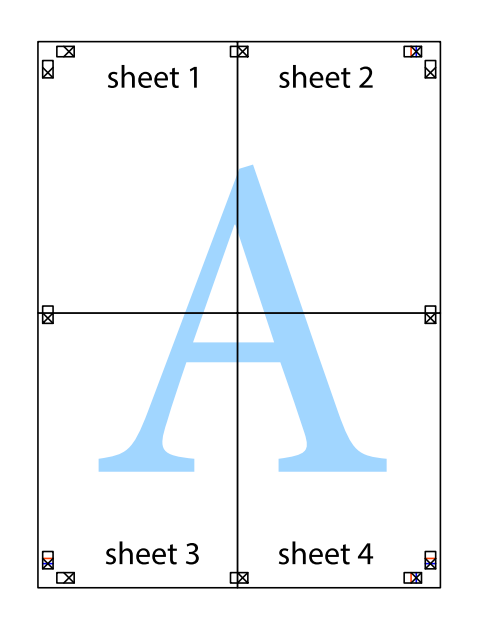

### **Ispis**

- sheet 1 sheet 2 sheet 2 sheet 1 sheet 3 sheet<sub>4</sub> sheet 3 sheet 4
- 10. Odrežite preostale margine duž vanjske vodilice.

# **Ispisivanje uz korištenje naprednih značajki**

U ovom odjeljku možete pročitati o brojnim dodatnim formatima i značajkama ispisa koji su dostupni u upravljačkom programu pisača.

### **Povezane informacije**

- & ["Upravljački program pisača za sustav Windows" na strani 128](#page-127-0)
- & ["Upravljački program pisača za sustav Mac OS" na strani 131](#page-130-0)

## **Dodavanje postavki ispisa radi lakšeg ispisivanja**

Ako napravite vlastite postavke često korištenih postavki ispisivanja unutar upravljačkog programa pisača, te postavke možete jednostavno odabrati s navedenog popisa.

**Ispis**
### **Windows**

Kako biste izradili vlastitu postavku, podesite stavke kao što su **Veličina dokumenta** i **Vrsta papira** u izborniku **Glavna** ili unutar kartice **Više opcija** i zatim kliknite na **Dodaj/ukloni zadane postavke** unutar **Zadane postavke ispisa**.

### *Napomena:*

Da biste izbrisali dodanu postavku, kliknite *Dodaj/ukloni zadane postavke*, odaberite naziv postavke koju želite izbrisati s popisa, a zatim je izbrišite.

### **Mac OS**

Pokrenite dijaloški okvir za ispis.Kako biste dodali vlastitu postavku, namjestite stavke kao što su **Veličina papira** i **Media Type**, a zatim pohranite trenutačne postavke kao postavku za **Zadane postavke**.

### *Napomena:*

Kako biste izbrisali dodane zadane postavke, kliknite na *Zadane postavke* > *Prikaži zadane postavke*, odaberite naziv zadane postavke koju želite izbrisati s popisa, a zatim je izbrišite.

### **Ispisivanje dokumenta smanjene ili povećane veličine**

Možete smanjiti ili povećati veličinu dokumenta za određeni postotak.

### **Windows**

### *Napomena:*

Ta mogućnost nije dostupna kod ispisa bez obruba.

Podesite **Veličina dokumenta** na kartici **Više opcija**.Odaberite **Smanji/povećaj dokument**, **Zumiraj na** i zatim unesite željeni postotak.

### **Mac OS**

### *Napomena:*

Radnje se razlikuju ovisno o aplikaciji.Pogledajte korisničku pomoć aplikacije kako biste saznali pojedinosti.

Odaberite **Postavljanje stranice** (ili **Ispis**) na izborniku **Datoteka**.Odaberite pisač u stavci **Format za**, odaberite veličinu papira i zatim unesite vrijednost postotka u stavci **Mjerilo**.Zatvorite prozor te ispišite sljedeće osnovne upute za ispisivanje.

### **Prilagodba boje ispisivanja**

Možete prilagoditi boje korištene u zadatku ispisa. Ove prilagodbe se ne primjenjuju na izvorne podatke.

**PhotoEnhance** stvara oštrije slike i življe boje pomoću automatskog podešavanja kontrasta, zasićenja i svjetline izvornih podataka slike.

### *Napomena:*

*PhotoEnhance* prilagođava boju analizirajući položaj glavnog motiva. Stoga, ako ste promijenili položaj glavnog motiva smanjivanjem, uvećavanjem, izrezivanjem, odnosno rotiranjem slike, boje se mogu neočekivano promijeniti tijekom ispisivanja. Odabirom ispisa bez obruba također se mijenja položaj glavnog motiva, što će prouzročiti promjene boje. Ako slika nije postavljena u žarište, ispisani sadržaj može poprimiti neprirodan izgled. Ako se boja promijeni i ispisani sadržaj poprimi neprirodan izgled, ispišite odabrani sadržaj bez omogućavanja postavke *PhotoEnhance*.

### **Windows**

Odaberite način korekcije boje u opciji **Korekcija boja** na kartici **Više opcija**.

**Ispis**

Ako odaberete vrijednost **Automatski**, boje se automatski prilagođavaju postavkama vrste papira i kvalitete ispisa. Ako odaberete **Korisnički** i kliknete na **Napredno**, možete napraviti vlastite postavke.

### **Mac OS**

Pokrenite dijaloški okvir za ispis. Odaberite **Usklađivanje boje** u skočnom izborniku i zatim odaberite **EPSON Color Controls**. Odaberite **Color Options** u skočnom izborniku, a zatim odaberite neku od dostupnih opcija. Kliknite na strjelicu pored **Napredne postavke** i podesite odgovarajuće postavke.

### **Ispis vodenog žiga (samo za Windows)**

Ispišite na vašim ispisima vodeni žig u obliku naslova "Povjerljivo".Možete dodati i vlastiti vodeni žig.

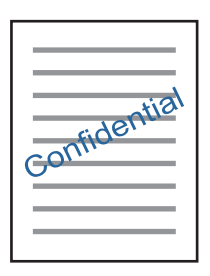

### *Napomena:*

Ta mogućnost nije dostupna kod ispisa bez obruba.

Kliknite na **Značajke vodenog žiga** unutar kartice **Više opcija** i odaberite vodeni žig.Kliknite na **Postavke** kako biste promijenili pojedinosti kao što su gustoća i položaj vodenog žiga.

### **Ispisivanje zaglavlja i podnožja (samo za Windows)**

Ispišite podatke kao što su korisničko ime i datum ispisivanja unutar zaglavlja ili podnožja.

Kliknite na **Značajke vodenog žiga** unutar kartice **Više opcija** i odaberite **Zaglavlje/podnožje**. Kliknite na **Postavke** i odaberite potrebne značajke s padajućeg popisa.

### **Ispis jasnih crtičnih kodova (samo za sustav Windows)**

Možete jasno ispisati crtične kodove i lako ih skenirati. Samo omogućite ovu značajku ako se crtični kod kojeg ste ispisali ne može skenirati.

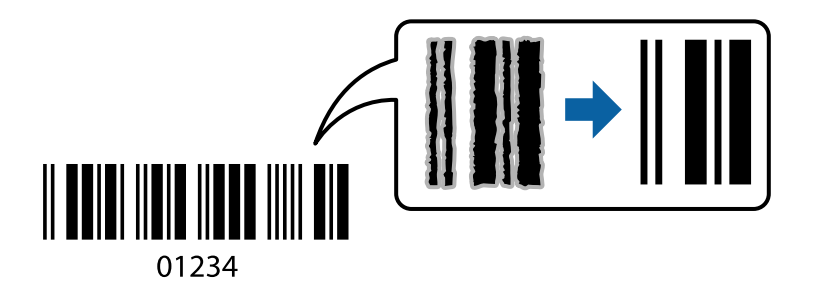

Ovu značajku možete koristiti pod sljedećim uvjetima.

❏ Papir: običan papir, papir za kopiranje, Letterhead ili omotnica

### ❏ Kvaliteta: **Standardno**

Kvaliteta ispisa može se promijeniti kod ispisa. Ispis bi se mogao usporiti i postati gušći.

#### *Napomena:*

Izoštravanje možda neće biti moguće u svim okolnostima.

Na kartici **Održavanje** upravljačkog programa pisača, kliknite na **Proširene postavke** i odaberite **Način crtičnog koda**.

# **Ispisivanje s pametnih uređaja**

### **Uporaba opcije Epson iPrint**

Aplikacija Epson iPrint omogućuje ispis fotografija, dokumenata i web-stranica s pametnih uređaja kao što su pametni telefoni ili tableti. Možete koristiti lokalni ispis, ispisivanje s pametnog uređaja spojenog s istom bežičnom mrežom kao i pisač ili daljinski ispis, tj. ispisivanje s udaljene lokacije putem interneta. Da biste koristili daljinski ispis, registrirajte pisač u usluzi Epson Connect.

Ako pokrenete Epson iPrint kada pisač nije spojen na mrežu, prikazat će se poruka s uputom da se spojite na pisač. Slijedite upute na zaslonu kako biste završili povezivanje. Pogledajte donji URL u vezi s uvjetima rada.

<http://epson.sn>

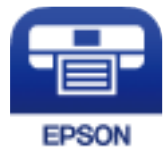

**Povezane informacije** & ["Usluga Epson Connect" na strani 126](#page-125-0)

### **Instaliranje Epson iPrint**

Možete instalirati program Epson iPrint na pametni uređaj koristeći slijedeći URL ili QR kod.

<http://ipr.to/a>

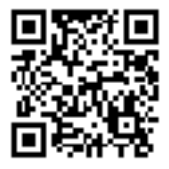

### **Ispis pomoću aplikacije Epson iPrint**

Pokrenite Epson iPrint s pametnog uređaja i odaberite stavku koju želite koristiti s početnog zaslona.

#### **Ispis**

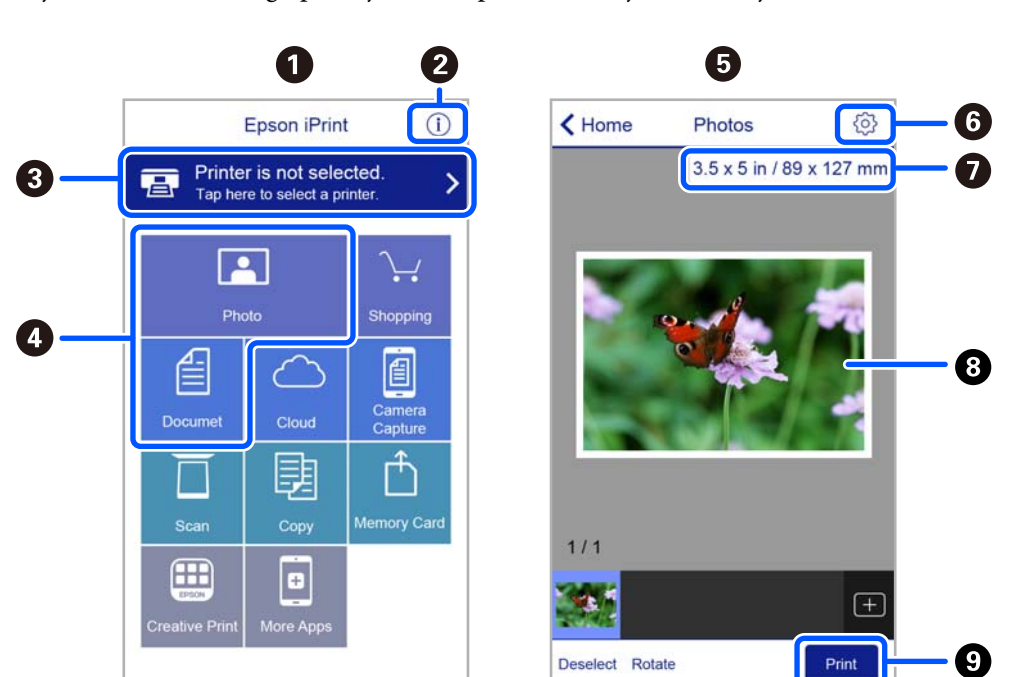

Slijedeći zasloni se mogu promijeniti bez prethodne najave. Sadržaj se može razlikovati ovisno o proizvodu.

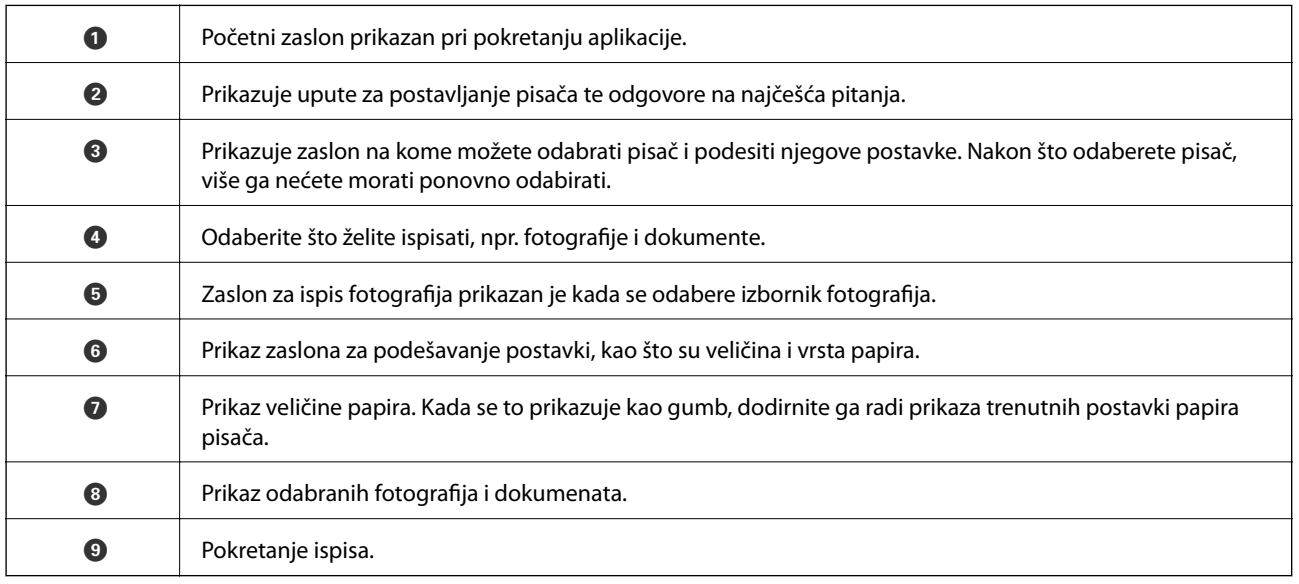

### *Napomena:*

Za ispis iz izbornika dokumenta s pomoću iPhone, iPad i iPod touch s operativnim sustavom iOS, pokrenite Epson iPrint nakon prijenosa dokumenta kojeg želite ispisati, koristeći funkciju dijeljenja datoteka u iTunes.

### **Korištenje aplikacije Epson Print Enabler**

Dokumente, poruke e-pošte, fotografije i web-mjesta možete jednostavno i bežično ispisivati putem svojeg Android pametnog telefona ili tableta (Android 4.4 ili novija verzija). Sa samo par dodira vaš Android uređaj pronaći će Epsonov pisač koji se nalazi na istoj bežičnoj mreži.

#### *Napomena:*

Radnje mogu biti različite ovisno o uređaju.

1. Umetnite papir u pisač.

- 2. Pripremite pisač za bežični ispis.
- 3. Na svoj Android uređaj instalirajte pomoćni program Epson Print Enabler iz trgovine Google Play.
- 4. Priključite Android uređaj na istu bežičnu mrežu na kojoj je i pisač.
- 5. Otvorite **Postavke** na Android uređaju, odaberite **Spojeni uređaji** > **Ispis**, a zatim aktivirajte Epson Print Enabler.
- 6. U aplikaciji koja se nalazi na vašem Android uređaju, primjerice pregledniku Chrome, dodirnite ikonu izbornika i ispišite sadržaj zaslona.

*Napomena:*

Ako ne vidite pisač na popisu, dodirnite *Svi pisači* i odaberite svoj pisač.

### **Uporaba opcije AirPrint**

AirPrint omogućuje trenutni bežični ispis s uređaja iPhone, iPad i iPod touch s najnovijom verzijom sustava iOS, i Mac uređaja s najnovijom verzijom sustava OS X ili macOS.

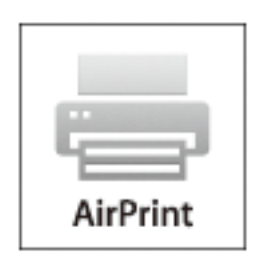

#### *Napomena:*

Ako ste onemogućili poruke konfiguracije papira na upravljačkoj ploči vašeg proizvoda, ne možete koristiti AirPrint.Prema potrebi, pogledajte donju poveznicu kako biste omogućili poruke.

- 1. Umetnite papir u proizvod.
- 2. Postavite proizvod za bežični ispis.Pogledajte donju poveznicu.

#### [http://epson.sn](http://epson.sn/?q=2)

- 3. Priključite Apple uređaj na istu bežičnu mrežu kojom se koristi vaš proizvod.
- 4. Ispisujte s vašeg uređaja na vaš proizvod.

#### *Napomena:*

Više informacija potražite na stranici AirPrint Apple web-mjesta.

#### **Povezane informacije**

& ["Opcije izbornika za Podešavanje pisača" na strani 121](#page-120-0)

# **Otkazivanje ispisa**

#### *Napomena:*

- ❏ U sustavu Windows ne možete otkazati zadatak ispisa koji je u cijelosti poslan s računala na pisač.U tom slučaju otkazivanje zadatka ispisa izvršite putem upravljačke ploče pisača.
- ❏ Kada ispisujete nekoliko stranica u sustavu Mac OS, sve zadatke ispisa ne možete otkazati putem upravljačke ploče.U tom slučaju otkazivanje zadatka ispisa izvršite putem računala.
- ❏ Ako ste poslali zadatak ispisa iz sustava Mac OS X v10.6.8 putem mreže, možda nećete moći izvršiti njegovo otkazivanje na računalu.U tom slučaju otkazivanje zadatka ispisa izvršite putem upravljačke ploče pisača.

### **Otkazivanje ispisivanja — Upravljačka ploča**

Pritisnite gumb  $\bigcirc$  na upravljačkoj ploči pisača kako biste otkazali pokrenuti zadatak ispisa.

### **Otkazivanje ispisivanja - Windows**

- 1. Otvorite dijaloški okvir upravljačkog programa pisača.
- 2. Odaberite karticu **Održavanje**.
- 3. Kliknite na **Red za ispis**.
- 4. Desnom tipkom miša kliknite na zadatak koji želite otkazati i zatim odaberite **Otkaži**.

### **Povezane informacije**

& ["Upravljački program pisača za sustav Windows" na strani 128](#page-127-0)

### **Otkazivanje ispisa - Mac OS**

- 1. Kliknite na ikonu pisača na traci **Sidrenje**.
- 2. Odaberite zadatak koji želite otkazati.
- 3. Otkažite zadatak ispisa.
	- ❏ OS X Mountain Lion ili novija verzija

Kliknite na  $\infty$  pored mjerača napretka.

 $\Box$  Mac OS X v10.6.8 na v10.7.x Kliknite na **Izbriši**.

# **Kopiranje**

# **Osnove kopiranja**

- 1. Umetnite papir u pisač.
- 2. Postavite izvornike.
- 3. Unesite **Kopiranje** s početnog zaslona pomoću gumba  $\blacktriangleleft$  ili  $\blacktriangleright$ , a zatim pritisnite gumb OK.
- 4. Postavite broj kopija pomoću gumba  $\blacktriangle$  ili  $\nabla$ .
- 5. Odaberite kopiju u boji ili crno-bijelu kopiju gumbom  $\blacktriangleleft$  ili  $\blacktriangleright$ , a zatim pritisnite gumb OK.
- 6. Odaberite **Postavke** pomoću gumba **i** ili  $\rightarrow$ , a zatim pritisnite gumb OK. Za promjenu postavki pritisnite gumb  $\nabla$ , odaberite postavke koristeći gumb  $\blacktriangle$  ili  $\nabla$  i zatim promijenite postavke koristeći gumb  $\blacktriangle$  ili  $\blacktriangleright$ . Na kraju pritisnite gumb OK.

#### *Napomena:*

Želite li kopirati smanjivanjem ili povećanjem veličine dokumenta za određeni postotak, odaberite *Prilagođena veličina kao postavku za Povećaj/smanji, pritisnite gumb* ▼, a zatim pritisnite gumb ◀ ili ▶ da biste odredili postotak. Postotak možete mijenjati u koracima od 10% pritiskanjem i držanjem gumba  $\blacktriangleleft$  ili $\blacktriangleright$ .

7. Pritisnite gumb  $\hat{\mathcal{D}}$ .

*Napomena:* Boja, veličina i obrub kopirane slike malo se razlikuju od izvornika.

### **Povezane informacije**

- $\blacktriangleright$  ["Umetanje papira" na strani 45](#page-44-0)
- & ["Postavljanje izvornika" na strani 52](#page-51-0)
- & ["Opcije izbornika za kopiranje" na strani 80](#page-79-0)

# **Kopiranje u različitim rasporedima**

Kopirati možete tako da jednostavno odaberete odgovarajući izbornik, primjerice za kopiranje dviju nasuprotnih stranica knjige na jedan list papira.

- 1. Umetnite papir u pisač.
- 2. Unesite **Kopiranje** s početnog zaslona pomoću gumba **ili >**, a zatim pritisnite gumb OK.
- 3. Pritisnite gumb OK za nastavak izbornika kopiranja.
- <span id="page-79-0"></span>4. Odaberite izbornik kopiranja pomoću gumba  $\triangleleft$  ili  $\triangleright$ , a zatim pritisnite gumb OK.
	- ❏ ID kartica Kopiranje

Dvostrano skeniranje osobne iskaznice i kopiranje na jednu stranu papira veličine A4.

❏ Kopija knjige

Kopira dvije A4 nasuprotne stranice knjige i na jedan list papira.

❏ Kopiranje bez obruba

Kopiranje bez margina oko rubova. Slika je malo uvećana kako bi se uklonile margine s rubova papira.

5. Postavite izvornike.

Za **Kopija knjige** još ne trebate staviti izvornik. Preskočite ovaj postupak.

- 6. Postavite broj kopija pomoću gumba  $\blacktriangle$  ili  $\nabla$ .
- 7. Odaberite kopiju u boji ili crno-bijelu kopiju gumbom  $\triangleleft$ ili  $\triangleright$ , a zatim pritisnite gumb OK.
- 8. Provjerite postavke kopiranja.

Za promjenu postavki pritisnite gumb  $\nabla$ , odaberite postavke koristeći gumb  $\blacktriangle$  ili  $\nabla$  i zatim promijenite postavke koristeći gumb  $\blacktriangleleft$  ili $\blacktriangleright$ . Na kraju pritisnite gumb OK.

```
Napomena:
Dostupnost stavki ovisi o izborniku za kopiranje.
```
9. Pritisnite gumb  $\hat{\Phi}$ .

### *Napomena:*

Boja, veličina i obrub kopirane slike malo se razlikuju od izvornika.

10. Za **Kopija knjige** slijedite upute na zaslonu kako biste kopirali stranicu izvornika.

# **Opcije izbornika za kopiranje**

### *Napomena:*

Dostupnost izbornika može ovisiti o odabranom formatu.

### Broj kopija:

Unos broja kopija.

### Boja:

Kopira izvornik u boji.

### C/B:

Kopira izvornik crno-bijelo (tzv. monochrome).

### Obostrano:

❏ 1-strani

Jednu stranu izvornika kopira na jednu stranu papira.

### ❏ 1>obostrano

Dva jednostrana izvornika kopira na obje strane jednog lista papira.

### Gustoća:

Povećajte razinu gustoće pritiskom gumba  $\blacktriangleright$  ako su dobivene kopije blijede. Smanjite gustoću pritiskom gumba  $\blacktriangleleft$  ako se tinta zamrlja.

### Povećaj/smanji:

Povećava ili smanjuje izvornike.

❏ Stvarna veličina

Kopira pri povećanju od 100%.

❏ Automatski prilagodi

Otkriva područje skeniranja i automatski povećava ili smanjuje izvornik kako bi odgovarao veličini papira koju ste odabrali. Kada postoje bijeli obrubi oko izvornika, bijeli obrubi od kutne oznake stakla skenera bit će prepoznati kao područje skeniranja, no obrubi na suprotnoj strani mogli bi biti odsječeni.

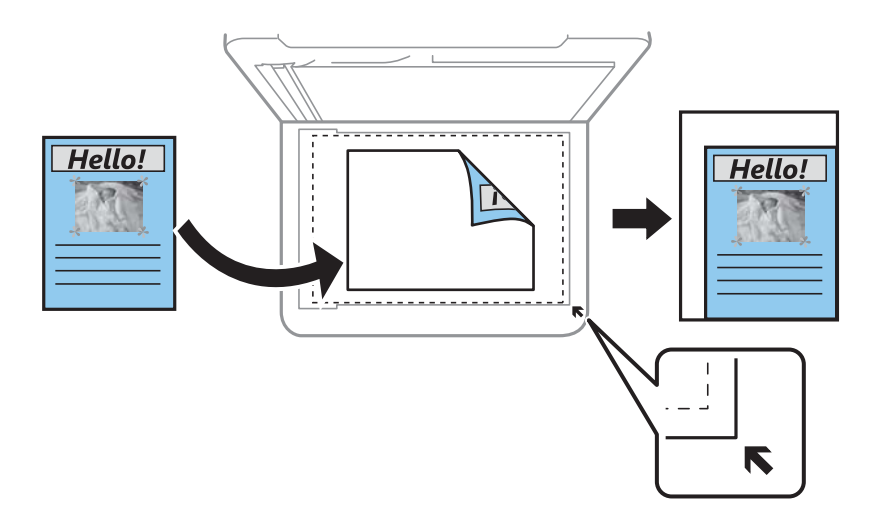

### ❏ Prilagođeno

Odaberite kako biste odredili stupanj povećanja ili smanjenja izvornika.

### Prilagođena veličina:

Određuje stupanj uvećanja korišten kod povećavanja ili smanjivanja izvornika unutar raspona od 25 do 400%.

### Postavka papira:

Postavite veličinu i tip papira koji ste umetnuli u pisač.

### Izgled:

❏ Jednostrano

Kopiranje jednostranog izvornika na jedan list papira.

❏ 2-struko

Kopiranje dva jednostrana izvornika na jedan list papira u ispisu 2 stranice na jednom listu. Odaberite redoslijed formata i usmjerenje izvornika.

### Kvaliteta:

Odabir kvalitete ispisa. Odabir opcije **Najbolja** osigurava bolju kvaliteta ispisa uz sporije ispisivanje.

Korisnicima u zapadnoj Europi način radne verzije nije dostupan.

Proširenje:

Kod kopiranja bez obruba, slika je malo uvećana kako bi se uklonile margine s rubova papira. Odabir omjera povećanja slike.

# **Skeniranje**

# **Pokretanje skeniranja na upravljačkoj ploči**

### **Skeniranje na računalo**

Možete pohraniti skeniranu sliku na računalo.

### c*Važno:*

Prije korištenja ove značajke provjerite jeste li instalirali aplikacije Epson Scan 2 i Epson Event Manager na računalo.

- 1. Postavite izvornike.
- 2. Unesite **Skeniranje** s početnog zaslona pomoću gumba **ili >**, a zatim pritisnite gumb OK.
- 3. Odaberite kako se sprema skenirana slika na računalu u sljedećim izbornicima uz pomoć gumba  $\triangleleft$ ili $\triangleright$ i zatim pritisnite gumb OK.
	- ❏ **Na računalo (JPEG)**: sprema skenirane slike u formatu JPEG.
	- ❏ **Na računalo (PDF)**: sprema skenirane slike u formatu PDF.
	- ❏ **Na računalo (za e-poštu)**: pokreće klijent za e-poštu na računalu i zatim se automatski prilaže poruci epošte.
	- ❏ **Na računalo (prilagođeno)**: sprema skeniranu sliku koristeći postavke programa Epson Event Manager. Možete prijeći na postavke skeniranja kao što su veličina dokumenta, mapa u koju se sprema ili format spremanja.
- 4. Odaberite računalo na koje želite pohraniti skenirane slike.

#### *Napomena:*

- ❏ Možete prijeći na postavke skeniranja kao što su veličina dokumenta, mapa za pohranu ili format spremanja pomoću aplikacije Epson Event Manager.
- ❏ Kada je pisač spojen na mrežu, možete odabrati računalo na koje želite spremiti skeniranu sliku. Na upravljačkoj se ploči pisača može prikazati do 20 računala.
- ❏ Kad se računalo na koje želite pohraniti skenirane slike otkrije na mreži, na upravljačkoj ploči se prikazuje prvih 15 znakova njegovog naziva. Ako ste podesili *Network Scan Name (Alphanumeric)* na Epson Event Manager, prikazuje se na upravljačkoj ploči.
- 5. Pritisnite gumb  $\lozenge$ .

#### *Napomena:*

Boja, veličina i obrub skenirane slike neće izgledati potpuno isto kao izvornik.

### **Povezane informacije**

& ["Postavljanje izvornika" na strani 52](#page-51-0)

### **Odabir prilagođenih postavki u programu Epson Event Manager**

Možete odabrati postavke skeniranja za **Na računalo (prilagođeno)** u Epson Event Manager. Pogledajte pomoć za aplikaciju Epson Event Manager kako biste saznali pojedinosti.

- 1. Pokrenite Epson Event Manager.
- 2. Pobrinite se da je vaš skener odabran kao **Scanner** na kartici **Button Settings** glavnog zaslona.

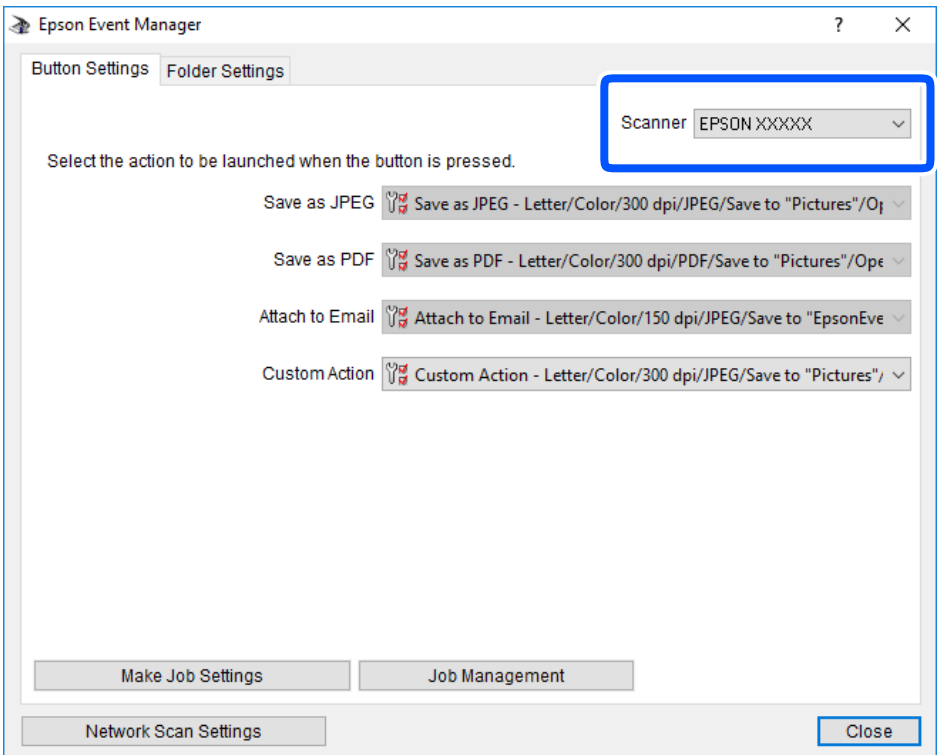

3. Kliknite na **Make Job Settings**.

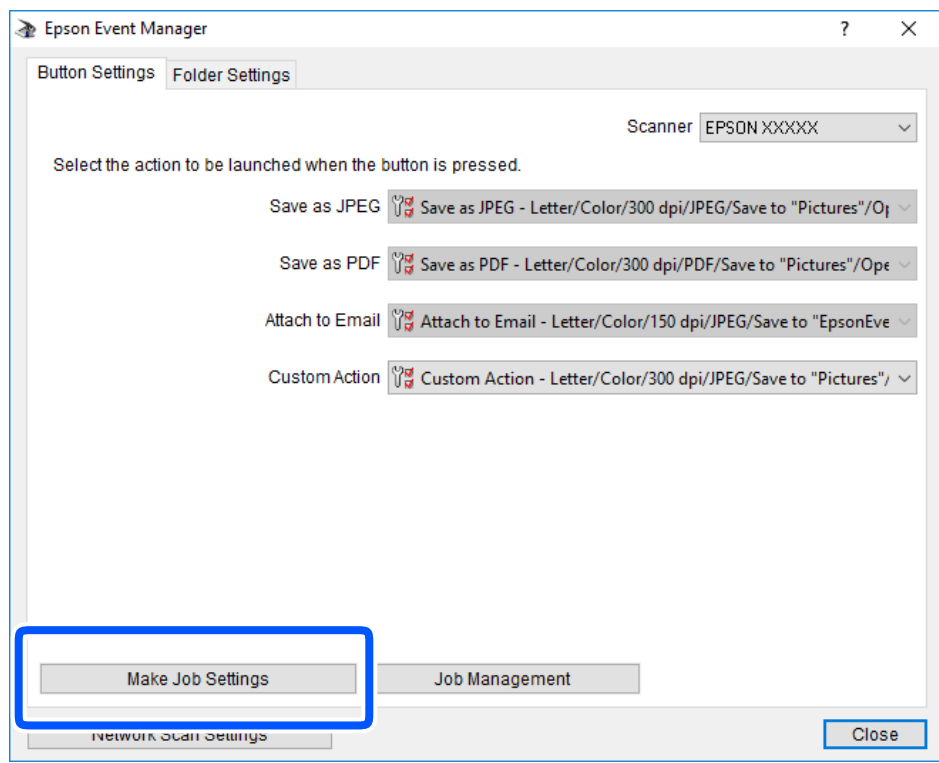

4. Izvršite postavke skeniranja na zaslonu **Job Settings**.

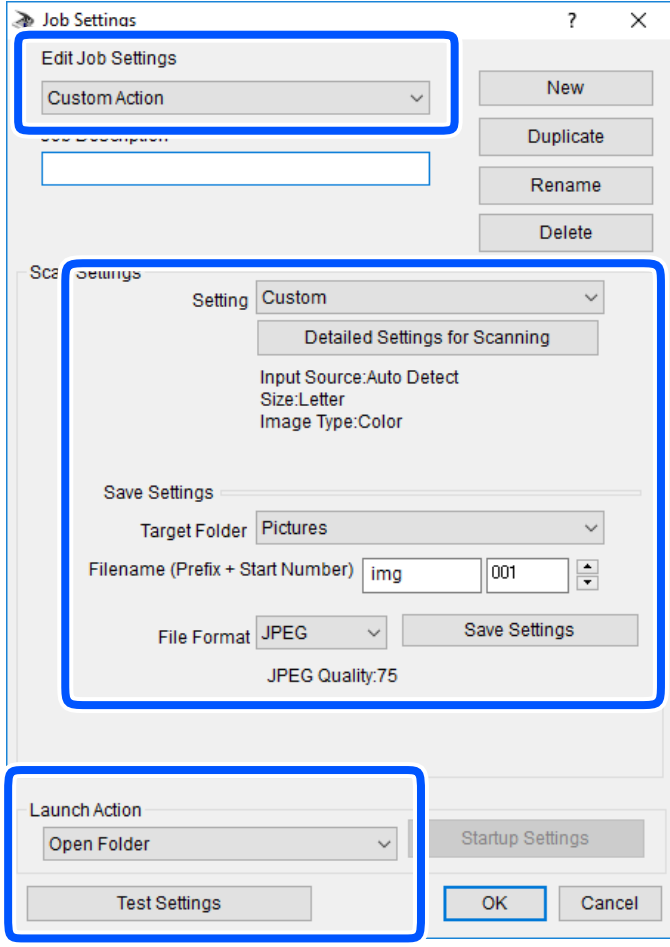

- ❏ Edit Job Settings: odaberite **Custom Action**.
- ❏ Setting: skenirajte koristeći idealne postavke za odabranu vrstu izvornika. Kliknite **Detailed Settings for Scanning** kako biste odabrali postavke kao što je razlučivost boje pri spremanju skenirane slike.
- ❏ Target Folder: odaberite mapu za spremanje skenirane slike.
- ❏ Filename (Prefix + Start Number): promijenite postavke naziva datoteke koju želite spremiti.
- ❏ File Format: odaberite format spremanja.
- ❏ Launch Action: odaberite radnju pri skeniranju.
- ❏ Test Settings: pokreće probno skeniranje koristeći aktualne postavke.
- 5. Kliknite **OK** kako biste se vratili na glavni zaslon.

6. Uvjerite se da je odabrano **Custom Action** na popisu **Custom Action**.

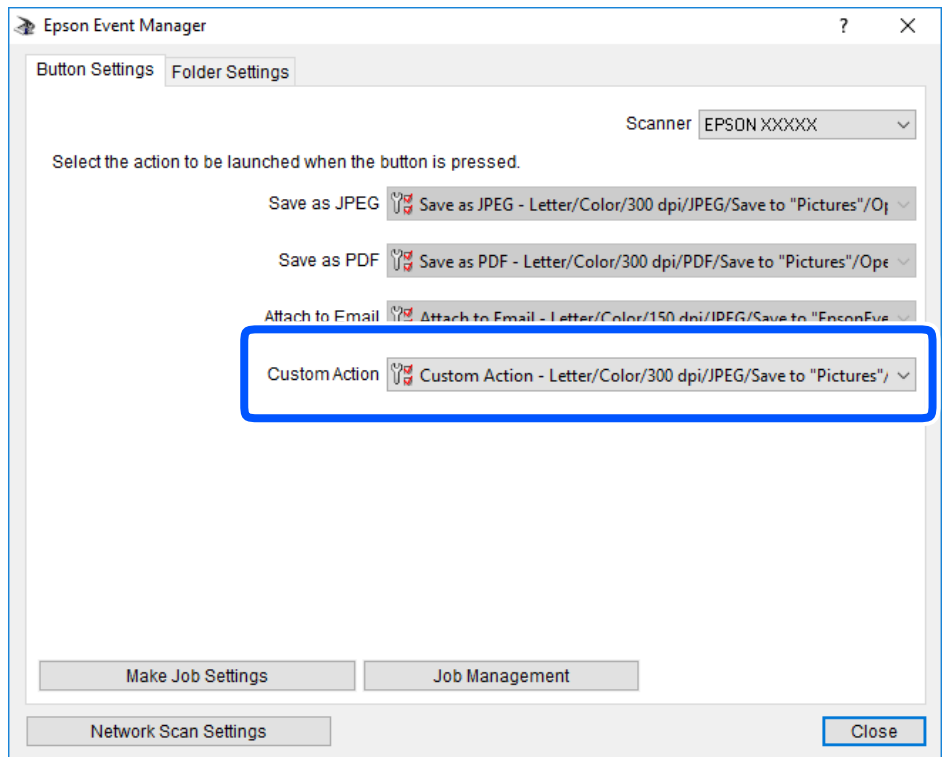

7. Kliknite **Close** kako biste zatvorili Epson Event Manager.

### **Skeniranje koristeći WSD**

### *Napomena:*

- ❏ Ovu značajku možete koristiti samo na računalima s engleskom verzijom operativnog sustava Windows 10/Windows 8.1/Windows 8/Windows 7/Windows Vista.
- ❏ Ako koristite Windows 7/Windows Vista, računalo treba unaprijed podesiti za korištenje te funkcije.
- 1. Postavite izvornike.
- 2. Unesite Skeniranje s početnog zaslona pomoću gumba **l** ili , a zatim pritisnite gumb OK.
- 3. Odaberite Na WSD pomoću gumba **ili >**, a zatim pritisnite gumb OK.
- 4. Odaberite računalo.
- 5. Pritisnite gumb  $\hat{\Phi}$ .

#### *Napomena:* Boja, veličina i obrub skenirane slike neće izgledati potpuno isto kao izvornik.

### **Povezane informacije**

& ["Postavljanje izvornika" na strani 52](#page-51-0)

### **Postavljanje WSD ulaza**

Ovaj dio objašnjava način postavljanja WSD ulaza za Windows 7/Windows Vista.

#### *Napomena:*

Kod sustava Windows 10/Windows 8.1/Windows 8 WSD ulaz se postavlja automatski.

Za postavljanje WSD ulaza potrebno je učiniti sljedeće korake.

- ❏ Pisač i računalo povezani su s mrežom.
- ❏ Upravljački program pisača instaliran je na računalu.
- 1. Uključite pisač.
- 2. Kliknite Start, a potom kliknite **Mreža** na računalu.
- 3. Desnim klikom kliknite na pisač i zatim kliknite **Instaliraj**.

Kliknite **Nastavi** kada se prikaže zaslon **Upravljanje korisničkim računom**. Kliknite **Deinstaliraj** i ponovno pokrenite ako se prikaže zaslon **Deinstaliraj**.

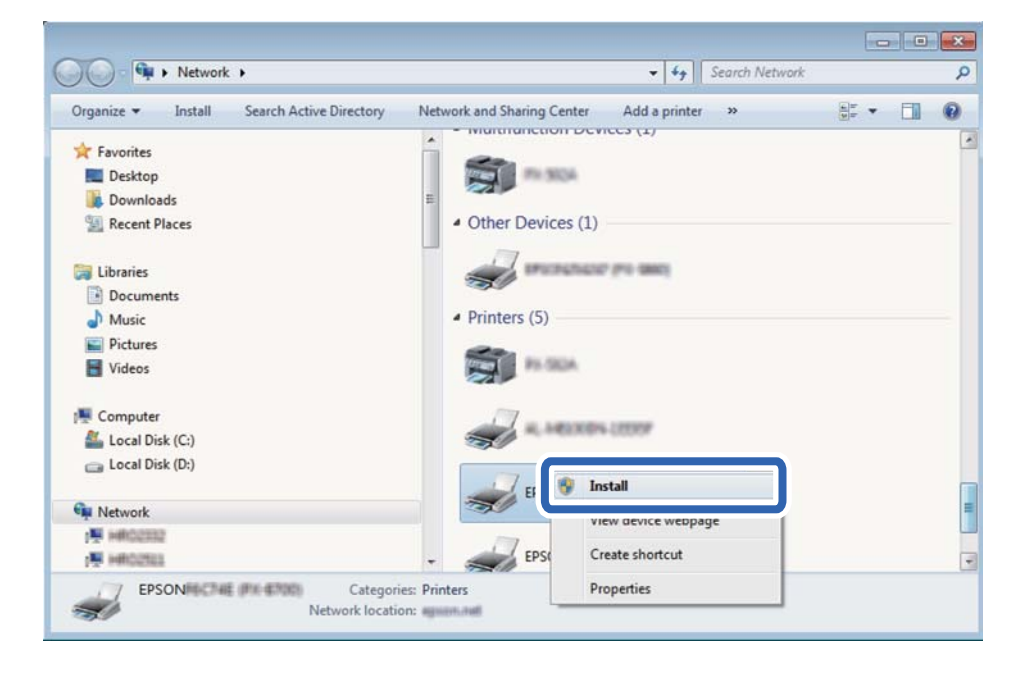

#### *Napomena:*

Naziv pisača koji ste postavili na mreži i naziv modela (EPSON XXXXXX (XX-XXXX)) prikazani su na zaslonu mreže. Možete provjeriti naziv pisača koji je preko upravljačke ploče pisača postavljen na mreži ili ispisom lista mrežnog statusa.

4. Kliknite **Vaš uređaj je spreman za korištenje**.

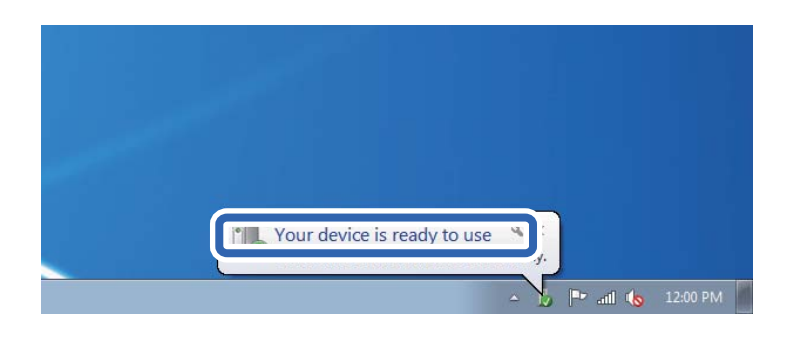

5. Provjerite poruku i zatim kliknite **Zatvori**.

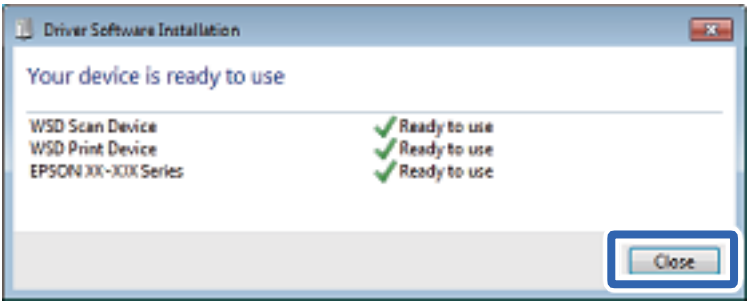

- 6. Otvorite zaslon **Uređaji i pisači**.
	- ❏ Windows 7

Kliknite Start > **Upravljačka ploča** > **Hardver i zvuk** (ili **Hardver**) > **Uređaji i pisači**.

❏ Windows Vista

Kliknite Start > **Upravljačka ploča** > **Hardver i zvuk** > **Pisači**.

7. Provjerite je li prikazana ikona s nazivom pisača na mreži.

Odaberite naziv pisača kod korištenja WSD-a.

# **Skeniranje putem računala**

### **Skeniranje koristeći Epson Scan 2**

Možete skenirati pomoću upravljačkog programa skenera "Epson Scan 2". Pogledajte pomoć unutar aplikacije Epson Scan 2 za objašnjenja svake pojedine postavke.

### **Povezane informacije**

& ["Aplikacija za skeniranje dokumenata i slika \(Epson Scan 2\)" na strani 134](#page-133-0)

### **Skeniranje dokumenata (Način dokumenta)**

Koristeći **Način dokumenta** u programu Epson Scan 2, možete skenirati izvornike koristeći detaljne postavke koje su prikladne za tekstne dokumente.

- 1. Postavite izvornike.
- 2. Pokrenite Epson Scan 2.
- 3. Odaberite **Način dokumenta** s popisa **Način**.
- 4. Podesite sljedeće stavke unutar kartice **Glavne postavke**.

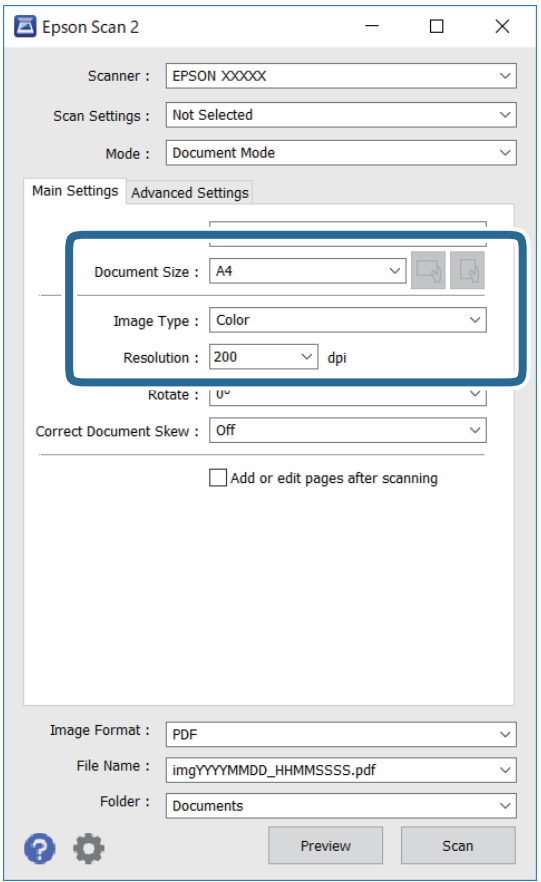

- ❏ Veličina dokumenta: odaberite veličinu izvornika koji ste stavili.
- ❏ / (usmjerenje izvornika) gumbi: odaberite kako biste postavili usmjerenje izvornika koji ste postavili. Ovisno o veličini izvornika, ova stavka može postaviti automatski i ne može se mijenjati.
- ❏ Vrsta slike: odaberite boju za spremanje skenirane slike.
- ❏ Razlučivost: odaberite razlučivost.

#### *Napomena:*

- ❏ Postavka *Izvor dokumenta* definirana je kao *Staklo skenera*. Ne možete promijeniti ovu postavku.
- ❏ Ako postavite *Dod./ur. str. nakon skenir.*, možete skenirati dodatne izvornike nakon skeniranja prvog izvornika. Također, ako postavite *Format slike* kao PDF ili Multi-TIFF, možete spremiti skenirane slike u jednu datoteku.
- 5. Po potrebi izvršite postavke skeniranja.
	- ❏ Možete pregledati skeniranu sliku klikanjem gumba **Pregled**. Otvara se prozor pretpregleda i prikazana je pregledana slika.
- ❏ Na kartici **Napredne postavke** možete izvršiti detaljne prilagodbe slike koje su prikladne za tekstne dokumente, primjerice sljedeće.
	- ❏ Ukloni pozadinu: uklonite pozadinu izvornika.
	- ❏ Poboljšanje teksta: možete pojasniti i pooštriti zamagljena slova u izvorniku.
	- ❏ Automats. segmentiranje područja: možete pojasniti i izgladiti slova slike kod provođenja crno-bijelog skena dokumenta sa slikama.
	- ❏ Poboljšanje boje: možete pojačati intenzitet odgovarajuće boje na skeniranoj slici, a zatim je spremiti u sivim nijansama ili crno-bijeloj tehnici.
	- ❏ Svjetlina: možete podesiti svjetlinu skenirane slike.
	- ❏ Kontrast: možete podesiti kontrast skenirane slike.
	- ❏ Gama: možete podesiti gamu (svjetlinu srednjeg raspona) skenirane slike.
	- ❏ Prag: možete prilagoditi granice za monokromatske binarne slike (crno-bijela tehnika).
	- ❏ Zamagljeni okvir: možete poboljšati i izoštriti obrise slike.
	- ❏ Uklanj. dvost. Redova: možete ukloniti valovite uzorke (mrežaste sjenke) koji se pojavljuju prilikom skeniranja ispisanih papira, primjerice iz časopisa.
	- ❏ Punjenje rubova: možete prilagoditi sjenu oko skenirane slike.
	- ❏ Prikaz dvojne slike (samo za operativni sustav Windows): možete jednom skenirati dokument i istovremeno spremiti dvije slike s različitim izlaznim postavkama.

#### *Napomena:*

Stavke možda neće biti dostupne, ovisno o drugim postavkama koje ste odabrali.

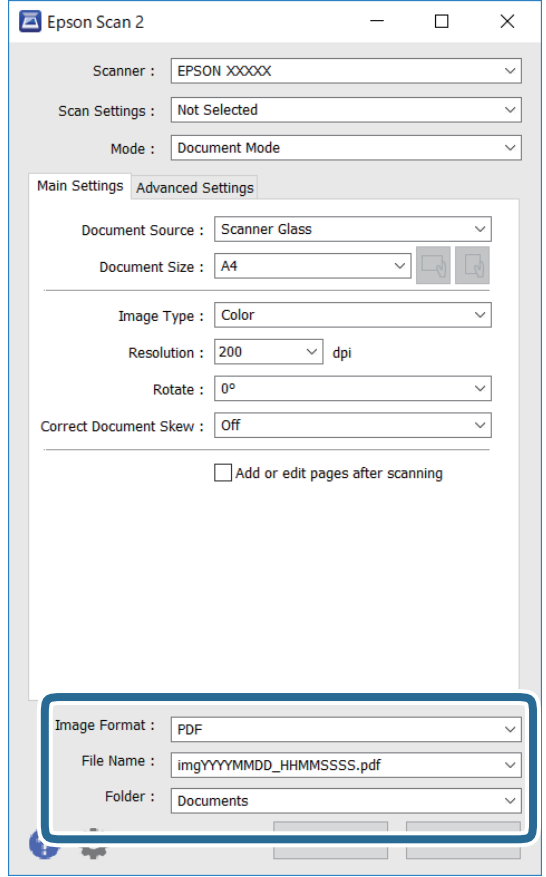

6. Odaberite postavke za spremanje datoteke.

❏ Format slike: odaberite format za spremanje datoteke s popisa.

Ožete izvršiti detaljnije postavke za svaki format spremanja osim BITMAP i PNG. Odaberite **Mogućnosti** s popisa nakon odabira formata spremanja.

❏ Naziv datoteke: provjerite prikazani naziv spremljene datoteke.

Možete promijeniti postavke naziva datoteke odabirom **Postavke** s popisa.

- ❏ Mapa: odaberite opciju za spremanje mape za skeniranu sliku s popisa. Možete odabrati drugu mapu ili izraditi novu odabirom **Odabir** s popisa.
- 7. Kliknite na **Skeniraj**.

#### **Povezane informacije**

& ["Postavljanje izvornika" na strani 52](#page-51-0)

### **Skeniranje fotografija ili slika (Način fotografije)**

Primjenom načina **Način fotografije** u programu Epson Scan 2 možete skenirati izvornike najrazličitijim značajkama prilagodbe slike koje su prikladne za fotografije ili slike.

1. Postavite izvornike.

Ako stavite više izvornika na staklo skenera, možete ih sve istovremeno skenirati.Pobrinite se da između izvornika postoji razmak od najmanje 20 mm.

Korisnički vodič

- 2. Pokrenite Epson Scan 2.
- 3. Odaberite **Način fotografije** s popisa **Način**.
- 4. Podesite sljedeće stavke unutar kartice **Glavne postavke**.

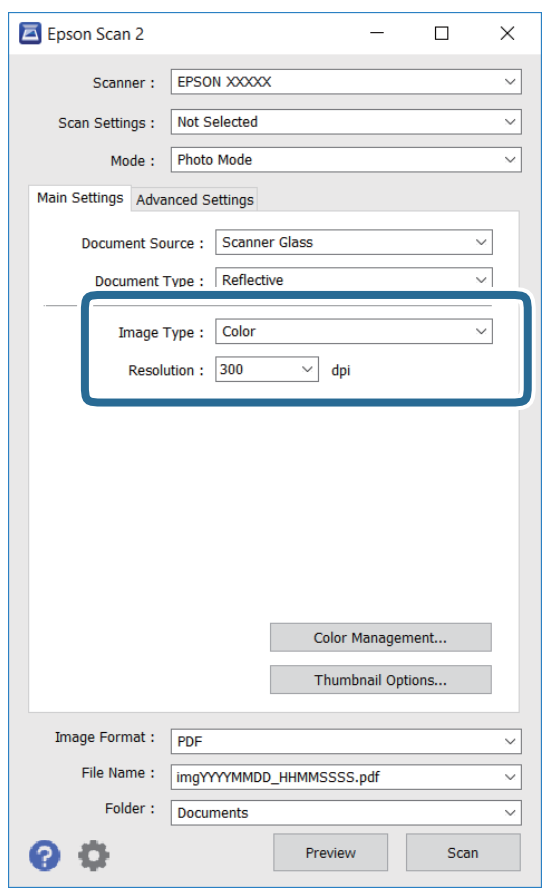

❏ Vrsta slike: odaberite boju za spremanje skenirane slike.

❏ Razlučivost: odaberite razlučivost.

#### *Napomena:*

Postavka *Izvor dokumenta* fiksno je određena kao *Staklo skenera*, a postavka *Vrsta dokumenta* fiksno je određena kao *Reflektivno*.(*Reflektivno* označava izvornike koji nisu prozirni, primjerice standardni papiri ili fotografije.)Ne možete promijeniti ove postavke.

### 5. Kliknite na **Pregled**.

Otvara se prozor pretpregleda i pregledane slike prikazane su kao minijature.

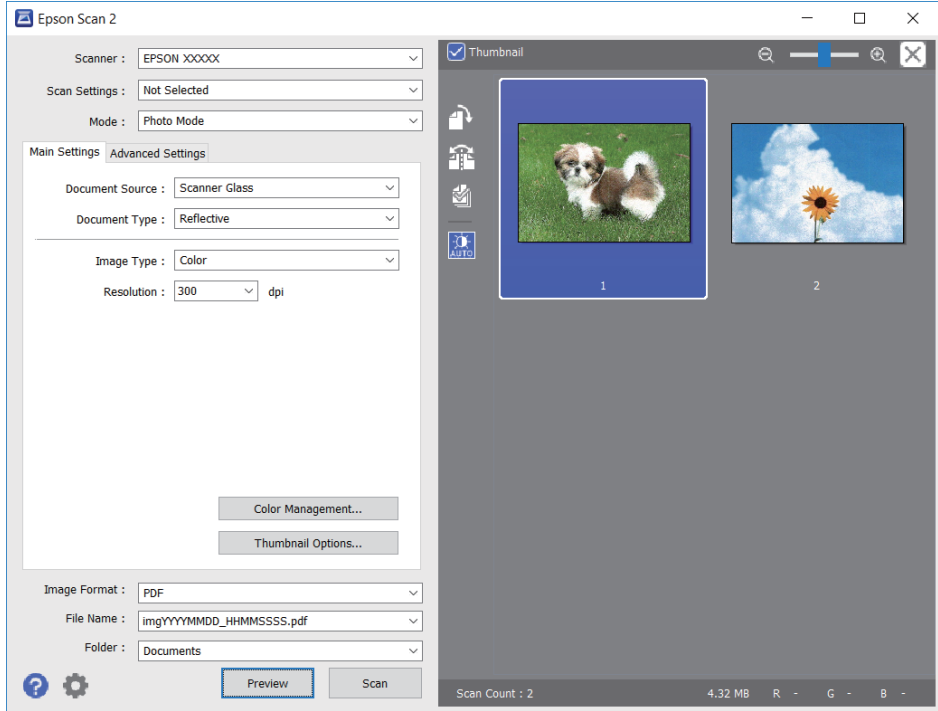

### *Napomena:*

Za pretpregled cjelokupnog skeniranog područja odznačite *Minijatura* s popisa pri vrhu prozora pretpregleda.

6. Potvrdite pretpregled i prema potrebi izvršite postavke za prilagodbu slike na kartici **Napredne postavke**.

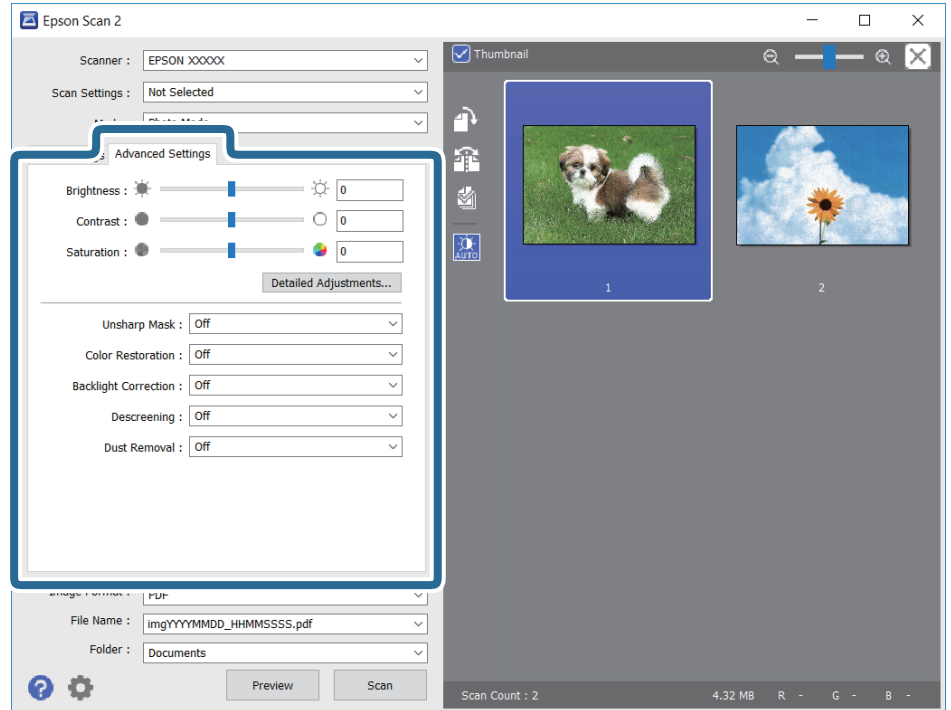

Možete podesiti skeniranu sliku koristeći detaljne postavke prikladne za fotografije ili slike, primjerice sljedeće.

- ❏ Svjetlina: možete podesiti svjetlinu skenirane slike.
- ❏ Kontrast: možete podesiti kontrast skenirane slike.
- ❏ Zasićenost: možete podesiti zasićenost (živost slike) skenirane slike.
- ❏ Zamagljeni okvir: možete poboljšati i izoštriti obrise skenirane slike.
- ❏ Obnavljanje boje: možete ispraviti slike koje su izblijedjele kako biste vratili njihove prvobitne boje.
- ❏ Isprav. pozad. osvj.: možete osvijetliti skenirane slike koje su tamne zbog pozadinskog svjetla.
- ❏ Uklanj. dvost. Redova: možete ukloniti valovite uzorke (mrežaste sjenke) koji se pojavljuju prilikom skeniranja ispisanih papira, primjerice iz časopisa.
- ❏ Uklanjanje prašine: možete ukloniti prašinu sa skenirane slike.

#### *Napomena:*

- ❏ Stavke možda neće biti dostupne, ovisno o drugim postavkama koje ste odabrali.
- ❏ Ovisno o izvornicima, skenirana slika možda se neće moći pravilno podesiti.
- ❏ Kada se napravi nekoliko minijatura, možete podesiti kvalitetu slike svake minijature.Ovisno o stavkama prilagodbe, možete podesiti kvalitetu svih skeniranih slika zajedno odabirom više minijatura.
- 7. Odaberite postavke za spremanje datoteke.

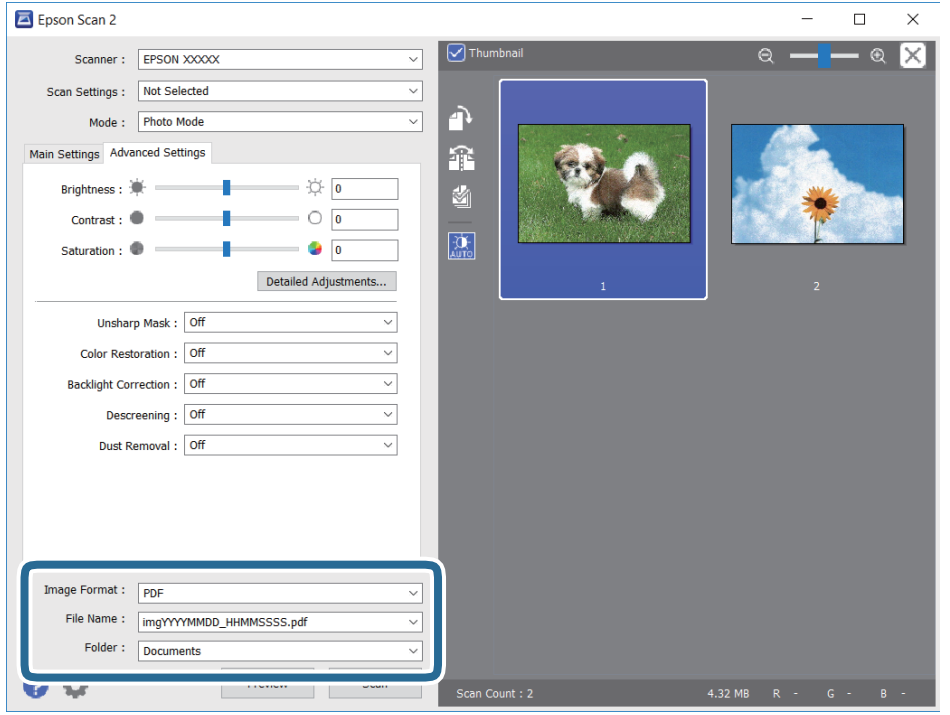

❏ Format slike: odaberite format za spremanje datoteke s popisa.

Možete izvršiti detaljnije postavke za svaki format spremanja osim za BITMAP i PNG.Odaberite **Mogućnosti** s popisa nakon odabira formata spremanja.

- ❏ Naziv datoteke: provjerite prikazani naziv spremljene datoteke. Možete promijeniti postavke naziva datoteke odabirom **Postavke** s popisa.
- ❏ Mapa: odaberite opciju za spremanje mape za skeniranu sliku s popisa. Možete odabrati drugu mapu ili izraditi novu odabirom **Odabir** s popisa.
- 8. Kliknite na **Skeniraj**.

### **Povezane informacije**

& ["Postavljanje izvornika" na strani 52](#page-51-0)

# **Skeniranje s pametnih uređaja**

Aplikacija Epson iPrint omogućuje skeniranje fotografija i dokumenata s pametnog uređaja, kao što je pametni telefon ili tablet, koji je spojen s istom bežičnom mrežom kao pisač. Skenirane podatke možete pohraniti na pametni uređaj ili u računalni oblak, poslati e-poštom ili ispisati.

Ako pokrenete Epson iPrint kada pisač nije spojen na mrežu, prikazat će se poruka s uputom da se spojite na pisač. Slijedite upute na zaslonu kako biste završili povezivanje. Pogledajte donji URL u vezi s uvjetima rada.

<http://epson.sn>

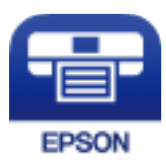

### **Instaliranje Epson iPrint**

Možete instalirati program Epson iPrint na pametni uređaj koristeći slijedeći URL ili QR kod.

<http://ipr.to/a>

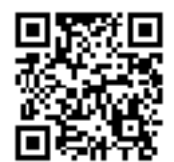

### **Skeniranje koristeći Epson iPrint**

Pokrenite Epson iPrint s pametnog uređaja i odaberite stavku koju želite koristiti s početnog zaslona.

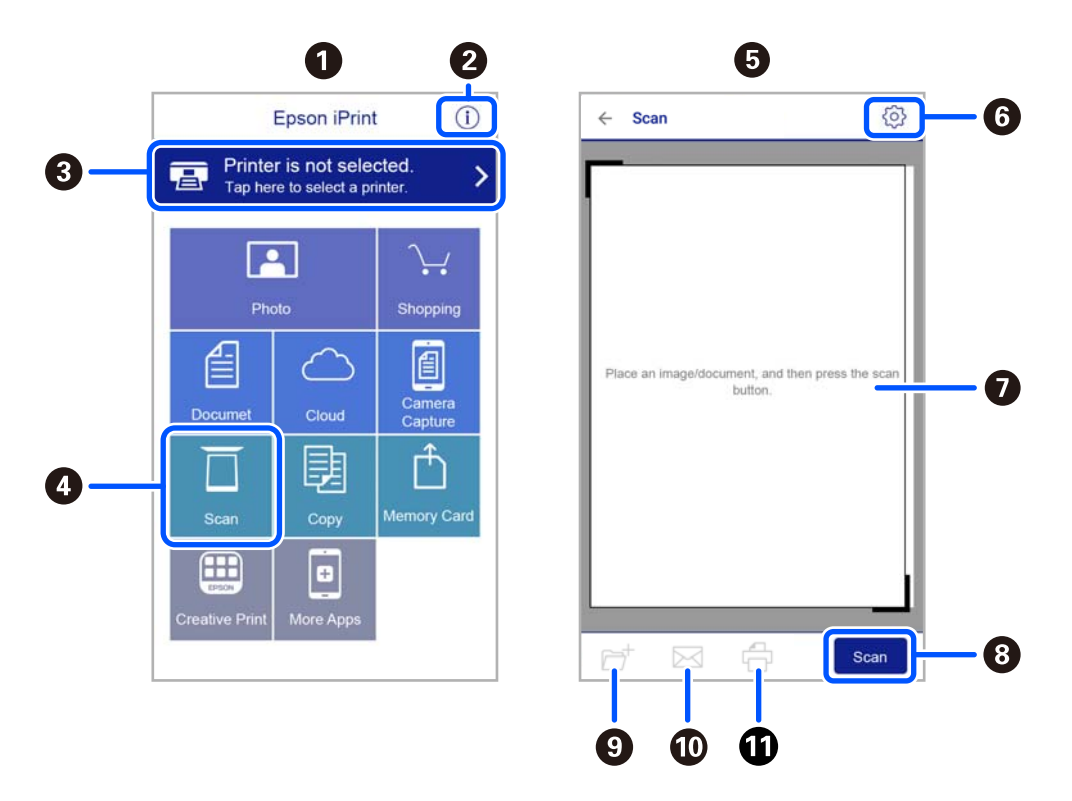

Slijedeći zasloni se mogu promijeniti bez prethodne najave.

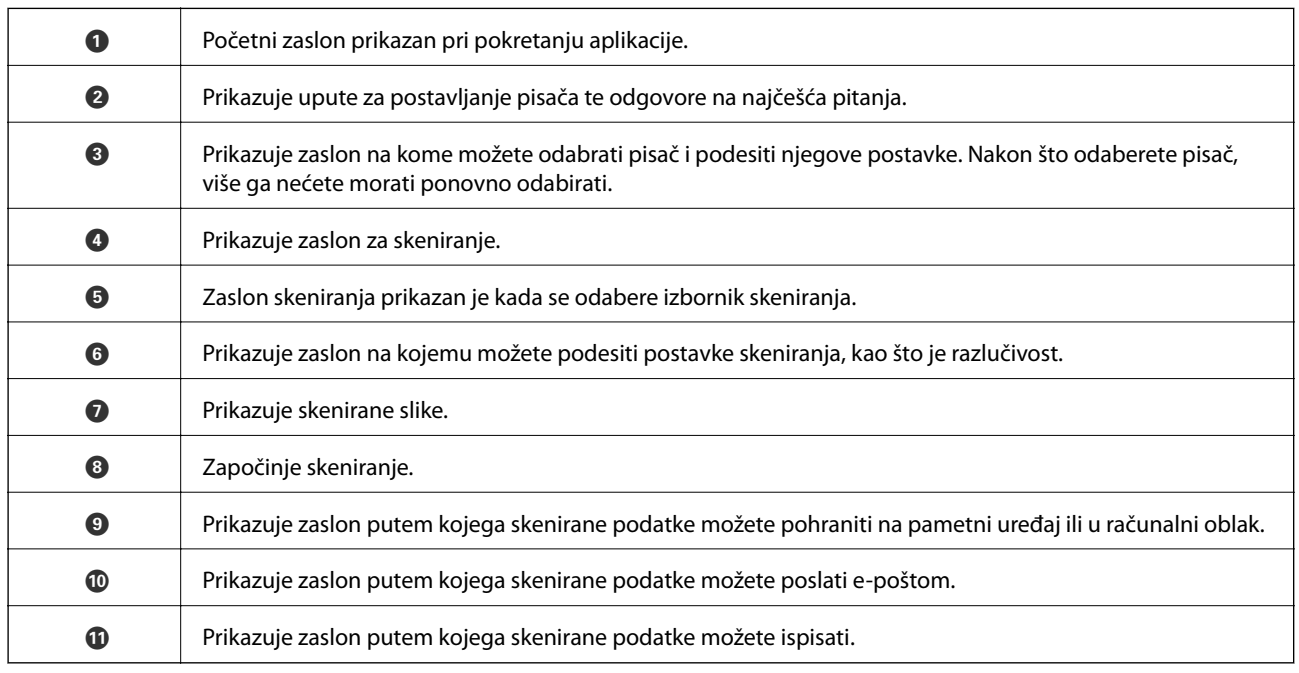

# **Provjera stanja spremnika s tintom i kutije za održavanje**

Približnu raznu tinte u spremnicima kao i preostali vijek trajanja kutije za održavanje možete provjeriti putem upravljačke ploče na računalu.

### *Napomena:*

Možete nastaviti ispisivati dok je prikazana poruka niske razine tinte. Zamijenite spremnike tinte kada to bude potrebno.

### **Provjera stanja spremnika s tintom i kutije za održavanje — Upravljačka ploča**

1. Odaberite **Postavke** > **Status opskrbe** na početnom zaslonu.

Za odabir stavke pritisnite gumbe  $\blacktriangle \blacktriangledown \blacktriangle \blacktriangleright$ , a zatim pritisnite gumb OK.

- 2. Napravite jedno od sljedećeg.
	- ❏ Za provjeru razine tinte odaberite **Razina tinte**.
	- ❏ Za promjenu preostalog uporabnog vijeka kutije za održavanje odaberite **Preostali kapacit. kutije za održav.**.

### **Provjera stanja spremnika s tintom i kutije za održavanje - Windows**

- 1. Otvorite dijaloški okvir upravljačkog programa pisača.
- 2. Kliknite na **EPSON Status Monitor 3** na kartici **Održavanje**.

### *Napomena:*

Ako je aplikacija *EPSON Status Monitor 3* onemogućena, kliknite na *Proširene postavke* na kartici *Održavanje* i zatim odaberite *Omogući EPSON Status Monitor 3*.

### **Provjera stanja spremnika s tintom i kutije za održavanje — Mac OS X**

- 1. Pokrenite uslužnu aplikaciju upravljačkog programa pisača:
	- $\Box$  Mac OS X v10.6.x na v10.9.x

Odaberite **Postavke sustava** u izbornik > **Pisači i skeneri** (ili **Ispiši i skeniraj**, **Ispiši i faksiraj**) i zatim odaberite pisač. Kliknite na **Opcije i zalihe** > **Uslužni program** > **Otvori uslužni program pisača**.

<span id="page-98-0"></span>❏ Mac OS X v10.5.8

Odaberite **Postavke sustava** u izborniku > **Ispiši i faksiraj** te zatim odaberite pisač. Kliknite na **Otvori red za ispis** > **Uslužni program**.

2. Kliknite na **EPSON Status Monitor**.

# **Serijski brojevi spremnika s tintom**

Slijede šifre za originalne Epsonove spremnike s tintom.

#### *Napomena:*

- ❏ Kodovi spremnika tinte ovise o lokaciji. Ispravne kodove u vašem području provjerite s Epsonovom službom podrške.
- ❏ Iako spremnici s tintom mogu sadržavati reciklirane materijale, to ne utječe na rad ili učinkovitost ovog pisača.
- ❏ Specifikacije i izgled spremnika tinte podliježu promjeni bez prethodne najave poboljšanja.

### **Za Europu**

| Ikona     | <b>BK: Black (Crna)</b> | C: Cyan (Azurna) | M: Magenta (Pur-<br>purna) | Y: Yellow (Žuta) |
|-----------|-------------------------|------------------|----------------------------|------------------|
| Zvjezdača | 603                     | 603              | 603                        | 603              |
|           | 603XL*                  | 603XL*           | 603XL*                     | 603XL*           |

"XL" ukazuje najveći spremnik.

### *Napomena:*

Korisnici u Europi za informacije o kapacitetima Epsonovih spremnika s tintom mogu posjetiti sljedeću internetsku stranicu. <http://www.epson.eu/pageyield>

### **Za Australiju i Novi Zeland**

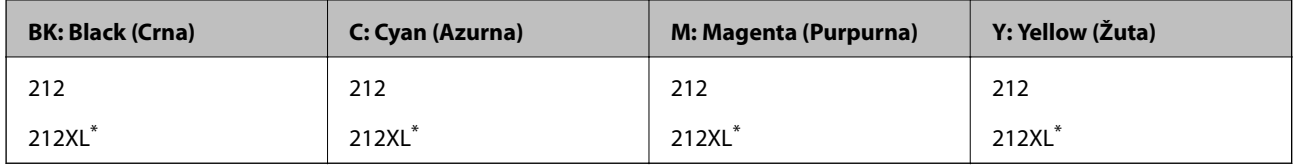

\* "XL" ukazuje najveći spremnik.

Epson preporučuje upotrebu originalnih Epsonovih spremnika. Epson ne može jamčiti kvalitetu ili pouzdanost tinte koja nije originalna. Upotreba tinte koja nije originalna može prouzročiti oštećenje koje nije pokriveno Epsonovim jamstvima i, pod određenim okolnostima, može prouzročiti nepravilan rad pisača. Informacija o razinama tinte koja nije originalna možda neće biti prikazana.

### **Povezane informacije**

& ["Web-mjesto tehničke podrške" na strani 177](#page-176-0)

# <span id="page-99-0"></span>**Mjere opreza kod rukovanja spremnikom tinte**

Pročitajte ove upute prije zamjene spremnika s tintom.

### **Mjere opreza kod skladištenja tinte**

- ❏ Spremnike tinte ne izlažite izravnoj sunčevoj svjetlosti.
- ❏ Ne držite spremnike tinte na visokim ili preniskim temperaturama.
- ❏ Epson preporučuje da spremnik za tintu iskoristite prije datuma navedenog na pakovanju.
- ❏ Kako biste stalno imali najbolju kvalitetu ispisa, spremnik s tintom potrošite unutar šest mjeseci od otvaranja pakovanja.
- ❏ Radi postizanja najboljih rezultata, pakiranja spremnika s tintom spremajte dnom naniže.
- ❏ Ako ste spremnik s tintom izvadili s hladnog mjesta na kojem ste ga čuvali, držite ga najmanje tri sata na sobnoj temperaturi prije upotrebe.
- ❏ Nemojte otvarati pakiranje spremnika tinte dok ga ne budete spremni instalirati u pisač. Spremnik je u vakuumiranom pakiranju radi očuvanja njegove pouzdanosti. Ako spremnik ostavite otvoren duže vrijeme prije upotrebe, možda nećete moći normalno ispisivati.

### **Mjere opreza pri zamjeni spremnika tinte**

- ❏ Pažljivo izvadite spremnik iz pakiranja kako ne biste potrgali kukice koje se nalaze s njegove obje strane.
- ❏ Morate ukloniti žutu traku sa spremnika za tintu prije nego što ga instalirate jer bi u suprotnom kakvoća ispisa mogla biti niska ili možda uopće nećete moći ispisivati. Nemojte uklanjati ili trgati naljepnicu na spremniku, možete uzrokovati istjecanje tinte.

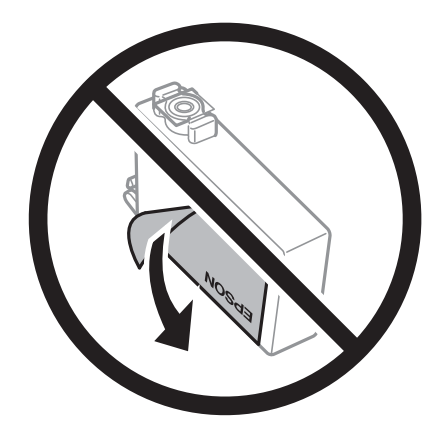

❏ Nemojte uklanjati prozirnu naljepnicu s donje strane spremnika, jer bi u suprotnom on mogao postati neupotrebljiv.

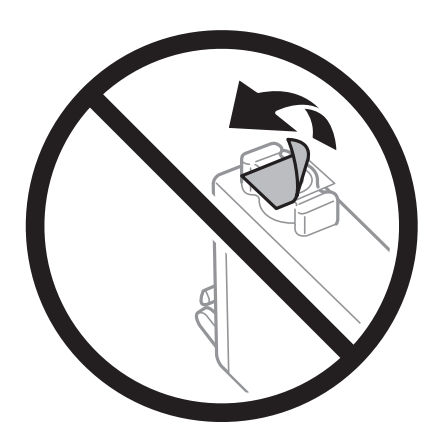

❏ Nemojte dirati dijelove prikazane na ilustraciji. Time biste onemogućili normalan način rada i ispisa.

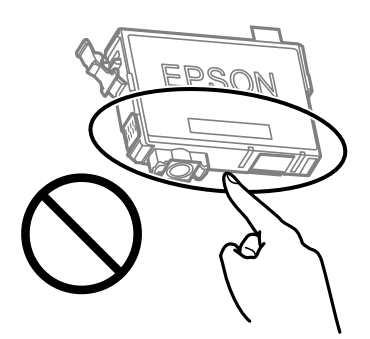

- ❏ Umetnite sve spremnike s tintom jer u protivnom neće biti moguće izvršiti zadatak ispisa.
- ❏ Ne zamjenjujte spremnike s tintom dok je uređaj isključen. Nemojte pomicati glavu pisača rukom; u protivnom možete oštetiti pisač.
- ❏ Nemojte isključivati pisač tijekom punjenja tintom. Ako punjenje tintom nije dovršeno, možda nećete moći ispisivati.
- ❏ Nemojte ostavljati pisač s uklonjenim spremnikom s tintom i nemojte ga isključivati tijekom zamjene spremnika s tintom. U protivnom, preostala tinta u mlaznicama ispisne glave će se osušiti i možda nećete moći ispisivati.
- ❏ Ako imate potrebu privremeno ukloniti spremnik tinte, osigurajte zaštitu dijela za opskrbu tintom od prljavštine i prašine. Spremnik tinte pohranite u istom okružju kao pisač, tako da ulaz opskrbe tintom bude okrenut naniže ili bočno. Ne pohranjujte spremnike tinte tako da ulaz opskrbe tintom bude okrenut naviše. Pošto je ulaz opskrbe tintom opremljen ventilom namijenjenim za zadržavanje ispuštanja prekomjerne tinte, nema potrebe za opskrbom vlastitih poklopaca ili čepova.
- ❏ Uklonjeni spremnici tinte mogu sadržavati tintu oko priključka za opskrbu, pa stoga pripazite da tinta ne bi dospjela u okolno područje prilikom zamjene spremnika.
- ❏ Ovaj pisač upotrebljava spremnike tinte opremljene zelenim čipom koji nadgleda informacije kao što je količina preostale tinte u svakom spremniku. To znači da čak i ako se spremnik izvadi iz pisača prije nego je potrošen, još uvijek možete koristiti spremnik nakon što ga vratite u pisač. Međutim, kada ponovo umetnete spremnik, dio tinte će se možda potrošiti kako bi se zajamčio pravilan rad pisača.
- ❏ Za maksimalnu djelotvornost tinte, uklonite spremnik tinte samo kada ste ga spremni zamijeniti. Spremnici tinte s niskim stanjem tinte možda neće moći biti korišteni kada se ponovno umetnu.

- ❏ Kako biste bili sigurni da ćete dobiti najbolju kvalitetu ispisa i kako biste zaštitili ispisnu glavu pisača, pisač će vas upozoriti da je potrebno zamijeniti spremnike kada razina tinte u njima dosegne sigurnosno ograničenje. Navedene količine ne uključuju ovu rezervu.
- ❏ Nemojte rastavljati ili vršiti preinake na spremniku s tintom jer u protivnom nećete moći ispisivati na uobičajeni način.
- ❏ Spremnike s tintom koji su isporučeni s pisačem umetnite u pisač.

### **Potrošnja tinte**

- ❏ Da bi se održao optimalan učinak ispisne glave, dio tinte troši se iz svih spremnika tijekom održavanja. Tinta se može trošiti i kod zamjene spremnici tinte ili uključivanja pisača.
- ❏ Kada ispisujete sadržaje u crno-bijeloj varijanti ili u nijansama sive, moguće je da će se prilikom izvedbe tog zadatka ispisa koristiti tinta u boji umjesto crne tinte, ovisno o vrsti papira ili postavkama kvalitete ispisa. Razlog tome je što se crna boja dobiva miješanjem tinti u boji.
- ❏ Spremnici s tintom koji su isporučeni s pisačem djelomično se troše prilikom početnog postavljanja pisača. Kako bi proizvela ispis visoke kvalitete, glava vašeg pisača bit će potpuno ispunjena tintom. Ovim se jednokratnim postupkom troši određena količina tinte, stoga ćete s ovim spremnicima možda ispisati nešto manji broj stranica nego sa sljedećim spremnicima.
- ❏ Navedene količine mogu se razlikovati ovisno o sadržajima koje ispisujete, vrsti papira koju koristite, učestalosti ispisa i uvjetima u okruženju kao što je temperatura.

## **Zamjena spremnika s tintom**

### !*Pozor:*

Pazite da ne prikliještite ruku ili prste prilikom otvaranja ili zatvaranja jedinice skenera. U protivnom se možete ozlijediti.

### *Napomena:*

Ako zamijenite spremnike tinte tijekom kopiranja, možda će se pomaknuti. Pritisnite gumb  $\bigotimes$  za otkazivanje i zamjenu izvornika.

1. Napravite jedno od sljedećeg.

Za odabir stavke pritisnite gumbe  $\blacktriangle \blacktriangledown \blacktriangle \blacktriangledown$ , a zatim pritisnite gumb OK.

❏ Kada primite uputu, zamijenite spremnike s tintom

Provjerite treba li zamijeniti spremnik s tintom i zatim pritisnite gumb OK. Potvrdite poruku, odaberite **Nadomjesti sada** na početnom zaslonu.

❏ Zamjena spremnika s tintom prije nego se potroše

Odaberite **Održavanje** > **Zamjena tintnih uložaka** na početnom zaslonu.

2. Kod zamjene spremnika s crnom tintom lagano protresite novi spremnik crne tinte četiri ili pet puta i zatim ga izvadite iz ambalaže. Kod zamjene spremnika drugih boja izvadite nove spremnike s tintom iz njihove ambalaže no pritom ih nemojte tresti.

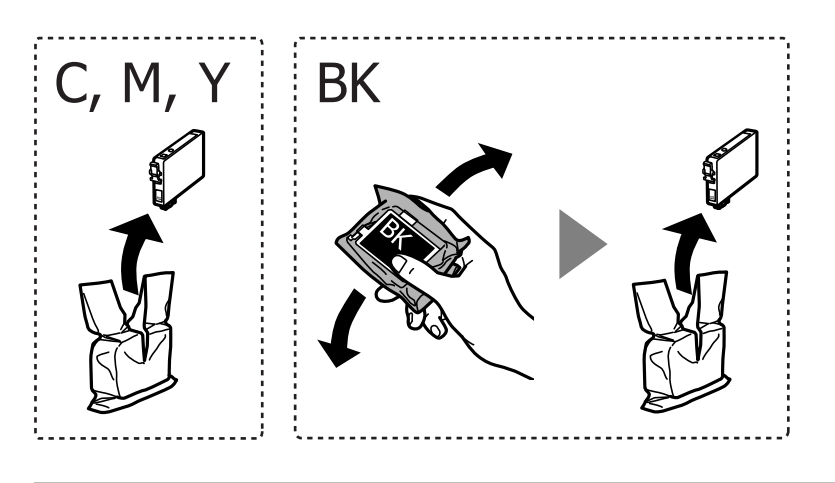

### c*Važno:*

Ne tresite spremnike nakon otvaranja pakiranja jer bi tinta mogla curiti.

3. Uklonite samo žutu traku.

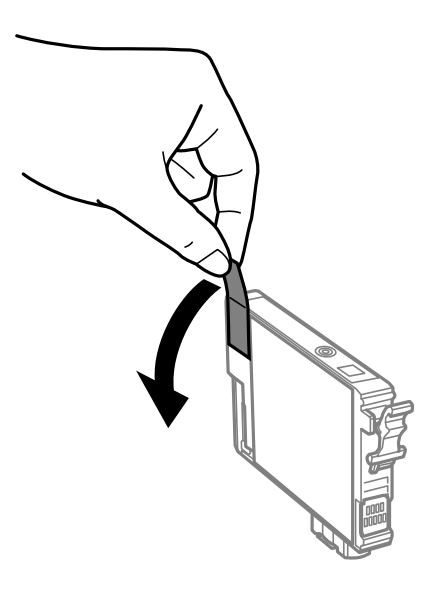

### c*Važno:*

Nemojte dirati dijelove prikazane na ilustraciji. Time biste onemogućili normalan način rada i ispisa.

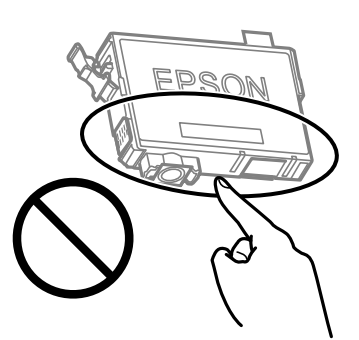

4. Otvorite jedinicu skenera tako da bude zatvoren poklopac za dokumente.

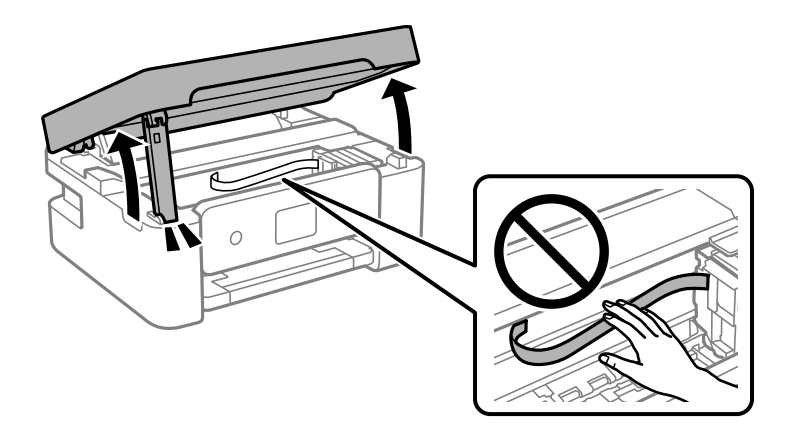

5. Stisnite jezičak na spremniku s tintom i povucite ga ravno prema gore. Ako ne možete izvaditi spremnik s tintom, snažno ga povucite.

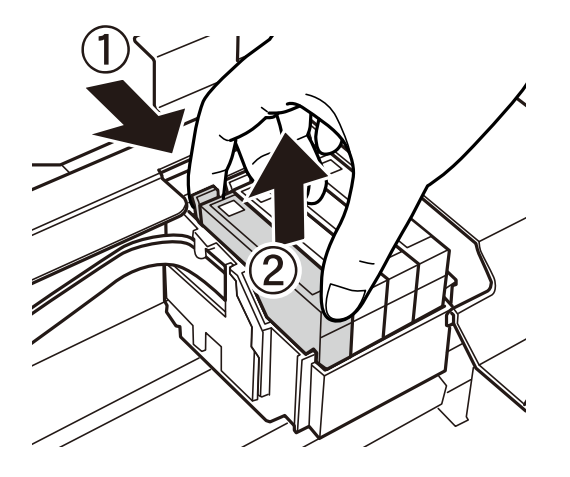

6. Umetnite novi spremnik s tintom i zatim ga čvrsto pritisnite dolje.

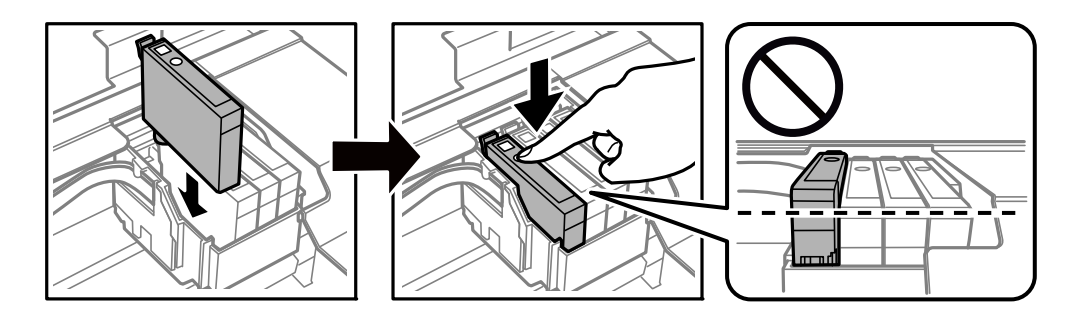

7. Zatvorite jedinicu skenera.

Radi sigurnosti se jedinica skenera zatvara u dva koraka.

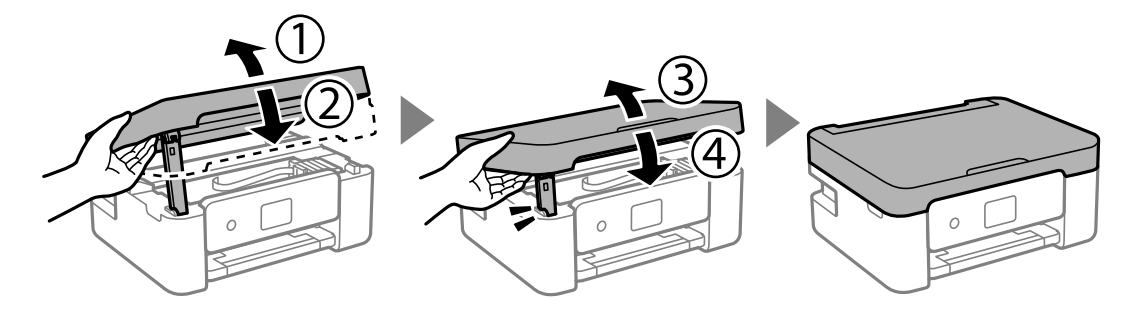

#### *Napomena:*

Jedinica skenera ne može se otvoriti s položaja prikazanog u nastavku. Potpuno je zatvorite prije otvaranja.

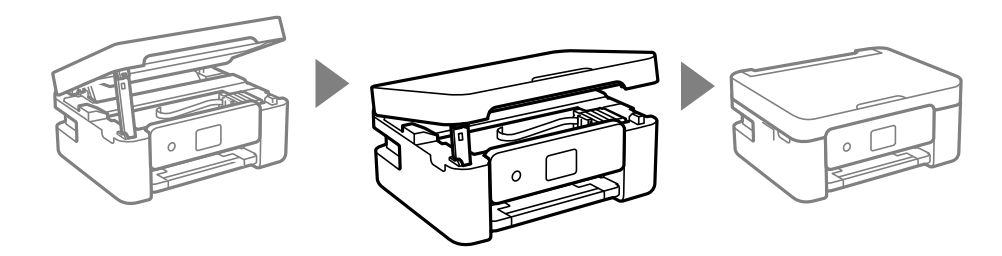

8. Pritisnite gumb  $\hat{\mathcal{D}}$ .

Pokreće se punjenje tintom.

### c*Važno:*

Nemojte isključivati pisač tijekom punjenja tintom. Ako punjenje tintom nije dovršeno, možda nećete moći ispisivati.

### **Povezane informacije**

- & ["Serijski brojevi spremnika s tintom" na strani 99](#page-98-0)
- $\rightarrow$  ["Mjere opreza kod rukovanja spremnikom tinte" na strani 100](#page-99-0)

# **Šifra kutije za održavanje**

Epson preporučuje upotrebu originalne Epsonove kutije za održavanje.

Šifra kutije za održavanje: C9344

### c*Važno:*

Kada se u pisač postavi kutija za održavanje, ne može se koristiti s nijednim drugim pisačem.

# **Mjere opreza pri zamjeni kutija za održavanje**

Pročitajte ove upute prije zamjene kutija za održavanje.

❏ Nemojte dirati dijelove prikazane na ilustraciji. To može spriječiti normalan rad, a vi se možete umrljati tintom.

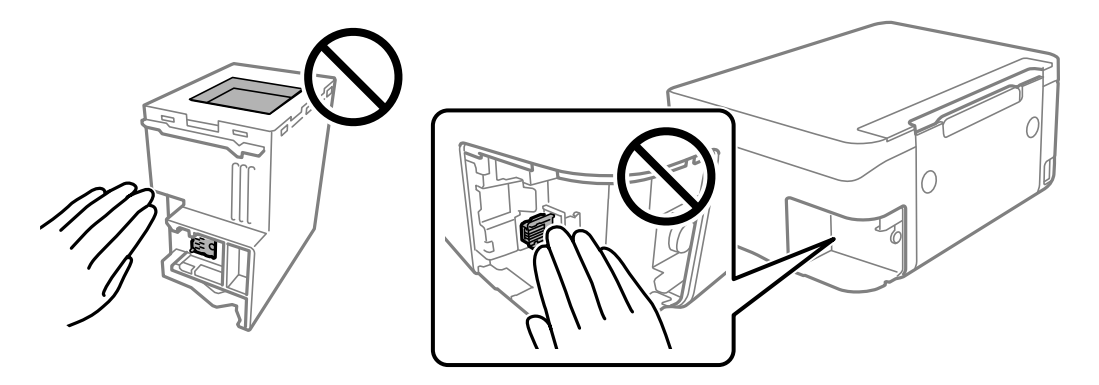

- ❏ Ne ispuštajte kutiju za održavanje niti je izlažite jakim udarcima.
- ❏ Zamjenu kutije za održavanje obavite kada pisač ne izvršava zadatak ispisa jer bi u protivnom moglo doći do curenja tinte.
- ❏ Ne uklanjajte kutiju za održavanje i njen poklopac osim ako zamjenjujte kutiju za održavanje; u protivnom tinta može procuriti.
- ❏ Ako se poklopac ne može ponovno staviti, možda nije pravilno ugrađena kutija za održavanje. Uklonite kutiju za održavanje i ponovno je ugradite.
- ❏ Ne naginjite istrošenu kutiju za održavanje dok je ne zatvorite u plastičnu vrećicu jer bi u protivnom moglo doći do curenja tinte.
- ❏ Ne dodirujte otvore u kutiji za održavanje jer biste se mogli zaprljati tintom.
- ❏ Nemojte ponovno upotrebljavati kutiju za održavanje koju ste izvadili i koja nije bila korištena dulje vrijeme. Tinta u kutiji za održavanje će se stvrdnuti čime će kutija izgubiti sposobnost daljnjeg upijanja.
- ❏ Ne izlažite kutiju za održavanje izravnoj sunčevoj svjetlosti.
- ❏ Ne držite kutiju za održavanje na visokim ili preniskim temperaturama.

# **Zamjena kutije za održavanje**

Tijekom ciklusa ispisivanja vrlo mala količina suvišne tinte može se nakupiti u kutiji za održavanje. Kako bi se spriječilo curenje tinte iz kutije za održavanje, pisač je dizajniran da zaustavi postupak ispisivanja kada se dosegne granična razina kapaciteta kutije za održavanje. Hoće li i koliko često to biti potrebno, ovisit će o broju stranica i vrsti materijala koji ispisujete te broju ciklusa čišćenja koji provodi pisač. Zamijenite kutiju za održavanje kada je to potrebno. Aplikacija Epson Status Monitor, vaš LCD ili lampice na upravljačkoj ploči obavijestit će vas kada ovaj dio treba zamijeniti. Ako je potrebno izvršiti zamjenu kutije, to ne znači da je vaš proizvod prestao raditi u skladu

sa svojim specifikacijama. Epsonovo jamstvo stoga ne pokriva troškove ove zamjene. To je dio koji korisnik može samostalno zamijeniti.

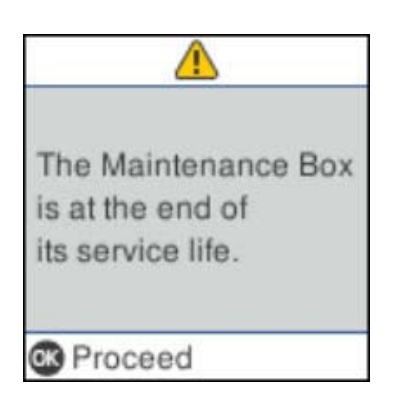

#### *Napomena:*

- ❏ Ako je puna kutija za održavanje, ne možete ispisati ni očistiti ispisnu glavu dok ne bude zamijenjena kako biste izbjegli curenje tinte. Međutim, moći ćete obavljati radnje za koje nije potrebna tinta kao što je skeniranje.
- ❏ Kada se prikaže sljedeći zaslon, korisnici ne mogu zamijeniti dio. Obratite se Epsonovoj korisničkoj podršci.

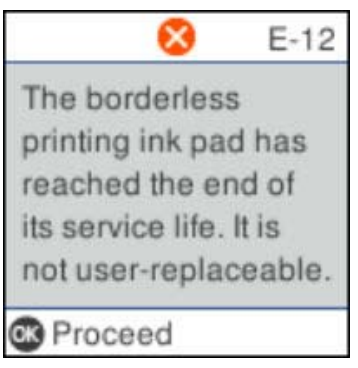

1. Izvadite novu kutiju za održavanje iz pakovanja.

# c*Važno:*

Nemojte dodirivati zeleni čip na strani kutije za održavanje. Time biste onemogućili normalan način rada i ispisa.

#### *Napomena:*

Prozirna vrećica u koju ćete odložiti dotrajalu kutiju za održavanje isporučuje se s novom kutijom za održavanje.

2. Olabavite vijak ravnim odvijačem i uklonite poklopac.

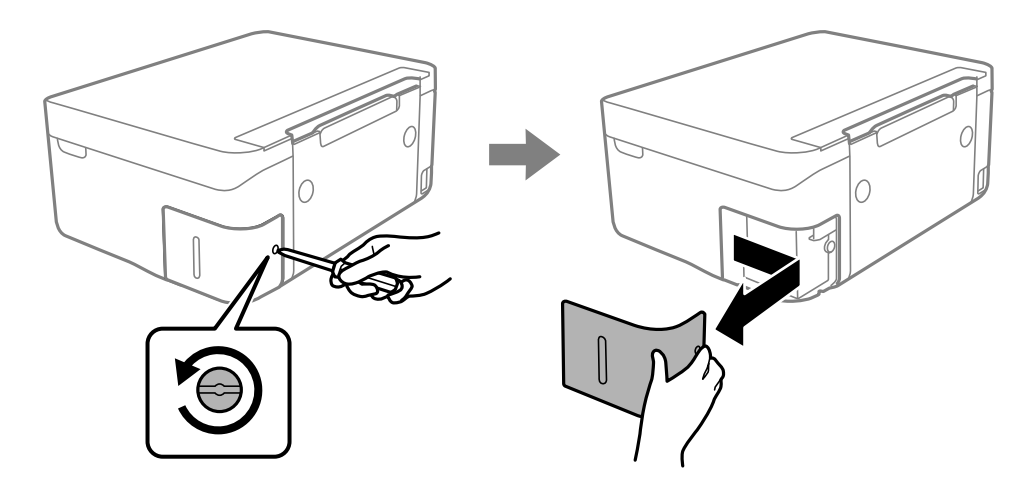

3. Uklonite dotrajalu kutiju za održavanje.

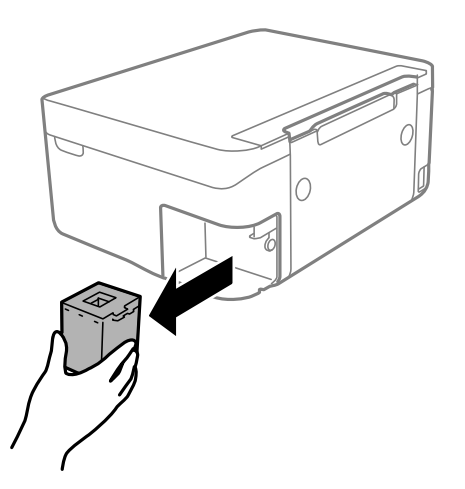

### c*Važno:*

Nemojte dirati dijelove prikazane na ilustraciji. To može spriječiti normalan rad, a vi se možete umrljati tintom.

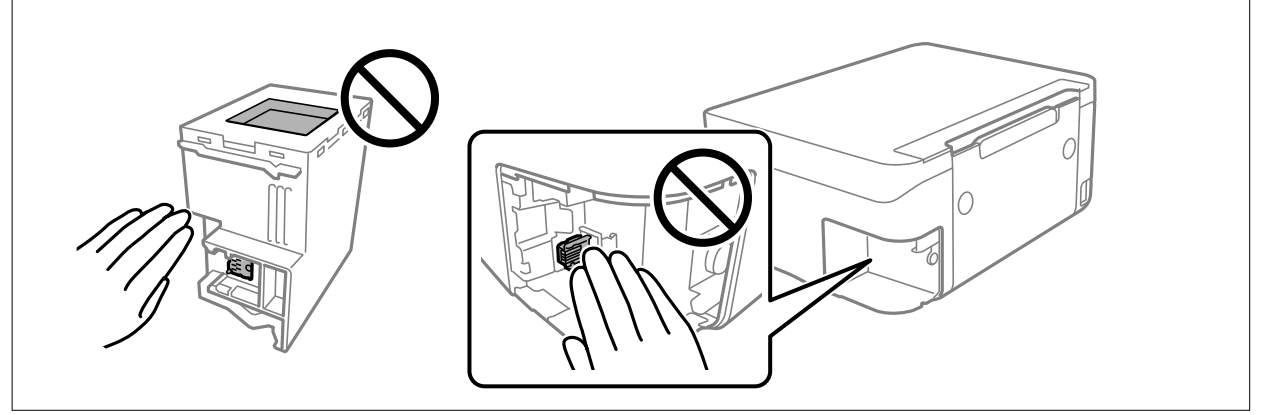
#### **Zamjena spremnika s tintom i ostalog potrošnog materijala**

4. Stavite je u prozirnu vrećicu koja je isporučena s novom kutijom za održavanje i dobro je zatvorite.

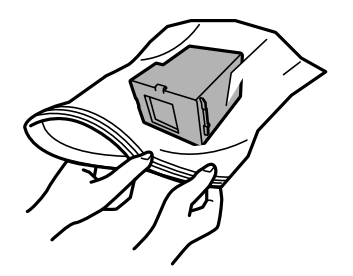

5. Umetnite novu kutiju za održavanje u pisač. Provjerite jeste li umetnuli kutiju u ispravnom smjeru.

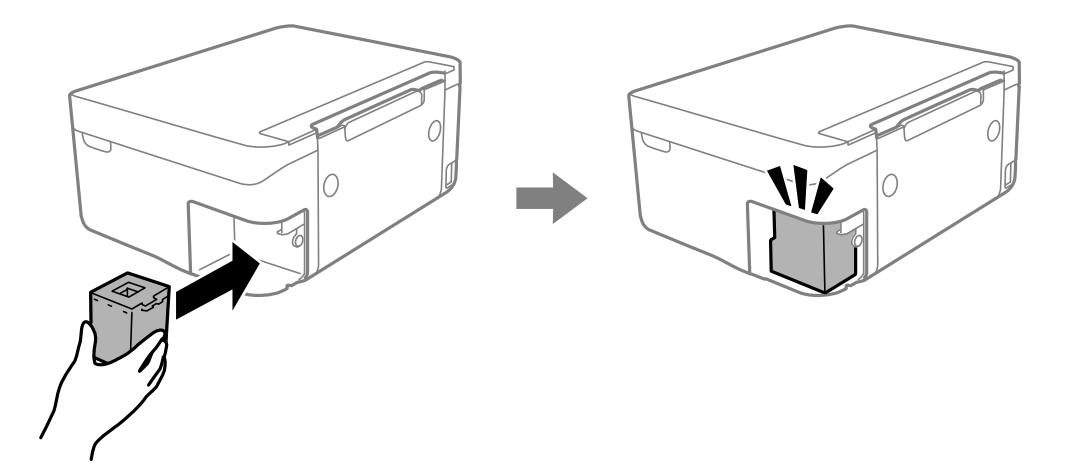

6. Vratite poklopac.

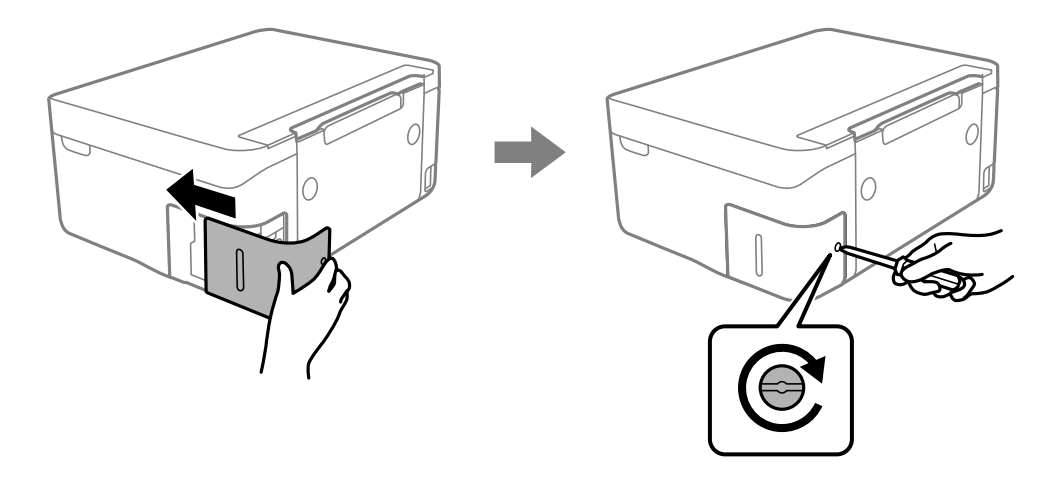

7. Provjerite poruku, a zatim pritisnite gumb OK.

## **Privremeni ispis sa spremnikom crne tinte**

Kada se tinta u boji potroši, a crne tinte još ima, možete kratko vrijeme nastaviti ispisivanje koristeći samo crnu tintu.

- ❏ Vrsta papira: obični papiri, Omotnica
- ❏ Boja: crno-bijelo ili Sivi tonovi

#### **Zamjena spremnika s tintom i ostalog potrošnog materijala**

❏ Bez obruba: nije odabrano

❏ EPSON Status Monitor 3: omogućeno (kod ispisa preko upravljačkog programa pisača u sustavu Windows.)

U što kraćem roku izvršite zamjenu istrošenog spremnika budući da je ova mogućnost dostupna samo tijekom pet dana.

#### *Napomena:*

- ❏ Ako je aplikacija *EPSON Status Monitor 3* onemogućena, pokrenite upravljački program pisača, kliknite na *Proširene postavke* na kartici *Održavanje*, a zatim odaberite *Omogući EPSON Status Monitor 3*.
- ❏ Razdoblje dostupnosti ovisi o uvjetima uporabe.

### **Privremeni ispis sa spremnikom crne tinte — Windows**

Napravite jedno od sljedećeg.

❏ Kada se prikaže sljedeći prozor, odaberite **Ispis crnom bojom**.

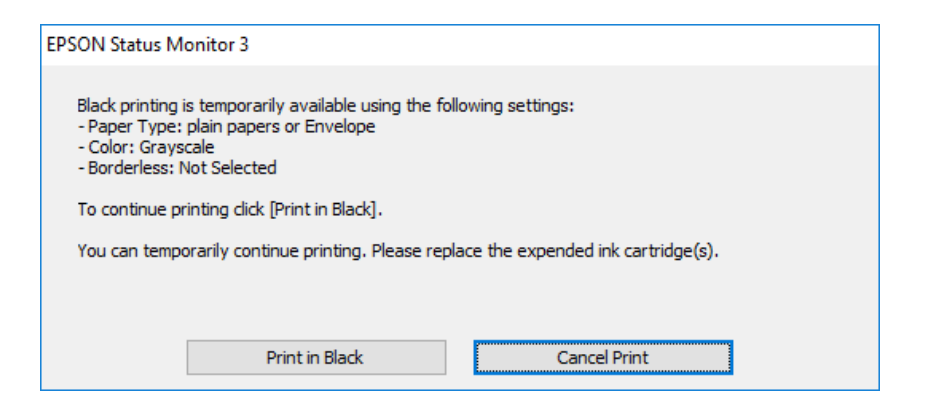

❏ Otkažite ispisivanje kad se prikaže sljedeći prozor. Zatim ponovno ispišite.

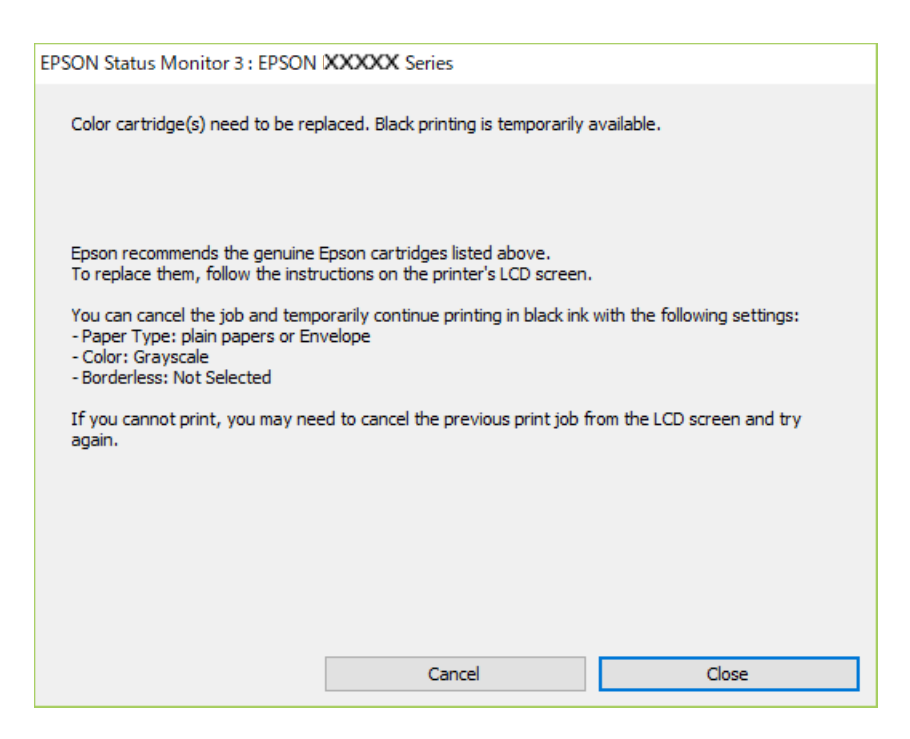

#### **Zamjena spremnika s tintom i ostalog potrošnog materijala**

#### *Napomena:*

Ako ne možete otkazati zadatak ispisa na računalu, otkažite ga putem upravljačke ploče na pisaču.

Slijedite dolje navedene korake kod ponovnog ispisa.

- 1. Otvorite dijaloški okvir upravljačkog programa pisača.
- 2. Poništite oznaku stavke **Bez ruba** na kartici **Glavna**.
- 3. Odaberite **obični papiri** ili **Omotnica** kao postavku za **Vrsta papira** na kartici **Glavna**.
- 4. Odaberite **Sivi tonovi**.
- 5. Podesite ostale stavke na karticama **Glavna** i **Više opcija** te zatim kliknite na **OK**.
- 6. Kliknite na **Ispis**.
- 7. Kliknite na **Ispis crnom bojom** u prikazanom dijaloškom okviru.

### **Privremeni ispis sa spremnikom crne tinte - Mac OS**

#### *Napomena:*

Kako biste mogli koristiti ovu mogućnost putem mreže, spojite se putem aplikacije *Bonjour*.

- 1. Kliknite na ikonu pisača na traci **Sidrenje**.
- 2. Otkažite zadatak ispisa.

#### *Napomena:*

Ako ne možete otkazati zadatak ispisa na računalu, otkažite ga putem upravljačke ploče na pisaču.

- 3. Odaberite **Postavke sustava** u izborniku > **Pisači i skeneri** (ili **Ispis i skeniranje**, **Ispis i faksiranje**) i zatim odaberite pisač.Kliknite na **Mogućnosti i zalihe** > **Mogućnosti** (ili **Upravljački program**).
- 4. Odaberite **On** u postavci **Permit temporary black printing**.
- 5. Pokrenite dijaloški okvir za ispis.
- 6. Odaberite **Postavke ispisa** u skočnom izborniku.
- 7. Odaberite veličinu papira, osim u slučaju ispisa bez obruba, u postavci **Veličina papira**.
- 8. Odaberite **obični papiri** ili **Omotnica** u postavci **Media Type**.
- 9. Odaberite **Sivi tonovi**.
- 10. Ako je potrebno, podesite ostale stavke.
- 11. Kliknite na **Ispis**.

## **Čuvanje crne tinte kada je spremnik skoro prazan (samo za Windows )**

Kada je crna tinta pri kraju i ima više tinte u boji nego crne tinte, možete upotrijebiti mješavinu tinta u boji za kreiranje crne. Možete nastaviti s ispisivanjem dok pripremate zamjenski spremnik s crnom tintom.

Ova mogućnost dostupna je samo u slučaju kada odaberete sljedeće postavke u upravljačkom programu pisača.

- ❏ Vrsta papira: **obični papiri**
- ❏ Kvaliteta: **Standardno**
- ❏ EPSON Status Monitor 3: Omogućena

#### *Napomena:*

- ❏ Ako je aplikacija *EPSON Status Monitor 3* onemogućena, pokrenite upravljački program pisača, kliknite na *Proširene postavke* na kartici *Održavanje* i zatim odaberite *Omogući EPSON Status Monitor 3*.
- ❏ Crna boja, nastala mješavinom tinti u boji, izgleda nešto drugačije od čiste crne boje. Osim toga, brzina ispisa je smanjena.
- ❏ Kako bi se održao kvalitetan rad ispisne glave, crna tinta se također troši.

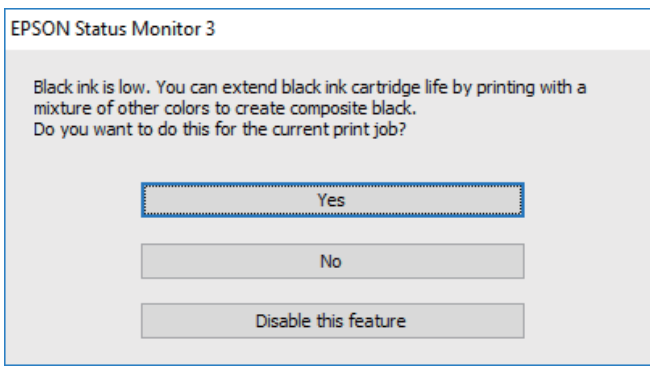

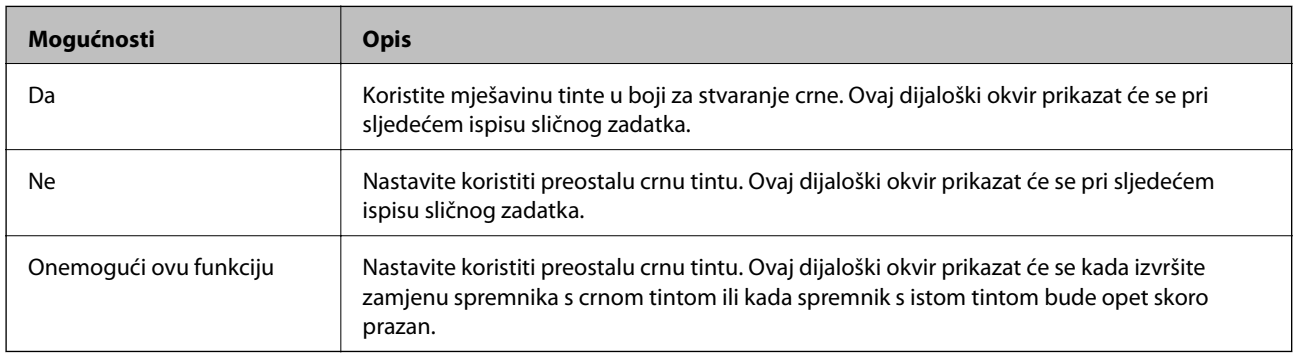

# <span id="page-112-0"></span>**Održavanje pisača**

## **Sprječavanje sušenja ispisne glave**

Uvijek koristite gumb za napajanje kada uključite i isključite pisač.

Provjerite je li lampica napajanja isključena prije isključivanja kabela za napajanje.

Sama tinta može se isušiti ako ne bude pokrivena. Kao kada stavljate kapicu na nalivpero ili uljnu olovku kako biste spriječili njihovo sušenje, pobrinite se da ispisna glava bude pravilno zatvorena kako ne bi došlo do sušenja tinte.

Kada se iskopča kabel za napajanje ili dođe do prekida napajanja tijekom rada pisača, možda nije pravilno zatvorena ispisna glava. Ako je ispisna glava ostavljena u postojećem stanju, osušit će se uzrokujući začepljenje mlaznica (izlaze tinte).

U tim slučajevima, uključite i što prije ponovno isključite pisač da biste zatvorili ispisnu glavu.

## **Pregledavanje i čišćenje ispisne glave**

Ako su mlaznice začepljene, ispisi će postati blijedi te će sadržavati vidljive pruge ili neočekivane boje. Kada se kvaliteta ispisa pogorša, upotrijebite uslužni program za provjeru mlaznica kako biste provjerili jesu li začepljene. Ako su mlaznice začepljene, očistite ispisnu glavu.

#### c*Važno:*

- ❏ Nemojte otvarati jedinicu skenera niti isključivati pisač tijekom čišćenja glave. Ako čišćenje glave nije dovršeno, možda nećete moći ispisivati.
- ❏ Budući da se prilikom čišćenja glave pisača troši manja količina tinte, čišćenje glave izvršite samo ako se kvaliteta ispisa pogorša.
- ❏ Možda nećete moći očistiti glavu pisača kada je tinta pri kraju.
- ❏ Ako se kvaliteta ispisa ne poboljša i nakon što po šesti put izvršite provjeru mlaznica i čišćenje ispisne glave, ne ispisujte nove zadatke tijekom najmanje šest sati, a zatim ponovno pokrenite postupak provjere mlaznice i čišćenje ispisne glave ako je potrebno. Preporučujemo vam da isključite pisač. Ako se kvaliteta ispisa i nakon toga ne poboljša, kontaktirajte Epsonovu korisničku podršku.
- ❏ Da biste spriječili isušivanje ispisne glave, nemojte odspajati kabel iz struje dok je pisač uključen.

### **Pregledavanje i čišćenje ispisne glave — upravljačka ploča**

- 1. U pisač umetnite obični papir veličine A4.
- 2. Odaberite **Održavanje** na početnom zaslonu.

Za odabir stavke pritisnite gumbe  $\blacktriangle \blacktriangledown \blacktriangle \blacktriangledown$ , a zatim pritisnite gumb OK.

- 3. Odaberite **Provjera mlaznice**.
- 4. Slijedite upute na zaslonu za ispis predloška za provjeru mlaznica.
- 5. Provjerite ispisani uzorak.
	- ❏ Ako ne možete vidjeti prekinute redove ni nedostajuće segmente kako je prikazano na uzorku "OK", mlaznice nisu začepljene. Odaberite **Ne** kako biste zatvorili značajku provjere mlaznica. Nisu potrebni daljnji koraci.
	- ❏ Ako postoje prekinuti redovi ili nedostaju segmenti kako je prikazano na uzorku "NG", možda su začepljene mlaznice ispisne glave. Prijeđite na sljedeći korak.

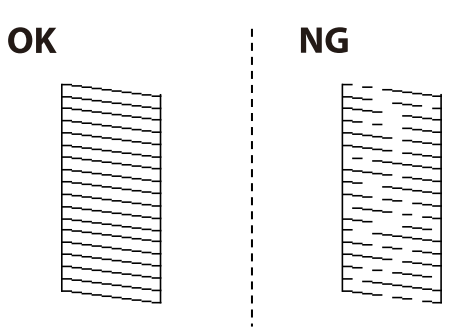

- 6. Odaberite **Da** i slijedite upute na zaslonu kako biste očistili ispisnu glavu.
- 7. Kad se čišćenje završi, ponovno ispišite predložak za provjeru mlaznica. Ponavljajte postupak čišćenja i ispisa uzorka dok sve linije ne budu u potpunosti ispisane.

#### **Povezane informacije**

& ["Umetanje papira u Uvlačenje papira straga" na strani 49](#page-48-0)

### **Pregledavanje i čišćenje ispisne glave - Windows**

- 1. U pisač umetnite obični papir veličine A4.
- 2. Otvorite dijaloški okvir upravljačkog programa pisača.
- 3. Kliknite na **Provjera mlaznica** na kartici **Održavanje**.
- 4. Slijedite upute na zaslonu.

#### **Povezane informacije**

- & ["Umetanje papira u Uvlačenje papira straga" na strani 49](#page-48-0)
- & ["Upravljački program pisača za sustav Windows" na strani 128](#page-127-0)

### **Pregledavanje i čišćenje ispisne glave - Mac OS**

- 1. U pisač umetnite obični papir veličine A4.
- 2. Odaberite **Postavke sustava** u izborniku > **Pisači i skeneri** (ili **Ispis i skeniranje**, **Ispis i faksiranje**) i zatim odaberite pisač.
- 3. Kliknite na **Mogućnosti i zalihe** > **Uslužni program** > **Otvori uslužni program pisača**.
- <span id="page-114-0"></span>4. Kliknite na **Provjera mlaznica**.
- 5. Slijedite upute na zaslonu.

#### **Povezane informacije**

& ["Umetanje papira u Uvlačenje papira straga" na strani 49](#page-48-0)

### **Poravnavanje ispisne glave**

Ako rezultati ispisa imaju sljedeće probleme, poravnajte ispisnu glavu da biste poboljšali ispise.

- ❏ Okomite linije izgledaju neporavnato ili ispisi izgledaju zamagljeno
- ❏ Vodoravne pruge pojavljuju se u pravilnim razmacima

### **Poravnavanje ispisne glave — upravljačka ploča**

1. Odaberite **Održavanje** na početnom zaslonu.

Za odabir stavke pritisnite gumbe  $\blacktriangle \blacktriangledown \blacktriangle \blacktriangledown$ , a zatim pritisnite gumb OK.

- 2. Odaberite **Centriranje glave**.
- 3. Odaberite izbornik za prilagođavanje koji želite prilagoditi da biste poboljšali ispise u skladu sa statusom rezultata ispisa.
	- ❏ Okomite linije izgledaju neporavnato ili ispisi izgledaju zamagljeno: odaberite **Vertikalno poravnanje**.
	- ❏ Vodoravne pruge pojavljuju se u pravilnim razmacima: odaberite **Vodoravno poravnanje**.
- 4. Slijedite upute na zaslonu.

#### **Povezane informacije**

& ["Umetanje papira u Uvlačenje papira straga" na strani 49](#page-48-0)

## **Čišćenje putanje papira zbog mrlja od tinte**

Očistite valjak unutar pisača ako su ispisi zamrljani ili istrošeni.

#### c*Važno:*

Ne koristite toaletni papir za čišćenje unutrašnjeg dijela pisača.Pamučna vlakna mogu začepiti mlaznice glave pisača.

- 1. U pisač umetnite obični papir veličine A4.
- 2. Odaberite **Održavanje** na početnom zaslonu.

Za odabir stavke pritisnite gumbe  $\blacktriangle \blacktriangledown \blacktriangle \blacktriangledown$ , a zatim pritisnite gumb OK.

- 3. Odaberite **Čišćenje vodilice papira**.
- 4. Slijedite upute na zaslonu kako biste očistili stazu papira.

#### *Napomena:*

Ponavljajte postupak dok papir ne bude zamrljan tintom.

#### **Povezane informacije**

& ["Umetanje papira u Uvlačenje papira straga" na strani 49](#page-48-0)

## **Čišćenje Staklo skenera**

Kada su ispisi ili skenirane slike zamrljane, očistite staklo skenera.

### c*Važno:*

Nikad ne čistite pisač alkoholom ili razrjeđivačem. Navedene kemikalije mogu oštetiti pisač.

1. Otvorite poklopac za dokumente.

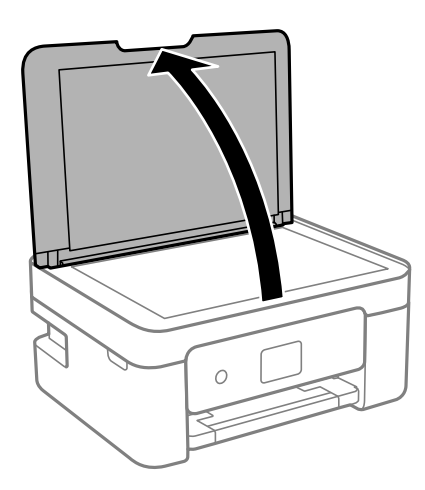

2. Upotrijebite mekanu, suhu i čistu krpicu za čišćenje površine staklo skenera.

#### c*Važno:*

- ❏ Ako na staklenoj površini ima masnih mrlja ili drugih teško uklonjivih materijala, upotrijebite malu količinu sredstva za čišćenje stakla i uklonite mrlju mekom krpom. Obrišite svu zaostalu tekućinu.
- ❏ Nemojte previše pritiskati staklenu površinu.
- ❏ Pripazite da ne ogrebete ili oštetite površinu stakla. Oštećenja na staklenoj površini mogu umanjiti kvalitetu skeniranja.

## **Čišćenje prozirne folije**

Ako se kvaliteta ispisa ne poboljša nakon poravnanja ispisne glave ili čišćenja puta prolaska papira, vjerojatno je zaprljana prozirna folija u pisaču.

Potrebni predmeti:

- ❏ Pamučni štapići (nekoliko komada)
- ❏ Voda s nekoliko kapi deterdženta (2 do 3 kapi deterdženta na 1/4 čaše vode iz slavine)
- ❏ Izvor svjetlosti radi provjere mrlja

#### c*Važno:*

Nemojte upotrebljavati nikakva sredstva za čišćenje osim vode s nekoliko kapi deterdženta.

- 1. Isključite pisač pritiskanjem gumba  $\mathsf{\dot{U}}$ .
- 2. Otvorite jedinicu skenera.

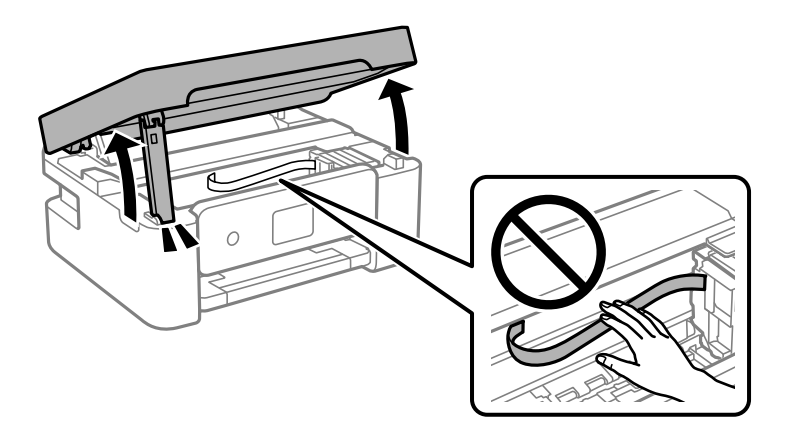

3. Provjerite postoje li mrlje na prozirnoj foliji. Mrlje možete lakše uočiti s pomoću svjetiljke. Ako postoje mrlje (kao što su otisci prstiju ili masnoća) na prozirnoj foliji (A), prijeđite na sljedeći korak.

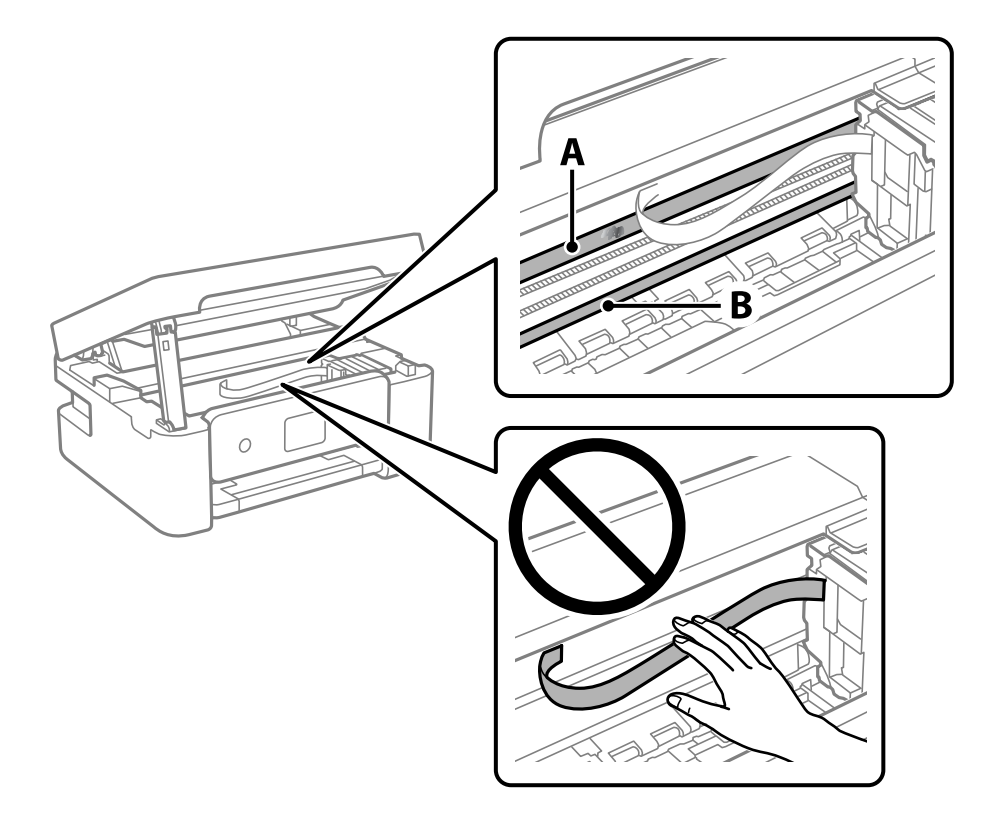

#### A: prozirna folija

B: vodilica

#### c*Važno:*

Pazite da ne dodirnete vodilicu (B). U suprotnom može doći do poteškoća s ispisivanjem. Nemojte brisati masnoću na vodilici jer je ona potrebna za pravilan rad uređaja.

4. Navlažite pamučni štapić vodom s nekoliko kapi deterdženta, pazeći pritom da višak vode ne kaplje sa štapića, i zatim obrišite zaprljani dio folije.

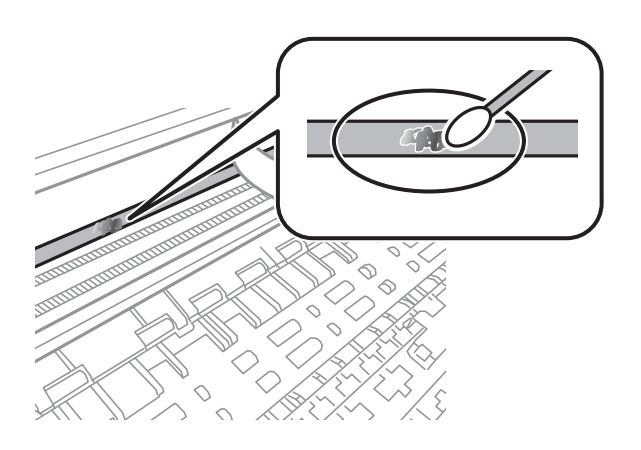

#### c*Važno:*

Pažljivo uklonite mrlju. Ako prejako pritisnete pamučni štapić na foliju, možete izbaciti opruge folije iz ravnoteže i oštetiti pisač.

5. Ponovno obrišite foliju s pomoću suhog pamučnog štapića.

#### c*Važno:*

Pazite da na foliji ne ostanu pamučne niti sa štapića.

#### *Napomena:*

Učestalo mijenjajte pamučne štapiće kako biste spriječili širenje mrlje.

- 6. Ponavljajte 4. i 5. korak dok mrlja ne bude potpuno uklonjena s folije.
- 7. Prije nastavka rada provjerite je li folija čista.

## **Štednja energije**

Pisač ulazi u način mirovanja ili se isključuje automatski ako se nijedna operacija ne obavi u zadanom roku. Možete prilagoditi trajanje prije primjene upravljanja napajanjem. Svako povećanje utjecat će na učinak energije proizvoda. Pazite na okoliš prije provedbe promjene.

Ovisno o mjestu kupnje, pisač može imati značajku koja će ga automatski isključiti ako nije bio povezan s mrežom u trajanju od 30 minuta.

### <span id="page-118-0"></span>**Štednja energije — upravljačka ploča**

1. Odaberite **Postavke** na početnom zaslonu.

Za odabir stavke pritisnite gumbe  $\blacktriangle \blacktriangledown \blacktriangle \blacktriangledown$ , a zatim pritisnite gumb OK.

- 2. Odaberite **Podešavanje pisača**.
- 3. Napravite jedno od sljedećeg.

#### *Napomena:*

Vaš uređaj možda je opremljen značajkom *Postavke za isklj.* ili *Tajmer za isključivanje*, što ovisi o mjestu kupnje.

- ❏ Odaberite **Tajmer za spavanje** ili **Postavke za isklj.** > **Isključivanje pri neaktivnosti** ili **Isključi nakon odvajanja** pa podesite postavke.
- ❏ Odaberite **Tajmer za spavanje** ili **Tajmer za isključivanje** i podesite postavke.

# **Opcije izbornika za Postavke**

Odaberite **Postavke** na početnom zaslonu pisača kako biste podesili različite postavke.

## **Opcije izbornika za Status opskrbe**

Odaberite izbornik na upravljačkoj ploči na način opisan u nastavku.

#### **Postavke** > **Status opskrbe**

Razina tinte:

Prikaz približne razine tinte u spremnicima. Kada je prikazano , spremnik s tintom je gotovo prazan. Kada je prikazano **»**, proširit će se spremnik s tintom. Možete zamijeniti spremnike tinte iz ovog zaslona.

Preostali kapacit. kutije za održav.:

Prikazuje približan vijek trajanja kutije za održavanje. Kada je prikazano , kutija za održavanje gotovo je puna. Kada je prikazano  $\blacktriangleright$ , kutija za održavanje je puna.

### **Opcije izbornika za Održavanje**

Odaberite izbornike na upravljačkoj ploči na način opisan u nastavku.

#### **Postavke** > **Održavanje**

Provjera mlaznice:

Pomoću ove značajke možete provjeriti jesu li mlaznice ispisne glave začepljene. Pisač ispisuje predložak za provjeru mlaznica.

#### Čišćenje glave:

Odaberite ovu značajku kako biste očistili začepljene mlaznice ispisne glave.

#### Centriranje glave:

Odaberite ovu značajku za namještanje ispisne glave kako biste postigli bolju kvalitetu ispisa.

❏ Vertikalno poravnanje

Odaberite značajke ako je ispis mutan ili tekst i linije nisu poravnati.

❏ Vodoravno poravnanje

Odaberite ovu značajku ako se na vašim ispisanim stranicama pojavljuju vodoravne pruge u pravilnim intervalima.

#### Zamjena tintnih uložaka:

Upotrijebite ovu značajku kako biste zamijenili spremnik s tintom prije nego se potroši tinta.

Čišćenje vodilice papira:

Odaberite ovu značajku ako na unutarnjim valjcima postoje mrlje od tinte. Pisač uzima papir kako bi očistio unutarnje valjke.

#### **Povezane informacije**

- & ["Pregledavanje i čišćenje ispisne glave" na strani 113](#page-112-0)
- & ["Zamjena spremnika s tintom" na strani 102](#page-101-0)
- $\rightarrow$  ["Čišćenje putanje papira zbog mrlja od tinte" na strani 115](#page-114-0)

## **Opcije izbornika za Podešavanje pisača**

Odaberite izbornike na upravljačkoj ploči na način opisan u nastavku.

#### **Postavke** > **Podešavanje pisača**

Postavke izvora papira:

#### Postava papira:

Odabir veličine i vrste papira koji ste umetnuli u izvor papira.

#### Aut. pr. pos. pap.:

Odaberite opciju **Uključi** kako bi se prikazao zaslon **Postava papira** kod umetanja papira u izvor papira. Ako onemogućite ovu značajku, nećete moći ispisivati preko uređaja iPhone, iPad ili iPod touch koristeći program AirPrint.

#### Tihi način rada:

Vaš proizvod možda nema ovu značajku, to ovisi o mjestu kupnje.

Odaberite **Uključi** kako biste smanjili buku tijekom ispisivanja, pri čemu će se smanjiti brzina ispisa.Ovisno o vrsti papira i postavkama kvalitete ispisa, možda neće biti razlika u razini buke pisača.

#### Tajmer za isključivanje:

Vaš proizvod može imati ovu značajku ili značajku **Postavke za isklj.**, što ovisi o mjestu kupnje.

Odaberite ovu postavku kako bi se pisač automatski isključio ako se ne koristi tijekom određenog vremena. Možete prilagoditi trajanje prije primjene upravljanja napajanjem. Svako povećanje utjecat će na učinak energije proizvoda. Pazite na okoliš prije provedbe promjene.

Postavke za isklj.:

Vaš proizvod može imati ovu značajku ili značajku **Tajmer za isključivanje**, što ovisi o mjestu kupnje.

❏ Isključivanje pri neaktivnosti

Odaberite ovu postavku kako bi se pisač automatski isključio ako se ne koristi tijekom određenog vremena. Svako povećanje utjecat će na učinak energije proizvoda. Pazite na okoliš prije provedbe promjene.

❏ Isključi nakon odvajanja

Odaberite ovu postavku kako bi se pisač isključio nakon 30 minuta kada su isključeni svi priključci, uključujući priključak USB. Ova značajka možda neće biti dostupna u vašoj regiji.

#### **Opcije izbornika za Postavke**

#### Jezik/Language:

Odaberite jezik koji će se koristiti na LCD zaslonu.

#### Tipkovnica

Promijenite izgled tipkovnice na LCD zaslonu.

#### Tajmer za spavanje:

Postavite vrijeme nakon kojeg će pisač prijeći u stanje mirovanja (način za uštedu energije) kada se na pisaču ne izvrše nikakve radnje. Po isteku postavljenog vremena LCD zaslon će se zacrniti.

#### Vrijeme sušenja tinte:

Odaberite vrijeme sušenja tinte kod obostranog ispisivanja. Pisač ispisuje drugu stranu nakon ispisivanja prve. Ako je vaš ispis zamrljan, povećajte postavljeno vrijeme sušenja.

#### **Povezane informacije**

- & ["Štednja energije upravljačka ploča" na strani 119](#page-118-0)
- & ["Unos znakova" na strani 18](#page-17-0)

## **Opcije izbornika za sve Wi-Fi/mrežne postavke**

Odaberite izbornike na upravljačkoj ploči na način opisan u nastavku.

#### **Postavke** > **sve Wi-Fi/mrežne postavke**

Ispis lista sa stanjem:

Ispisuje list mrežnog statusa.

#### Postavljanje Wi-Fi veze:

Postavite ili promijenite postavke bežične mreže. Odaberite način povezivanja između ponuđenih i slijedite upute na upravljačkoj ploči.

- ❏ Wi-Fi (Preporučeno)
- ❏ Wi-Fi Direct

Provjera veze:

Provjeravanje stanja veze i ispisivanje izvješća o mrežnoj vezi. Pogledajte izvješće provjere kako biste riješili problem s povezivanjem.

#### **Povezane informacije**

- & ["Odabir Wi-Fi postavki unosom SSID i lozinke" na strani 31](#page-30-0)
- & ["Odabir Wi-Fi postavki gumbom" na strani 32](#page-31-0)
- & ["Odabir Wi-Fi postavki preko postavljanja PIN-koda \(WPS\)" na strani 33](#page-32-0)
- & ["Veza Wi-Fi Direct \(jednostavni način rada AP\)" na strani 20](#page-19-0)
- & ["Ispis lista mrežnog statusa" na strani 40](#page-39-0)
- & ["Provjera statusa mrežne veze" na strani 34](#page-33-0)

## **Opcije izbornika za Usluge Epson Connect**

Odaberite izbornike na upravljačkoj ploči na način opisan u nastavku.

#### **Postavke** > **Usluge Epson Connect**

#### Registriraj/izbriši:

Prijavite ili uklonite pisač iz usluga Epson Connect.

Smjernice za uporabu navedene su na sljedećoj web-stranici portala.

[https://www.epsonconnect.com/](HTTPS://WWW.EPSONCONNECT.COM/)

[http://www.epsonconnect.eu](http://www.epsonconnect.eu/) (samo za Europu)

#### Obustavi/Nastavi:

Odaberite treba li obustaviti ili nastaviti usluge Epson Connect.

#### Adresa e-pošte:

Provjerite adresu e-pošte pisača prijavljenog na usluge Epson Connect.

#### Stanje:

Provjerite je li pisač registriran ili spojen na usluge Epson Connect.

## **Opcije izbornika za Usluge ispisa za Google Cloud**

Odaberite izbornike na upravljačkoj ploči na način opisan u nastavku.

#### **Postavke** > **Usluge ispisa za Google Cloud**

Obustavi/Nastavi:

Odaberite treba li obustaviti ili nastaviti usluge Google Cloud Print.

Poništi registraciju:

Odjavite usluge Google Cloud Print.

#### Stanje:

Provjerite je li pisač registriran ili spojen na usluge Google Cloud Print.

Smjernice za prijavu i uporabu navedene su na sljedećoj web-stranici portala.

[https://www.epsonconnect.com/](HTTPS://WWW.EPSONCONNECT.COM/)

[http://www.epsonconnect.eu](http://www.epsonconnect.eu/) (samo za Europu)

### **Opcije izbornika za Funkcije vodilice**

Odaberite izbornike na upravljačkoj ploči na način opisan u nastavku.

#### **Postavke** > **Funkcije vodilice**

#### Papir ne odgovara

Prikazuje upozorenje kada postavke papira (postavke ispisa) u trenutačnom zadatku ne odgovaraju postavkama papira pisača koje su odabrane pri umetanju papira. Ova postavka sprječava pogrešan ispis. Kada se onemogući funkcija **Aut. pr. pos. pap.** u sljedećem izborniku, neće biti prikazan zaslon postavke papira. U ovoj situaciji nećete moći ispisivati preko uređaja iPhone, iPad ili iPod touch koristeći program AirPrint.

**Postavke** > **Podešavanje pisača** > **Postavke izvora papira**

## **Opcije izbornika za Istraživanje kupaca**

Odaberite izbornike na upravljačkoj ploči na način opisan u nastavku.

#### **Postavke** > **Istraživanje kupaca**

Odaberite **Odobri** da bi se informacije o uporabi proizvoda poput broja ispisa pružile tvrtki Seiko Epson Corporation.

## **Opcije izbornika za Ažuriranje firmvera**

Odaberite izbornike na upravljačkoj ploči na način opisan u nastavku.

#### **Postavke** > **Ažuriranje firmvera**

#### Ažuriraj:

Provjerite je li najnovija verzija upravljačkog softvera učitana na mrežni poslužitelj.Ako je dostupno ažuriranje, možete odabrati želite li pokrenuti učitavanje ili ne.

Trenutna verzija:

Prikazuje aktualnu verziju upravljačkog softvera vašeg pisača.

Obavijest:

Povremeno provjerava ažuriranja upravljačkog softvera i obavještava vas o dostupnom ažuriranju.

## **Opcije izbornika za Vraćanje zadanih postavki**

Odaberite izbornike na upravljačkoj ploči na način opisan u nastavku.

#### **Postavke** > **Vraćanje zadanih postavki**

Postavke mreže:

Resetira postavke mreže na njihove početne vrijednosti.

#### Sve osim Mreža:

Resetira sve postavke, osim mrežnih, na njihove početne vrijednosti.

#### Sve postavke:

Resetira sve postavke na njihove početne vrijednosti.

# **Mrežna usluga i podaci o softveru**

U ovom odjeljku predstavljene su mrežne usluge i softverski proizvodi koji su dostupni za pisač na web-mjestu tvrtke Epson ili isporučenom softverskom disku.

## **Usluga Epson Connect**

Koristeći uslugu Epson Connect dostupnu putem interneta, možete ispisivati sa svog pametnog telefona, tableta, osobnog računala ili prijenosnog računala, bilo kada i bilo gdje.

U nastavku se navode značajke dostupne putem interneta.

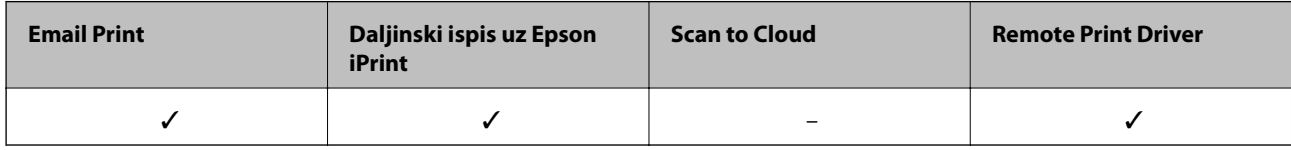

Pojedinosti vezane uz uslugu Epson Connect pronađite na mrežnim stranicama portala.

<https://www.epsonconnect.com/>

[http://www.epsonconnect.eu](http://www.epsonconnect.eu/) (samo za Europu)

## **Aplikacija za konfiguriranje radnji pisača (Web Config)**

Aplikacija Web Config se izvršava u web-pregledniku, kao što su Internet Explorer i Safari, na računalu ili pametnom uređaju. Možete potvrditi stanje pisača ili promijeniti postavke mrežne usluge i pisača. Da biste koristili Web Config, spojite pisač i računalo ili uređaj na istu mrežu.

Podržani su slijedeći preglednici.

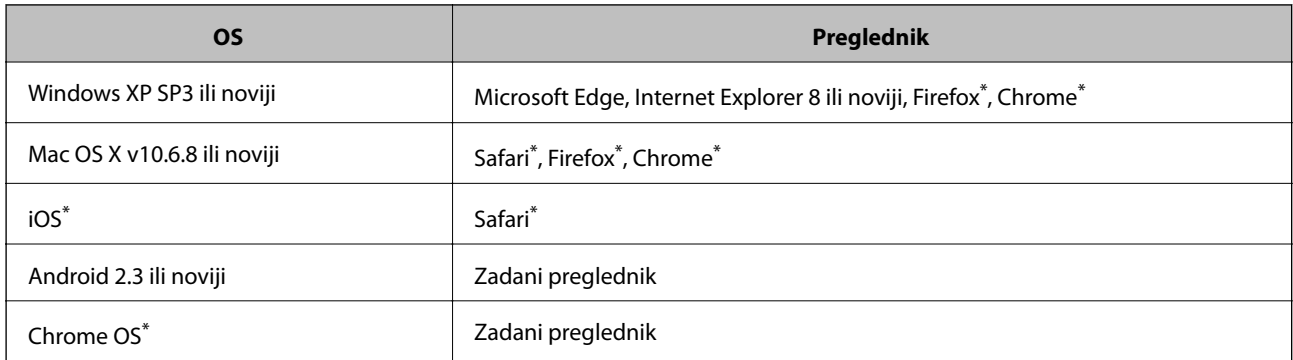

Koristite najnoviju inačicu.

### **Pokretanje usluge Web Config u web-pregledniku**

1. Provjerite IP-adresu pisača.

Odaberite **Postavke** > **sve Wi-Fi/mrežne postavke** > **Provjera veze** preko upravljačke ploče za početak provjere veze. Pritisnite gumb  $\circledA$  ili OK za ispis izvješća mrežne veze. Provjerite IP adresu pisača na ispisanom izvješću mrežne veze.

2. Pokrenite web-preglednik na računalu ili pametnom uređaju, a zatim unesite IP adresu pisača.

Format:

IPv4: http://IP adresa pisača/

IPv6: http://[IP adresa pisača]/

Primjeri:

IPv4: http://192.168.100.201/

IPv6: http://[2001:db8::1000:1]/

*Napomena:*

Pomoću pametnog uređaja Web Config možete pokrenuti i putem zaslona za održavanje u usluzi Epson iPrint.

#### **Povezane informacije**

- & ["Ispisivanje izvješća o mrežnoj vezi" na strani 34](#page-33-0)
- & ["Uporaba opcije Epson iPrint" na strani 75](#page-74-0)

### **Pokretanje usluge Web Config u sustavu Windows**

Kod spajanja računala na pisač pomoću WSD-a slijedite donje korake kako biste pokrenuli Web Config.

- 1. Otvorite popis pisača na računalu.
	- ❏ Windows 10

Kliknite na gumb Start i zatim odaberite **Windows sustav** > **Upravljačka ploča** > **Prikaz uređaja i pisača** pod stavkom **Hardver i zvuk**.

❏ Windows 8.1/Windows 8

Odaberite **Radna površina** > **Postavke** > **Upravljačka ploča** > **Prikaz uređaja i pisača** pod stavkom **Hardver i zvuk** (ili **Hardver**).

❏ Windows 7

Kliknite na gumb Start i odaberite **Upravljačka ploča** > **Prikaz uređaja i pisača** u postavci **Hardver i zvuk**.

❏ Windows Vista

Kliknite na gumb Start i odaberite **Upravljačka ploča** > **Pisači** unutar **Hardver i zvuk**.

- 2. Desnom tipkom miša kliknite na ikonu pisača te odaberite **Svojstva**.
- 3. Odaberite karticu **Web-servis** i kliknite na URL.

### <span id="page-127-0"></span>**Pokretanje usluge Web Config u sustavu Mac OS**

- 1. Odaberite **Postavke sustava** u izborniku > **Pisači i skeneri** (ili **Ispis i skeniranje**, **Ispiši i faksiraj**) i zatim odaberite pisač.
- 2. Kliknite na **Opcije i zalihe**> **Prikaži internetsku stranicu pisača**.

## **Upravljački program pisača za sustav Windows**

Upravljački program pisača upravlja pisačem u skladu s naredbama iz aplikacije. Podešavanje postavki upravljačkog programa pisača pruža najbolje rezultate ispisa. Također, pomoću upravljačkog programa pisača možete provjeriti stanje pisača ili ga održavati u najboljem radnom stanju.

#### *Napomena:*

Možete promijeniti korisnički jezik upravljačkog programa pisača. Odaberite jezik koji želite koristiti s popisa *Jezik* na kartici *Održavanje*.

#### **Pristupanje upravljačkom programu pisača iz aplikacija**

Kako biste namjestili postavke koje se odnose samo na aplikaciju koju koristite, pristupajte iz te aplikacije.

Odaberite **Ispis** ili **Postava ispisa** u izborniku **Datoteka**. Odaberite pisač i zatim kliknite na **Preference** ili **Svojstva**.

#### *Napomena:*

Operacije se razlikuju ovisno o aplikaciji. Pogledajte korisničku pomoć aplikacije kako biste saznali pojedinosti.

#### **Pristupanje upravljačkom programu pisača putem upravljačke ploče**

Kako biste namjestili postavke koje se odnose na sve aplikacije, pristupite upravljačkom programu pisača putem upravljačke ploče.

❏ Windows 10

Kliknite na gumb Start i zatim odaberite **Windows sustav** > **Upravljačka ploča** > **Prikaz uređaja i pisača** pod stavkom **Hardver i zvuk**. Desnom tipkom miša kliknite na ikonu pisača ili je pritisnite i zadržite te zatim odaberite **Postavke ispisa**.

❏ Windows 8.1/Windows 8

Odaberite **Radna površina** > **Postavke** > **Upravljačka ploča** > **Prikaz uređaja i pisača** pod postavkom **Hardver i zvuk**. Desnom tipkom miša kliknite na ikonu pisača ili je pritisnite i zadržite te zatim odaberite **Postavke ispisa**.

❏ Windows 7

Kliknite na gumb Start i odaberite **Upravljačka ploča** > **Prikaz uređaja i pisača** u postavci **Hardver i zvuk**. Desnom tipkom miša kliknite na ikonu pisača i odaberite **Postavke ispisa**.

❏ Windows Vista

Kliknite na gumb Start i odaberite **Upravljačka ploča** > **Pisači** unutar **Hardver i zvuk**. Desnom tipkom miša kliknite na ikonu pisača i odaberite **Odabir značajki ispisivanja**.

❏ Windows XP

Kliknite na gumb Start i odaberite **Upravljačka ploča** > **Pisači i drugi hardver** > **Pisači i faksovi**. Desnom tipkom miša kliknite na ikonu pisača i odaberite **Postavke ispisa**.

#### **Pristupanje upravljačkom programu pisača putem ikone pisača na programskoj traci**

Ikona pisača na programskoj traci radne površine je ikona prečaca koja vam omogućuje da brzo pristupite upravljačkom programu pisača.

Ako kliknete na ikonu pisača i odaberete **Postavke pisača**, možete pristupiti istom prozoru s postavkama pisača koji se prikazuje i putem upravljačke ploče. Ako dvaput kliknete na ovu ikonu, možete provjeriti stanje pisača.

#### *Napomena:*

Ako se ikona pisača ne prikazuje na programskoj traci, pristupite prozoru upravljačkog programa pisača, kliknite na *Postavke nadzora ispisa* na kartici *Održavanje*, a zatim odaberite *Registracija ikone prečaca na programskoj traci*.

#### **Pokretanje uslužne aplikacije**

Otvorite dijaloški okvir upravljačkog programa pisača. Kliknite na karticu **Održavanje**.

### **Vodič za upravljački program pisača u sustavu Windows**

Upravljački program pisača za sustav Windows sadrži korisničku pomoć. Da biste prikazali objašnjenja postavki, kliknite desnom tipkom miša na svaku stavku te kliknite na **Pomoć**.

#### **Kartica Glavna**

Možete podešavati osnovne postavke ispisa, kao što su vrsta i veličina papira.

Također, možete podešavati postavke za dvostrani ispis ili za ispis više stranica na jednom listu.

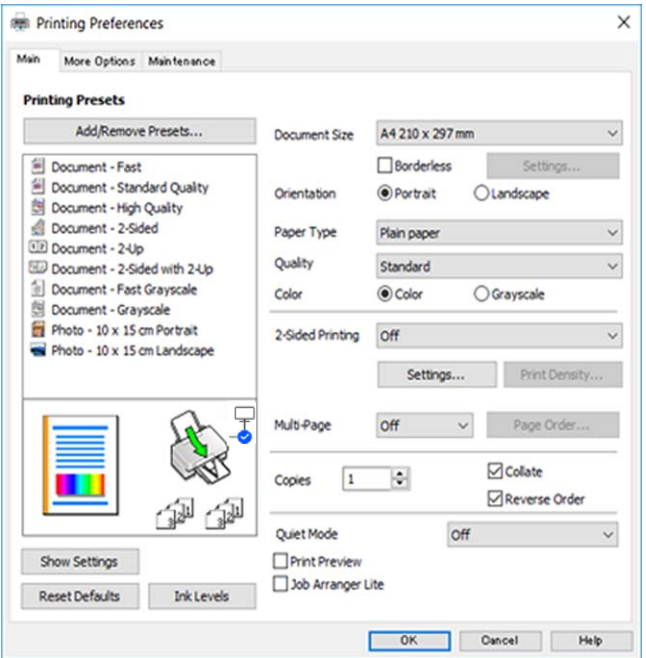

#### **Kartica Više opcija**

Možete odabrati dodatne opcije rasporeda i ispisa kao što su promjena veličine ispisa ili korigiranje boja.

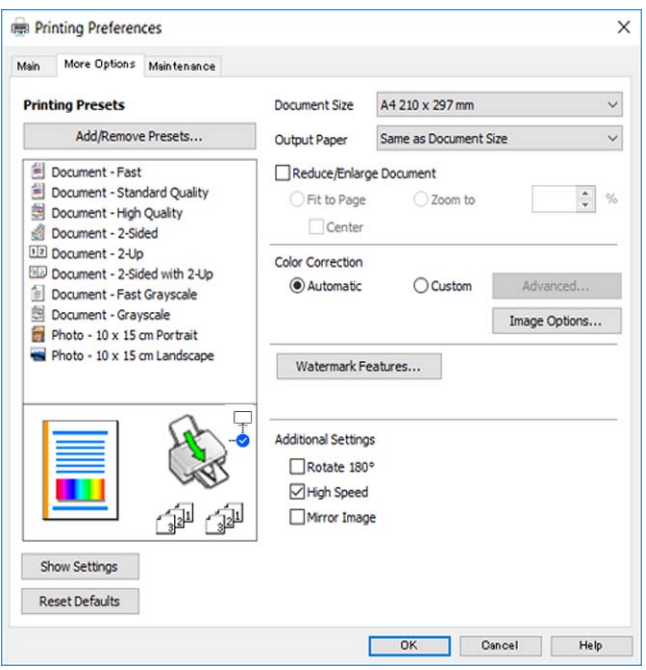

#### **Kartica Održavanje**

Možete pokrenuti funkcije održavanja kao što su provjera mlaznica i čišćenje ispisne glave, a pokretanjem programa **EPSON Status Monitor 3** možete provjeriti stanje pisača i informacije o pogreškama.

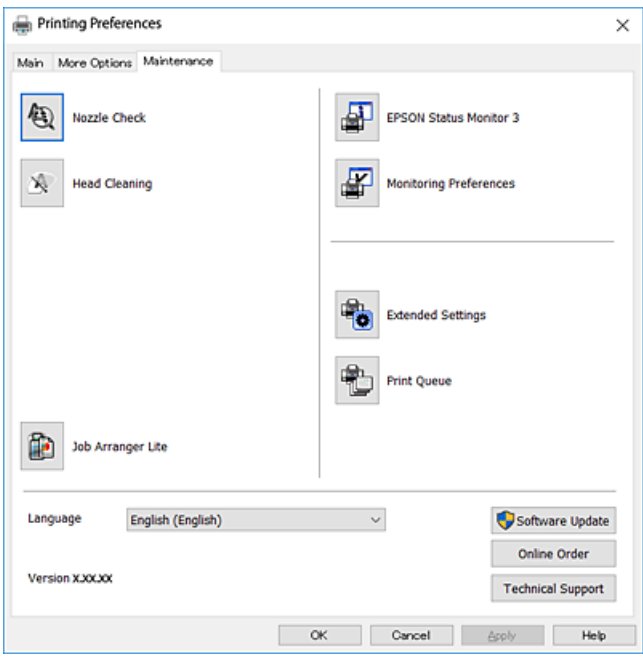

### **Podešavanje postavki rada upravljačkog programa pisača u sustavu Windows**

Možete podešavati postavke kao što je omogućavanje rada programa **EPSON Status Monitor 3**.

- 1. Otvorite dijaloški okvir upravljačkog programa pisača.
- 2. Kliknite na **Proširene postavke** na kartici **Održavanje**.
- 3. Podesite odgovarajuće postavke i zatim kliknite na **OK**.

Pogledajte mrežnu pomoć za postavljanje stavki.

## **Upravljački program pisača za sustav Mac OS**

Upravljački program pisača upravlja pisačem u skladu s naredbama iz aplikacije.Podešavanje postavki upravljačkog programa pisača pruža najbolje rezultate ispisa.Također, pomoću upravljačkog programa pisača možete provjeriti stanje pisača ili ga održavati u najboljem radnom stanju.

#### **Pristupanje upravljačkom programu pisača iz aplikacija**

Kliknite **Podešavanje stranice** ili **Ispis** na izborniku aplikacije **Datoteka**.Ako je potrebno, kliknite na **Prikaži**

detalje ili ▼ kako biste proširili ovaj dijaloški okvir.

#### *Napomena:*

Ovisno o aplikaciji koja se koristi, *Podešavanje stranice* neće se moći prikazati na izborniku *Datoteka*, a radnje za prikaz zaslona ispisa mogu se razlikovati.Pogledajte korisničku pomoć aplikacije kako biste saznali pojedinosti.

#### **Pokretanje uslužne aplikacije**

Odaberite **Postavke sustava** u izborniku > **Pisači i skeneri** (ili **Ispis i skeniranje**, **Ispis i faksiranje**) i zatim odaberite pisač.Kliknite na **Mogućnosti i zalihe** > **Uslužni program** > **Otvori uslužni program pisača**.

### **Vodič za upravljački program pisača u sustavu Mac OS**

#### **Dijaloški okvir ispisa**

Prikažite skočni izbornik u sredini zaslona da biste prikazali više stavki.

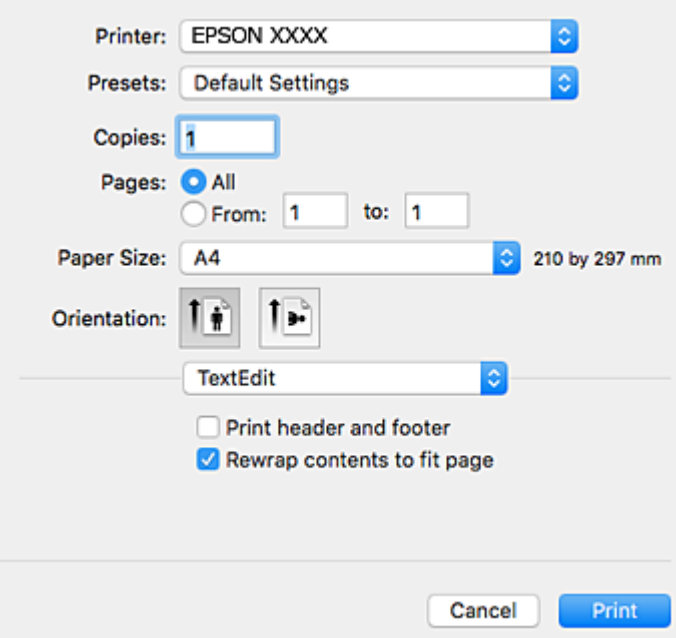

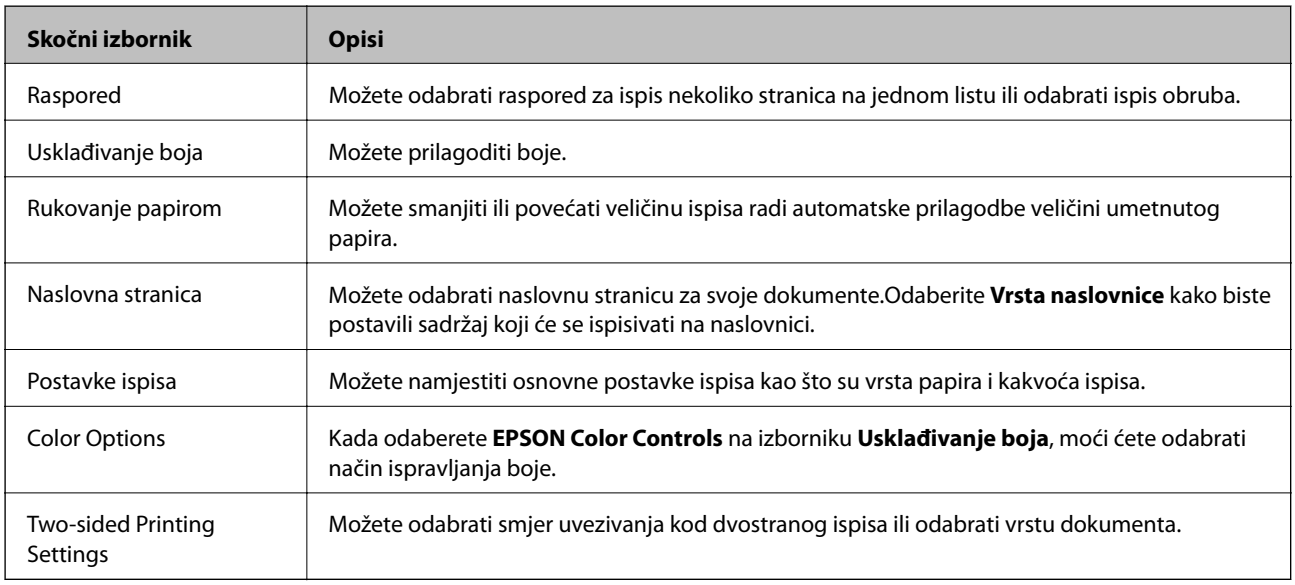

#### *Napomena:*

Ako u sustavu OS X Mountain Lion ili novijoj verziji nije prikazan izbornik *Postavke ispisa*, tada Epson upravljački program pisača nije pravilno instaliran.

Odaberite *Postavke sustava* u izborniku > *Pisači i skeneri* (ili *Ispis i skeniranje*, *Ispis i faksiranje*), uklonite pisač te ga ponovno dodajte.Pristupite sljedećem web-mjestu i unesite naziv proizvoda.Otvorite *Podrška* i pogledajte Savjete.

#### [http://epson.sn](http://epson.sn/?q=2)

#### **Epson Printer Utility**

Možete pokrenuti neku funkciju održavanja, kao što su provjera mlaznica i čišćenje ispisne glave, a pokretanjem programa **EPSON Status Monitor** možete provjeriti stanje pisača i informacije o pogreškama.

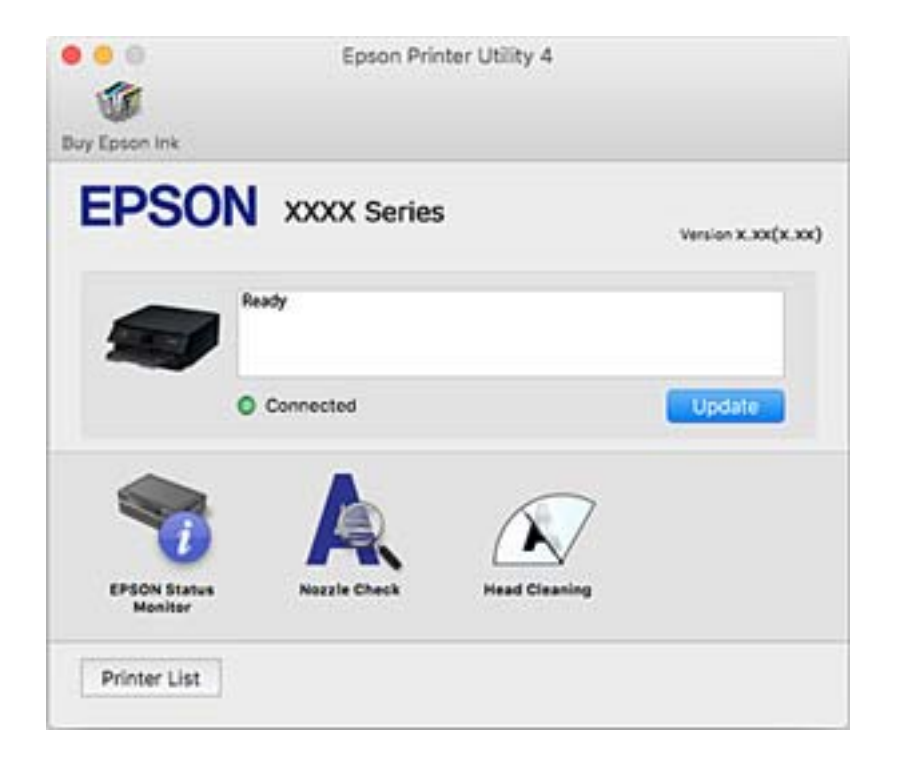

### **Podešavanje postavki rada upravljačkog programa pisača u sustavu Mac OS**

### **Pristup prozoru s radnim postavkama na upravljačkom programu pisača na sustavu Mac OS**

Odaberite **Postavke sustava** u izborniku > **Pisači i skeneri** (ili **Ispis i skeniranje**, **Ispiši i faksiraj**) i zatim odaberite pisač. Kliknite na **Opcije i zalihe** > **Opcije** (ili **Upravljački program**).

### **Postavke rada upravljačkog programa pisača u sustavu Mac OS**

- ❏ Preskoči praznu stranicu: Preskače se ispisivanje praznih stranica.
- ❏ Tihi način rada: Tiho ispisivanje. Međutim, brzina ispisivanja može biti smanjena.
- ❏ Permit temporary black printing: Privremeno ispisivanje samo sa spremnikom crne tinte.
- ❏ High Speed Printing: Ispisivanje se vrši pomicanjem ispisne glave u oba smjera. Brzina ispisivanja je veća, što može utjecati na smanjenje kvalitete ispisa.
- ❏ Izlazni dokumenti za arhiviranje: Umetnite papir tako da se lako odlaže kod ispisivanja podataka u položenoj orijentaciji ili kod obostranog ispisivanja. Ispisivanje omotnica nije podržano.
- ❏ Ukloni bijele rubove: Uklanjaju se nepotrebne margine prilikom ispisivanja bez obruba.
- ❏ Obavijesti s upozorenjima: Upravljački program pisača može prikazivati poruke s upozorenjima.

❏ Uspostavi dvosmjernu komunikaciju: Obično ova postavka treba biti namještena na **On**. Odaberite **Off** ako je dobivanje informacija o pisaču nemoguće jer se pisač dijeli s Windows računalima na mreži ili iz bilo kojeg drugog razloga.

## **Aplikacija za skeniranje dokumenata i slika (Epson Scan 2)**

Epson Scan 2 je aplikacija kojom se upravlja radom skenera.Možete podesiti veličinu, rezoluciju, svjetlinu, kontrast i kvalitetu skenirane slike.Aplikaciju možete pokrenuti iz kompatibilnog sučelja TWAIN.Pogledajte korisničku pomoć aplikacije kako biste saznali pojedinosti.

#### **Pokretanje u sustavu Windows**

❏ Windows 10

Kliknite na gumb Start i odaberite **EPSON** > **Epson Scan 2**.

❏ Windows 8.1/Windows 8

Unesite naziv aplikacije u gumbić za pretraživanje i zatim odaberite prikazanu ikonu.

❏ Windows 7/Windows Vista/Windows XP

Kliknite na gumb Start i odaberite **Svi programi** ili **Programi** > **EPSON** > **Epson Scan 2**> **Epson Scan 2**.

#### **Pokretanje u sustavu Mac OS**

#### *Napomena:*

Aplikacija Epson Scan 2 ne podržava značajku brze promjene korisnika u sustavu Mac OS.Isključite značajku brze promjene korisnika.

Odaberite **Idi** > **Aplikacije** > **Epson Software** > **Epson Scan 2**.

#### **Povezane informacije**

- & ["Skeniranje dokumenata \(Način dokumenta\)" na strani 89](#page-88-0)
- & ["Instaliranje aplikacija" na strani 136](#page-135-0)

### **Dodavanje mrežnog skenera**

Prije uporabe Epson Scan 2, morate dodati mrežni skener.

1. Pokrenite softver i kliknite na **Dodaj** na zaslonu **Postavke skenera**.

#### *Napomena:*

❏ Ako je *Dodaj* posivljen, kliknite na *Omogući uređivanje*.

- ❏ Ako je prikazan glavni zaslon Epson Scan 2, već je spojen sa skenerom. Ako se želite spojiti na drugi mrežu, odaberite *Skener* > *Postavke* za otvaranje zaslona *Postavke skenera*.
- 2. Dodajte mrežni skener. Unesite sljedeće stavke i kliknite **Dodaj**.

❏ **Model**: Odaberite skener na koji se želite spojiti.

❏ **Ime**: Unesite naziv skenera koristeći najviše 32 znakova.

- ❏ **Traži mrežu**: Kad su računalo i skener na istoj mreži, prikazuje se IP adresa. Ako nije prikazana, kliknite na gumb . Ako IP adresa dalje nije prikazana, kliknite na **Unesite adresu** i potom unesite ispravnu IP adresu.
- 3. Na zaslonu **Postavke skenera** odaberite skener i zatim kliknite na **U redu**.

## **Aplikacija za upravljanje skeniranjem iz upravljačke ploče (Epson Event Manager)**

Epson Event Manager je aplikacija koja vam omogućuje da upravljate skeniranjem putem upravljačke ploče i spremate slike na računalo.Možete dodavati vlastite postavke u vidu zadanih postavki, kao što su vrsta dokumenta, lokacija mape za pohranu i format slike.Pogledajte korisničku pomoć aplikacije kako biste saznali pojedinosti.

#### **Pokretanje u sustavu Windows**

❏ Windows 10

Kliknite na gumb Start i odaberite **Epson Software** > **Event Manager**.

❏ Windows 8.1/Windows 8

Unesite naziv aplikacije u gumbić za pretraživanje i zatim odaberite prikazanu ikonu.

❏ Windows 7/Windows Vista/Windows XP

Kliknite na gumb Start i odaberite **Svi programi** ili **Programi** > **Epson Software** > **Event Manager**.

#### **Pokretanje u sustavu Mac OS**

Odaberite **Idi** > **Aplikacije** > **Epson Software** > **Event Manager**.

#### **Povezane informacije**

& ["Instaliranje aplikacija" na strani 136](#page-135-0)

## **Aplikacija za ispis slika (Epson Photo+)**

Epson Photo+ je aplikacija koja vam omogućuje da lako ispisujete slike različitih formata. Također možete izvršiti ispravku slike i podesiti položaj dok pregledavate vaš dokument. Također možete uljepšati svoje slike dodavanjem teksta i žiga kad god to želite. Kod ispisa na originalnom Epson fotografskom papiru povećane su performanse tinte koje stvaraju prekrasan završni sloj izvanrednih boja.

Pogledajte korisničku pomoć aplikacije kako biste saznali pojedinosti.

#### *Napomena:*

Da biste mogli koristiti ovu aplikaciju za ovaj pisač mora biti instaliran upravljački program pisača.

#### **Pokretanje aplikacije**

❏ Windows 10

Kliknite na gumb Start i odaberite **Epson Software** > **Epson Photo+**.

❏ Windows 8.1/Windows 8

Unesite naziv aplikacije u gumbić za pretraživanje i zatim odaberite prikazanu ikonu.

<span id="page-135-0"></span>❏ Windows 7/Windows Vista/Windows XP

Kliknite na gumb Start i odaberite **Svi programi** ili **Programi** > **Epson Software** > **Epson Photo+**.

#### **Pokretanje u sustavu Mac OS**

Odaberite **Idi** > **Aplikacije** > **Epson Software** > **Epson Photo+**.

#### **Povezane informacije**

& "Instaliranje aplikacija" na strani 136

## **Alati za ažuriranje softvera (EPSON Software Updater)**

Aplikacija EPSON Software Updater traži na internetu nove inačice softvera ili ažuriranja za postojeći softver koje po pronalasku instalira. Također možete ažurirati upravljački program pisača i priručnik.

#### **Instalacijski postupak**

Preuzmite EPSON Software Updater s web-mjesta tvrtke Epson.

Ako upotrebljavate računalo s operativnim sustavom Windows i ne možete preuzeti aplikaciju s web-mjesta, možete je instalirati izravno s isporučenog softverskog CD-a.

[http://www.epson.com](http://www.epson.com/)

#### **Pokretanje u sustavu Windows**

❏ Windows 10

Kliknite na gumb Start i odaberite **Epson Software** > **EPSON Software Updater**.

❏ Windows 8.1/Windows 8

Unesite naziv aplikacije u gumbić za pretraživanje i zatim odaberite prikazanu ikonu.

❏ Windows 7/Windows Vista/Windows XP

Kliknite na gumb Start i odaberite **Svi programi** ili **Programi** > **Epson Software** > **EPSON Software Updater**.

#### *Napomena:*

Također, možete pokrenuti EPSON Software Updater klikom na ikonu pisača na programskoj traci radne površine, a zatim odabirom opcije *Ažuriranje softvera*.

#### **Pokretanje u sustavu Mac OS**

Odaberite **Idi** > **Aplikacije** > **Epson Software** > **EPSON Software Updater**.

## **Instaliranje aplikacija**

Spojite računalo na mrežu i instalirajte najnoviju verziju aplikacije s interneta.

#### *Napomena:*

- ❏ Prijavite se u administratorski račun na vašem računalu. Unesite administratorsku lozinku ako je računalo od vas zatraži.
- ❏ Da biste ponovo instalirali neku aplikaciju, morate je najprije deinstalirati.
- 1. Izađite iz svih pokrenutih programa.
- 2. Prilikom instaliranja upravljačkog programa pisača ili aplikacije Epson Scan 2, privremeno odspojite pisač s računala.

#### *Napomena:*

Ne smijete povezati pisač s računalom dok ne bude zatraženo da to učinite.

3. Pristupite sljedećoj internetskoj stranici i zatim unesite naziv proizvoda.

<http://epson.sn>

- 4. Odaberite **Postavljanje**, a zatim kliknite **Preuzimanje**.
- 5. Kliknite i dvostruko kliknite preuzetu datoteku pa slijedite upute na zaslonu.

#### *Napomena:*

Ako koristite računalo sa sustavom Windows i ne možete preuzeti aplikacije s internetske stranice, instalirajte ih sa diska sa softverom koji ste dobili uz pisač.

#### **Povezane informacije**

- & ["Alati za ažuriranje softvera \(EPSON Software Updater\)" na strani 136](#page-135-0)
- & ["Deinstaliranje aplikacija" na strani 138](#page-137-0)

### **Ažuriranje aplikacija i upravljačkog programa**

Riješite određene probleme i poboljšajte ili dodajte funkcije ažuriranjem aplikacija ili upravljačkog programa. Koristite najnoviju verziju aplikacija i upravljačkog programa.

- 1. Provjerite jesu li pisač i računalo povezani te je li računalo spojeno na internet.
- 2. Pokrenite EPSON Software Updater kako biste ažurirali aplikacije ili upravljački program.

#### c*Važno:*

Nemojte isključivati računalo ni pisač dok se ne izvrši ažuriranje jer bi moglo doći do kvara pisača.

#### *Napomena:*

Ako ne možete pronaći aplikaciju koju želite ažurirati na popisu aplikacija, tada postupak ažuriranja ne možete izvršiti korištenjem programa EPSON Software Updater. Posjetite Epsonove lokalne mrežne stranice kako biste provjerili dostupnost najnovijih verzija aplikacija.

[http://www.epson.com](http://www.epson.com/)

### **Ažuriranje upravljačkog softvera pisača preko upravljačke ploče**

Ako je pisač spojen na Internet, možete ažurirati upravljački softver pisača preko upravljačke ploče. Također možete postaviti pisač da redovito provjerava ažuriranja upravljačkog softvera i obavijesti vas kada su dostupna.

1. Odaberite **Postavke** na početnom zaslonu.

Za odabir stavke pritisnite gumbe  $\blacktriangle \blacktriangledown \blacktriangle \blacktriangledown$ , a zatim pritisnite gumb OK.

<span id="page-137-0"></span>2. Odaberite **Ažuriranje firmvera** > **Ažuriraj**.

#### *Napomena:*

Dodirnite *Obavijest* kako biste postavili pisač da redovito provjerava dostupna ažuriranja upravljačkog softvera.

- 3. Pročitajte poruku prikazanu na zaslonu i pritisnite gumb OK kako biste provjerili postoje li raspoloživa ažuriranja.
- 4. Ako je na LCD zaslonu prikazana poruka koja vas obavještava da je dostupno ažuriranje upravljačkog softvera, slijedite prikazane upute kako biste pokrenuli ažuriranje.

#### c*Važno:*

❏ Nemojte isključivati ni odspajati pisač dok se ne izvrši ažuriranje, jer bi moglo doći do kvara pisača.

❏ Ako se ažuriranje upravljačkog softvera ne izvrši uspješno, pisač se neće normalno pokrenuti i na LCD zaslonu prikazat će se "Recovery Mode" kod sljedećeg uključivanja pisača. U toj situaciji ponovno trebate ažurirati upravljački softver koristeći računalo. Spojite pisač na računalo pomoću USB-kabela. Dok je na pisaču prikazano "Recovery Mode", ne možete ažurirati upravljački softver preko mrežne veze. Na računalu pristupite lokalnoj Epson web-stranici i zatim preuzmite najnoviji upravljački softver pisača. Sljedeći koraci navedeni su na web-stranici.

## **Deinstaliranje aplikacija**

Prijavite se u administratorski račun na vašem računalu. Unesite administratorsku lozinku ako je računalo od vas zatraži.

### **Deinstaliranje aplikacija — Windows**

- 1. Pritisnite gumb  $\bigcup$  da biste isključili pisač.
- 2. Izađite iz svih pokrenutih programa.
- 3. Otvorite **Upravljačku ploču**:
	- ❏ Windows 10

Kliknite na gumb Start i odaberite **Windows sustav** > **Upravljačka ploča**.

❏ Windows 8.1/Windows 8

Odaberite **Radna površina** > **Postavke** > **Upravljačka ploča**.

- ❏ Windows 7/Windows Vista/Windows XP Kliknite na gumb Start i odaberite **Upravljačka ploča**.
- 4. Otvorite **Deinstaliranje programa** (ili **Dodaj ili ukloni programe**):
	- ❏ Windows 10/Windows 8.1/Windows 8/Windows 7/Windows Vista Odaberite **Deinstaliraj program** u postavci **Programi**.
	- ❏ Windows XP

Kliknite na **Dodaj ili ukloni programe**.

5. Odaberite aplikaciju koju želite ukloniti.

Ne možete deinstalirati upravljački program pisača ako postoji zadatak ispisa. Obrišite ili čekajte da se ispis izvrši prije deinstalacije.

- 6. Deinstaliranje aplikacija:
	- ❏ Windows 10/Windows 8.1/Windows 8/Windows 7/Windows Vista

Kliknite na **Deinstaliraj/promijeni** ili **Deinstaliraj**.

❏ Windows XP

Kliknite na **Promijeni/ukloni** ili **Ukloni**.

#### *Napomena:*

Ako se prikaže dijaloški okvir *Kontrola korisničkog računa*, kliknite na *Nastavi*.

7. Slijedite upute na zaslonu.

### **Deinstaliranje aplikacija — Mac OS**

1. Preuzmite Uninstaller putem alata EPSON Software Updater.

Nakon što jednom preuzmete Uninstaller, ne trebate ga preuzimati svaki puta kada želite izbrisati aplikaciju s računala.

- 2. Pritisnite gumb  $\bigcup$  da biste isključili pisač.
- 3. Da biste deinstalirali upravljački program pisača odaberite **Postavke sustava** u izborniku > **Pisači i skeneri** (ili **Ispis i skeniranje**, **Ispis i faksiranje**), a zatim uklonite pisač s popisa omogućenih pisača.
- 4. Izađite iz svih pokrenutih programa.
- 5. Odaberite **Idi** > **Aplikacije** > **Epson Software** > **Uninstaller**.
- 6. Odaberite aplikaciju koju želite ukloniti s računala i zatim kliknite na **Uninstall**.

#### c*Važno:*

Program Uninstaller će ukloniti sve upravljačke programe za tintni pisač Epson s vašeg računala.Ako koristite više Epsonovih tintnih pisača, i želite izbrisati samo neke upravljačke programe, prvo izbrišite sve, a zatim ponovno instalirajte upravljački program pisača koji vam je potreban.

#### *Napomena:*

Ako ne možete pronaći aplikaciju koju želite ukloniti s računala na popisu aplikacija, tada postupak deinstalacije ne možete izvršiti korištenjem programa Uninstaller.U tom slučaju, odaberite *Idi na* > *Aplikacije* > *Epson Software* i odaberite aplikaciju koju želite deinstalirati te dovucite njezinu ikonu u ikonu Smeće.

#### **Povezane informacije**

& ["Alati za ažuriranje softvera \(EPSON Software Updater\)" na strani 136](#page-135-0)

# **Rješavanje problema**

## **Provjeravanje statusa pisača**

### **Provjera kodova greške na LCD zaslonu**

Kod je prikazan na LCD zaslonu ako se pojavila greška ili informacija koja zahtijeva vašu pažnju. Ako je prikazan kod, slijedite donje korake da biste riješili problem.

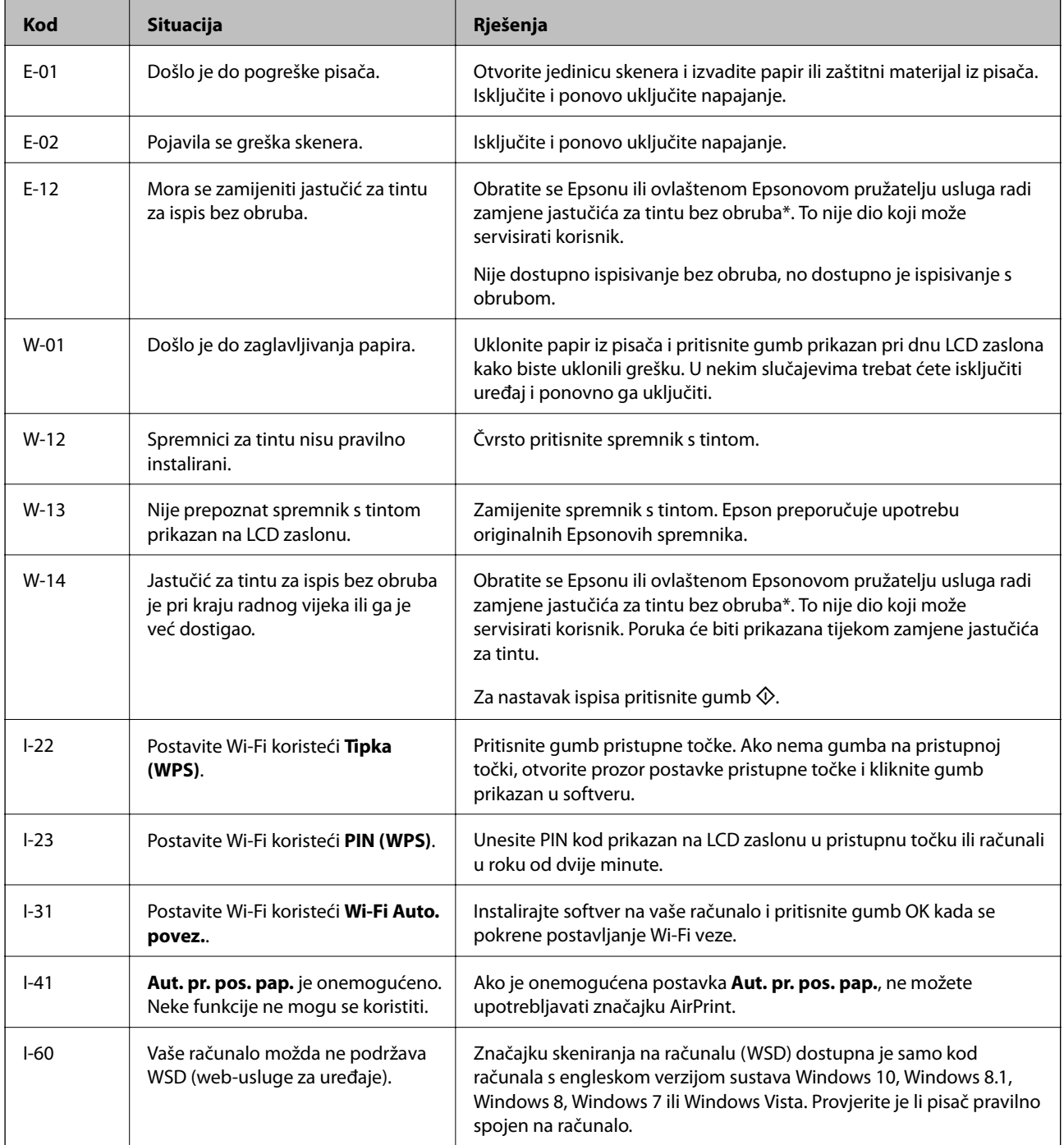

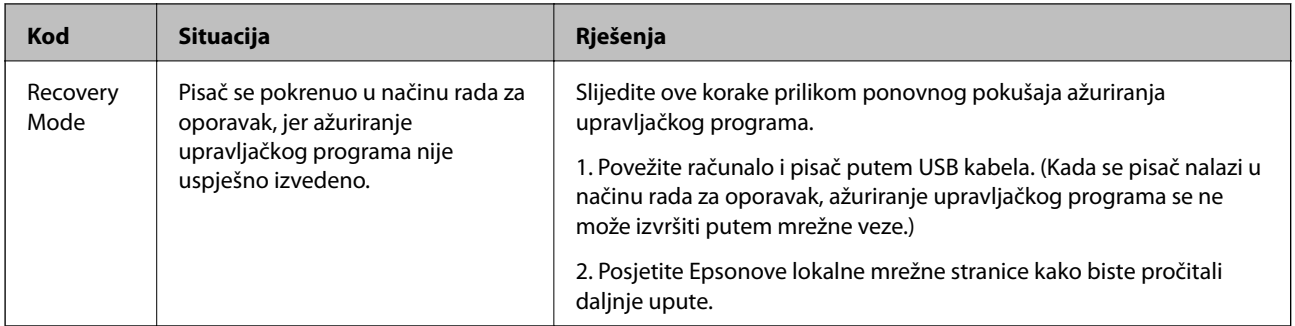

\* Tijekom ciklusa ispisivanja vrlo mala količina tinte koja je višak može se nakupiti u jastučiću za tintu. Kako bi se spriječilo curenje tinte iz jastučića, pisač je dizajniran da zaustavi postupak ispisivanja kada se dosegne granična razina kapaciteta jastučića. Kada i koliko često će biti potrebno mijenjati jastučić za tintu ovisi o broju stranica koje ćete ispisati korištenjem mogućnosti ispisivanja bez obruba. Ako je potrebno izvršiti zamjenu jastučića, to ne znači da je vaš pisač prestao raditi u skladu sa svojim specifikacijama. Pisač će vas upozoriti kada je potrebno zamijeniti jastučić. Njegovu zamjenu smije izvršiti samo ovlašteni Epsonov pružatelj usluga. Epsonovo jamstvo stoga ne pokriva troškove ove zamjene.

#### **Povezane informacije**

- $\blacktriangleright$  ["Uklanjanje zaglavljenog papira" na strani 142](#page-141-0)
- & ["Kontaktiranje Epsonove korisničke podrške" na strani 178](#page-177-0)
- $\blacktriangleright$  ["Instaliranje aplikacija" na strani 136](#page-135-0)

### **Provjeravanje statusa pisača – Windows**

- 1. Otvorite dijaloški okvir upravljačkog programa pisača.
- 2. Kliknite na **EPSON Status Monitor 3** na kartici **Održavanje**.

#### *Napomena:*

- ❏ Također, možete provjeriti status pisača dvostrukim klikom na ikonu pisača na programskoj traci. Ako se ikona pisača ne doda na programsku traku, kliknite na *Postavke nadzora ispisa* na kartici *Održavanje*, a zatim odaberite *Registracija ikone prečaca na programskoj traci*.
- ❏ Ako je aplikacija *EPSON Status Monitor 3* onemogućena, kliknite na *Proširene postavke* na kartici *Održavanje* i zatim odaberite *Omogući EPSON Status Monitor 3*.

#### **Povezane informacije**

& ["Upravljački program pisača za sustav Windows" na strani 128](#page-127-0)

### **Provjera statusa pisača - Mac OS**

- 1. Odaberite **Postavke sustava** u izborniku > **Pisači i skeneri** (ili **Ispis i skeniranje**, **Ispis i faksiranje**) i zatim odaberite pisač.
- 2. Kliknite na **Mogućnosti i zalihe** > **Uslužni program** > **Otvori uslužni program pisača**.
- 3. Kliknite na **EPSON Status Monitor**.

Možete provjeriti status pisača, razine tinte i status pogreške.

## <span id="page-141-0"></span>**Provjera statusa softvera**

Problem možete razriješiti ažuriranjem softvera na najnoviju verziju. Za provjeru statusa softvera koristite alat za ažuriranje softvera.

#### **Povezane informacije**

- & ["Alati za ažuriranje softvera \(EPSON Software Updater\)" na strani 136](#page-135-0)
- & ["Instaliranje aplikacija" na strani 136](#page-135-0)

## **Uklanjanje zaglavljenog papira**

Pogledajte pogrešku prikazanu na upravljačkoj ploči i slijedite upute za uklanjanje zaglavljenog papira, uključujući i eventualne otcepljene komadiće papira. Zatim obrišite pogrešku.

c*Važno:*

Pažljivo uklonite zaglavljeni papir. Uklanjanje papira silom može prouzročiti oštećenje pisača.

### **Uklanjanje zaglavljenog papira iz Uvlačenje papira straga**

Uklonite zaglavljeni papir.

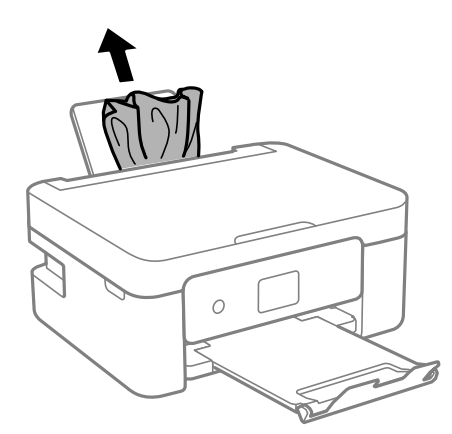

### **Uklanjanje zaglavljenog papira iz unutrašnjosti pisača**

### !*Pozor:*

- ❏ Pazite da ne prikliještite ruku ili prste prilikom otvaranja ili zatvaranja jedinice skenera. U protivnom se možete ozlijediti.
- ❏ Nikada nemojte pritiskati tipke na upravljačkoj ploči dok držite ruku unutar pisača. Ako pisač počne raditi, može vas ozlijediti. Da biste spriječili ozljede, pazite da ne dotičete isturene dijelove.

1. Otvorite jedinicu skenera tako da bude zatvoren poklopac za dokumente.

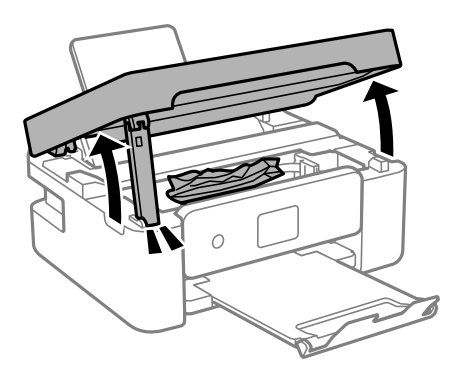

2. Uklonite zaglavljeni papir.

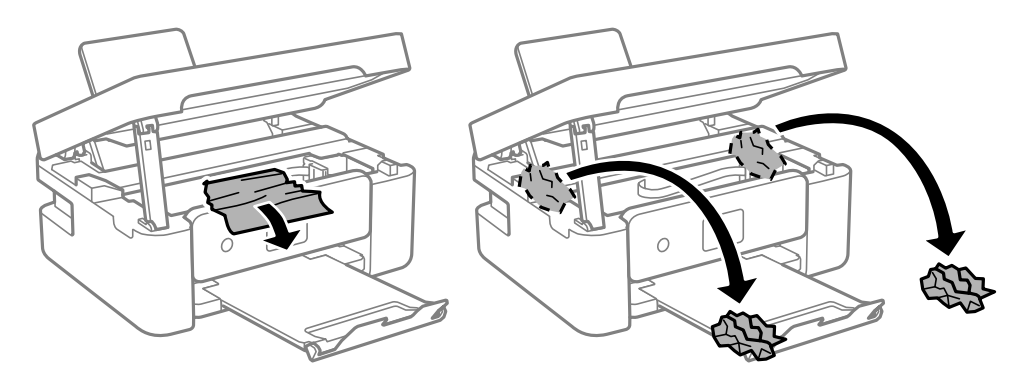

### c*Važno:*

Ne dirajte plosnati bijeli kabel ili prozirnu foliju unutar pisača. To može prouzročiti kvar.

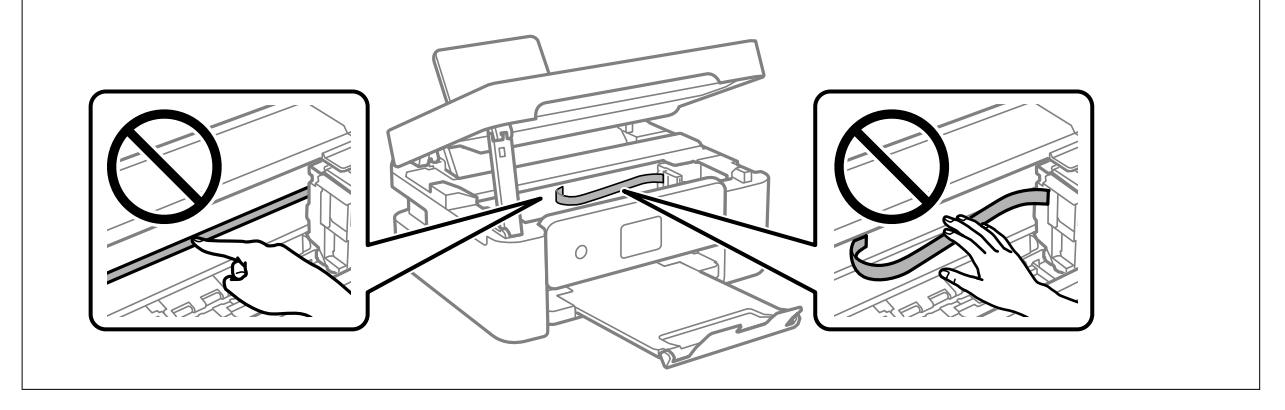

3. Zatvorite jedinicu skenera.

Radi sigurnosti se jedinica skenera zatvara u dva koraka.

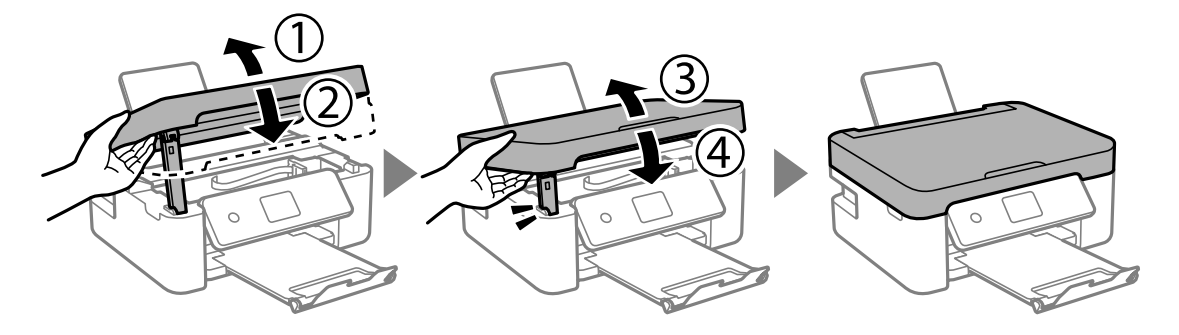

*Napomena:*

Jedinica skenera ne može se otvoriti s položaja prikazanog u nastavku. Potpuno je zatvorite prije otvaranja.

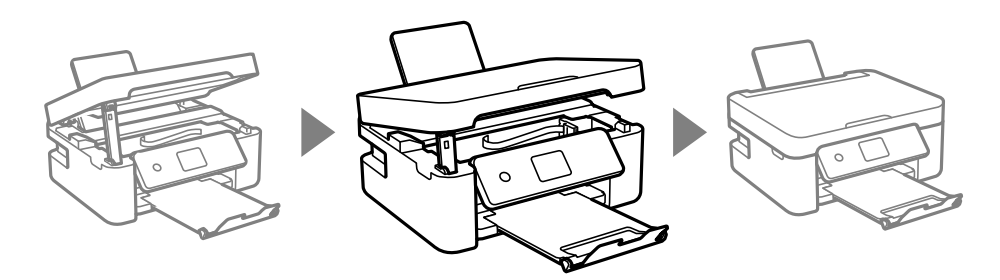

### **Uklanjanje zaglavljenog papira iz Stražnji poklopac**

1. Skinite stražnji poklopac.

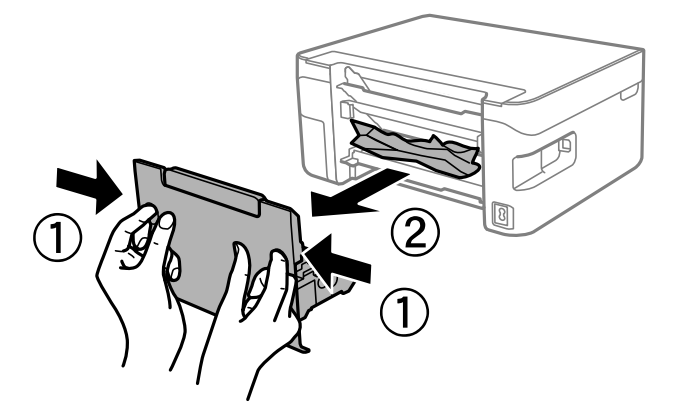

2. Uklonite zaglavljeni papir.

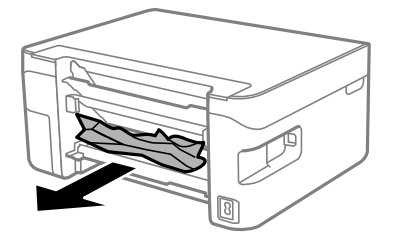
3. Uklanjanje zaglavljenog papira iz stražnji poklopac.

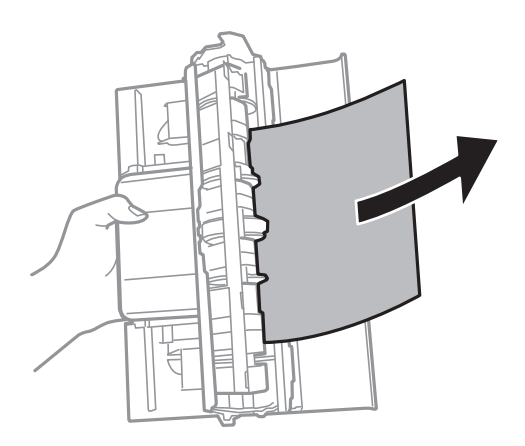

4. Stavite stražnji poklopac u pisač.

# **Papir se neispravno uvlači**

Provjerite sljedeće i zatim poduzmite odgovarajuće radnje za rješenje problema.

- ❏ Postavite pisač na ravnu površinu i koristite ga u preporučenim radnim uvjetima.
- ❏ Koristite papir namijenjen ovom pisaču.
- ❏ Slijedite mjere opreza pri rukovanju papirom.
- ❏ Nemojte umetati veći broj listova od preporučenog broja za odabranu vrstu papira.Običan papir ne stavljajte iznad crte označene trokutom na rubnoj vodilici.
- ❏ Pazite se postavke veličine i vrste papira podudaraju sa stvarnom veličinom i vrstom papira koji se nalazi pisaču.
- ❏ Nemojte stavljati predmete na graničnik ulagača.

#### **Povezane informacije**

- & ["Specifikacije okruženja" na strani 173](#page-172-0)
- $\rightarrow$  ["Mjere opreza pri rukovanju papirom" na strani 45](#page-44-0)
- $\rightarrow$  ["Dostupni papiri i kapaciteti" na strani 46](#page-45-0)
- & ["Popis vrsta papira" na strani 48](#page-47-0)

### **Zaglavio se papir**

- ❏ Umetnite papir u pravom smjeru i pomaknite rubne vodilice do rubova papira.
- ❏ Umećite jedan po jedan list papira ako ste stavili više listova odjednom.

### **Povezane informacije**

- $\rightarrow$  ["Uklanjanje zaglavljenog papira" na strani 142](#page-141-0)
- $\rightarrow$  ["Umetanje papira u Uvlačenje papira straga" na strani 49](#page-48-0)

### **Papir se uvlači nakošeno**

Umetnite papir u pravom smjeru i pomaknite rubne vodilice do rubova papira.

#### **Povezane informacije**

& ["Umetanje papira u Uvlačenje papira straga" na strani 49](#page-48-0)

### **Istodobno se uvlači više listova papira**

- ❏ Umetnite jedan list papira u bilo kojem trenutku.
- ❏ Ako u slučaju ručnog dvostranog ispisa u izvor papira bude uvučeno više listova odjednom, izvadite sav papir prije nego što ga ponovno stavite.

### **Pojavljuje se greška koja javlja da nema papira**

Kada se dogodi pogreška koja javlja da nema papira iako je papir uložen u uvlačenje papira straga, ponovno umetnite papir na sredinu otvora uvlačenje papira straga.

### **Papir se izbacuje tijekom ispisa**

da umetnete Letterhead papir (sadrži informacije poput imena pošiljatelja ili naziv tvrtke prethodno otisnute na papiru), odaberite **Letterhead** kao postavku vrste papira.

# **Problemi u radu pisača i upravljačke ploče**

### **Pisač se ne uključuje**

- ❏ Provjerite je li kabel za napajanje sigurno umetnut u utičnicu.
- $\Box$  Pritisnite gumb  $\bigcirc$  i zadržite ga malo duže.

### **Pisač se ne isključuje**

Pritisnite gumb  $\cup$  i zadržite ga malo duže. Ako još uvijek ne možete ugasiti pisač, izvucite kabel za napajanje iz utičnice. Kako biste spriječili sušenje tinte u mlaznicama ispisne glave, pisač uključujte i isključujte pritiskom na  $gumb$  $Q$ .

### **Napajanje se automatski isključuje**

❏ Odaberite **Postavke za isklj.** u **Postavke**, a zatim onemogućite postavke **Isključivanje pri neaktivnosti** i **Isključi nakon odvajanja**.

❏ Onemogućite postavke **Tajmer za isključivanje** u **Postavke**.

#### *Napomena:*

Vaš uređaj možda je opremljen značajkom *Postavke za isklj.* ili *Tajmer za isključivanje*, što ovisi o mjestu kupnje.

### **LCD zaslon se zacrnio**

Pisač se nalazi u načinu mirovanja. Pritisnite bilo koji gumb na upravljačkoj ploči kako biste ponovno uključili LCD zaslon,

# **Nije moguć ispis s računala**

## **Provjera veze (USB)**

- ❏ Priključite čvrsto USB kabel na pisač i računalo.
- ❏ Ako upotrebljavate USB koncentrator, pokušajte pisač povezati izravno s računalom.
- ❏ Ako pisač ne prepoznaje USB kabel, zamijenite priključak ili USB kabel.
- ❏ Ako pisač ne može ispisivati putem USB priključka, pokušajte sljedeće.

Isključite USB kabel iz računala. Kliknite desnom tipkom na ikonu pisača prikazanu na računalu i odaberite **Ukloni uređaj**. Nadalje, spojite USB kabel na računalo i izvršite probni ispis.

Ponovno postavite USB vezu prema uputama za promjenu načina povezivanja s računalom koje su navedene u ovom priručniku. Za više pojedinosti provjerite donju odgovarajuću poveznicu s informacijama.

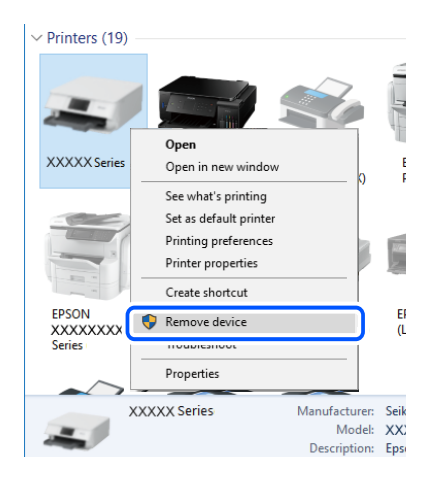

### **Povezane informacije**

& ["Promjena načina povezivanja s računalom" na strani 41](#page-40-0)

## **Provjera veze (mreža)**

❏ Kada ste promijenili vaš bežični pristupnik ili pružatelja usluge, pokušajte ponovno odabrati mrežne postavke vašeg pisača. Spojite računalo ili pametni uređaj na isti SSID na koji je spojen i pisač.

- ❏ Isključite uređaje koje želite povezati s mrežom. Pričekajte otprilike 10 sekundi i potom uključite uređaje sljedećim redom: bežični usmjernik, računalo ili pametni uređaj i zatim pisač. Približite pisač i računalo ili pametni uređaj bežičnom usmjerniku kako biste pospješili komunikaciju radiovalovima i zatim ponovno pokušajte odabrati mrežne postavke.
- ❏ Ispišite izvješće mrežne veze. Za više pojedinosti provjerite donju odgovarajuću poveznicu s informacijama. Ako izvješće pokaže da nije uspjelo mrežno povezivanje, provjerite izvješće o mrežnoj vezi i slijedite ispisane korake rješenja.
- ❏ Pisaču je dodijeljena IP adresa 169.254.XXX.XXX uz podmrežnu masku 255.255.0.0; IP adresa možda nije ispravno dodijeljena. Ponovno pokrenite bežični pristupnik ili vratite mrežne postavke pisača na početne vrijednosti. Ako i dalje postoji problem, provjerite dokumentaciju bežičnog pristupnika.
- ❏ Pokušajte pristupiti web-stranici s vašeg računala kako biste se uvjerili da su ispravne mrežne postavke vašeg računala. Ako ne možete pristupiti web-stranicama, postoji problem s računalom. Provjerite mrežnu vezu na računalu.

#### **Povezane informacije**

- & ["Povezivanje s računalom" na strani 21](#page-20-0)
- & ["Ispisivanje izvješća o mrežnoj vezi" na strani 34](#page-33-0)

## **Provjera softvera i podataka**

- ❏ Provjerite je li na računalu instaliran originalan upravljački program tvrtke Epson.Dostupne funkcije mogu biti ograničene ako na računalu nije instaliran originalan upravljački program tvrtke Epson.Preporučujemo da se koristite originalnim upravljačkim programom tvrtke Epson.Za više pojedinosti provjerite donju odgovarajuću poveznicu s informacijama.
- ❏ Ako pokušavate ispisati veliku sliku, možda vaše računalo nema dovoljno memorije.Ispišite sliku manje razlučivosti ili manje veličine.

### **Povezane informacije**

- & "Provjera originalnih upravljačkih programa pisača tvrtke Epson" na strani 148
- $\blacktriangleright$  ["Instaliranje aplikacija" na strani 136](#page-135-0)

### **Provjera originalnih upravljačkih programa pisača tvrtke Epson**

Možete provjeriti jesu li na vašem računalu instalirani originalni upravljački programi tvrtke Epson na jedan od sljedećih načina.

#### **Windows**

Odaberite **Upravljačka ploča** > **Prikaz uređaja i pisača** (**Pisači**, **Pisači i faksovi**) i zatim postupite kako slijedi ako želite otvoriti prozor sa svojstvima ispisnog poslužitelja.

❏ Windows 10/Windows 8.1/Windows 8/Windows 7

Kliknite na ikonu pisača i zatim kliknite na **Svojstva ispisnog poslužitelja** pri vrhu prozora.

❏ Windows Vista

Desnom tipkom kliknite na mapu **Pisači** i zatim kliknite na **Pokreni kao administrator** > **Svojstva poslužitelja**.

❏ Windows XP

U izborniku **Datoteka** odaberite **Svojstva poslužitelja**.

Kliknite na karticu **Upravljački program**.Ako se na popisu nalazi naziv vašeg pisača, na računalu imate instaliran originalni upravljački program tvrtke Epson.

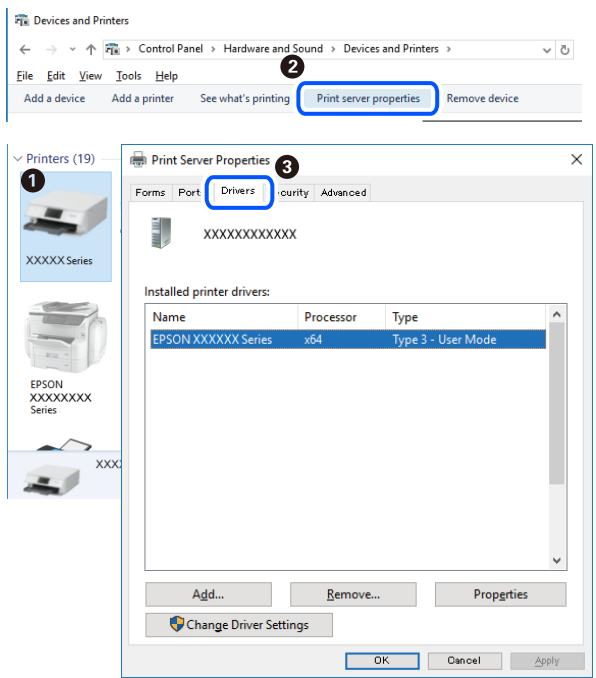

### **Mac OS**

Odaberite **Postavke sustava** u izborniku > **Pisači i skeneri** (ili **Ispis i skeniranje**, **Ispis i faksiranje**) i zatim odaberite pisač.Kliknite na **Mogućnosti i zalihe** i ako se u prozoru prikazuju kartice **Mogućnosti** i **Uslužni program**, na računalu imate instaliran originalni upravljački program tvrtke Epson.

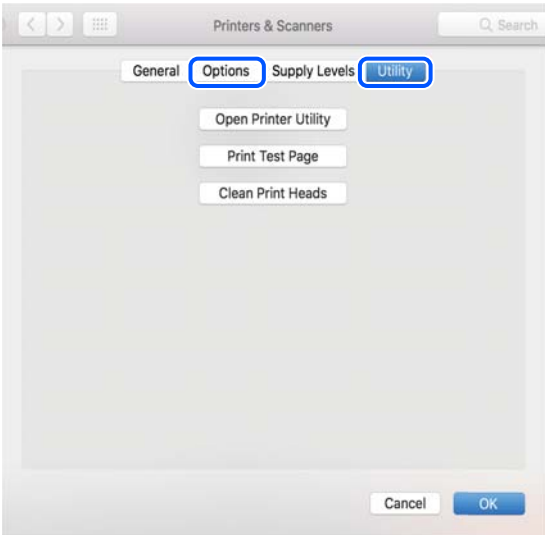

#### **Povezane informacije**

& ["Instaliranje aplikacija" na strani 136](#page-135-0)

## **Provjera statusa pisača s računala (Windows)**

Kliknite na **Red za ispis** u kartici **Održavanje** upravljačkog programa pisača, a zatim provjerite sljedeće.

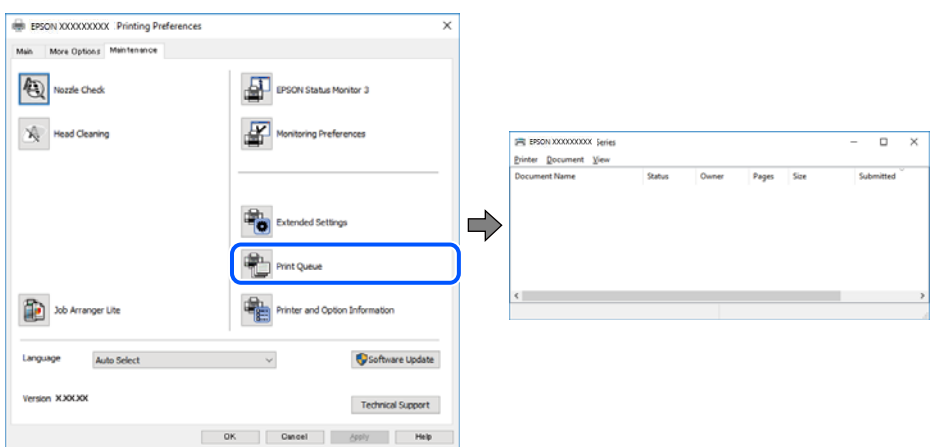

❏ Provjerite ima li zaustavljenih zadataka ispisa.

Ako ostanu nepotrebni podaci, odaberite **Poništi sve dokumente** u izborniku **Pisač**.

❏ Provjerite je li pisač isključen ili u stanju čekanja.

Ako je pisač isključen ili u stanju čekanja, izbrišite postavke za stanje isključenosti ili čekanja u izborniku **Pisač**.

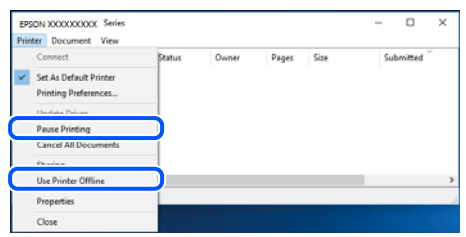

❏ Provjerite je li pisač odabran kao zadani pisač u izborniku **Pisač** (na ikoni bi se trebala nalaziti kvačica).

Ako pisač nije postavljen kao zadani pisač, postavite ga kao zadani pisač. Ako postoji veći broj ikona u stavci **Upravljačka ploča** > **Prikaz uređaja i pisača** (**Pisači**, **Pisači i faksovi**), pročitajte upute u nastavku kako biste odabrali ikonu.

Primjer)

USB priključak: EPSON XXXX Series

Mrežna veza: EPSON XXXX Series (mreža)

Ako instalirate upravljački program pisača više puta, može doći do stvaranja kopija upravljačkog programa. Ako se kreiraju kopije upravljačkog programa, primjerice "EPSON XXXX Series (kopija 1)", kliknite desnom tipkom miša na ikonu kopije upravljačkog programa i zatim kliknite na **Ukloni uređaj**.

❏ Pobrinite se da je ulaz pisača ispravno odabran u **Svojstvo** > **Ulaz** u izborniku **Pisač** na sljedeći način.

Odaberite "USBXXX" za USB vezu, ili "EpsonNet Print Port" za mrežnu vezu.

## **Provjera statusa pisača s računala (Mac OS)**

Provjerite je li pisač u statusu **Stanka**.

Odaberite **Postavke sustava** u izborniku > **Pisači i skeneri** (ili **Ispis i skeniranje**, **Ispis i faksiranje**), a zatim dvaput kliknite na pisač.Ako je pisač zaustavljen, kliknite na **Nastavi** (ili **Nastavi ispisivanje**).

# **Kada ne možete izvršiti mrežne postavke**

- ❏ Isključite uređaje koje želite povezati s mrežom. Pričekajte otprilike 10 sekundi i potom uključite uređaje sljedećim redom: bežični usmjernik, računalo ili pametni uređaj i zatim pisač. Približite pisač i računalo ili pametni uređaj bežičnom usmjerniku kako biste pospješili komunikaciju radiovalovima i zatim ponovno pokušajte odabrati mrežne postavke.
- ❏ Odaberite **Postavke** > **Postavke mreže** > **Provjera veze** i zatim izvješće o mrežnoj vezi. Ako se pojavi greška, provjerite izvješće o mrežnoj greški i zatim slijedite ispisana rješenja.

#### **Povezane informacije**

- & ["Ispisivanje izvješća o mrežnoj vezi" na strani 34](#page-33-0)
- & ["Poruke i rješenja na izvješću mrežne veze" na strani 35](#page-34-0)

### **Nije moguće povezivanje s uređaja iako nema problema s mrežnim postavkama**

Ako ne možete izvršiti povezivanje s pisačem preko računala ili pametnog uređaja čak i kada izvješće mrežnog povezivanja ne pokazuje probleme, provjerite sljedeće.

❏ Ako koristite više bežičnih usmjernika istovremeno, možda nećete moći koristiti pisač preko računala ili pametnog telefona ovisno o postavkama bežičnog usmjernika. Spojite računalo ili pametni uređaj na isti bežični usmjernik na koji je spojen i pisač.

Onemogućite funkciju povezivanja na pametnom uređaj ako je onemogućena.

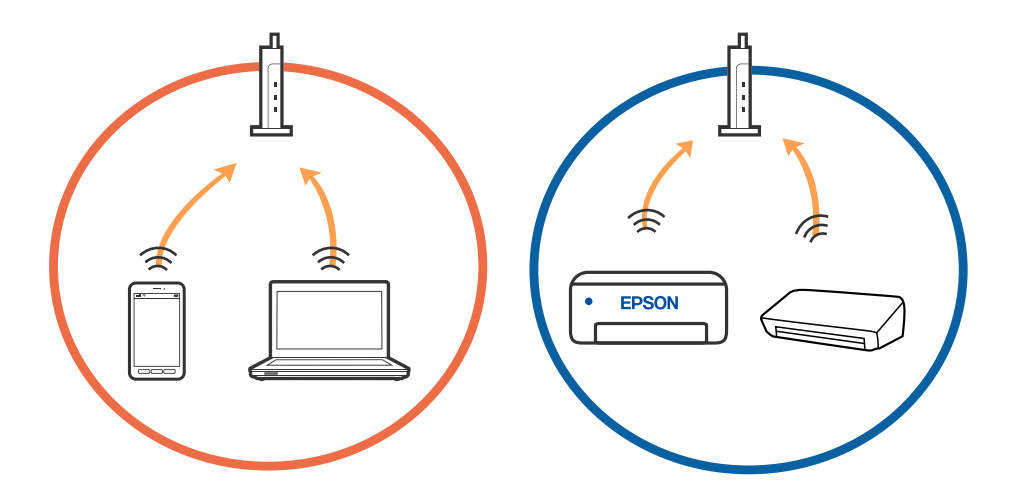

❏ Možda nećete moći izvršiti povezivanje na bežični usmjernik ako bežični usmjernik ima više SSID-ova i uređaji su povezani na različite SSID-ovog istog bežičnog usmjernika. Spojite računalo ili pametni uređaj na isti SSID na koji je spojen i pisač.

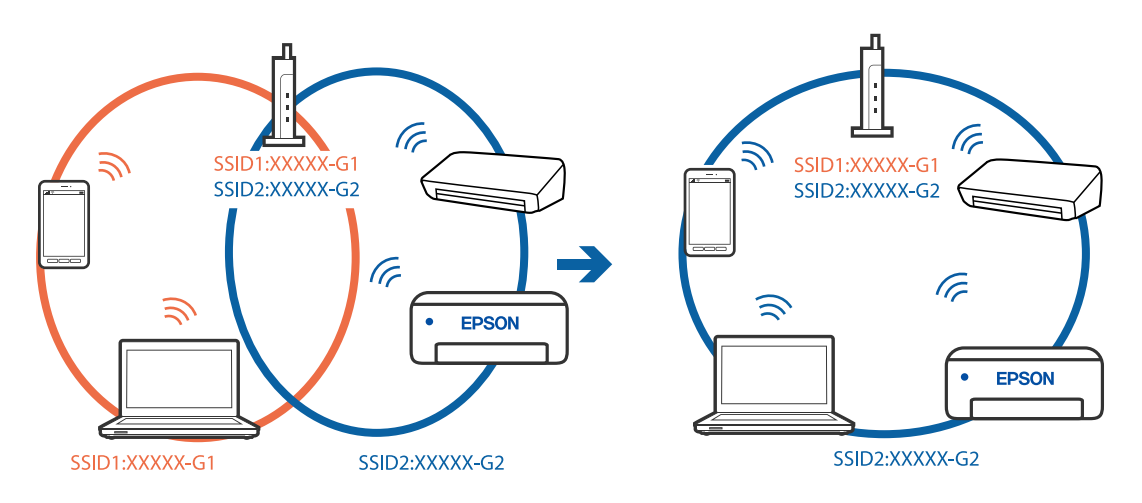

❏ Bežični usmjernik kompatibilan sa standardima IEEE 802.11a i IEEE 802.11g ima SSID-ove od 2,4 GHz i 5 GHz. Ako spojite računalo ili pametni uređaj na SSID od 5 GHz, ne možete izvršiti povezivanje na pisač jer podržava samo komunikaciju preko 2,4 GHz. Spojite računalo ili pametni uređaj na isti SSID na koji je spojen i pisač.

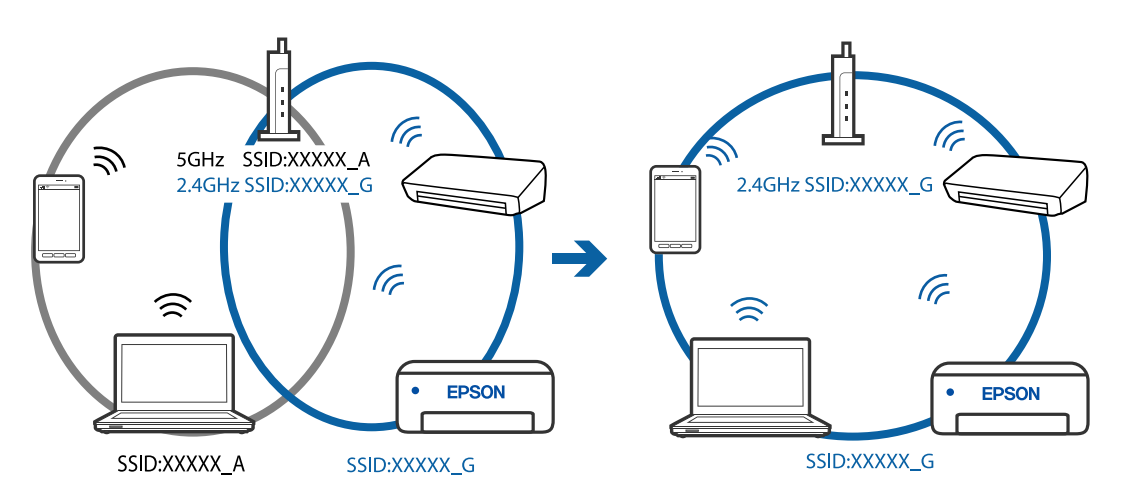

❏ Većina bežičnih usmjernika ima značajku zaštite privatnosti koja blokira komunikaciju između povezanih uređaja. Ako ne možete komunicirati između pisača i računala ili pametnog uređaja čak i kada su spojeni na istu mrežu, onemogućite zaštitu privatnosti na bežičnom usmjerniku. Provjerite priručnik isporučen uz bežične usmjernike kako biste saznali više informacija.

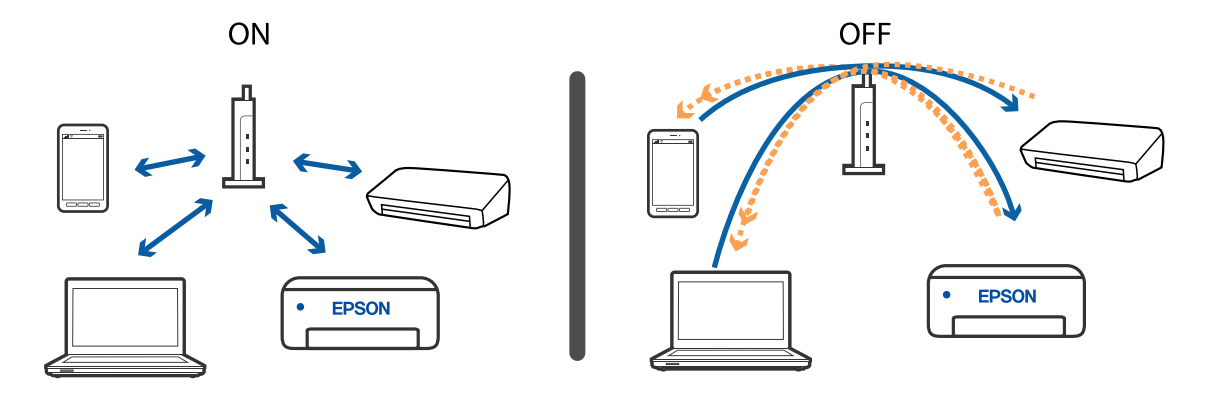

### **Povezane informacije**

- & "Provjera SSID-a spojenog na pisač" na strani 153
- & "Provjera SSID-a za računalo" na strani 153

## **Provjera SSID-a spojenog na pisač**

Možete provjeriti SSID ispisom izvješća mrežne veze, lista mrežnog statusa ili u programu Web Config.

#### **Povezane informacije**

- & ["Ispisivanje izvješća o mrežnoj vezi" na strani 34](#page-33-0)
- & ["Ispis lista mrežnog statusa" na strani 40](#page-39-0)

### **Provjera SSID-a za računalo**

#### **Windows**

Kliknite na **na traci zadataka na radnoj površini**. Provjerite naziv spojenog SSID-a s prikazanog popisa.

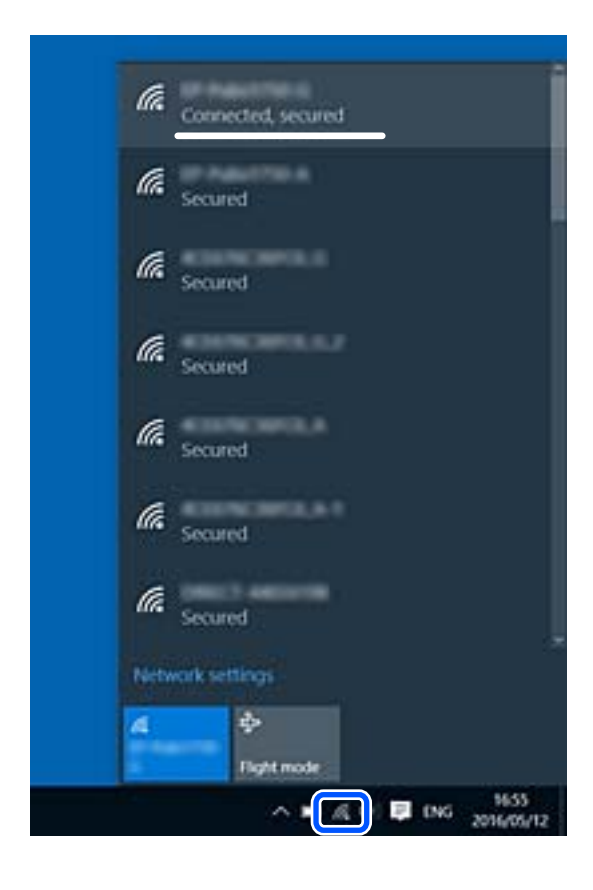

#### **Mac OS**

Kliknite na ikonu za Wi-Fi na vrhu zaslona računala. Prikazat će se popis SSID-ova, a spojeni SSID bit će označen kvačicom.

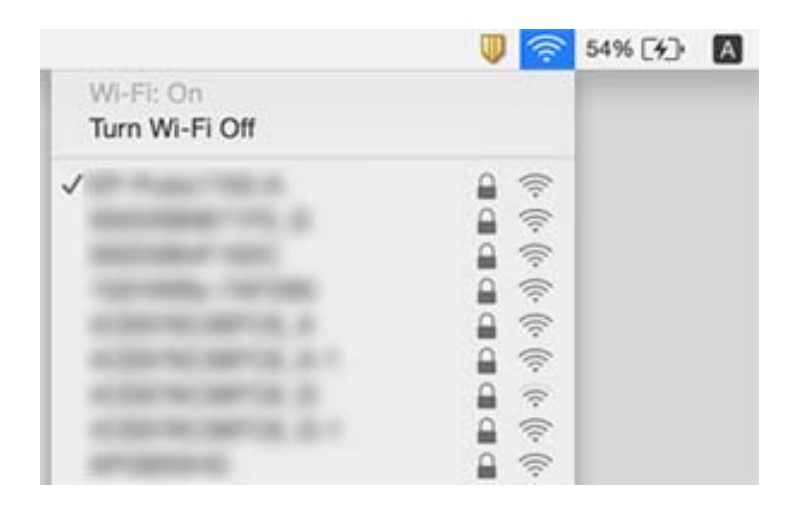

### **Bežični LAN (Wi-Fi) priključci postaju nestabilni kod uporabe USB 3.0 uređaja na računalu Mac**

Kada spojite uređaj na USB 3.0 ulaz na računalu Mac, može doći do radiofrekvencijskih smetnji. Isprobajte sljedeće ako ne možete spojiti na bežični LAN (Wi-Fi) ili ako radnje postanu nestabilne.

- ❏ Uređaj spojen na USB 3.0 ulaz odmaknite od računala.
- ❏ Ako pisač podržava 5 GHz frevencijski raspon, spojite se na SSID za raspon od 5 GHz.

### **Povezane informacije**

& ["Wi-Fi specifikacije" na strani 171](#page-170-0)

# **Ne može se ispisati s uređaja iPhone, iPad ili iPod touch**

- ❏ Priključite iPhone, iPad ili iPod touch na istu mrežu (SSID) na kojoj je i pisač.
- ❏ Omogućite **Aut. pr. pos. pap.** u sljedećim izbornicima.

**Postavke** > **Podešavanje pisača** > **Postavke izvora papira** > **Aut. pr. pos. pap.**

❏ Omogućite postavku AirPrint u programu Web Config.

### **Povezane informacije**

- & ["Spajanje na pametni uređaj" na strani 22](#page-21-0)
- & ["Aplikacija za konfiguriranje radnji pisača \(Web Config\)" na strani 126](#page-125-0)

# **Razni problemi s ispisom**

## **Pohabani list ili nedostaje boja**

Ako pisač niste koristili duže vrijeme, mlaznice glave za ispis mogu se začepiti i neće biti moguće ispuštanje kapljice tinte. Pokrenite provjeru mlaznica i zatim očistite ispisnu glavu ako je neka od mlaznica začepljena.

### **Povezane informacije**

& ["Pregledavanje i čišćenje ispisne glave" na strani 113](#page-112-0)

### **Trake ili neočekivane nijanse**

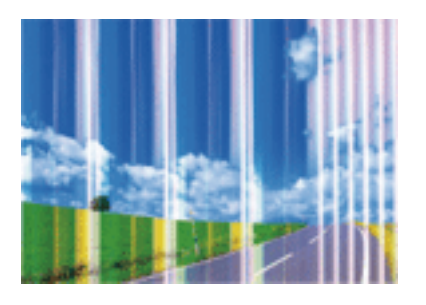

Mlaznice ispisne glave možda su začepljene. Izvršite provjeru mlaznice kako biste provjerili jesu li začepljene mlaznice ispisne glave. Očistite ispisnu glavu ako je neka od mlaznica začepljena.

### **Povezane informacije**

& ["Pregledavanje i čišćenje ispisne glave" na strani 113](#page-112-0)

## **Trake se pojavljuju u razmacima od približno 2.5 cm**

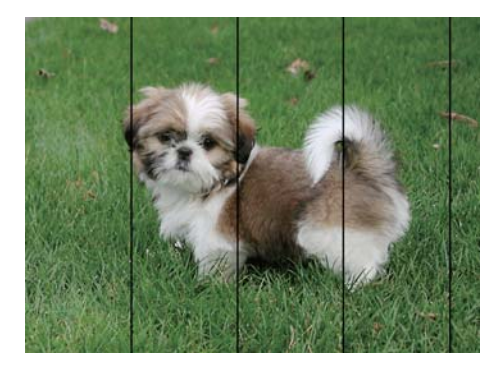

- ❏ Odaberite onu postavku vrste papira koja odgovara vrsti papira umetnutoj u pisač.
- ❏ Poravnajte glavu za ispis koristeći značajku **Vodoravno poravnanje**.
- ❏ Kod ispisa na običnom papiru, ispisujte koristeći postavku više kvalitete.

#### **Povezane informacije**

- & ["Popis vrsta papira" na strani 48](#page-47-0)
- & ["Poravnavanje ispisne glave" na strani 115](#page-114-0)

### **Mutni ispisi, okomite trake ili pogrešno centriranje**

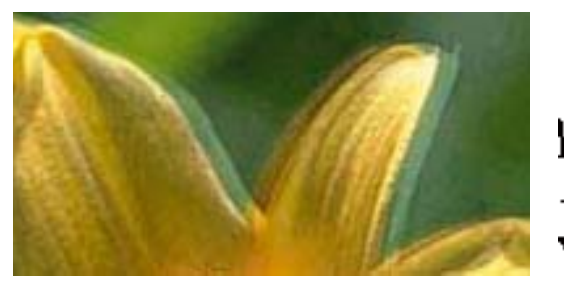

# eninanen ane ı Aufdruck. W I 5008 "Regel

Poravnajte glavu za ispis koristeći značajku **Vertikalno poravnanje**.

#### **Povezane informacije**

 $\rightarrow$  ["Poravnavanje ispisne glave" na strani 115](#page-114-0)

### **Kvaliteta ispisa ne poboljšava se ni nakon poravnavanja ispisne glave**

Za vrijeme dvosmjernog ispisa (ili na visokoj brzini), glava za ispis pomiče se u oba smjera i okomite linije možda neće biti poravnate.Ako se kvaliteta ispisa ne poboljša, onemogućite podešavanje za dvosmjerne postavke (ili visoku brzinu).Onemogućavanje te postavke može usporiti brzinu ispisa.

❏ Windows

Poništite postavku **Velika brzina** na kartici **Više opcija** upravljačkog programa pisača.

❏ Mac OS

Odaberite **Postavke sustava** u izborniku > **Pisači i skeneri** (ili **Ispis i skeniranje**, **Ispis i faksiranje**) i zatim odaberite pisač.Kliknite na **Mogućnosti i zalihe** > **Mogućnosti** (ili **Upravljački program**).Odaberite **Off** u postavci **High Speed Printing**.

## **Kvaliteta ispisa je loša**

Ako je kvaliteta ispisa loša, npr. u slučaju zamućenog ispisa, pruga, nedostajućih ili izblijedjelih boja i neporavnatosti na ispisu.

#### **Provjera pisača**

❏ Pokrenite provjeru mlaznica i zatim očistite ispisnu glavu ako je neka od mlaznica začepljena.

❏ Poravnajte ispisnu glavu.

#### **Provjera papira**

- ❏ Koristite papir namijenjen ovom pisaču.
- ❏ Ne ispisujte na vlažnom, oštećenom ili prestarom papiru.
- ❏ Ako je papir uvijen ili omotnica napuhana, izravnajte ih.
- ❏ Ne slažite papire jedan na drugi odmah nakon ispisivanja.
- ❏ Potpuno osušite ispise prije njihovog arhiviranja ili prikazivanja. Prilikom sušenja ispisa izbjegavajte izravnu sunčevu svjetlost, ne koristite fen i ne dotičite ispisanu stranu papira.
- ❏ Kada ispisujete slike ili fotografije, Epson preporučuje korištenje originalnog Epson papira prije nego običnog papira. U slučaju originalnog Epson papira, ispisujte na strani za ispis.

#### **Provjera postavki za ispis**

- ❏ Odaberite onu postavku vrste papira koja odgovara vrsti papira umetnutoj u pisač.
- ❏ Ispis uz postavke više kvalitete.

#### **Provjera spremnika s tintom**

- ❏ Epson preporučuje da spremnik za tintu iskoristite prije datuma navedenog na pakovanju.
- ❏ Kako biste stalno imali najbolju kvalitetu ispisa, spremnik s tintom potrošite unutar šest mjeseci od otvaranja pakovanja.
- ❏ Upotrebljavajte isključivo originalne Epsonove spremnike. Na ovom se pisaču može podesiti postavka boja prilikom korištenja originalnih Epsonovih spremnika. Kvaliteta ispisa može biti slabija zbog upotrebe neoriginalnih spremnika.

#### **Povezane informacije**

- & ["Pregledavanje i čišćenje ispisne glave" na strani 113](#page-112-0)
- & ["Poravnavanje ispisne glave" na strani 115](#page-114-0)
- & ["Dostupni papiri i kapaciteti" na strani 46](#page-45-0)
- & ["Popis vrsta papira" na strani 48](#page-47-0)
- $\rightarrow$  "Miere opreza pri rukovanju papirom" na strani 45

## **Papir je zamrljan ili izguljen**

❏ Ako se pojave vodoravne trake ili se zamrlja vrh ili dno papira, umetnite papir u ispravan smjer i povucite rubne vodilice do rubova papira.

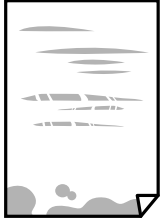

❏ Ako se pojave okomite trake ili se papir zamrlja, očistite prolaz papira.

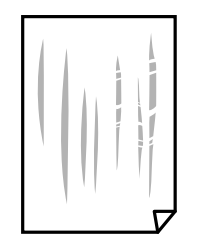

- ❏ Stavite papir na ravnu površinu kako biste provjerili je li zakrivljen. U tom slučaju ga izravnajte.
- ❏ Kod ručnog dvostranog ispisivanja pazite da se tinta sasvim osuši prije ponovnog umetanja papira.

#### **Povezane informacije**

- & ["Umetanje papira u Uvlačenje papira straga" na strani 49](#page-48-0)
- $\rightarrow$  ["Čišćenje putanje papira zbog mrlja od tinte" na strani 115](#page-114-0)

### **Papir se zamrljao tijekom automatskog dvostranog ispisa**

Pri korištenju značajke automatskog dvostranog ispisa i ispisivanja podataka velike gustoće, kao što su slike i grafovi, podesite gustoću ispisa na nižu vrijednost, a vrijeme sušenja na veću vrijednost.

#### **Povezane informacije**

& ["Opcije izbornika za Podešavanje pisača" na strani 121](#page-120-0)

## **Ispisane fotografije su ljepljive**

Možda ispisujete na pogrešnoj strani fotografskog papira. Pobrinite se da ispisujete na strani koja je namijenjena ispisu.

Kod ispisa na pogrešnoj strani fotografskog papira, trebate očistiti prolaz papira.

### **Povezane informacije**

 $\rightarrow$  ["Čišćenje putanje papira zbog mrlja od tinte" na strani 115](#page-114-0)

### **Slike ili fotografije ispisuju se u neočekivanim bojama**

Kod ispisa preko Windows upravljačkog programa pisača, po zadanoj postavci koristi se Epson automatsko prilagođavanje fotografije vrsti papira. Pokušajte promijeniti postavku.

Na kartici **Više opcija** odaberite **Korisnički** u dijelu **Korekcija boja**, a zatim kliknite **Napredno**. Promijenite postavku **Korekcija scene** iz **Automatska korekcija** u bilo koju drugu opciju. Ako ne uspije promjena postavke, upotrijebite bilo koji drugi način ispravke boje osim **PhotoEnhance** pod stavkom **Upravljanje bojama**.

#### **Povezane informacije**

& ["Prilagodba boje ispisivanja" na strani 73](#page-72-0)

## **Boja se razlikuje od prikaza na zaslonu**

- ❏ Prikazni instrumenti kao što su zasloni računala imaju svoje karakteristike prikaza. Ako prikaz nije uravnotežen, slika neće biti prikazana odgovarajućom svjetlinom i bojama. Prilagodite svojstva uređaja.
- ❏ Svjetlo koje svijetli na zaslonu utječe na prikaz slike na zaslonu. Izbjegnite izravno sunčevo svjetlo i potvrdite sliku ako je osigurano odgovarajuće osvjetljenje.
- ❏ Boje se mogu razlikovati od onog što vidite na pametnim uređajima poput pametnih telefona ili tableta sa zaslonima visoke rezolucije.
- ❏ Boje na zaslonu nisu baš identične bojama na papiru jer prikazni uređaj i pisač različito proizvode boje.

## **Nije moguć ispis bez obruba**

Odaberite postavku ispisa bez obruba u postavkama pisača. Ako odaberete vrstu papira koja ne podržava ispisivanje bez obruba, nećete moći odabrati **Bez ruba**. Odaberite vrstu papira koja podržava ispisivanje bez obruba.

### **Povezane informacije**

- & ["Opcije izbornika za kopiranje" na strani 80](#page-79-0)
- & ["Osnove ispisa Windows" na strani 56](#page-55-0)
- & ["Osnove ispisa Mac OS" na strani 58](#page-57-0)

## **Rubovi slike su izrezani tijekom ispisa bez obruba**

Tijekom ispisivanja bez obruba slika se neznatno uvećava, a višak slike se odrezuje.Odaberite postavku za manje povećanje.

❏ Upravljačka ploča

Promijenite postavku **Proširenje**.

❏ Windows

Odaberite **Postavke** uz potvrdni okvir **Bez ruba** na kartici upravljačkog programa pisača **Glavna** i potom promijenite postavke.

❏ Mac OS

Promijenite postavku **Proširenje** u izborniku **Postavke ispisa** dijaloškog okvira ispisivanja.

### **Povezane informacije**

& ["Opcije izbornika za kopiranje" na strani 80](#page-79-0)

## **Položaj, veličina ili margine ispisa su neispravni**

- ❏ Umetnite papir u pravom smjeru i pomaknite rubne vodilice do rubova papira.
- ❏ Prilikom postavljanja izvornika na staklo skenera poravnajte kut izvornika s kutom označenim simbolom na okviru stakla skenera. Ako su rubovi kopije odsječeni, malo pomaknite izvornik od kuta.

❏ Kod stavljanja izvornika na staklo skenera, očistite staklo skenera i poklopac dokumenta suhom, mekanom i čistom krpom. Ako na staklenoj površini ima prašine ili mrlja, područje kopiranja može obuhvatiti i prašinu ili mrlje, uslijed čega može doći do pogrešnog položaja kopiranja ili slika može postati mala.

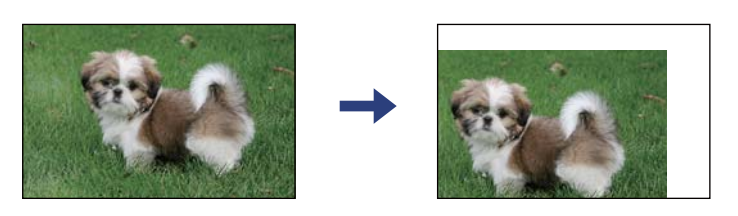

- ❏ Odaberite postavku odgovarajuće veličine papira.
- ❏ Prilagodite postavku margine u aplikaciji tako da se uklopi u područje ispisa.

#### **Povezane informacije**

- & ["Umetanje papira u Uvlačenje papira straga" na strani 49](#page-48-0)
- & ["Stavljanje izvornika na Staklo skenera" na strani 52](#page-51-0)
- & ["Čišćenje Staklo skenera" na strani 116](#page-115-0)
- & ["Površina za ispis" na strani 169](#page-168-0)

## **Znakovi su neispravni ili iskrivljeni**

- ❏ Priključite čvrsto USB kabel na pisač i računalo.
- ❏ Izbrišite sve zaustavljene zadatke ispisa.
- ❏ Nemojte ručno postavljati računalo u načine **Hibernacija** ili **Mirovanje** dok traje ispisivanje. Stranice iskrivljenog teksta mogu biti ispisane nakon što idući put pokrenete računalo.
- ❏ Ako koristite upravljački program pisača koji ste i ranije koristili, ispisani znakovi mogu biti iskrivljeni. Pobrinite se da koristite ispravan upravljački program za pisač. Provjerite naziv pisača na vrhu prozora upravljačkog programa pisača.

### **Slika je izvrnuta**

Poništite oznaku postavke zrcalne slike u upravljačkom programu pisača ili aplikaciji.

❏ Windows

Poništite postavku **Zrcalna slika** na kartici **Više opcija** upravljačkog programa pisača.

❏ Mac OS

Poništite postavku **Mirror Image** u izborniku **Postavke ispisa** dijaloškog okvira ispisivanja.

### **Mozaični uzorci na ispisima**

Pri ispisivanju slika ili fotografija ispisujte koristeći podatke visoke razlučivosti. Slike na web-mjestima su često premale razlučivosti iako na zaslonu djeluju dovoljno dobro, pa kvaliteta ispisa može biti smanjena.

## **Neujednačene boje, razmazivanje, točkice ili ravne pruge na kopiranoj slici**

- ❏ Očistite put prolaska papira.
- ❏ Očistite staklo skenera.
- ❏ Ne pritišćite prejako izvornik ili poklopac za dokumente kada postavljate izvornike na staklo skenera.
- ❏ Kada je papir zamrljan, smanjite postavku gustoće kopiranja.

#### **Povezane informacije**

- & ["Čišćenje putanje papira zbog mrlja od tinte" na strani 115](#page-114-0)
- & ["Čišćenje Staklo skenera" na strani 116](#page-115-0)
- & ["Opcije izbornika za kopiranje" na strani 80](#page-79-0)

## **Valovite šare (moiré) pojavljuju se na ispisanoj slici**

Promijenite postavku smanjenja ili povećanja izvornika ili namjestite izvornik pod malo drugačijim kutom.

### **Slika koja je prikazana na poleđini izvornika pojavljuje se na kopiranoj slici**

- ❏ Ako je izvornik tanak, postavite ga na staklo skenera i zatim ga prekrijte komadom crnog papira.
- ❏ Smanjite postavku gustoće zadatka ispisa na upravljačkoj ploči.

### **Povezane informacije**

& ["Opcije izbornika za kopiranje" na strani 80](#page-79-0)

### **Problem s ispisom se ne može riješiti**

Ako i nakon što ste isprobali sva rješenja niste uspjeli razriješiti problem, pokušajte deinstalirati i ponovno instalirati upravljački program pisača.

# **Ostali problemi s ispisivanjem**

### **Ispisivanje je presporo**

- ❏ Zatvorite sve aplikacije koje nisu neophodne.
- ❏ Postavka niže kvalitete. Visoka kvaliteta ispisa usporava ispisivanje.
- ❏ Omogućite postavku za dvosmjerno (ili jako brzo) ispisivanje. Kada je ova postavka omogućena, glava pisača pomiče se u oba smjera, a brzina ispisivanja se povećava.
	- ❏ Windows

Odaberite **Velika brzina** na kartici **Više opcija** upravljačkog programa pisača.

❏ Mac OS

Odaberite **Postavke sustava** u izborniku > **Pisači i skeneri** (ili **Ispis i skeniranje**, **Ispiši i faksiraj**) i zatim odaberite pisač. Kliknite na **Opcije i zalihe** > **Opcije** (ili **Upravljački program**). Odaberite **On** u postavci **High Speed Printing**.

- ❏ Onemogućite tihi način. Ako je tihi način rada uključen, brzina ispisivanja se smanjuje.
	- ❏ Upravljačka ploča

Odaberite na početnom zaslonu i zatim onemogućite **Tihi način rada**.

❏ Windows

Odaberite **Isključeno** u postavci **Tihi način rada** na kartici **Glavna**.

❏ Mac OS

Odaberite **Postavke sustava** u izborniku > **Pisači i skeneri** (ili **Ispis i skeniranje**, **Ispiši i faksiraj**) i zatim odaberite pisač. Kliknite na **Opcije i zalihe** > **Opcije** (ili **Upravljački program**). Odaberite **Off** u postavci **Tihi način rada**.

## **Ispisivanje ili kopiranje znatno se uspori tijekom neprekidnog ispisa**

Ispisivanje ili kopiranje usporava se kako bi se spriječilo pregrijavanje i oštećivanje mehanizma pisača. Ipak, možete nastaviti s radom. Za povratak na normalnu brzinu, ostavite pisač da miruje najmanje 30 minuta. Brzina se neće vratiti na normalnu ako se napajanje isključi.

## **Nije moguć ispis s računala na kojem je pokrenut sustav Mac OS X v10.6.8**

Želite li prekinuti ispis s vašeg računala, izvršite sljedeće postavke.

Pokrenite Web Config i odaberite **Port9100** kao postavku **Najvažniji protokol** u **AirPrint postavljanje**. Odaberite

**Postavke sustava** u izborniku > **Pisači i skeneri** (ili **Ispis i skeniranje**, **Ispiši i faksiraj**), uklonite pisač te ga ponovno dodajte.

# **Skeniranje se ne pokreće**

- ❏ Priključite čvrsto USB kabel na pisač i računalo. Ako upotrebljavate USB koncentrator, pokušajte pisač povezati izravno s računalom.
- ❏ Ako vršite skeniranje u visokoj razlučivosti preko mreže, može se pojaviti greška u komunikaciji. Smanjite razlučivost.
- ❏ Pobrinite se da je odabran odgovarajući pisač (skener) u programu Epson Scan 2.

### **Provjerite otkriva li se pisač ili ne pri korištenju sustava Windows**

U sustavu Windows provjerite je li pisač (skener) prikazan u postavci **Skener i kamera**. Pisač (skener) trebao se prikazivati pod nazivom "EPSON XXXXX (naziv pisača)". Ako pisač (skener) nije prikazan u navedenoj postavci, deinstalirajte i ponovno instalirajte aplikaciju Epson Scan 2. Pročitajte sljedeće upute za pristupanje stavci **Skener i kamera**.

❏ Windows 10

Kliknite na gumb Start i odaberite **Windows System** > **Upravljačka ploča**, upišite "Skener i kamera" u okvir za pretraživanje te zatim kliknite na **Prikaži skenere i kamere** i provjerite je li pisač prikazan.

❏ Windows 8.1/Windows 8

Odaberite **Radna površina** > **Postavke** > **Upravljačka ploča**, upišite "Skener i kamera" u okvir za pretraživanje te zatim kliknite na **Prikaži skener i kameru** i provjerite je li pisač prikazan.

❏ Windows 7

Kliknite na gumb Start i odaberite **Upravljačka ploča**, upišite "Skener i kamera" u okvir za pretraživanje te zatim kliknite na **Prikaži skenere i kamere** i provjerite je li pisač prikazan.

❏ Windows Vista

Kliknite na gumb Start i odaberite **Upravljačka ploča** > **Hardver i zvuk** > **Skeneri i kamere** i provjerite je li pisač prikazan.

❏ Windows XP

Kliknite na gumb Start i odaberite **Upravljačka ploča** > **Pisači i drugi hardver** > **Skeneri i kamere** i provjerite je li pisač prikazan.

#### **Povezane informacije**

- & ["Deinstaliranje aplikacija" na strani 138](#page-137-0)
- & ["Instaliranje aplikacija" na strani 136](#page-135-0)

### **Postupak skeniranja nije moguće pokrenuti na upravljačkoj ploči**

- ❏ Pobrinite se da aplikacije Epson Scan 2 i Epson Event Manager budu pravilno instalirane.
- ❏ Provjerite podešene postavke skeniranja u aplikaciji Epson Event Manager.

# **Problemi sa skeniranim slikama**

### **Prilikom skeniranja na staklu skenera pojavljuju se neravnomjerne boje, prljavština, točke i sl.**

- ❏ Očistite staklo skenera.
- ❏ Uklonite smeće i prljavštinu s izvornika.
- ❏ Ne pritišćite snažno izvornik ili poklopac dokumenta. Ako primijenite preveliku silu, mogle bi se pojaviti mrlje, točke i mutan prikaz.

#### **Povezane informacije**

& ["Čišćenje Staklo skenera" na strani 116](#page-115-0)

### **Loša kvaliteta slike**

- ❏ Odaberite način rada **Način** u programu Epson Scan 2 u skladu s izvornikom koji želite skenirati. Skenirajte koristeći postavke za dokumente u načinu rada **Način dokumenta** i postavke za fotografije u načinu rada **Način fotografije**.
- ❏ U programu Epson Scan 2 namjestite sliku koristeći stavke kartice **Napredne postavke** i potom skenirajte.
- ❏ Ako je rezolucija slaba, pokušajte je povećati i ponovno skenirajte.

#### **Povezane informacije**

& ["Skeniranje koristeći Epson Scan 2" na strani 89](#page-88-0)

### **Pomak u pozadini slika**

Slike na poleđini izvornika mogu se pojaviti na skeniranoj slici.

❏ U programu Epson Scan 2 odaberite karticu **Napredne postavke** i zatim prilagodite **Svjetlina**.

Ova značajka možda neće biti dostupna, ovisno o postavkama na kartici **Glavne postavke** > **Vrsta slike** ili drugim postavkama na kartici **Napredne postavke**.

- ❏ Pod stavkom **Način dokumenta** u programu Epson Scan 2 odaberite karticu **Napredne postavke** i zatim **Opcija slike** > **Poboljšanje teksta**.
- ❏ Kod skeniranja sa stakla skenera namjestite crni papir ili stolni podmetač preko izvrornika.

#### **Povezane informacije**

& ["Postavljanje izvornika" na strani 52](#page-51-0)

## **Tekst je zamagljen**

- ❏ Pod stavkom **Način dokumenta** u programu Epson Scan 2 odaberite karticu **Napredne postavke** i zatim **Opcija slike** > **Poboljšanje teksta**.
- ❏ Odaberite **Način dokumenta** kao **Način** u programu Epson Scan 2. Skenirajte pomoću postavki za dokumente pod stavkom **Način dokumenta**.
- ❏ Pod stavkom **Način dokumenta** u programu Epson Scan 2, kada je opcija **Vrsta slike** na kartici **Glavne postavke** postavljena na **Crno-bijelo**, prilagodite **Prag** na kartici **Napredne postavke**. Kada povećate **Prag**, proširit će se crno područje.
- ❏ Kada je razlučivost niska, pokušajte je povećati i zatim ponovno skenirajte.

#### **Povezane informacije**

& ["Skeniranje dokumenata \(Način dokumenta\)" na strani 89](#page-88-0)

### **Pojavljuju se moiré uzorci (mrežaste sjene)**

Ako je izvornik ispisani dokument, na skeniranoj slici mogli bi se pojaviti moiré uzorci (mrežaste sjene).

❏ Na kartici **Napredne postavke** u sklopu Epson Scan 2 odaberite **Uklanj. dvost. Redova**.

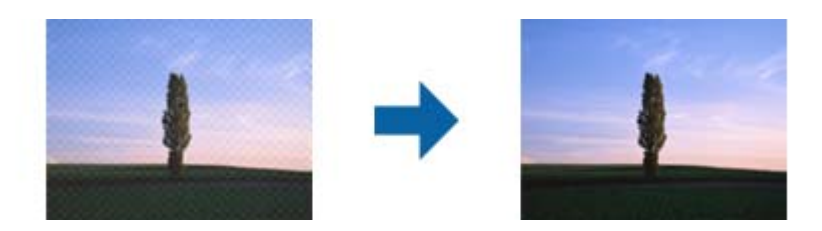

❏ Promijenite razlučivost i ponovno skenirajte.

#### **Povezane informacije**

& ["Skeniranje koristeći Epson Scan 2" na strani 89](#page-88-0)

## **Nije moguć ispis odgovarajućeg područja na stalku skenera**

- ❏ Pobrinite se da je izvornik namješten pravilno na oznakama za centriranje.
- ❏ Ako nedostaje rub skenirane slike, lagano odmaknite izvornik od ruba skeniranog stakla.
- ❏ Pri stavljanju više izvornika na staklu skenera pobrinite se da postoji razmak od najmanje 20 mm (0,79 inča) između izvornika.
- ❏ Kod skeniranja iz upravljačke ploče i odabira funkcije automatskog obrezivanja skeniranog područja, uklonite sav otpad ili prljavštinu sa stakla skenera i poklopca dokumenta. Ako nema otpada ni prljavštine oko izvornika, raspon skeniranja se širi kako bi ga obuhvatio.

#### **Povezane informacije**

- & ["Postavljanje izvornika" na strani 52](#page-51-0)
- & ["Čišćenje Staklo skenera" na strani 116](#page-115-0)

### **Nije moguć pretpregled u Minijatura**

- ❏ Kod stavljanja više izvornika na staklo skenera, uvjerite se da između izvornika postoji razmak od najmanje 20 mm (0,79 inča).
- ❏ Provjerite je li izvornik stavljen ravno.
- ❏ Ovisno o izvorniku, možda neće biti moguć pretpregled u **Minijatura**. U tom slučaju uklonite potvrdni kvadratić za **Minijatura** pri vrhu prozora pretpregleda kako biste pregledali cjelokupno skenirano područje, a zatim ručno kreirajte okvire.

#### **Povezane informacije**

& ["Skeniranje koristeći Epson Scan 2" na strani 89](#page-88-0)

### **Tekst nije pravilno prepoznat kod spremanja u formatu Pretraživi PDF**

- ❏ U prozoru **Mogućnosti formata slike** u programu Epson Scan 2 provjerite je li **Tekstualni jezik** pravilno postavljen na kartici **Tekst**.
- ❏ Provjerite je li izvornik pravilno namješten.
- ❏ Upotrijebite izvornik s jasnim tekstom. Prepoznavanje teksta može biti slabije kod sljedećih tipova izvornika.
	- ❏ Izvornici koji su nekoliko puta kopirani
	- ❏ Izvornici primljeni faksom (pri niskoj razlučivosti)
	- ❏ Izvornici s nedovoljnim razmakom slova ili redova
	- ❏ Izvornici s poravnatim redovima ili potcrtano preko teksta
	- ❏ Izvornici s rukom napisanim tekstom
	- ❏ Izvornici s naborima ili zgužvanim dijelovima
- ❏ Pod stavkom **Način dokumenta** u programu Epson Scan 2, kada je opcija **Vrsta slike** na kartici **Glavne postavke** postavljena na **Crno-bijelo**, prilagodite **Prag** na kartici **Napredne postavke**. Kada povećate **Prag**, crno se proširuje.
- ❏ Pod stavkom **Način dokumenta** u programu Epson Scan 2 odaberite karticu **Napredne postavke** i zatim **Opcija slike** > **Poboljšanje teksta**.

#### **Povezane informacije**

& ["Skeniranje dokumenata \(Način dokumenta\)" na strani 89](#page-88-0)

### **Ne mogu se riješiti problemi na skeniranoj slici**

Ako ste isprobali sva rješenja i niste riješili problem, inicijalizirajte postavke Epson Scan 2 koristeći Epson Scan 2 Utility.

#### *Napomena:*

Epson Scan 2 Utility je aplikacija koja se isporučuje uz Epson Scan 2.

- 1. Pokrenite Epson Scan 2 Utility.
	- ❏ Windows 10

Kliknite gumb Start i odaberite **EPSON** > **Epson Scan 2 Utility**.

❏ Windows 8.1/Windows 8

Unesite naziv aplikacije u gumbić za pretraživanje i zatim odaberite prikazanu ikonu.

❏ Windows 7/Windows Vista/Windows XP

Kliknite gumb Start i odaberite **Svi programi** ili **Programi** > **EPSON** > **Epson Scan 2** > **Epson Scan 2 Utility**.

❏ Mac OS

Odaberite **Idi** > **Aplikacije** > **Epson Software** > **Epson Scan 2 Utility**.

2. Odaberite karticu **Ostalo**.

#### 3. Kliknite na **Resetiraj**.

#### *Napomena:*

Ako inicijalizacija ne riješi problem, deinstalirajte i ponovno instalirajte Epson Scan 2.

#### **Povezane informacije**

- & ["Deinstaliranje aplikacija" na strani 138](#page-137-0)
- & ["Instaliranje aplikacija" na strani 136](#page-135-0)

# **Drugi problemi koji se mogu javiti pri skeniranju**

### **Skeniranje je presporo**

Smanjite razlučivost.

#### **Povezane informacije**

& ["Skeniranje koristeći Epson Scan 2" na strani 89](#page-88-0)

### **Skeniranje se značajno uspori tijekom neprekidnog skeniranja**

Skeniranje usporava kako bi se spriječilo pregrijavanje i oštećivanje mehanizma pisača. Ipak, možete nastaviti s ispisivanjem. Za povratak na normalnu brzinu skeniranja, ostavite pisač da miruje najmanje 30 minuta. Brzina skeniranja neće se vratiti na normalnu ako se napajanje isključi.

### **Skeniranje u format PDF/Multi-TIFF se prekida**

- ❏ Kod skeniranja pomoću programa Epson Scan 2 kontinuirano možete skenirati do 999 stranica u format PDF i do 200 stranica u format Multi-TIFF.
- ❏ Prilikom skeniranja velikih količina materijala, preporučujemo skeniranje u sivim tonovima.
- ❏ Povećajte slobodan prostor na tvrdom disku računala. Skeniranje se može prekinuti ako nema dovoljno slobodnog prostora.
- ❏ Pokušajte skenirati u nižoj razlučivosti. Skeniranje se prekida kad ukupna količina podataka dostigne određenu granicu.

#### **Povezane informacije**

& ["Skeniranje koristeći Epson Scan 2" na strani 89](#page-88-0)

# **Drugi problemi**

## **Lagani struni udar prilikom doticanja pisača**

Ako je mnogo perifernih jedinica spojeno na računalo, prilikom doticanja pisača možete osjetiti lagani strujni udar. Spojite žicu za uzemljenje na računalo na koje je priključen pisač.

## **Bučan rad pisača**

Ako su zvukovi rada pisača preglasni, omogućite **Tihi način rada**. Omogućavanje ove funkcije može smanjiti brzinu ispisa.

❏ Upravljačka ploča

Odaberite na početnom zaslonu i zatim omogućite **Tihi način rada**.

❏ Upravljački program pisača za sustav Windows

Omogućite **Tihi način rada** u kartici **Glavna**.

❏ Upravljački program pisača za sustav Mac OS

Odaberite **Postavke sustava** u izborniku > **Pisači i skeneri** (ili **Ispis i skeniranje**, **Ispiši i faksiraj**) i zatim odaberite pisač. Kliknite na **Opcije i zalihe** > **Opcije** (ili **Upravljački program**). Odaberite **On** u postavci **Tihi način rada**.

## **Vatrozid je blokirao aplikaciju (samo za Windows )**

Dodajte aplikaciju u popis dozvoljenih programa Vatrozida za Windows u sigurnosnim postavkama **Upravljačka ploča**.

# <span id="page-168-0"></span>**Dodatak**

# **Tehničke specifikacije**

# **Svojstva pisača**

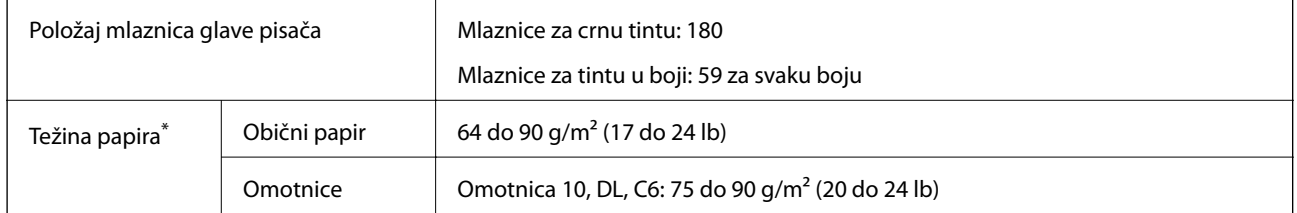

\* Čak i kada je debljina papira u tom rasponu, papir se možda neće moći umetnuti u pisač ili bi kvaliteta ispisa mogla biti lošija ovisno o svojstvima ili kvaliteti papira.

### **Površina za ispis**

### *Područje ispisa jednog lista*

Kvaliteta ispisa može opasti na zasjenjenim površinama uslijed svojstava mehanizma pisača.

### **Ispis s obrubima**

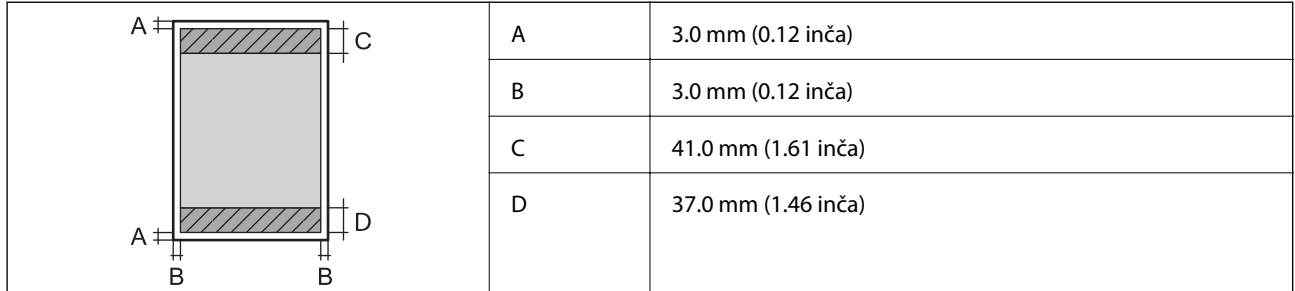

### **Ispis bez obruba**

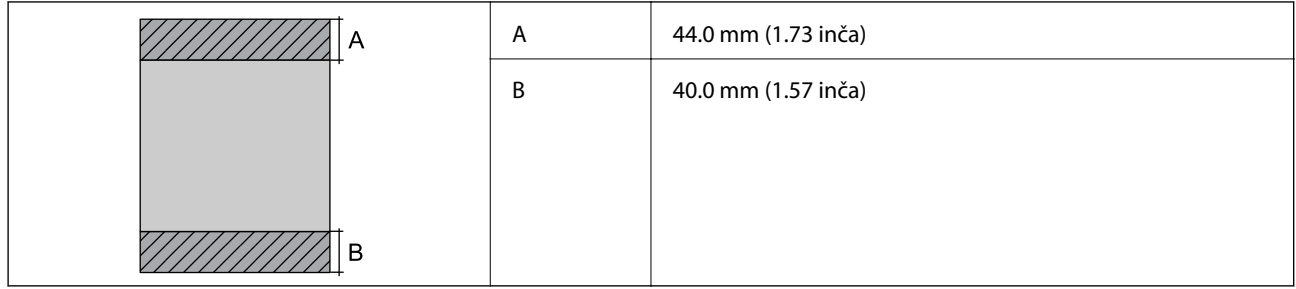

### *Područje ispisa omotnica*

Kvaliteta ispisa može opasti na zasjenjenim površinama uslijed svojstava mehanizma pisača.

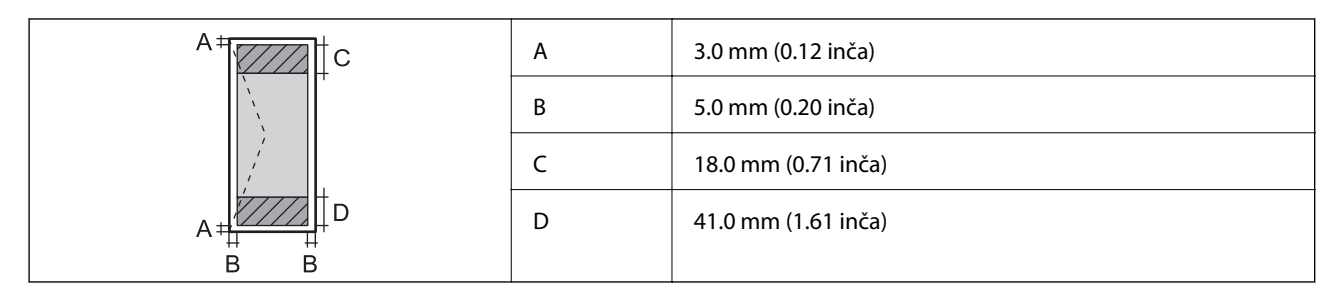

# **Specifikacije skenera**

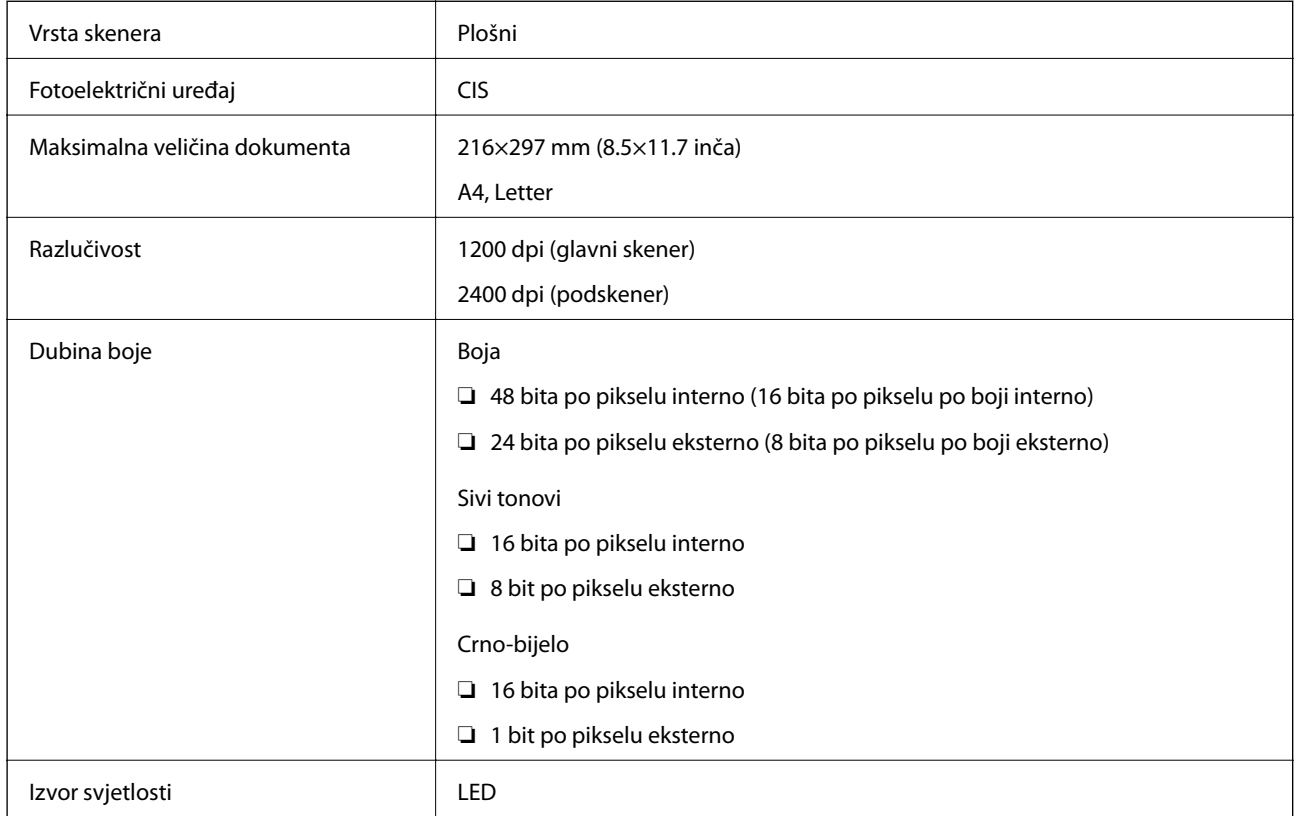

# **Specifikacije sučelja**

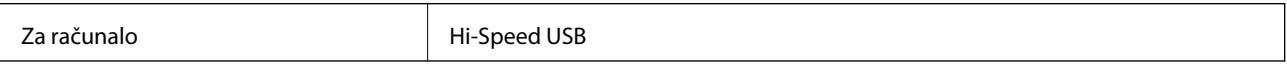

# <span id="page-170-0"></span>**Popis mrežnih funkcija**

### **Mrežne funkcije i IPv4/IPv6**

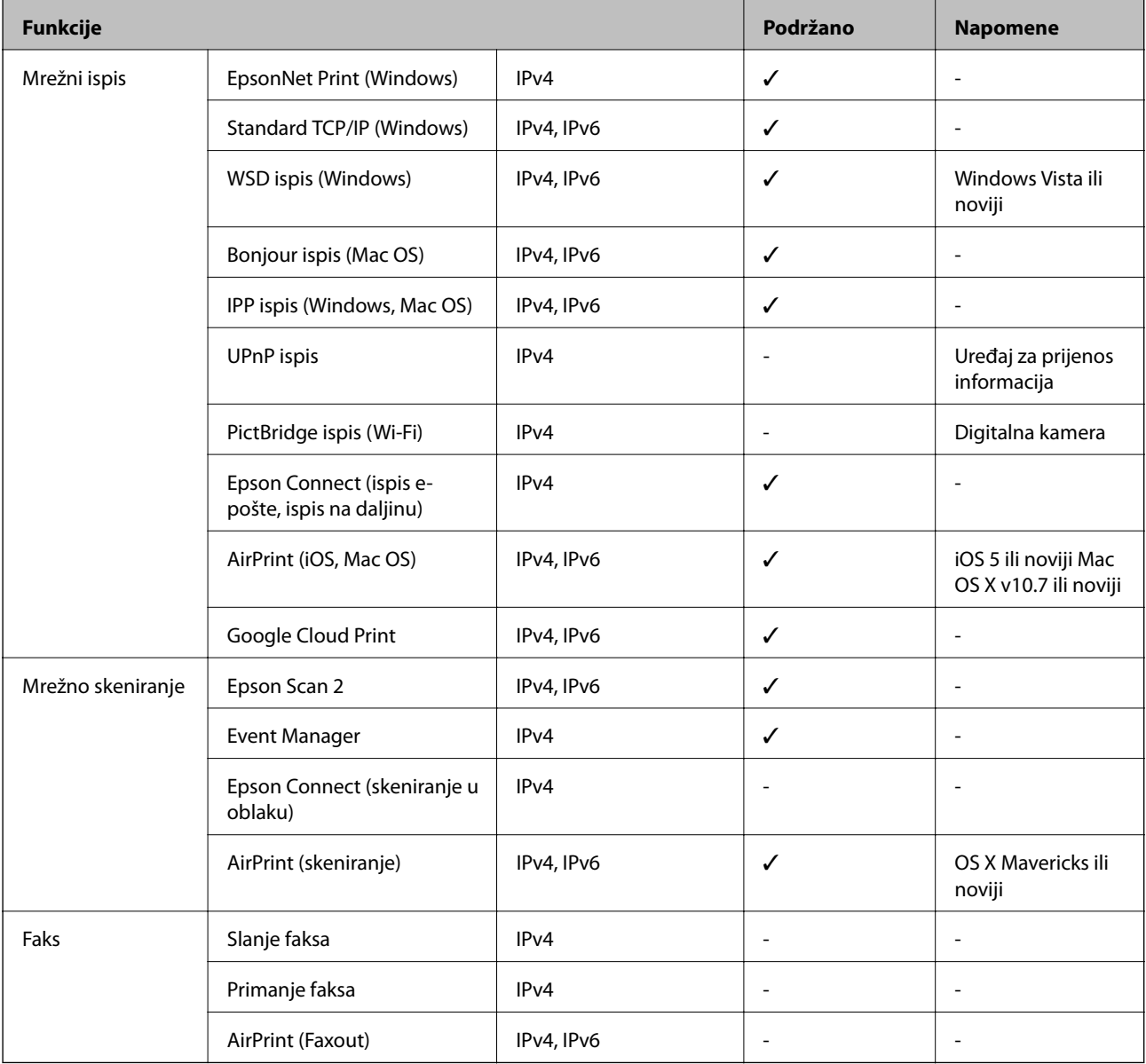

# **Wi-Fi specifikacije**

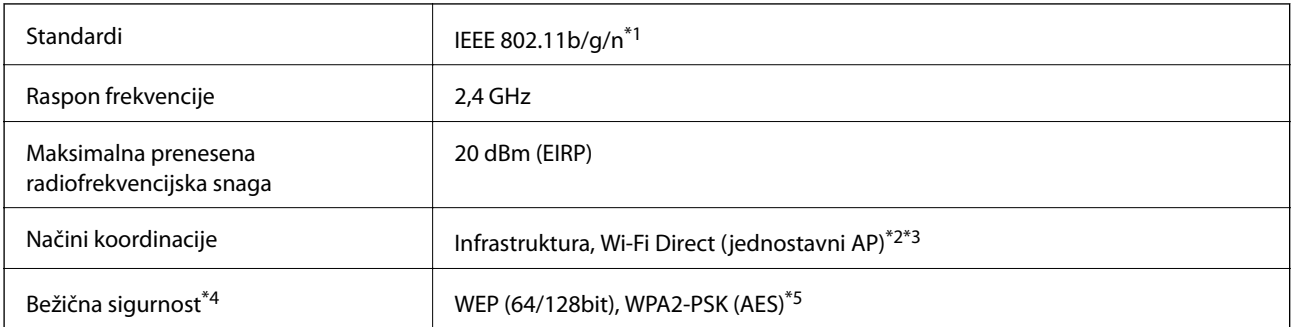

- \*1 Specifikacija IEEE 802.11n dostupna je samo za HT20.
- \*2 Ne podržava IEEE 802.11b.
- \*3 Jednostavni AP način rada je kompatibilan s Wi-Fi vezom (infrastruktura).
- \*4 Wi-Fi Direct podržava samo WPA2-PSK (AES).
- \*5 Udovoljava odredbi WPA2 s podrškom za WPA/WPA2 Personal.

## **Sigurnosni protokol**

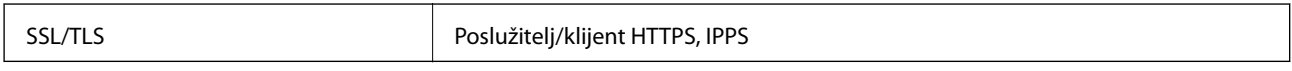

## **Podržane usluge treće strane**

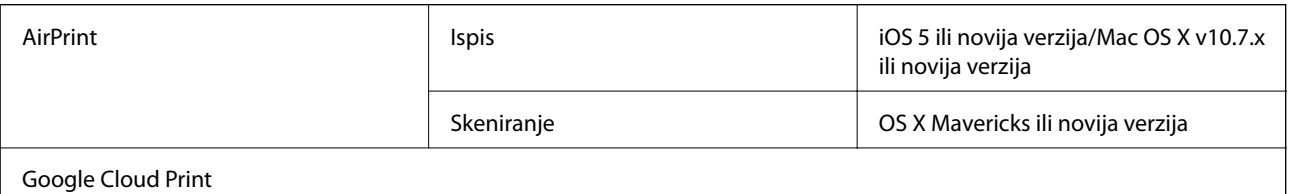

## **Dimenzije**

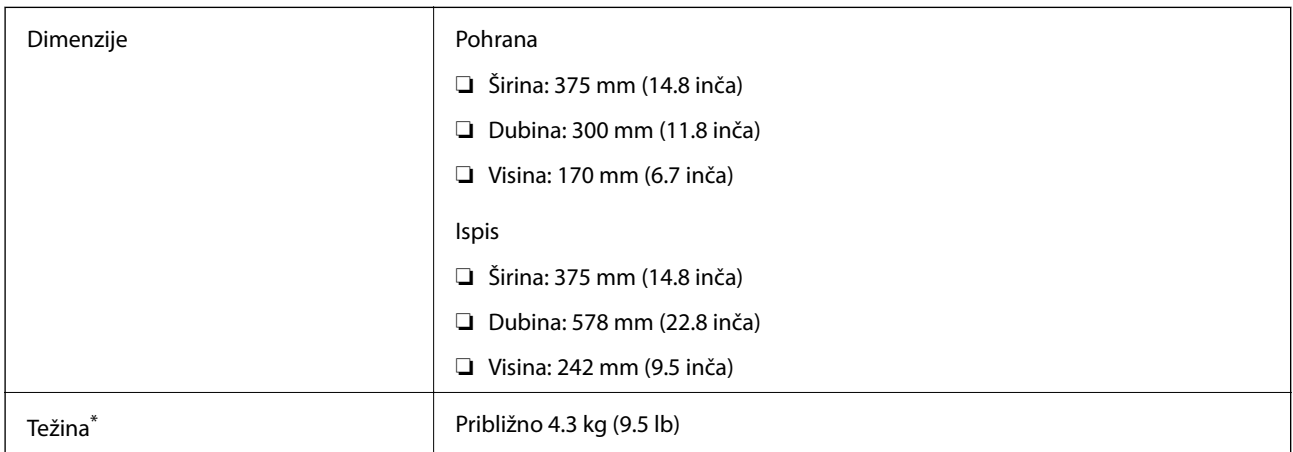

\* Bez spremnika s tintom i kabela za napajanje.

## **Električne specifikacije**

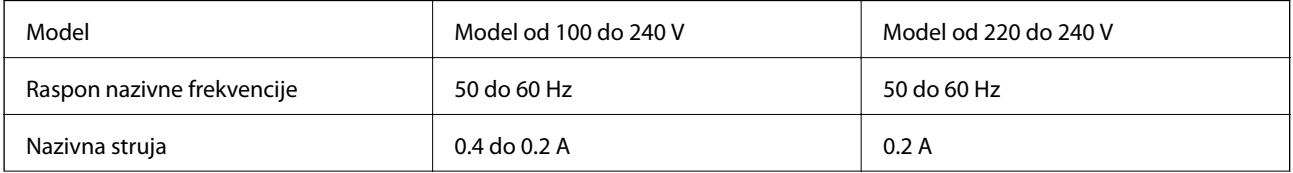

<span id="page-172-0"></span>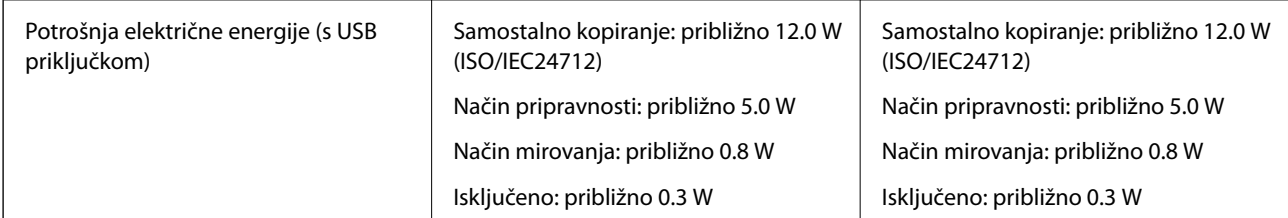

#### *Napomena:*

- ❏ Radni napon potražite na naljepnici pisača.
- ❏ Korisnici u Europskoj uniji za informacije o potrošnji električne energije trebaju pogledati sljedeće web-mjesto. <http://www.epson.eu/energy-consumption>

## **Specifikacije okruženja**

| Rad:    | Pisač koristite unutar raspona prikazanog na sljedećem grafikonu.                                                                     |
|---------|----------------------------------------------------------------------------------------------------|
|         | %<br>80<br>55<br>20<br>°C<br>10<br>27<br>35                                                                                           |
|         | Temperatura: 10 do 35°C (50 do 95°F)                                                                                                  |
|         | Vlažnost: 20 do 80% relativne vlažnosti (bez kondenzacije)                                                                            |
| Pohrana | Temperatura: -20 do 40 $^{\circ}$ C (-4 do 104 $^{\circ}$ F) <sup>*</sup><br>Vlažnost: 5 do 85% relativne vlažnost (bez kondenzacije) |

Može se čuvati mjesec dana na temperaturi od 40°C (104°F).

### **Radne specifikacije spremnika s tintom**

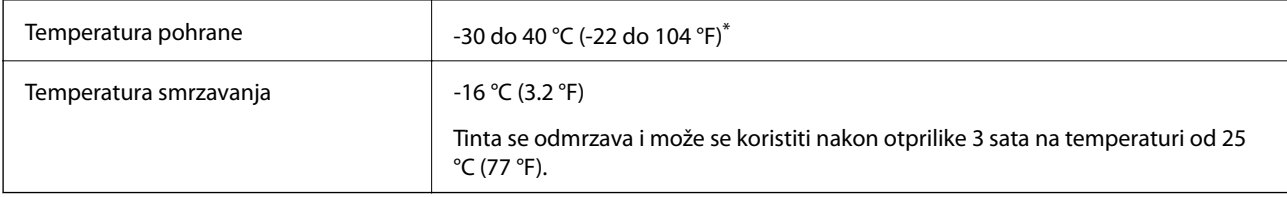

\* Može se čuvati mjesec dana na temperaturi od 40 °C (104 °F).

## **Zahtjevi sustava**

❏ Windows 10 (32-bitni, 64-bitni)/Windows 8.1 (32-bitni, 64-bitni)/Windows 8 (32-bitni, 64-bitni)/Windows 7 (32-bitni, 64-bitni)/Windows Vista (32-bitni, 64-bitni)/Windows XP SP3 ili novija verzija (32-bitni)/Windows XP Professional x64 Edition SP2 ili novija verzija

❏ macOS Mojave/macOS High Sierra/macOS Sierra/OS X El Capitan/OS X Yosemite/OS X Mavericks/OS X Mountain Lion/Mac OS X v10.7.x/Mac OS X v10.6.8

#### *Napomena:*

❏ Mac OS možda ne podržava neke aplikacije i značajke.

❏ UNIX datotečni sustav (UFS) za Mac OS nije podržan.

# **Informacije o propisima**

### **Standardi i odobrenja**

### **Standardi i odobrenja za europski model**

#### Za europske korisnike

Ovim putem tvrtka Seiko Epson Corporation izjavljuje da je sljedeći model radijske opreme u skladu sa zahtjevima direktive 2014/53/EU. Puni tekst EU-izjave o sukladnosti dostupan je na sljedećoj web-stranici.

#### <http://www.epson.eu/conformity>

#### C636A

Za uporabu samo u Irskoj, Ujedinjenoj Kraljevini, Austriji, Njemačkoj, Lihtenštajnu, Švicarskoj, Francuskoj, Belgiji, Luksemburgu, Nizozemskoj, Italiji, Portugalu, Španjolskoj, Danskoj, Finskoj, Norveškoj, Švedskoj, Islandu, Hrvatskoj, Cipru, Grčkoj, Sloveniji, Malti, Bugarskoj, Češkoj, Estoniji, Mađarskoj, Latviji, Litvi, Poljskoj, Rumunjskoj i Slovačkoj.

Epson ne preuzima nikakvu odgovornost za bilo kakvo nepoštivanje sigurnosnih zahtjeva koje je nastalo kao rezultat nepreporučene modifikacije proizvoda.

# $\epsilon$

### **Standardi i odobrenja za australski model**

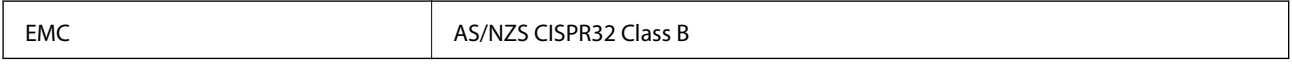

Epson ovime izjavljuje da sljedeći modeli opreme zadovoljavaju osnovne zahtjeve i druge relevantne naputke standarda AS/NZS4268:

C636A

Epson ne preuzima nikakvu odgovornost za bilo kakvo nepoštivanje sigurnosnih zahtjeva koje je nastalo kao rezultat nepreporučene modifikacije proizvoda.

## **Ograničenja kopiranja**

Obratite pozornost na sljedeća ograničenja kako biste svoj pisač koristili na odgovoran i zakonit način.

Kopiranje sljedećih stavki zabranjeno je zakonom:

- ❏ novčanica, kovanica, vladinih trgovačkih obveznica, vladinih obveznica i županijskih obveznica
- ❏ neiskorištenih poštanskih maraka, pečatiranih razglednica i drugih službenih poštanskih stavki s valjanom poštarinom
- ❏ vladinih biljega i obveznica izdanih u skladu sa zakonskom procedurom

Budite oprezni prilikom kopiranja sljedećih stavaka:

- ❏ Privatnih utrživih obveznica (dioničkih potvrda, prenosivih vrijednosnica, čekova itd.), mjesečnih propusnica, koncesijskih kartica itd.
- ❏ putovnica, vozačkih dozvola, liječničkih potvrda, cestovnih propusnica, bonova za hranu, karata itd.

#### *Napomena:*

Kopiranje navedenih stavaka također je možda zabranjeno zakonom.

Odgovorna upotreba materijala s autorskim pravima:

Pisači se mogu zloupotrijebiti neprikladnim kopiranjem materijala s autorskim pravima. Ako ne djelujete prema uputama iskusnog odvjetnika, budite odgovorni i djelujte s poštovanjem te zatražite dopuštenje vlasnika autorskih prava prije kopiranja objavljenog materijala.

# **Transportiranje i pohrana pisača**

Trebate li pisač transportirati uslijed preseljenja ili radi popravka, slijedite donje korake za pakiranje pisača.

### !*Pozor:*

Pazite da ne prikliještite ruku ili prste prilikom otvaranja ili zatvaranja jedinice skenera. U protivnom se možete ozlijediti.

#### c*Važno:*

❏ Prilikom spremanja ili prijenosa pisača, nemojte ga naginjati, stavljati na bok ni okretati naopačke jer u protivnom može doći do curenja tinte iz spremnika.

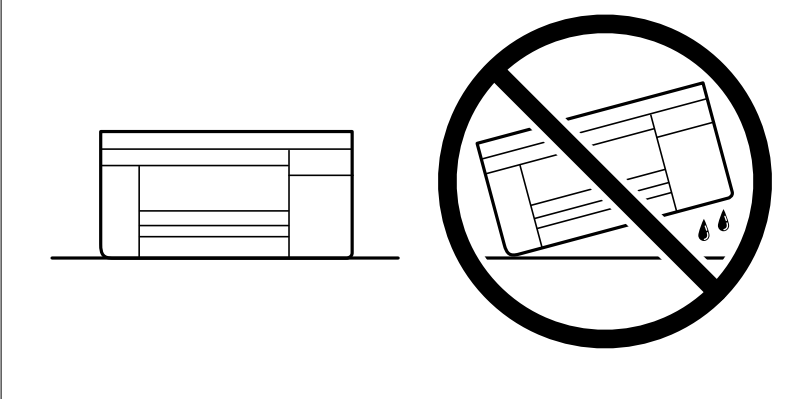

- ❏ Spremnike s tintom ostavite u pisaču. Uklanjanje spremnika može izazvati sušenje glave pisača i spriječiti daljnji ispis.
- 1. Isključite pisač pritiskanjem gumba  $\mathcal{O}$ .

2. Uvjerite se da se lampica napajanja isključila, a zatim iskopčajte kabel za napajanje.

### c*Važno:*

Kabel za napajanje izvucite iz zidne utičnice kada lampica napajanja ne svijetli. U protivnom, ispisna glava se neće vratiti u početni položaj, što može prouzročiti sušenje tinte, a ispisivanje može postati nemoguće.

- 3. Iskopčajte sve kabele kao što su kabel za napajanje i USB kabel.
- 4. Uklonite sav papir iz pisača.
- 5. Pobrinite se da na pisaču nema nikakvih izvornika.
- 6. Otvorite jedinicu skenera tako da bude zatvoren poklopac za dokumente. Pričvrstite držač spremnika s tintom za kućište ljepljivom vrpcom.

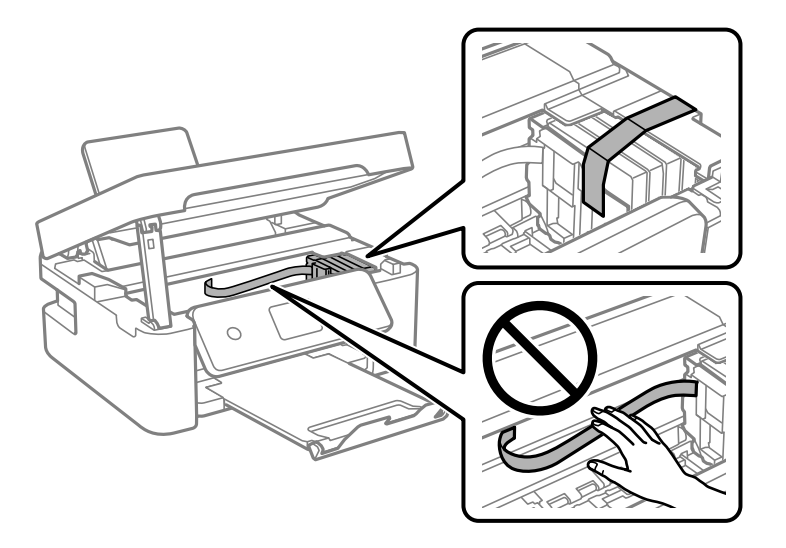

7. Zatvorite jedinicu skenera.

Radi sigurnosti se jedinica skenera zatvara u dva koraka.

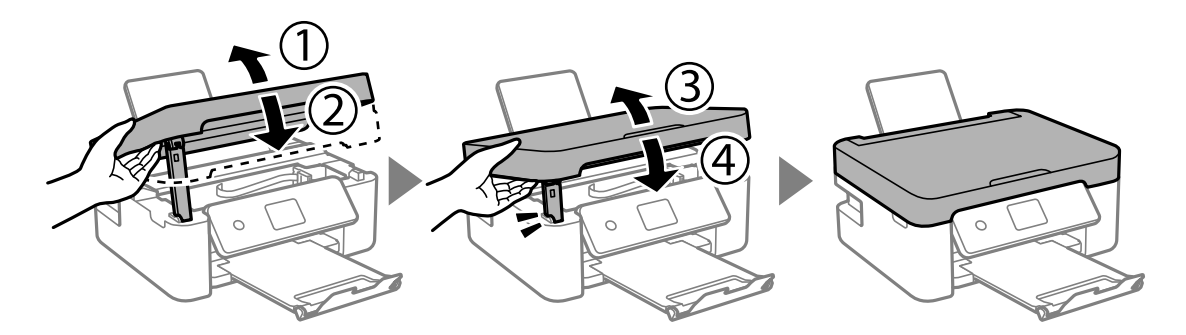

#### **Dodatak**

#### *Napomena:*

Jedinica skenera ne može se otvoriti s položaja prikazanog u nastavku. Potpuno je zatvorite prije otvaranja.

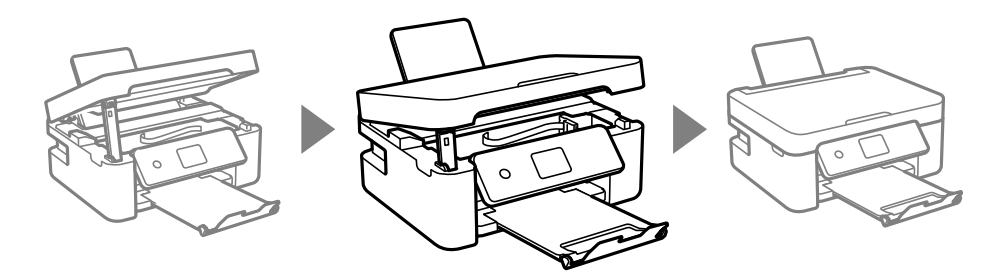

8. Pripremite pisač za pakiranje na način prikazan dolje.

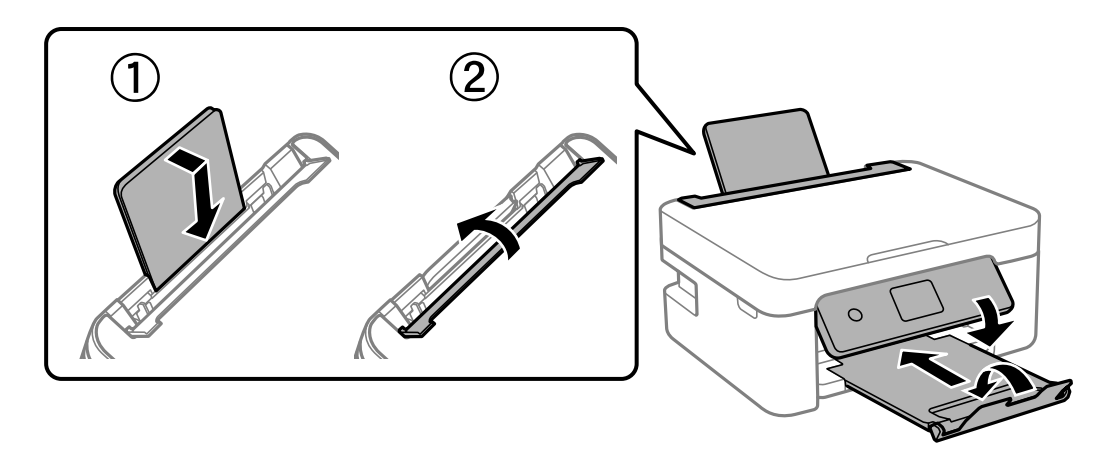

9. Zapakirajte pisač u kutiju koristeći pritom zaštitni materijal.

Kada budete ponovo koristili pisač, pazite da uklonite vrpce koje pričvršćuju držač spremnika s tintom. Ako je prilikom sljedećeg ispisivanja kvaliteta ispisa lošija, očistite i poravnajte ispisnu glavu.

#### **Povezane informacije**

- & ["Nazivi dijelova i funkcije" na strani 14](#page-13-0)
- & ["Pregledavanje i čišćenje ispisne glave" na strani 113](#page-112-0)
- & ["Poravnavanje ispisne glave" na strani 115](#page-114-0)

# **Gdje potražiti pomoć**

### **Web-mjesto tehničke podrške**

Ako trebate dodatnu pomoć, posjetite Epsonovo web-mjesto tehničke podrške. Odaberite zemlju ili regiju i posjetite odjeljak tehničke podrške na lokalnim Epsonovim mrežnim stranicama. Na ovim stranicama pročitajte Česta pitanja (FAQ) i preuzmite najnovije verzije upravljačkih programa, priručnike te brojne druge sadržaje.

<http://support.epson.net/>

#### <http://www.epson.eu/Support> (Europa)

Ako vaš proizvod tvrtke Epson ne radi ispravno, a ne možete riješiti problem, obratite se korisničkoj podršci za pomoć.

## **Kontaktiranje Epsonove korisničke podrške**

### **Prije obraćanja Epsonu**

Ako vaš Epson proizvod ne radi ispravno, a problem ne možete riješiti pomoću priručnika priloženih uz proizvod, za pomoć se obratite Epson korisničkoj podršci. Ako Epson korisnička podrška za vaše područje nije navedena u nastavku, obratite se dobavljaču od kojega ste kupili proizvod.

Epson korisnička podrška brže će vam moći pomoći ako pri ruci imate sljedeće podatke:

- ❏ Serijski broj proizvoda
	- (Naljepnica sa serijskim brojem obično se nalazi na stražnjoj strani proizvoda.)
- ❏ Model proizvoda
- ❏ Verziju softvera proizvoda

(Kliknite na **About**, **Version Info** ili sličan gumb u softveru proizvoda.)

- ❏ Marku i model svog računala
- ❏ Naziv i verziju operacijskog sustava računala
- ❏ Nazive i verzije softverskih programa koje obično koristite sa svojim proizvodom

#### *Napomena:*

Ovisno o proizvodu, postavke mreže mogu biti pohranjene u memoriji uređaja. Postavke se mogu izgubiti kao posljedica kvara ili popravka uređaja. Epson ne preuzima nikakvu odgovornost za gubitak podataka niti za izradu sigurnosne kopije postavki, čak ni tijekom jamstvenog roka. Preporučujemo izradu vlastite sigurnosne kopije podataka ili bilježenje podataka.

### **Pomoć za korisnike u Europi**

U Dokumentu o paneuropskom jamstvu potražite informacije o tome kako se obratiti Epsonovoj korisničkoj podršci.

### **Pomoć za korisnike u Australiji**

Podružnica tvrtke Epson u Australiji želi vam ponuditi visoku razinu korisničke usluge. Osim priručnika priloženih uz proizvod nudimo i sljedeće izvore informacija:

#### **Internetsku adresu**

#### [http://www.epson.com.au](http://www.epson.com.au/)

Pristup mrežnim stranicama podružnice tvrtke Epson u Australiji putem globalne mrežne stranice. Doista se isplati povremeno uputiti na ove stranice! Na ovim ćete mrežnim stranicama pronaći odjeljak za preuzimanje upravljačkih programa, Epsonova mjesta za kontakt, informacije o novim proizvodima i tehničku podršku (elektronička pošta).

#### **Epsonovu službu za podršku**

#### Telefon: 1300-361-054

Epsonova služba za podršku služi kao krajnja instanca za pristup savjetima za sve naše klijente. Operateri pri službi za podršku mogu vam pomoći s instalacijom, konfiguracijom i radom vašeg proizvoda Epson. Osoblje za ponude službe za podršku može vam ponuditi literaturu o novim Epsonovim proizvodima i uputiti vas najbližem prodavaču ili servisu. Ovdje je moguće dobiti odgovore na mnoge upite.

#### **Dodatak**

Preporučamo da uz sebe imate sve potrebne podatke kada zovete službu za podršku. Što više informacija imate pri ruci, to ćemo vam lakše pomoći riješiti problem. Navedene informacije uključuju priručnik za proizvod Epson, vrstu računala, operativni sustav, programe i sve druge informacije koje smatrate potrebnima.

### **Transport proizvoda**

Epson preporuča da sačuvate ambalažu proizvoda zbog potreba budućeg transporta.

### **Pomoć za korisnike na Novom Zelandu**

Podružnica tvrtke Epson na Novom Zelandu želi vam ponuditi visoku razinu usluge za korisnike. Uz dokumentaciju o proizvodu, mi pružamo i sljedeće izvore za pribavljanje informacija:

#### **Internetsku adresu**

#### [http://www.epson.co.nz](http://www.epson.co.nz/)

Pristup mrežnim stranicama podružnice tvrtke Epson na Novom Zelandu putem stranica globalne mreže. Doista se isplati povremeno uputiti na ove stranice! Na ovim ćete mrežnim stranicama pronaći odjeljak za preuzimanje upravljačkih programa, Epsonova mjesta za kontakt, informacije o novim proizvodima i tehničku podršku (elektronička pošta).

#### **Epsonovu službu za podršku**

#### Telefon: 0800 237 766

Epsonova služba za podršku služi kao krajnja instanca za pristup savjetima za sve naše klijente. Operateri pri službi za podršku mogu vam pomoći s instalacijom, konfiguracijom i radom vašeg proizvoda Epson. Osoblje za ponude službe za podršku može vam ponuditi literaturu o novim Epsonovim proizvodima i uputiti vas najbližem prodavaču ili servisu. Ovdje je moguće dobiti odgovore na mnoge upite.

Preporučamo da uz sebe imate sve potrebne podatke kada zovete službu za podršku. Što više informacija imate pri ruci, to ćemo vam lakše pomoći riješiti problem. Te informacije uključuju dokumentaciju vašeg Epson proizvoda, vrstu računala, operacijski sustav, dodatne programe i sve druge informacije koje smatrate da su potrebne.

#### **Transport proizvoda**

Epson preporuča da sačuvate ambalažu proizvoda zbog potreba budućeg transporta.